# **IBM Netfinity 5500-M10 AB ABS 7-00 8661**  モデル **11Y, 2RY**

# **IBM Netfinity 5500-M10 AB ABS 7-00 8661**  モデル **11Y, 2RY**

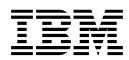

 $\alpha$  "

### **1 (1998 12 )**

S10L-9838-00 IBM Netfinity Servers IBM Netfinity 5500-M10 - Type 8661 Models 11Y, 1RY, 2RY Hardware Maintenance Manual September 1998 We Want Your Comments! (Please see page 358)

1 1998.12

Copyright International Business Machines Corporation 1997, 1998. All rights reserved.

Translation: ©Copyright IBM Japan 1998

Netfinity Netfinity 5500-M10 (8661) FRU インディックス トランディックス トランディックス しゅうしゅう しゅうしゅう しゅうしゅう しゅうしゅう しゅうしょく しゅうしゅうしょく しゅうしゅうしょく しゅうしゅうしょく はんしゃ

IBM PC Server

BIOS 2009 P

(WWW) IBM PC Company BBS

http://www.us.pc.ibm.com/files.html

IBM PC Company BBS (919) 517-0001

## **IBM** オンライン・アドレス**:**

http://www.us.pc.ibm.com/cdt/hmm.html

IBM PC Company http://www.us.ibm.com/support/index.html

IBM PC Company http://www.pc.ibm.com

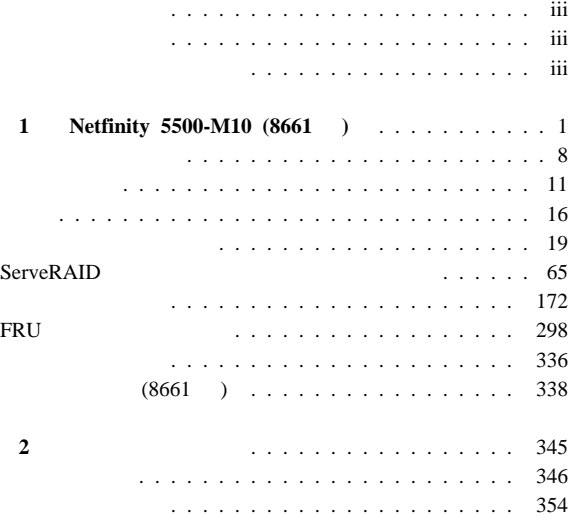

 $\overline{\phantom{a}}$ 

# **1 Netfinity 5500-M10 (8661 )**

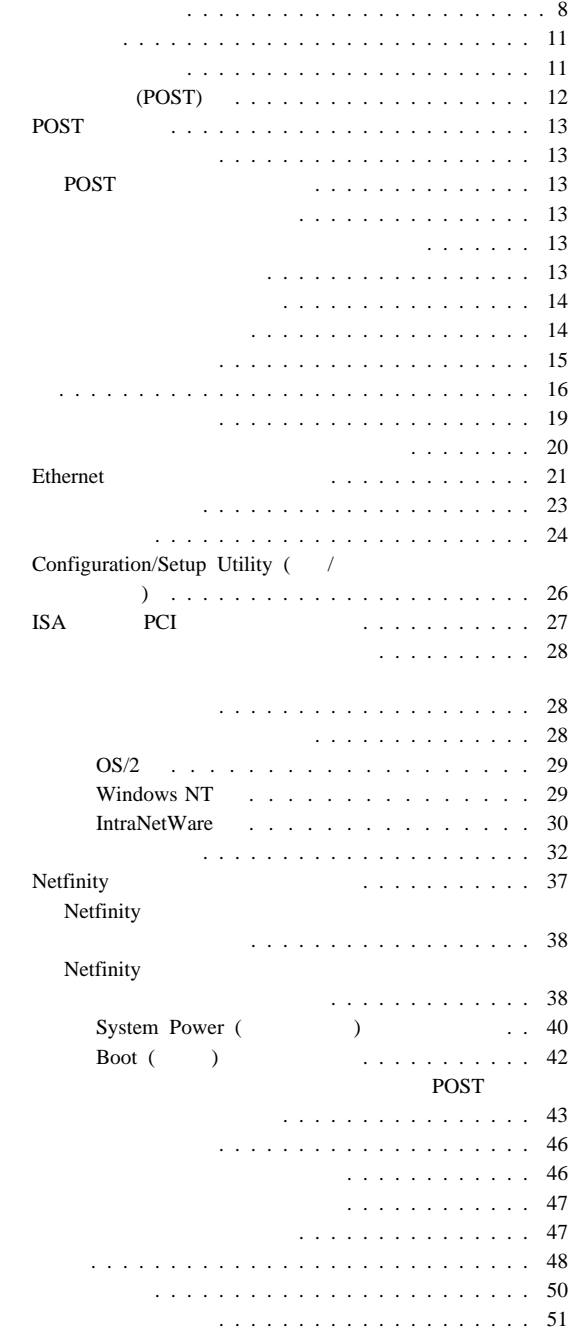

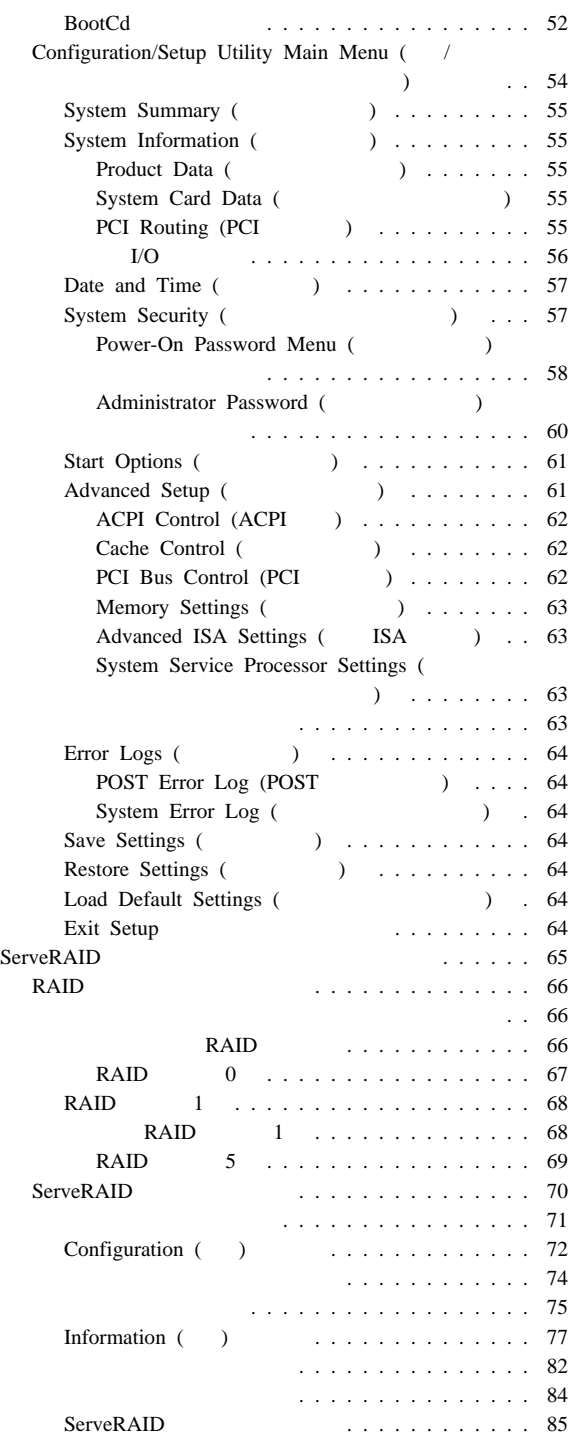

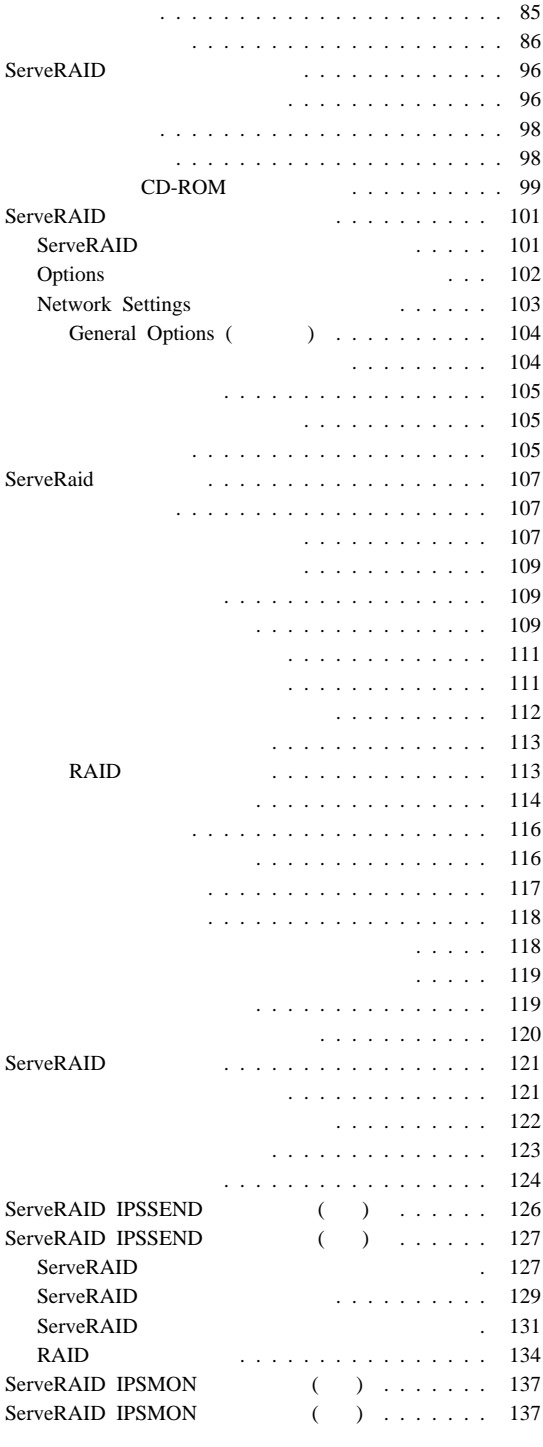

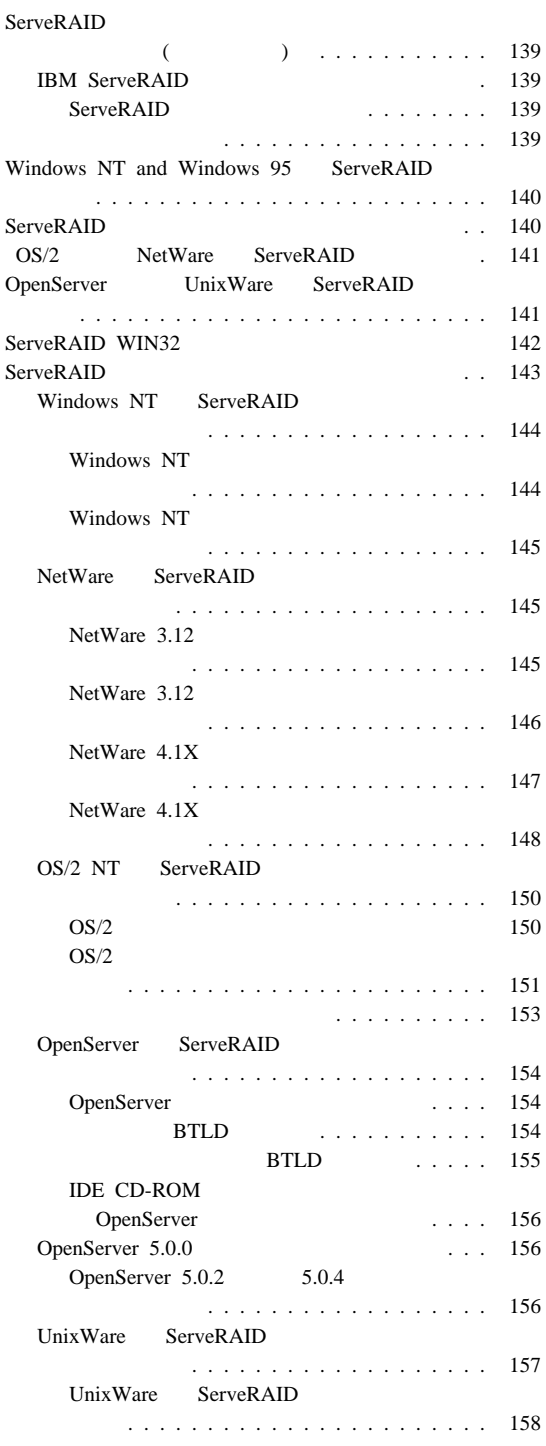

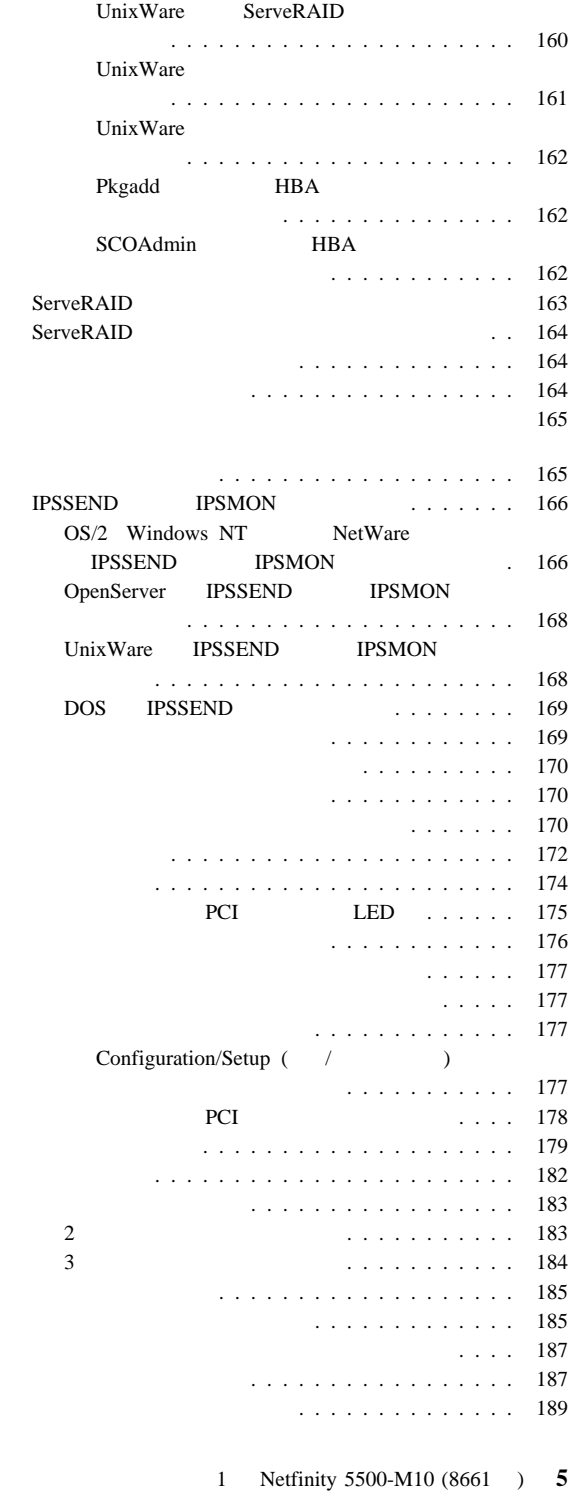

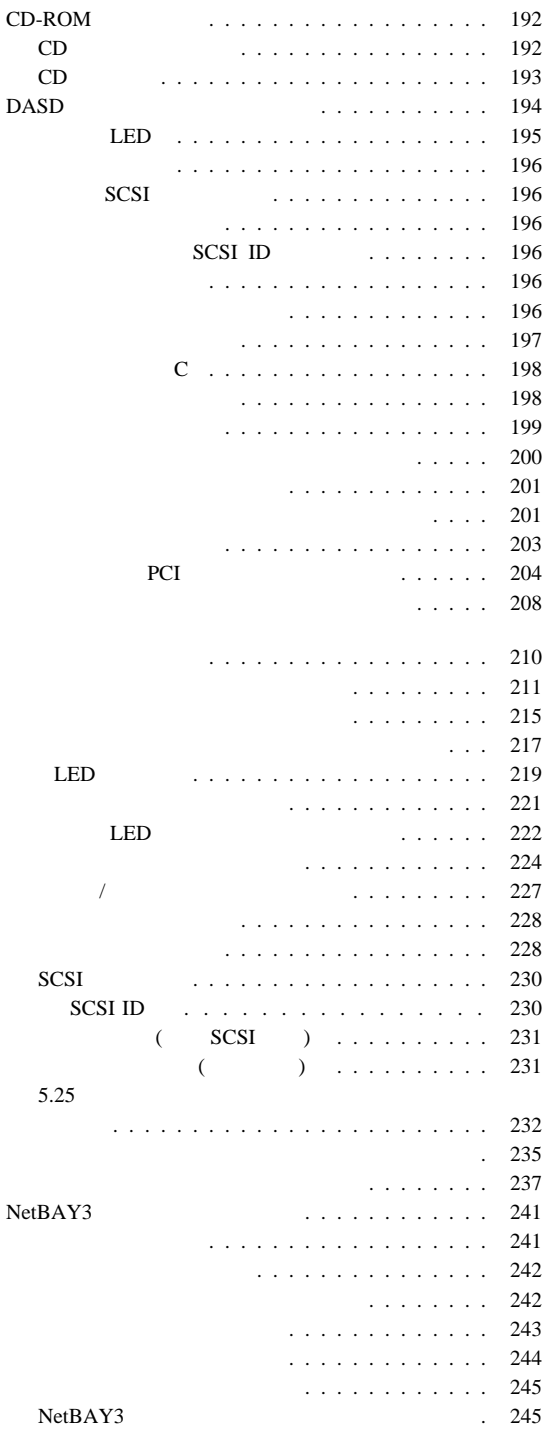

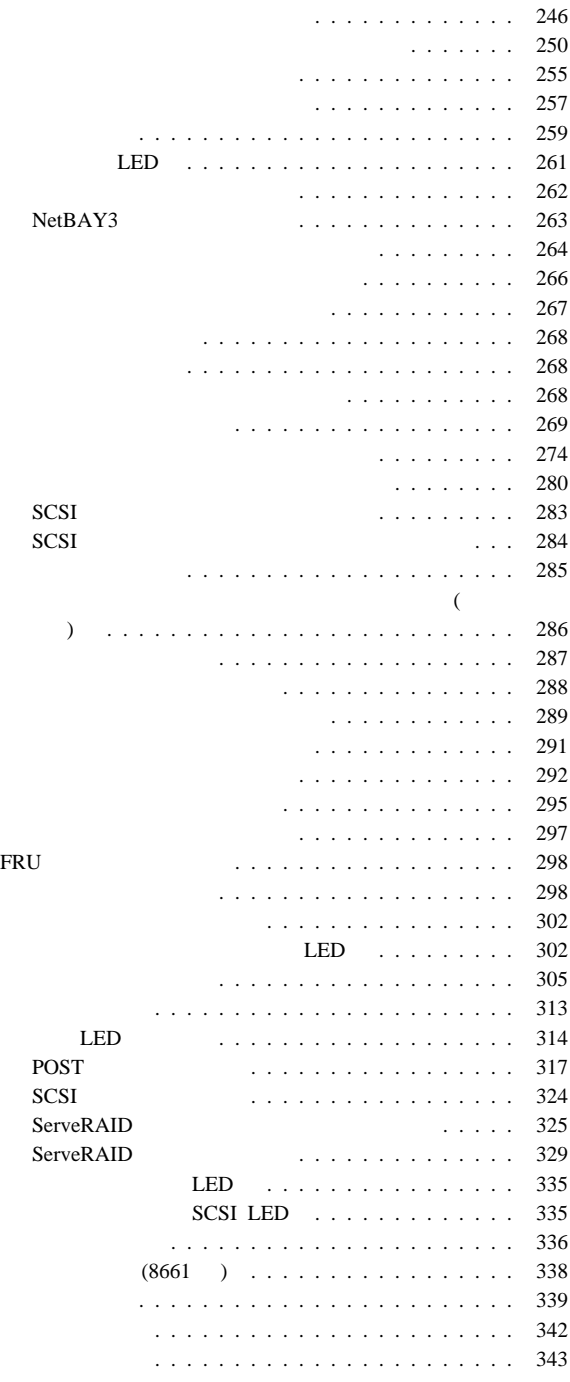

## (ROM)

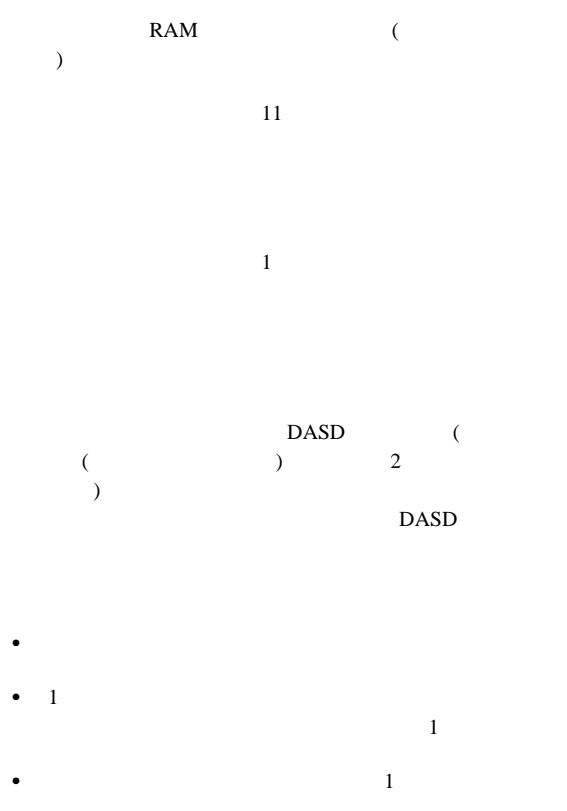

# DASD (

DASD)

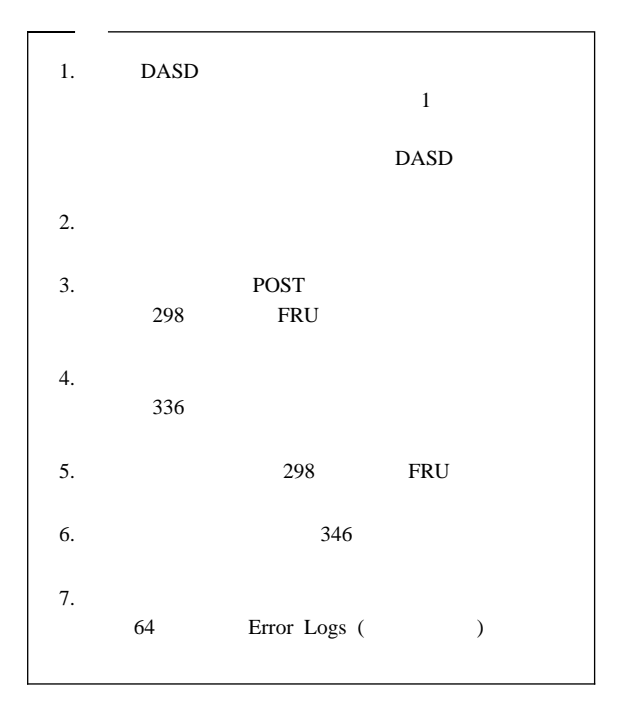

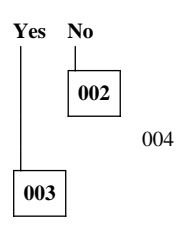

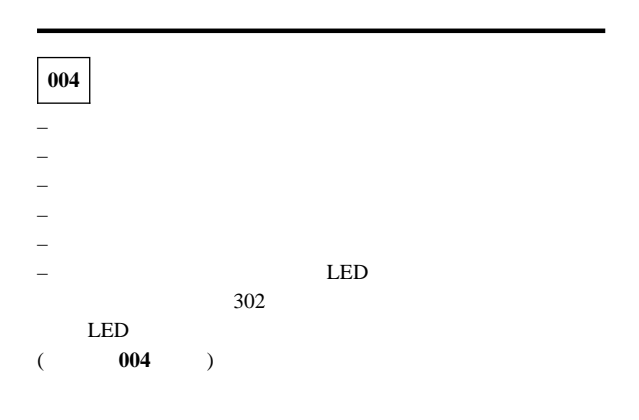

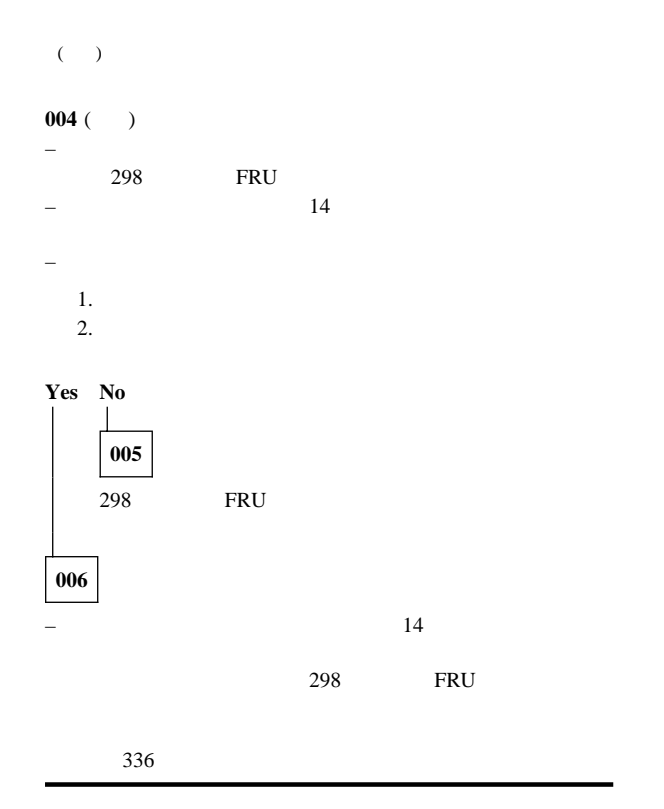

 $\bullet$ • (POST)

- POST
- $\bullet$
- $\bullet$
- オプション・ディスケット

 $298$ FRU 2000 FRU

(ROM)

RAM (

 $14$ 

 $1$ 

 $(1)$ 

**FRU** 

# 始動テスト **(POST)**

## $(POST)$

#### POST

- $\bullet$   $\bullet$   $\bullet$
- $\bullet$
- 現在のサーバー構成と、保管されているサーバー構成情報と
- PCI
- ビデオ動作の開始
- CD-ROM

 $\blacksquare$ Enter

POST

#### POST <sub>p</sub>

POST

 $1$ 

 $LED$ POST (OK)

POST SECONDER STREET

 $1$ 

FRU れいちょうかい ディング・プレート こうしょう

# **POST**

#### POST  $\overline{C}$

- $\bullet$  1 POST
- $\bullet$  POST
- 298 FRU

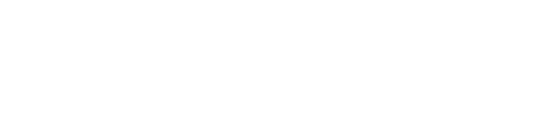

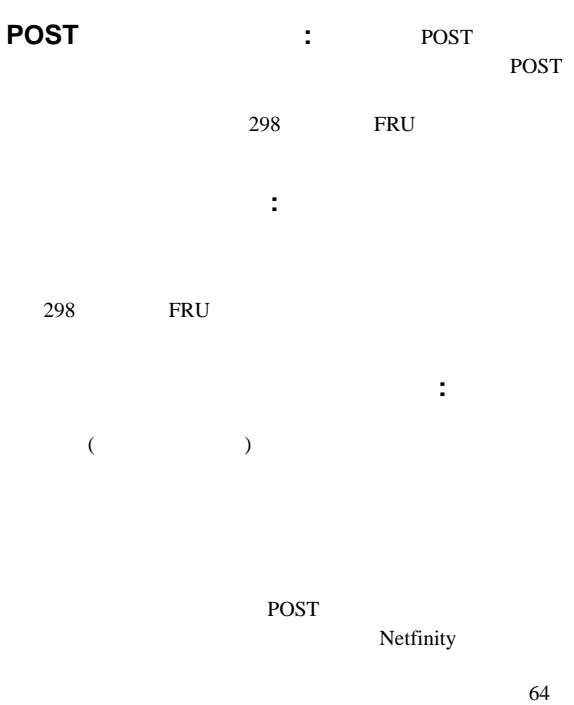

System Error Log ( $\qquad \qquad$ 

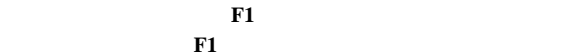

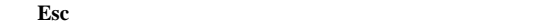

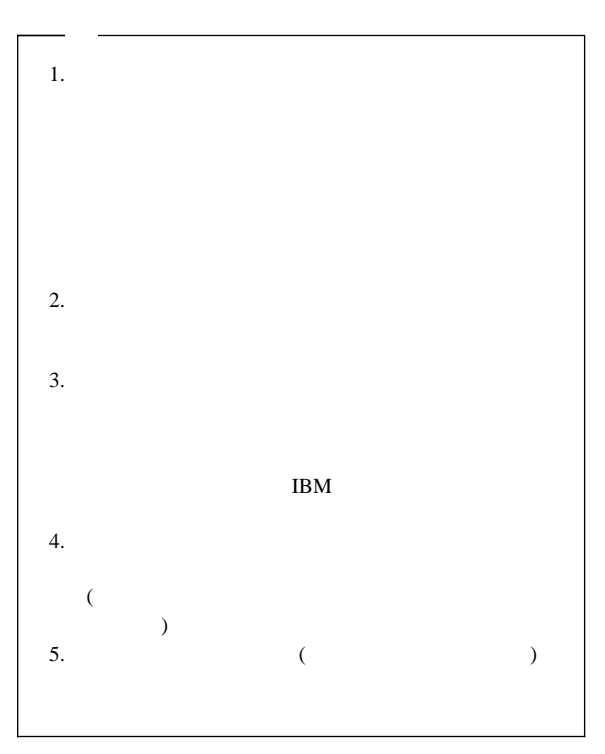

1.  $\blacksquare$ 

2. F2 for Diagnostics F2

 $\sum_{n=1}^{\infty}$  **Enter**  $3.$ 4. **Extended (** ) **Basic (** )  $5.$ Utility ( **)** を選択すると、テスト・ログが表示されます。 **Hardware Info (**  $($  $(IRQ)$  $\begin{array}{ccc} \textrm{(DMA)} & \hspace{2.5cm} & \hspace{2.5cm} \\ \textrm{---} & \hspace{2.5cm} & \hspace{2.5cm} \\ \textrm{---} & \hspace{2.5cm} & \hspace{2.5cm} \\ \textrm{---} & \hspace{2.5cm} & \hspace{2.5cm} \\ \textrm{---} & \hspace{2.5cm} & \hspace{2.5cm} \\ \textrm{---} & \hspace{2.5cm} & \hspace{2.5cm} \\ \textrm{---} & \hspace{2.5cm} & \hspace{2.5cm} \\ \textrm{---} & \hspace{2.5cm$  $298$ **FRU**  $4\,$ 

1.  $\blacksquare$ 2. F2 for Diagnostics F2

 $\sum$ **Enter** 

 $3.$ 4. 画面の上部で **Utility (**ユーティリティー**)** を選択します。 5. **View Test Log** ( $\qquad$ )

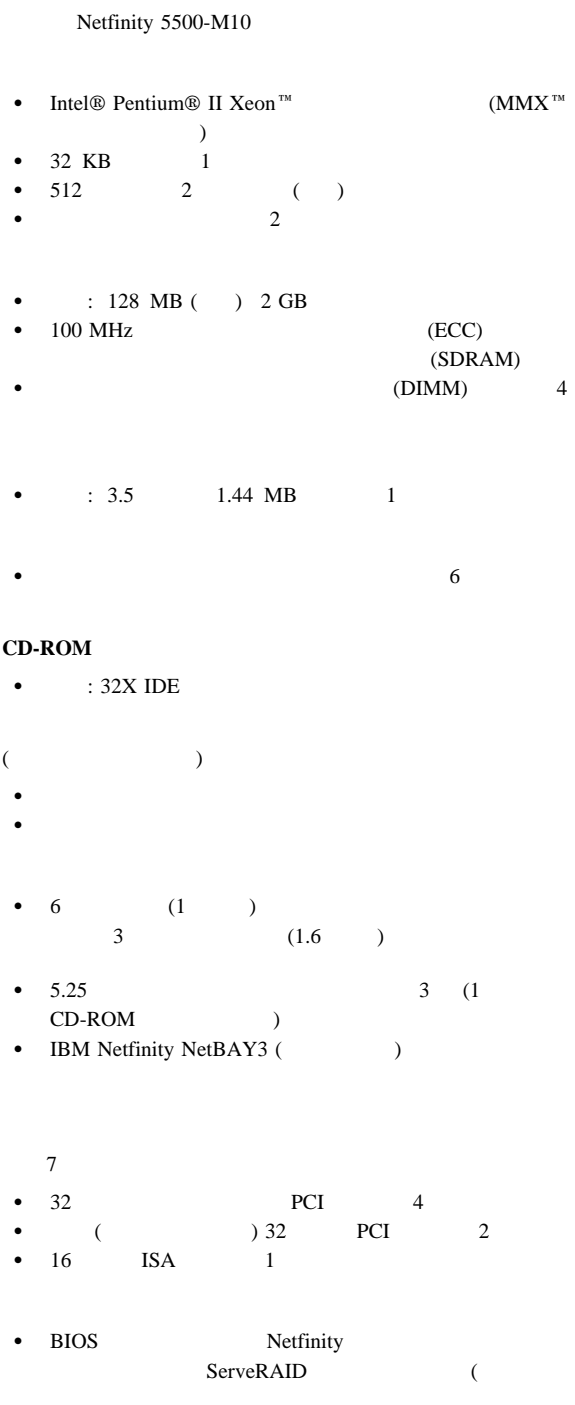

16 Netfinity **HMM** 

 $\sim$  EEPROM  $\bullet$  (a)  $\bullet$  NetBAY3  $\bullet$  Second Second Second Second Second Second Second Second  $\bullet$  $\bullet$  $\bullet$ – ユーザー・ログイン・パスワード  $/$ – ダイヤル・バック **Predictive Failure Analysis (**TPFA)  $\bullet$  $\bullet$  $\bullet$  ハード・ディスク・ドライブ マイクロプロセッサー  $\bullet$  (VRM)  $\bullet$  2  $(USB)$  2  $\bullet$  1  $\bullet$  $\bullet$  $\bullet$ • IBM ServeRAID (2  $\lambda$  $\bullet$  10BASE-T/100BASE-TX ( ム・ボード上のコントローラー)  $\bullet$  $(NIC)$ Netfinity  $\bullet$  $\bullet$   $(\text{MB}$ ビデオ・メモリー付き)  $(SVGA)$  $(VGA)$ 

• 400 W (115-230 V ac) 自動電圧範囲選択  $\bullet$  $\bullet$  $\bullet$  400 W

18 Netfinity **HMM** 

 $\bullet$  3

## Netfinity 5500-M10 (8661)

 $\bullet$  20 • 21 Ethernet  $\bullet$  23  $\bullet$  24 • 26 Configuration/Setup Utility ( $\sqrt{ }$  $\overline{\phantom{a}}$ • 27 ISA PCI  $\bullet$  28  $\bullet$  32 • 37 Netfinity  $• 46$  $-48$ •  $50$ <br>•  $51$  $\bullet$  51 54ページの『Configuration/Setup Utility Main Menu (  $\sqrt{2}$ 

#### POST  $\overline{C}$

 $\bullet$  $($  60 Administrator Password (Fig. 1997) ) Configuration/Setup Utility ( $\qquad$  $58<sub>58</sub>$ Power-On Password Menu ( ) • 291  $12$  J24 Configuration/Setup Utility (American  $\Gamma$ 58 Power-On Password Menu (  $($ 

# **Ethernet**

Netfinity 5500-M10

#### $RJ-45$

10BASE-T 100BASE-TX

 $(10 \text{ Mbps} \qquad 100 \text{ Mbps})$ 

Ethernet (10BASE-T) Fast Ethernet (100BASE-TX)  $(HDX)$  (FDX)

#### $(HDX)$

 $100BASE-TX$  $5$ 

 $\sim$ 

100 Mbps  $10$ 

ト・システムへ直接移行できます。(ごくまれに、アプリケーション

 $(2)$ 

1 PCI

 $($ 

IBM 10/100

Netfinity **HMM** 

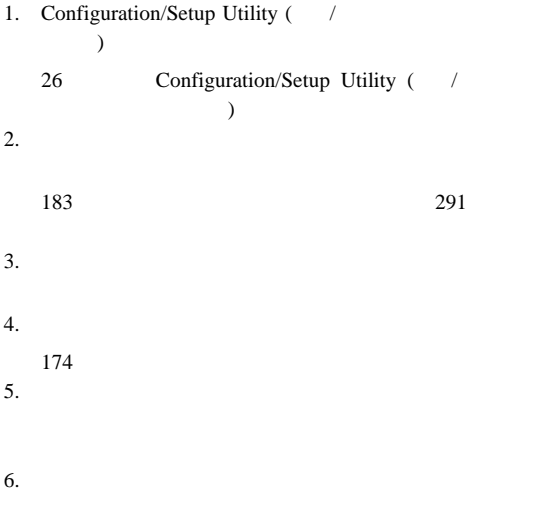

 $SCSI$ 

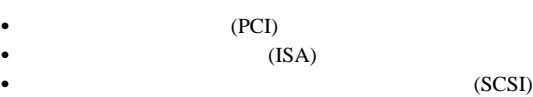

• Configuration/Setup Utility ( $\sqrt{ }$  $)$ Configuration/Setup Utility ( $\qquad$ /  $\Gamma$  (a) and  $\Gamma$  (b) and  $\Gamma$  (b) and  $\Gamma$  (b) and  $\Gamma$ 

 $(IRQ)$ 

Configuration/Setup Utility ( $\qquad$ /  $\Gamma$ 

• ServeRAID ServeRAID

ServeRAID

SCSI ( ) expresses the contract of  $\mathcal{L}$ 

"ServeRAID "

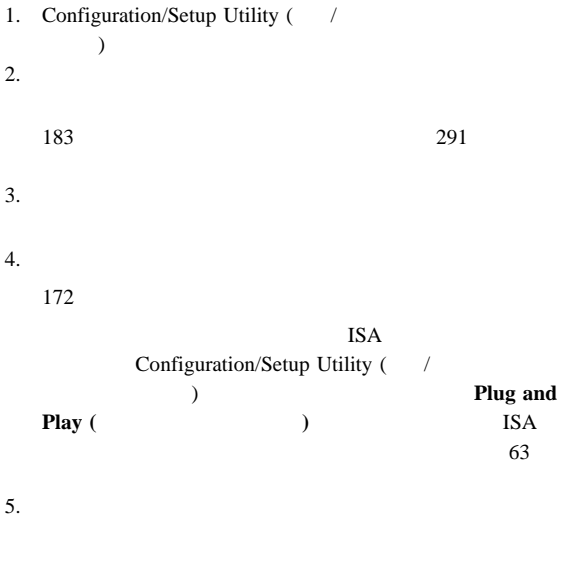

 $6.$ 

# **Configuration/Setup Utility (** ップ・ユーティリティー**)**

 $\overline{a}$  $($ Configuration/Setup Utility  $($  /  $)$ 

## Configuration/Setup Utility ( $\qquad$ /

)  $($ 

## (NVRAM)

Configuration/Setup Utility ( $\qquad$ /  $\Gamma$ 

## **Configuration/Setup Utility (** $\frac{1}{2}$ **/**

ィー**)** プログラムを開始する手順**:**

```
1. \blacksquare
```
2. Press F1 for Configuration/Setup  $$ 

$$
\begin{array}{c}\n \begin{array}{c}\n \end{array}\n \end{array}
$$
\n
$$
\begin{array}{c}\n \text{System Security (}
$$

Configuration/Setup Utility ( $\qquad$ /

 $\lambda$ 54

Configuration/Setup Utility Main Menu ( /  $\,$ 

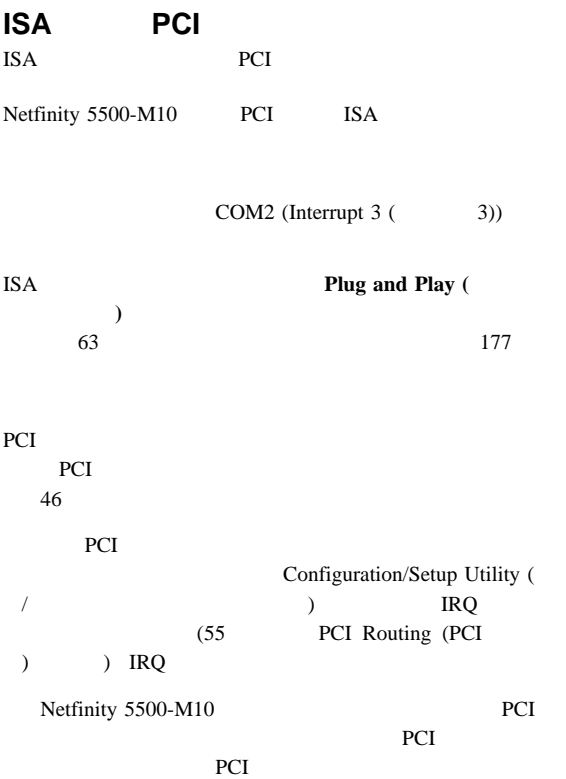

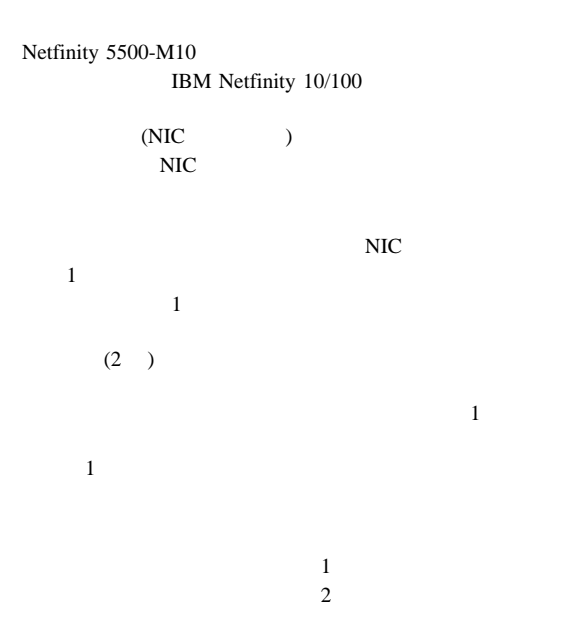

IBM Netfinity 10/100

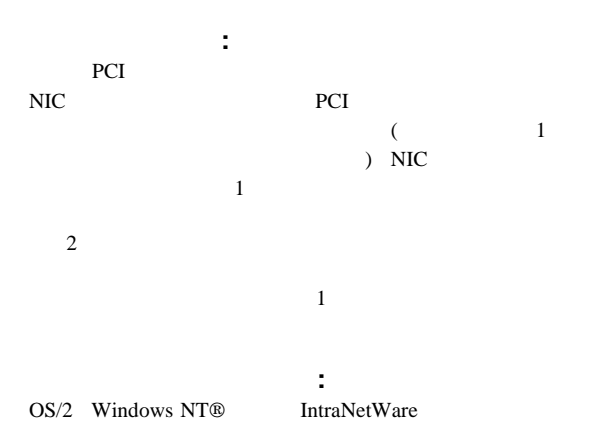
## **OS/2**

- 1. NIC 174
- 2. ServerGuide CD AMD PCNet
- 3. MPTS

Edit ( )

 $\mathbf 1$ 4. PermaNet Server Feature ( $\qquad \qquad$ ) **TRUE** 1 ットを指定します。PCI スロットの位置およびスロット番号  $289$ E the control of the control of the control of the control of the control of the control of the control of the control of the control of the control of the control of the control of the control of the control of the contro 5. IBMCOM¥LANTRAN.LOG a. PCNETOS2.EXE ServerGuide CD b. CONFIG.SYS Run=*d*:¥*path*¥PCNETOS2.EXE d path **PCNETOS2.EXE**  $6.$ **Windows NT** 1. NIC 174 2. ServerGuide CD AMD PCNet 3. NT **Control Panel (**) **Network ( Adapters (**The system of  $\overline{\phantom{a}}$  $4.$ Properties... (The state of the state of the state of the state of the state of the state of the state of the state of the state of the state of the state of the state of the state of the state of the state of the state of 5. **Grouping** ( $\longrightarrow$ 6. 必要なアダプターのペアを選択して、**OK (**了解**)** を選択しま **PCI 0**  $14$ 

7. **Close** ( $\qquad$ )

NT イベント・ビュー

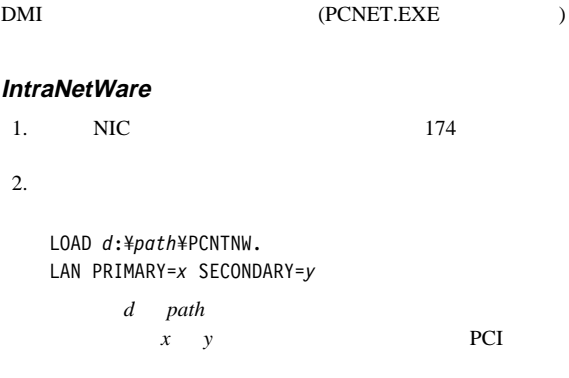

10000

 $3.$ 

 $\bullet$  -  $\bullet$  -  $\bullet$ 

 $\bullet$  is a strong contract of the probability of the probability of the probability of the probability of the probability of the probability of the probability of the probability of the probability of the probability of th

NetWare

LOAD *d*:¥ *path*¥PCNTNW SCAN d path

テム・エラーのタイプをすみやかに識別することができます。AC  $+5V$  $LED$ 

ライト・パス診断は、情報 LED パネルのシステム・エラー LED  $(219 \t\t\t\t LED$   $)$  $\bullet$  LED 2008  $\bullet$  $LED$  $LED$ – SMI LED 処置**:** サーバーを再始動します。問題が続く場合は、8 – NMI LED PCI 1 PCI  $2$  LED 処置**:** 1. PCI  $1$  PCI  $2$  LED LED 2. PCI 1 PCI 2 LED  $8<sub>8</sub>$  $-$  PCI 1 LED 1 PCI PCI PCI 5 6 処置**:**  $1.$ ServeRAID  $8$  $2.$ 1 PCI  $(PCI$  5 6)  $1$ 

 $-$  PCI 2 LED 2 PCI PCI  $1\quad 2\quad 3$  4 1 2 3 処置**:**  $1.$  $2.$ 2 PCI (PCI 1-4)  $1$ 

 $8<sub>3</sub>$ 

– MEM LED

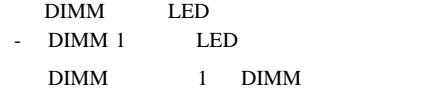

**:** DIMM 1 DIMM

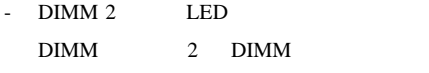

**:** DIMM 2 DIMM

- DIMM 3 LED DIMM 3 DIMM

**:** DIMM 3 DIMM

- DIMM 4 LED DIMM 4 DIMM

: DIMM 4 DIMM

 $-$  FAN 1 LED

 $1$ 

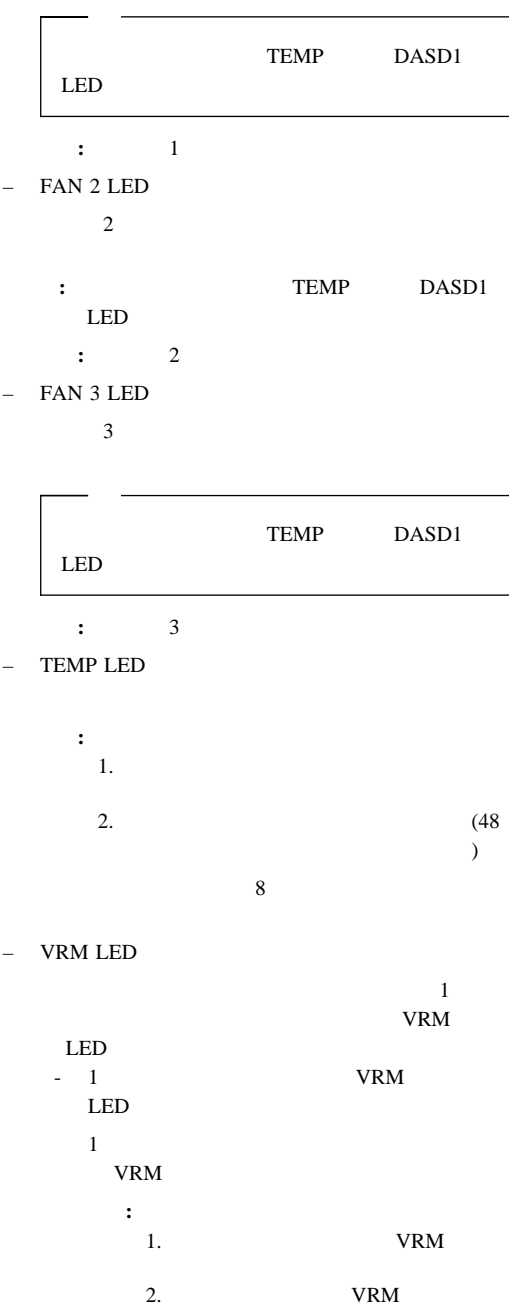

 $\overline{\phantom{a}}$ 

 $8<sub>8</sub>$ 

- 1 VRM LED  $1$  $VRM$ 処置**:** 1. **WRM** 2. VRM  $8<sub>8</sub>$ - 2 VRM LED  $2 \overline{z}$ VRM 処置**:** 1. サーバー の電源を切り、VRM を取り 2. VRM  $8<sub>8</sub>$ - 2 VRM LED  $1$ VRM 処置**:** 1. サーバー の電源を切り、VRM を取り 2. VRM  $8<sub>8</sub>$ – CPU LED  $\mathbf 1$  -  $\mathbf 2$  -  $\mathbf 1$  -  $\mathbf 2$  -  $\mathbf 1$  -  $\mathbf 2$  -  $\mathbf 2$  -  $\mathbf 2$  -  $\mathbf 2$  -  $\mathbf 2$  -  $\mathbf 2$  -  $\mathbf 2$  -  $\mathbf 2$  -  $\mathbf 2$  -  $\mathbf 2$  -  $\mathbf 2$  -  $\mathbf 2$  -  $\mathbf 2$  -  $\mathbf 2$  -  $\mathbf 2$  -  $\mathbf 2$  -  $\mathbf 2$  the value of  $\mathbb{L}$  ED - 1  $LED$  $1$ 処置**:** 1. サーバーの電源を切り、マイクロプロ

 $2.$ 

1 Netfinity 5500-M10 (8661 ) **35**

- 2  $LED$  $2 \overline{C_2}$ 処置**:** 1. サーバーの電源を切り、マイクロプロ  $2.$  $8<sub>8</sub>$  $-$  PS1 LED  $1$ **:** 1  $-$  PS2 LED  $2 \overline{a}$ 処置**:** 2 次電源機構を取り替えます。  $-$  DASD 1 LED 処置**:** 1.  $\blacksquare$  $8<sub>°</sub>$ 2.  $1$ LED \*\*ServeRAID \*\*  $,$  $\bullet$  LED 2008  $\bullet$ 

# **Netfinity**

Netfinity

Netfinity

Netfinity  $5500-M10$  1

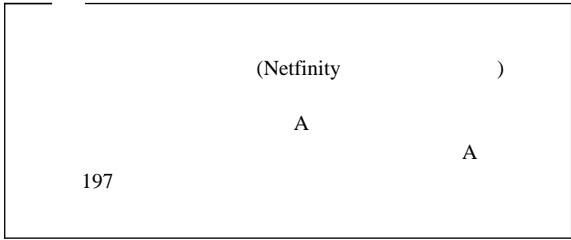

( POST  $)$ 

 $3$ 

## Netfinity

- Netfinity
- $\bullet$  and  $\bullet$  contracts the state  $\bullet$
- $\bullet$

POST POST

POST

Netfinity ServerGuide Netfinity ServerGuide Netfinity (Netfinity )

# **Netfinity**

 $\bullet$  (Netfinity 5500-M10  $\rightarrow$ 

ービスのシステム要件**:** 拡張システム管理サービスを使用

管理プロセッサーへのアクセス**:** なんらかの理由により

- Netfinity Netfinity  $5.10.4$
- $\bullet$  2 MB

# **Netfinity**

## Netfinity

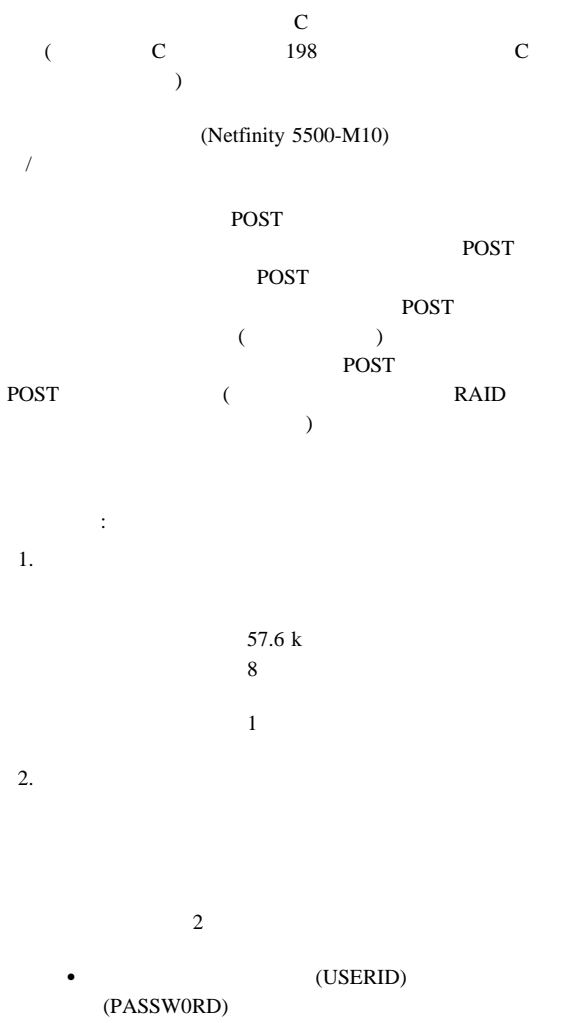

**38** Netfinity **HMM** 

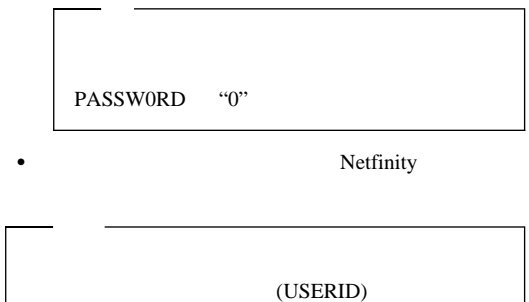

(PASSW0RD)

- 2 Monitors 3 Error Logs 4 Service Processor Configuration 5 System Services 6 System Power 7 Boot B Remote Terminal Status
- Y Disconnect Current Logon
- Z Start Remote Video

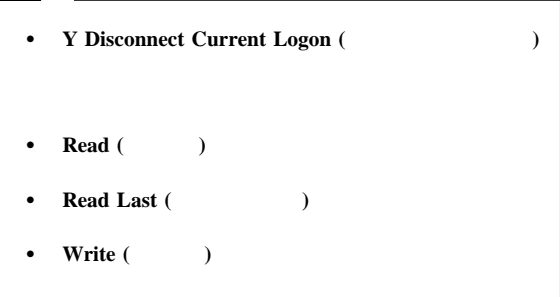

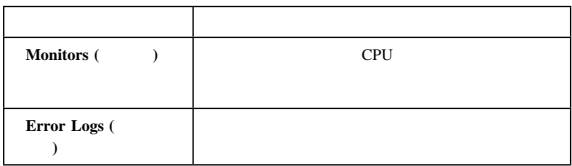

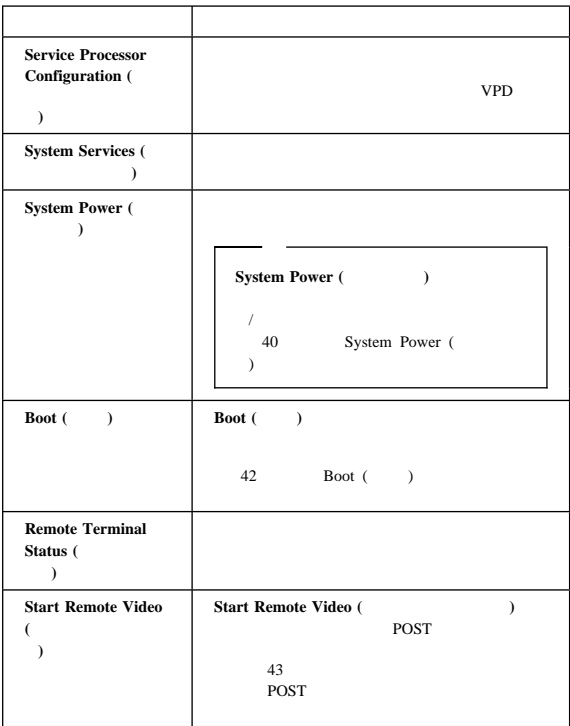

## **Disconnect Current Logon (**

行ログオンの切断**)** を選択し、次に端末プログラムを使用してシス **System Power (** $\qquad \qquad$ ) System Power ( $\qquad \qquad$ )

- $\bullet$
- $\bullet$  the state  $\bullet$  the state  $\bullet$  the state  $\bullet$
- $\bullet$  $\bullet$
- 上記の機能にアクセスする手順:
	- 1.  $\blacksquare$
	- $2.$

 $\overline{2}$ 

(PASSW0RD)

PASSW0RD "0"

Netfinity

(USERID)

(PASSW0RD)

2 Monitors 3 Error Logs 4 Service Processor Configuration 5 System Services 6 System Power 7 Boot B Remote Terminal Status Y Disconnect Current Logon Z Start Remote Video 3. **6 System Power (**  $\qquad$  ) System Power (System Power ) 1 Current Power Status 2 Power Configuration 3 Power On 4 Power Off 4. System Power ( ) 1  $\bullet$ **1 Current power Status (**  $\bullet$  2 **Power Configuration (Case 2)** 3 Power On **(**電源オン**)** を選択します (サーバーの電源が現在オフで  $\lambda$ **4 Power Off (**電源オフ**)** を選択します (サーバーの電源が現在オンで  $)$ 

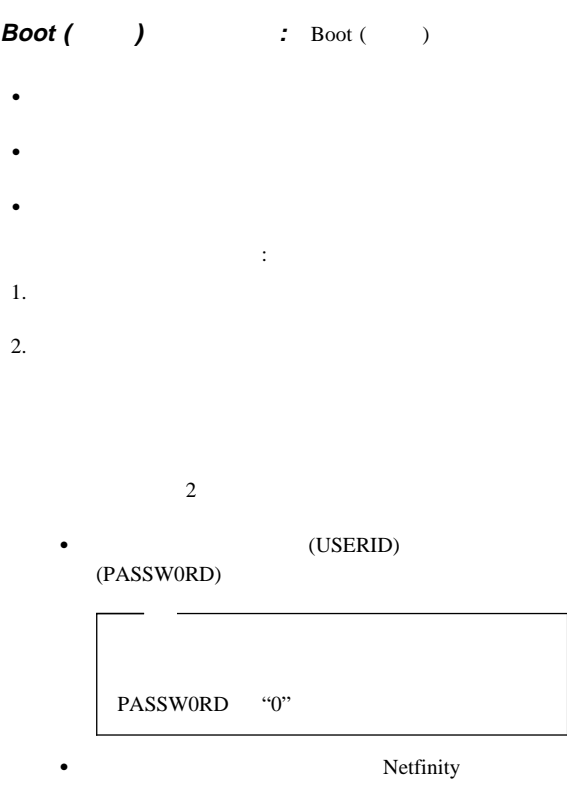

(USERID) (PASSW0RD)

```
2 Monitors
3 Error Logs
4 Service Processor Configuration
5 System Services
6 System Power
7 Boot
B Remote Terminal Status
Y Disconnect Current Logon
Z Start Remote Video
```

```
3. 7 Boot ( )
```
Boot  $($ 

1 Reboot w/OS Shutdown 2 Reboot immediately 3 Restart SP 4. Boot ( $\qquad$ )  $1$  $\bullet$ 1 Reboot w/OS **Shutdown** (w/OS )  $\bullet$ **2 Reboot immediately (**即時にリブート**)** を選択します。  $\bullet$  3 **Restart SP (SP ) POST** : The second property is a second property of  $\overline{POST}$ POST POST POST POST EXECUTE SERVERS TO THE SERVER OF THE SERVER OF THE SERVER OF THE SERVER OF THE SERVER OF THE SERVER OF THE SERVER OF THE SERVER OF THE SERVER OF THE SERVER OF THE SERVER OF THE SERVER OF THE SERVER OF THE SERVER OF TH POST POST (RAID  $\Gamma$ POST およびアクセスする手順: 1.  $\blacksquare$  $2.$  $\overline{2}$ (USERID) (PASSW0RD) PASSW0RD "0" • Netfinity

### (USERID)

(PASSW0RD)

2 Monitors 3 Error Logs 4 Service Processor Configuration 5 System Services 6 System Power 7 Boot B Remote Terminal Status Y Disconnect Current Logon Z Start Remote Video 3.  $($   $)$  $\bullet$ a. **6 System Power (** 電源**)** を選択します。 b. System Power (
a) 4 **Power On (a)**  $\bullet$ System Power (  $)$  Boot ( $)$ System Power ( $\qquad \qquad$ ) サーバーを再始動する手順: a. **6 System Power (** 電源**)** を選択します。 b. System Power (
a) 3 **Power Off** (The set of the set of the set of the set of the set of the set of the set of the set of the set of the set of the set of the set of the set of the set of the set of the set of the set of the set of the set of c. **4 Power On (**電源オン**)** を選択して、サーバーの電源を再度オ Boot ( ) 動する手順: a. **7 Boot (** $\qquad \qquad$ ) b. 1 Reboot w/OS Shutdown (w/OS **2 Reboot Immediately (** ート**)** のどちらかを選択して、サーバーを再始動

System Power (  $\hskip1.6cm$  ) Boot ( $\qquad$ )  $\qquad$  40 System Power ( ) 42 Boot ()

4. サーバーを再始動した後で、メインメニューに戻り、**Z Start**

**Remote Video (**)

Remote Video () POST mode on

POST SERVICES ASSESSED.

#### RAID  $R$

Remote Video () **Ctrl+R Ctrl+E Ctrl+T** Remote Video ()

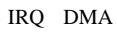

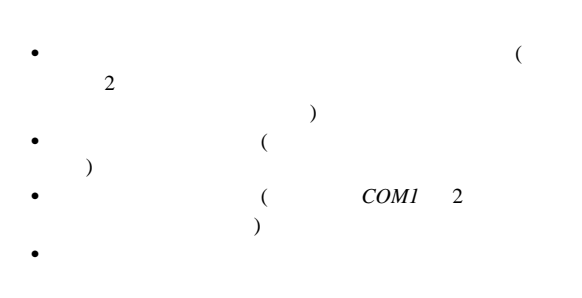

POST **POST** 

ー・メッセージ **Esc** を

ハードウェア構成の競合の解消**:** 以下の情報を使用して

 $3.$ 

Configuration/Setup Utility ( $\qquad$ / ) PCI IRQ

 $47$ 

1. Configuration/Setup Utility ( $\qquad$ /  $\Gamma$ 

 $($  26 Configuration/Setup Utility ( $\qquad$ /  $)$  and  $)$  $2.$ 

 $4.$ 

 $174$ 

#### (EMS)

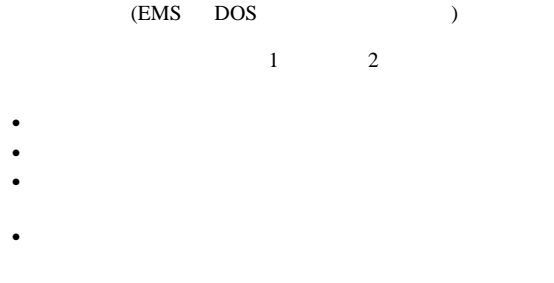

ソフトウェア構成の競合の解消**:** 一部のハードウェア・

Configuration/Setup Utility ( $\qquad$ /  $\lambda$  $($  26 Configuration/Setup Utility ( $\sqrt{ }$  $(1)$ 

Configuration/Setup Utility ( $\qquad$ / セットアップ・ユーティリティー)プログラムを使用して、アドレス

### ServerGuide

1. ServerGuide

アプリケーション・プログラムをインストールするために

Netfinity 5500-M10 サイズ **(**タワー型**)** • : 700 mm •  $NetBAY3$  : 530 mm •  $NetBAY3$  : 356 mm : 483 mm  $\bullet$  : 305 mm  $\bullet$  : 100 mm  $\bullet$  : 50 mm サイズ **(**ラック型**)**  $\bullet$  : 650 mm  $\bullet$  : 356 mm (8 U)  $\bullet$  : 440 mm 重量 **(**タワー型**)**  $($  NetBAY3  $)$ : 40.1 kg : 56 kg 重量 **(**ラック型**)**  $: 33.8 \text{ kg}$ : 51.5kg  $(Btu)$  1 ():  $: 1023.9$  Btu  $: 2764.6$  Btu  $\bullet$  $\therefore$  10° 35° C  $: 0$  914 m  $\therefore$  10° 32° C : 914 m 2133 m  $\therefore$  10° 43° C  $: 2133 \text{ m}$  湿度  $-$  : 8% 80%; 23° C  $: 8\%$  80%;  $27^{\circ}$  C  $: 0$  2133 m  $\bullet$  $6.2$  ( ディスク・ドライブの取り付けなし)  $-$  6.3 (

- $1$  )
- **48** Netfinity **HMM**

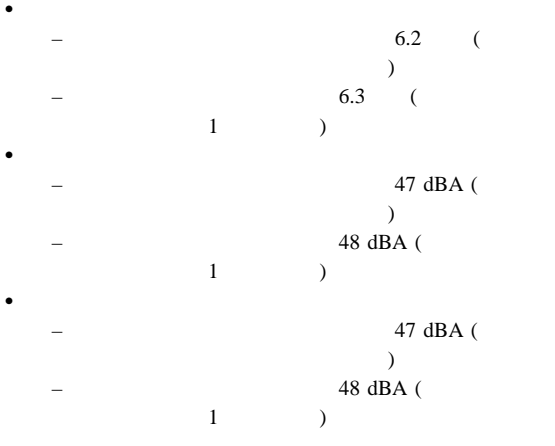

ISO 7779 (EMCA-74)

 $(EMCA-109)$ 

ISO 9296

 $(1m)$ 

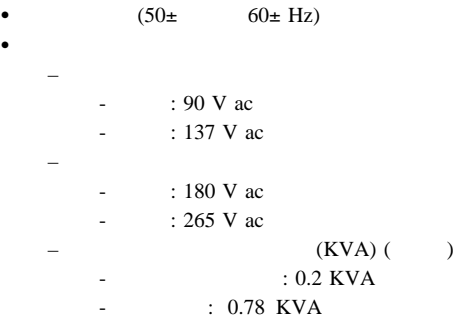

- $\bullet$  8 KV
- $\cdot$  EN 50082-1
- UL 1950
- CSA C22.2 No. 950-M93
- $\cdot$  EN 60950
- IEC 950
- NOM-019

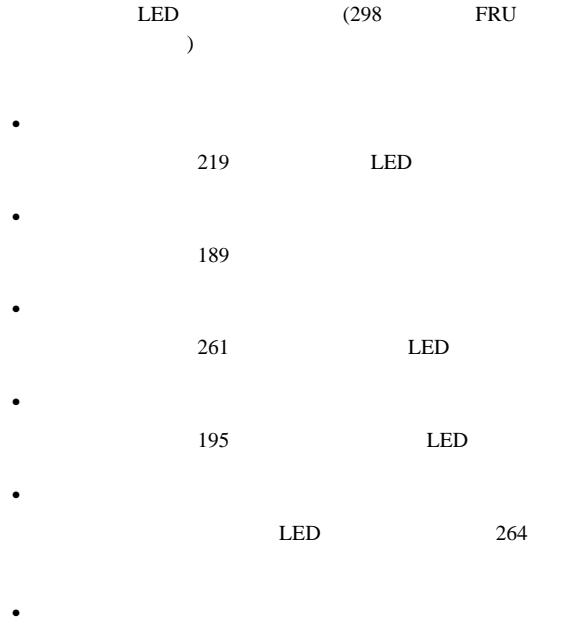

 $LED$  289

(ServeRAID

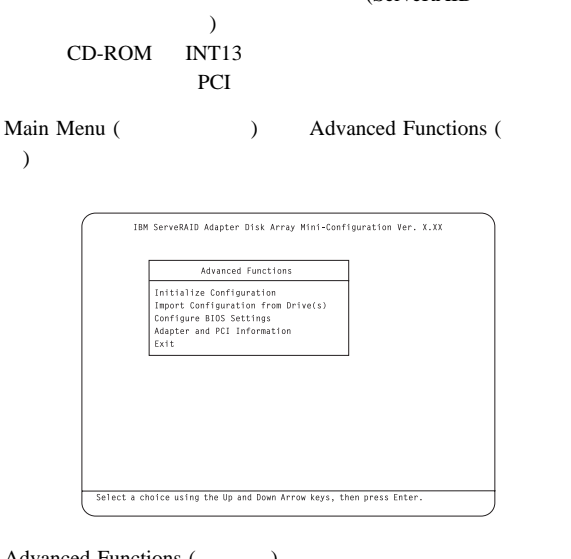

Advanced Functions (networks)

**•** Initialize Configuration (
<br>
(
) ServeRAID RDY **•** Import Configuration from Drive(s) (  $)$   $)$ **NVRAM • Boot CD-ROM and INT13 Extensions (CD-ROM INT13 BootCd BootCd** CD-ROM ( ) CD  $INT13$ ServeRAID  $CD$  ( ) 重要**:** INT13  $1$ Adapter and PCI Information (PCI ) ServeRAID ントローラー PCI レジスター PCI

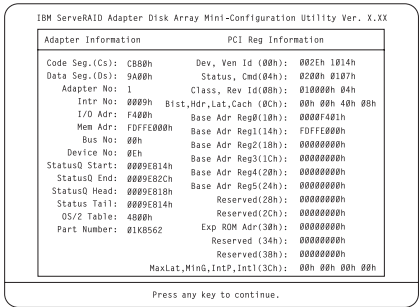

#### **BootCd** : **Boot CD-ROM** and **INT13**  $Extensions (CD-ROM INT13)$  
<br>  $IVT13$  
<br>  $IVT13$

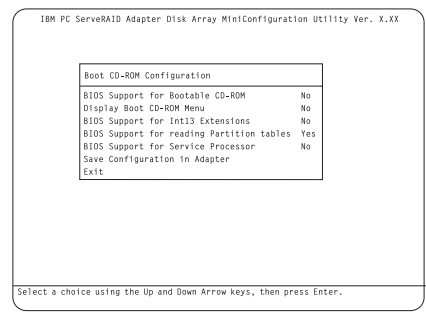

#### $\textbf{BootCd}$  :

1. (↑) (↓) **BIOS Support for Bootable CD-ROM** ( **CD-ROM BIOS**  $\qquad$  **Enter** No Yes **Display Boot CD-ROM Menu (**ブート **CD-ROM** メニューの表示**)** およ **BIOS Support for INT13 Extensions (INT13 BIOS**  $\qquad$   $\qquad$  No Yes 2. **BIOS Support for reading Partition tables (** BIOS  $\longrightarrow$ YES YES YES  $(†)$   $( )$ **BIOS Support for reading Partition tables (**  $\overline{B}$ **IOS**  $\overline{B}$ **Enter** No Yes 3. **Save Configuration for Adapter ( (a)** Enter Configuration Saved Mini-Configuration () Main Menu ( $\qquad \qquad$ )

**52** Netfinity **HMM** 

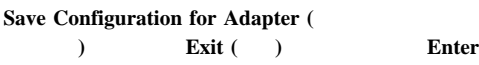

4. **Ctrl+Alt+Del** 

# **Configuration/Setup Utility Main Menu (**構成**/**セットアップ・ユーティリティー・メイ ンメニュー**)** の使用 Configuration/Setup Utility ( $\sqrt{ }$

```
) \lambdaConfiguration/Setup Utility (View
) \lambda
```
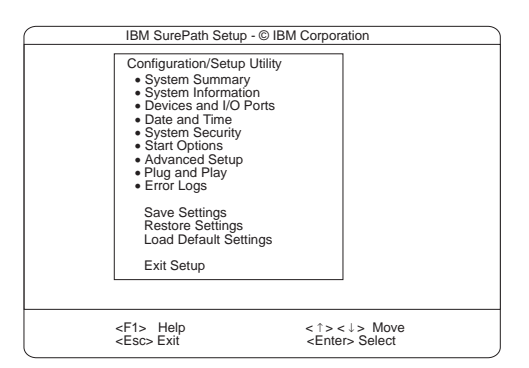

### F1  $\blacksquare$

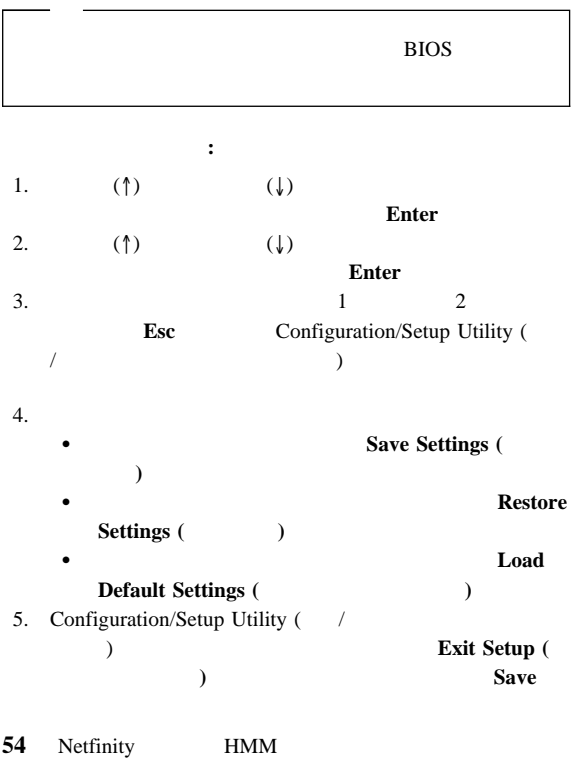

Settings (
and the settings (
and the settings  $($ Configuration/Setup Utility ( $\qquad$ /  $)$ **System Summary (Casset System Summary (Casset System ): System Summary (**) Configuration/Setup Utility ( $\qquad$ / ) Configuration/Setup Utility  $($  / **System Information (Casset):** Netfinity 5500-M10 RAID 2000 ー、さらに購入してインストールしたその他の PCI アダプターの **IRQ** System Information ( $\overrightarrow{C}$  on Figure )  $\overrightarrow{C}$ Configuration/Setup Utility ( )  $\overline{\phantom{a}}$ Product Data (
The contract Product Data (B) ID BIOS EEPROM (ROM) System Card Data (
and Card Card Data (
and Card Card Continued and Table 1): DASD  $DASD$ **PCI Routing (PCI** 経路指定**):** この選択項目を選ぶと、PCI SCSI<sup>s</sup> のその他のコントローラーの IRQ 設定が表示されます。PCI IRQ 62 PCI Bus Control (PCI

 $)$ 

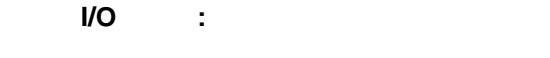

## Configuration/Setup Utility ( $\qquad$ /  $)$

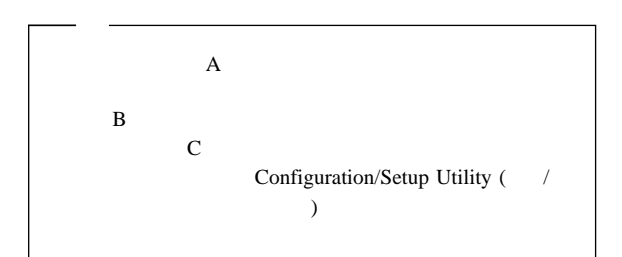

#### **Devices and I/O Ports (**

 $1$ 

Extended Capabilities Port (
) (ECP) Enhanced Parallel Port (  $)$  (EPP)

1. **Devices and I/O Ports (** 2.  $(\leftarrow)$  $(\rightarrow)$ Devices and I/O Ports (Subset of Alexandrical Alexandrical Alexandrical Alexandrical Alexandrical Alexandrical Alexandrical Alexandrical Alexandrical Alexandrical Alexandrical Alexandrical Alexandrical Alexandrical Alexand Configuration/Setup Utility ( $\qquad$ / トアップ・ユーティリティー) メニューにのみ表示されます。

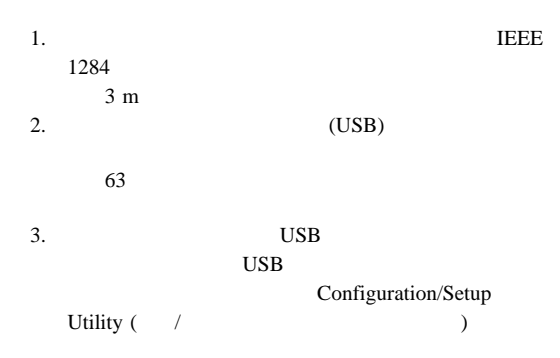

# Date and Time (
anable 1):

 $24$  : :

## **MM/DD/YYYY** ( / / )

Date and Time ( $\leftarrow$ ) (←)  $(\rightarrow)$ 

**Date and Time (** Configuration/Setup Utility ( $\qquad$ / )  $\overline{\phantom{a}}$ 

# System Security (
and the system Security (
and the system  $\overline{\phantom{a}}$ ):

 $2$ 

**System Security (**  $\qquad$  ) Configuration/Setup ( / v パスワードを設定、変更、または削除する手順**:** 1. **System Security** ( )

 $2.$ 

 $3.$ 

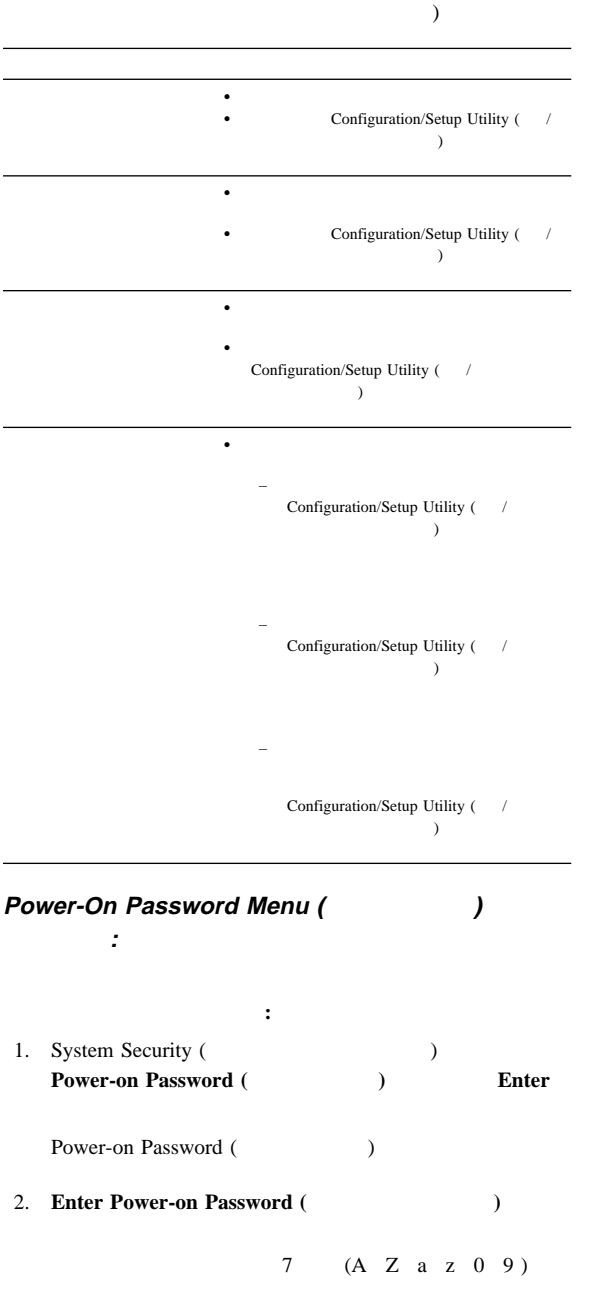

 $\overline{a}$ 

## 3. **Enter Power-on Password Again (**

ードの再入力**)** データ・フィールドに移動し、もう一度パスワ

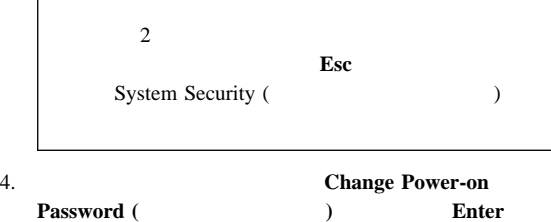

#### POST  $\overline{C}$

 $\bullet$ に管理者パスワードを入力してください。(詳細については、 60 Administrator Password (Separator Password (Fig.  $\sim$  0.8  $\mu$ )  $\lambda$ Configuration/Setup Utility ( $\qquad$ /  $\Gamma$  $(1 1 4)$ )  $\bullet$  20  $\bullet$  179 始動パスワードを削除する手順**:** 1. System Security (Superior Contract) **Power-on Password (**  $\qquad \qquad$  ) Enter Power-on Password (  $\qquad \qquad$  ) 2. **Delete Power-on Password (**  $\qquad \qquad$  ) Enter  $3.$ **Enter** System Security (  $\qquad \qquad$ ) **Esc** 動させる手順**:** 1. System Security (Superior Contract) Power-on Password (  $\qquad$  ) Enter

2. Allow for unattended boot with password ( よる不在ブートの許可**)** を選択します。左矢印 (←) キーまた  $(\rightarrow)$  **On** ( $\rightarrow)$ **Administrator Password (Window State Administrator Password (Window State Administrator Password )** の使用法**:** 管理者パスワード (スーパーバイザー・レベル・パス ) Configuration/Setup Utility (  $\mathcal{O}(\mathcal{O})$  and  $\mathcal{O}(\mathcal{O})$  and  $\mathcal{O}(\mathcal{O})$ 管理者パスワードを設定する手順**:** 1. System Security (Superior Contract) **Administrator Password (Password ) Enter** Administrator Password (Fig. 2013) 2. **Enter Administrator Password (Separately**) 7 (A Z a z 0 9)

3. **Enter Administrator Password Again (**  $\overline{\phantom{a}}$ 

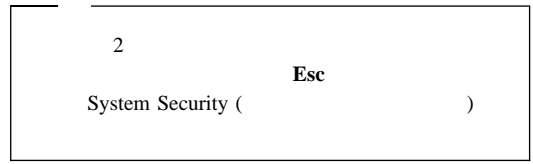

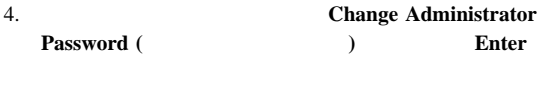

- 管理者パスワードを削除する手順**:** 1. System Security (Superior Contract) **Administrator Password (Password ) Enter** Administrator Password (Fig. 2013)
	- 2. **Delete Administrator Password (Separately**) **Enter**

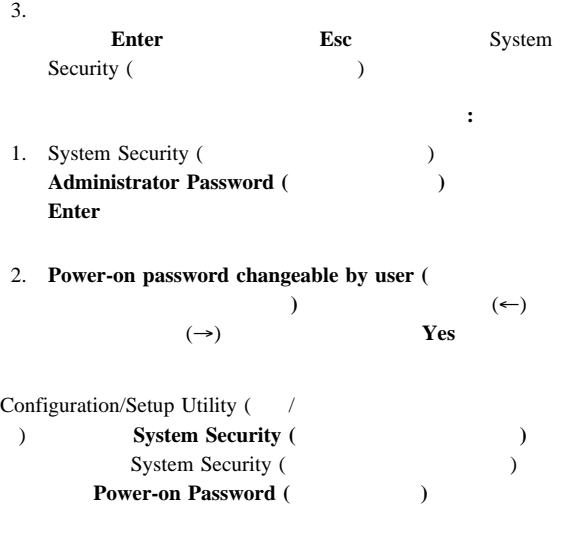

Start Options ( **klart** ):

POST **Start Options (**★) (←)  $(\rightarrow)$ **Start Options (
<b>c**)<br>
Configuration/Setup Utility ( *(* Configuration/Setup Utility ( )  $\overline{\phantom{a}}$ Advanced Setup (
and the setup of  $\cdot$ ): ROM PCI Advanced Setup (  $\qquad \qquad$ )

 $\sim 1$ 

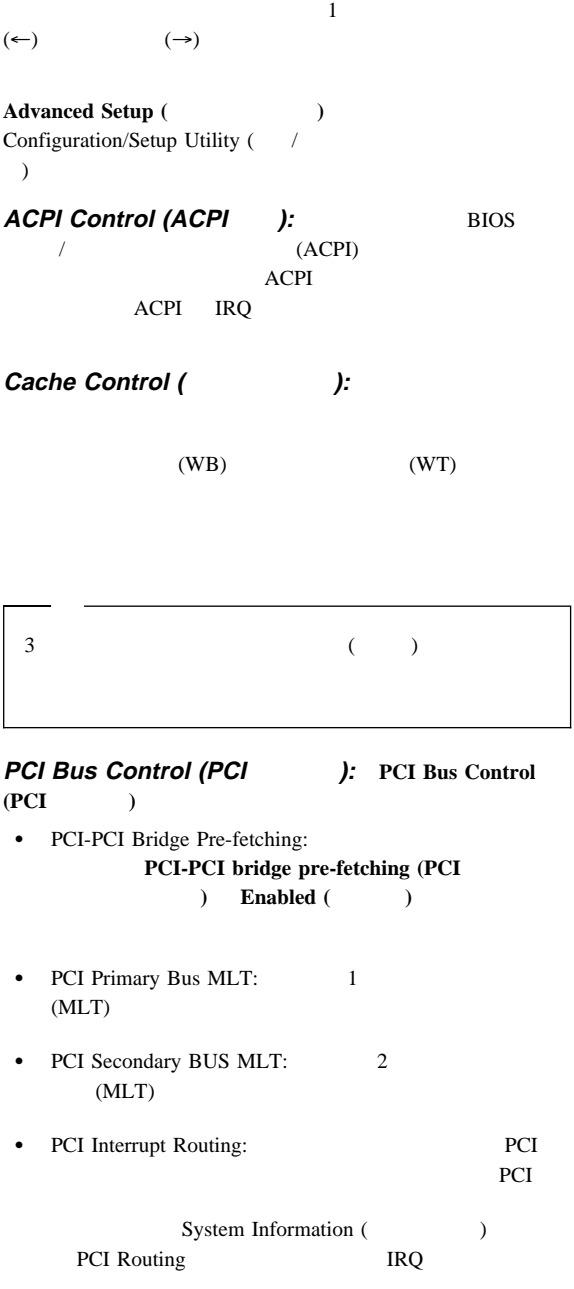

**Memory Settings (**  $\qquad$ ):  $\mathbf 1$ 

POST  $\overline{P}$ 

Advanced Setup (Karl Setup (Karl Setup ) **Memory Settings (**  $\qquad \qquad$ )  $(\uparrow)$  ( $\downarrow$ )  $(\leftarrow)$ **Enable ( )** 

 $Advanced ISA Setting of (ISA)$ 

**System Service Processor Settings (** ービス・プロセッサー設定値**):** この選択項目を使用すると、  $IRQ$ プラグ・アンド・プレイ**:** プラグ・アンド・プレイ・アダ  $ISA$   $($ ) expecting  $\mathcal{L}$  $\text{ISA}$ 

**Plug and Play (**The state of  $\overline{P}$ 

- $\bullet$
- $\bullet$
- $(DMA)$

**Plug and Play (** $\uparrow$ ) ( $\uparrow$ )  $(\downarrow)$  $(\leftarrow)$ **Interrupt Resources (**a)  $0\qquad 15$ **Plug and Play (**The state of  $\overline{P}$ ) Configuration/Setup Utility ( $\qquad$ /

 $)$   $)$ 

 $\bullet$ 

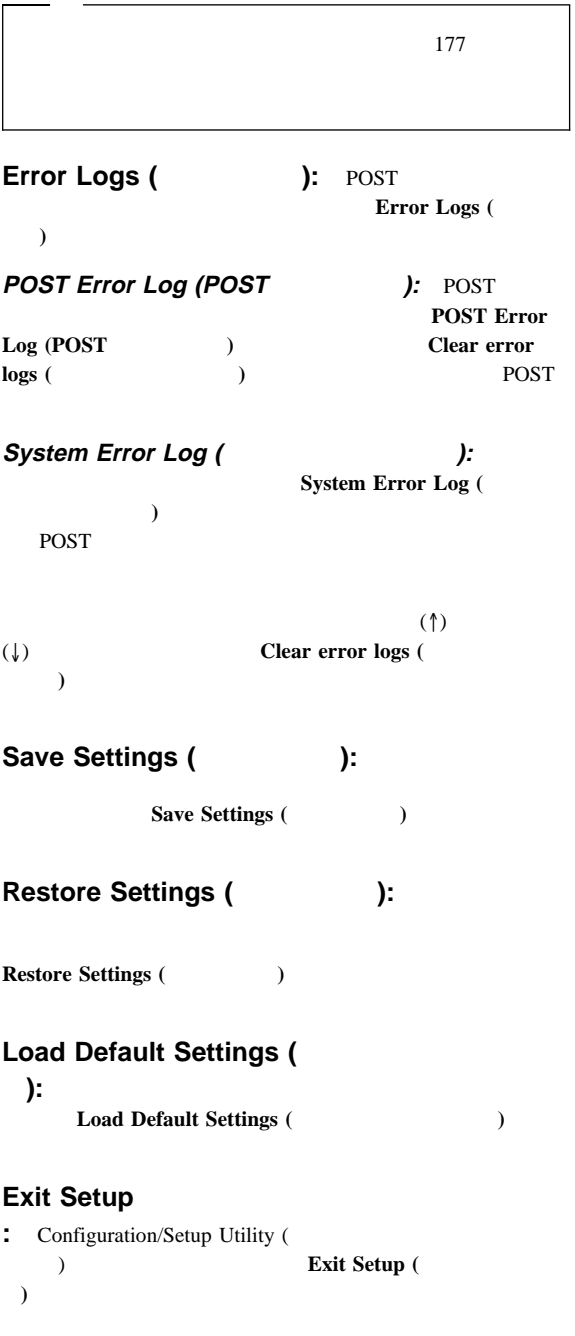
# **ServeRAID**

ServeRAID

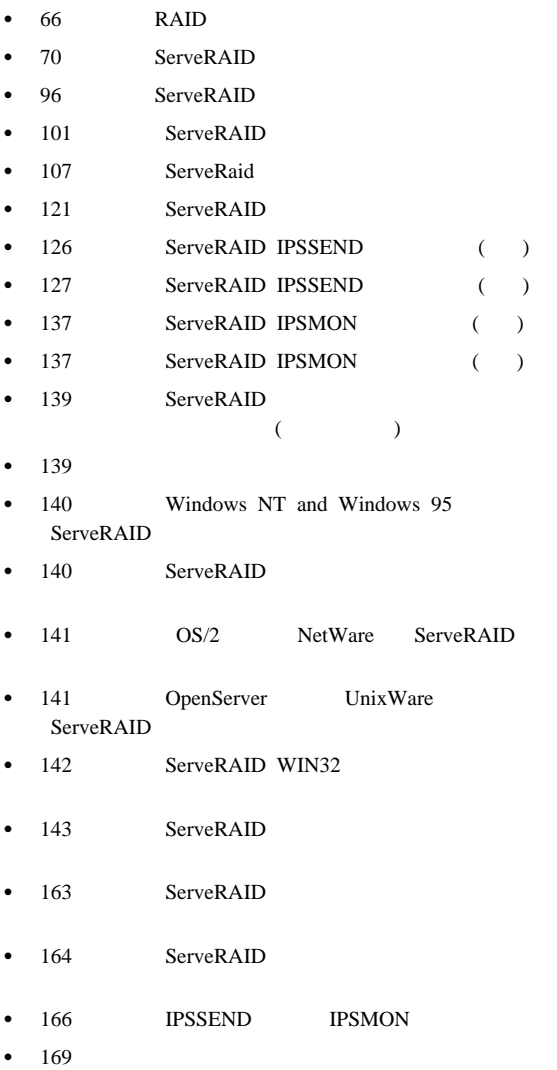

**RAID** RAID  $\blacksquare$ 

### ServeRAID

 $($ 

 $\mathbf 1$ 

 $\mathbf 1$ 

### **:** RAID

ServeRAID 8 KB 16 KB 32 KB 64 KB

32 KB 64 KB

8 KB 16 KB

 $\overline{a}$ は、90を参照してください。)

サポートされる **RAID** レベル**:** ディスク・アレイは、パ

RAID

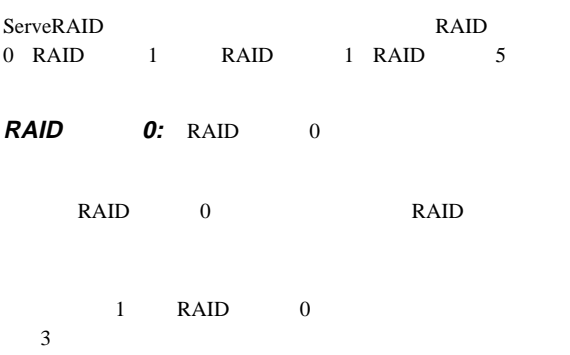

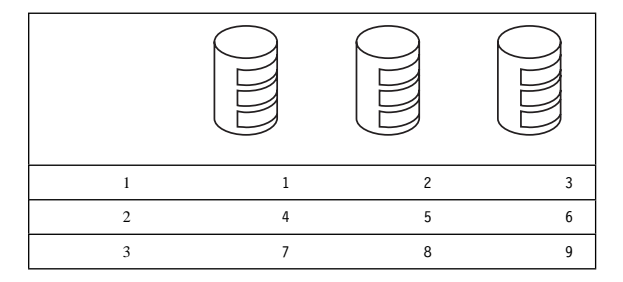

RAID 0

RAID

 $1 \t\t 5$ 

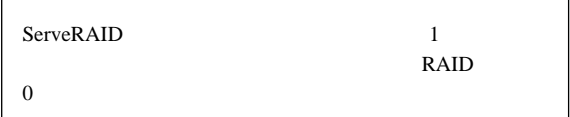

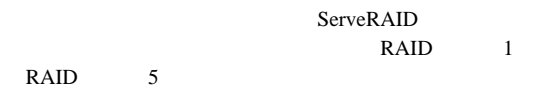

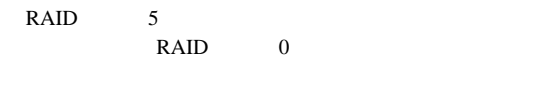

RAID RAID  $RAID$  0 1

 $0$ 

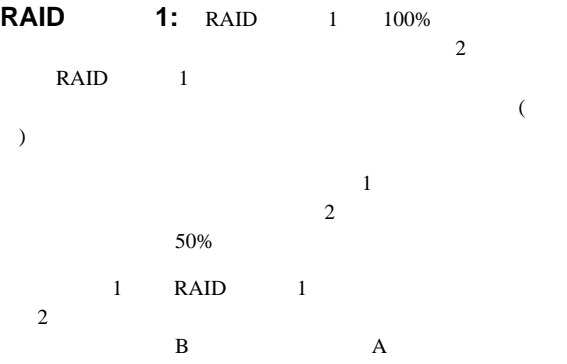

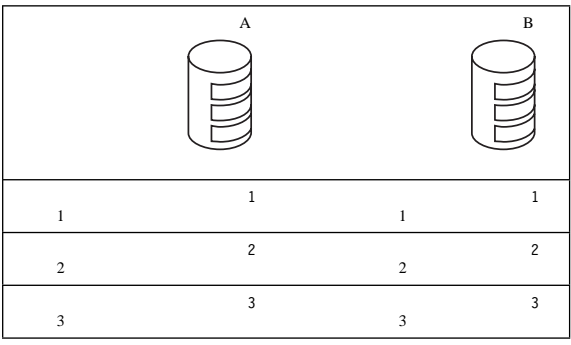

 $\mathbf 1$ ServeRAID

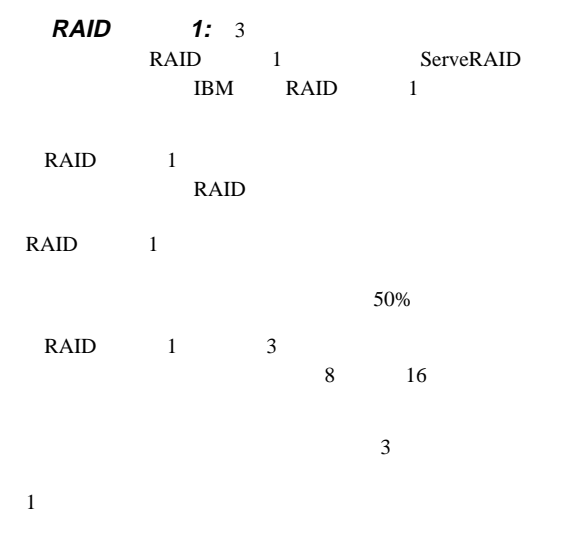

<sup>2</sup>

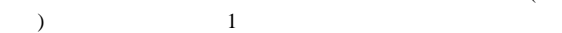

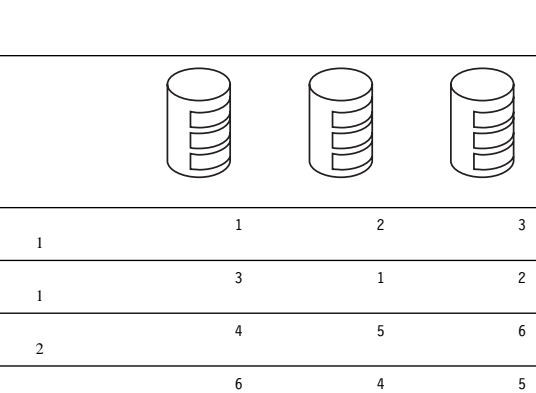

**RAID 5:** RAID 5 3 RAID レベルは、データおよび

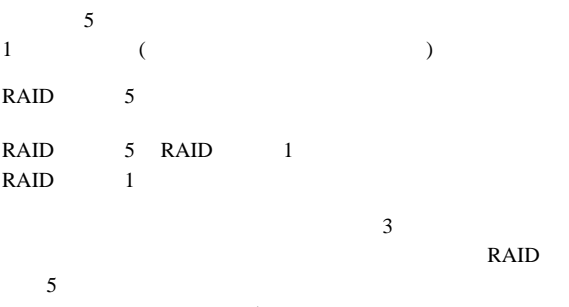

 $\mathbf 1$  , the contract of  $\mathbf 1$  of  $\mathbf 2$  or  $\mathbf 2$  or  $\mathbf 2$  or  $\mathbf 2$  or  $\mathbf 2$  or  $\mathbf 2$  or  $\mathbf 2$  or  $\mathbf 2$  or  $\mathbf 2$  or  $\mathbf 2$  or  $\mathbf 2$  or  $\mathbf 2$  or  $\mathbf 2$  or  $\mathbf 2$  or  $\mathbf 2$  or  $\mathbf 2$  or  $\mathbf 2$ 

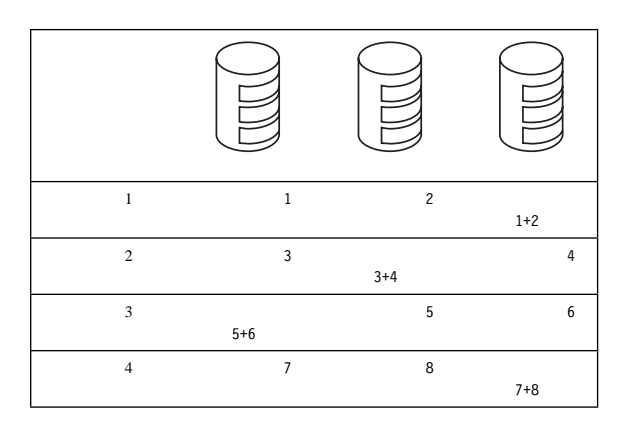

で、2 番目のストライプが最初のデータ・ストライプのミラー (

# **ServeRAID**

**ServeRAID** 

ServeRAID

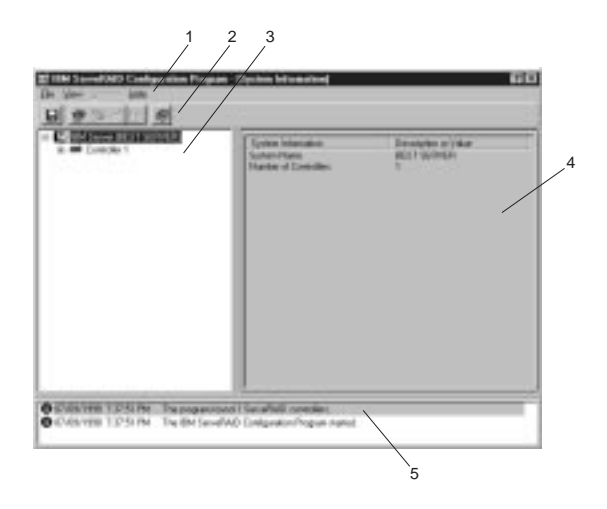

**1** メニュー・バー**:** 標準の File (ファイル) View (表示) Actions () Help ()  $86$ 

#### **2.** ツールバー**:** 一般的操作のためのクイック・パス・アイコン

Save the Configuration Event Log (
and  $\sim$  100  $\mu$  ) Configure the ServeRAID Controller (ServeRAID ) Configure for Clustering ( ) Scan for New or Removed Ready Drives ( ) Create an Array (The Contract of the Help (Contract of the Help (Contract of the Help (Contract of the Help (Contract of the Help (Contract of the Help (Contract of the Help (Contract of the Help (Contract of the Help (Contract of t  $85$ ServeRAID ServeRAID ServeRAID

**4.** メインパネル**:** 特定装置情報または構成指示を表示します。 Information ()

Configuration () ServeRAID

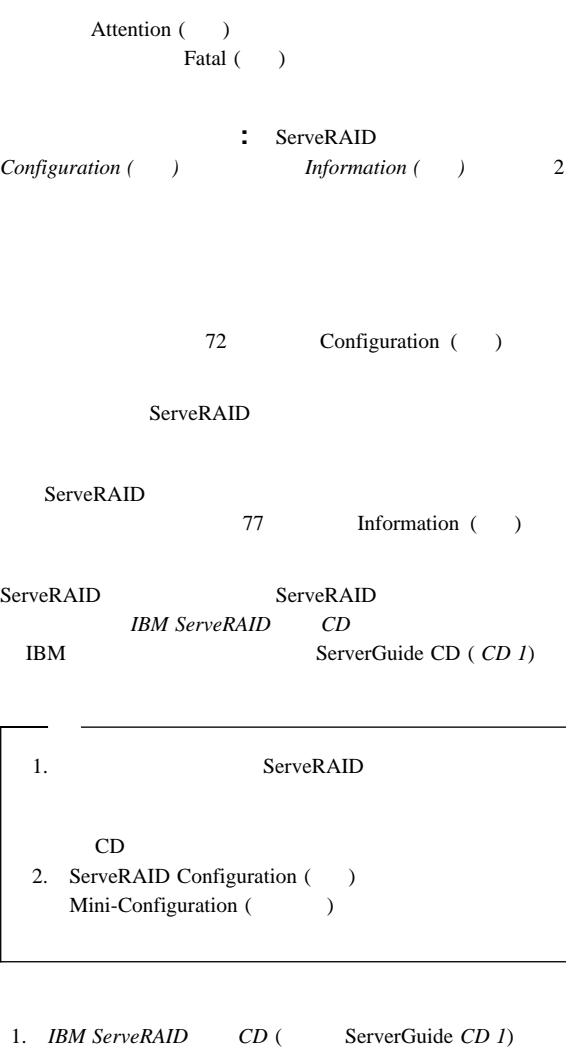

 $\bullet$  ServeRAID

CD-ROM

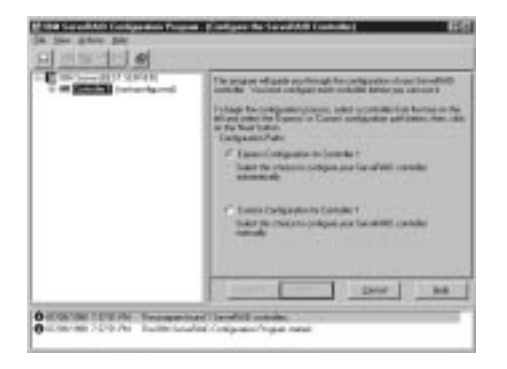

### **Cancel (**

ServeRAID

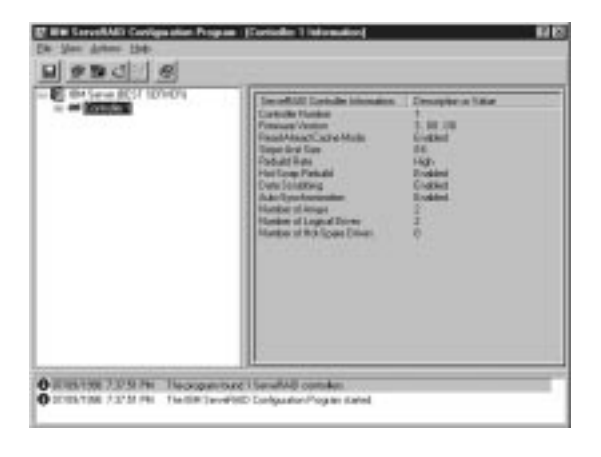

 $\mathbb{P}$ 

 $2.$ 

- - Configuration ()
	- 77 Information ()

### **Configuration (**構成**)** モード**:** 構成モードを使用し ServeRAID 8

 $\overline{c}$ 

Express Configuration (  $\qquad \qquad$ )

*Custom Configuration (*  $($ 

ServeRAID

### Ready (Fig. 2)

**72** Netfinity **HMM** 

ServeRAID 4

Ready ServeRAID

Express Configuration 16 Ready  $\frac{1}{1}$  and  $\frac{1}{2}$  and  $\frac{1}{2}$  a

#### **THE RAID**

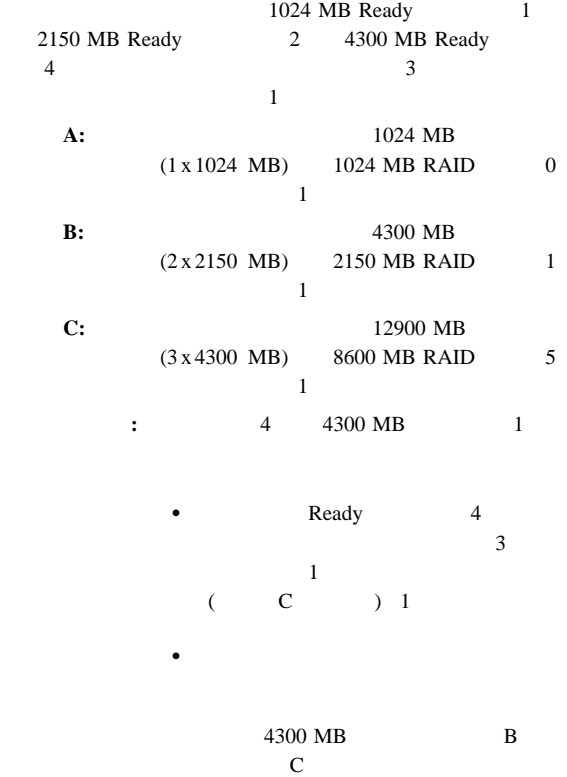

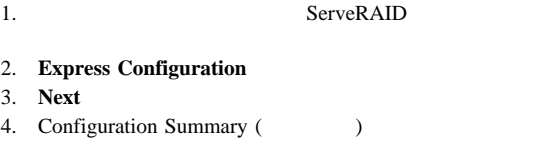

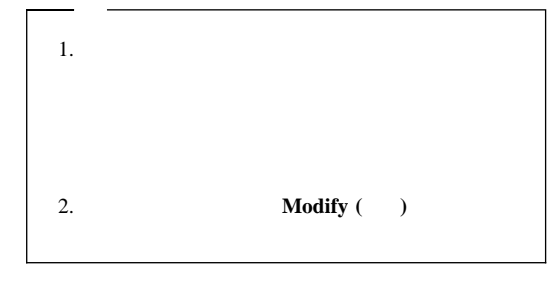

- 5. **Apply** ( )
- $6.$

ServeRAID

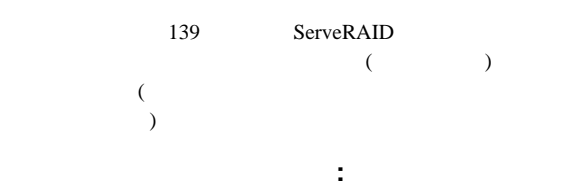

ServeRAID

- IBM RAID<br>66 R **RAID**
- ServeRAID 8
- ServeRAID 8

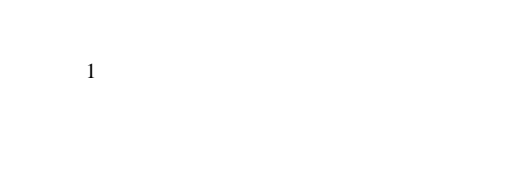

- 1  $1$
- (BIOS)
	- 1 ServeRAID

 $($ 

 $2$  1

 $8<sub>3</sub>$ 

RAID  $\blacksquare$ 

 $\bullet$ 

 $(1 \text{ GB}^1 \quad 2 \text{ GB})$  RAID 3 1 GB 1 2 GB  $1$ GB 4  $4$  GB 5 GB 3 2 GB 1 1 GB ドライブを 1 つのアレイにまとめた場合、そのアレ 4 GB 7 GB

ホット・スペア・ドライブは、あるドライブに障害が発生し

RAID 1 RAID 5

ServeRAID

- $\bullet$  8 KB (Fig.  $\bullet$  8 KB (Fig.  $\bullet$  )  $16$  KB  $16$  $32 \text{ KB}$  64 KB  $8$  $\left($  $66$  $90$   $)$ カスタム構成の使用**:** カスタム構成を次のようにして使用
	- 1. ServeRAID
- 2. **Custom Configuration**

1 ハード・ディスク・ドライブの容量をいう場合、GB は約1 000 000 000

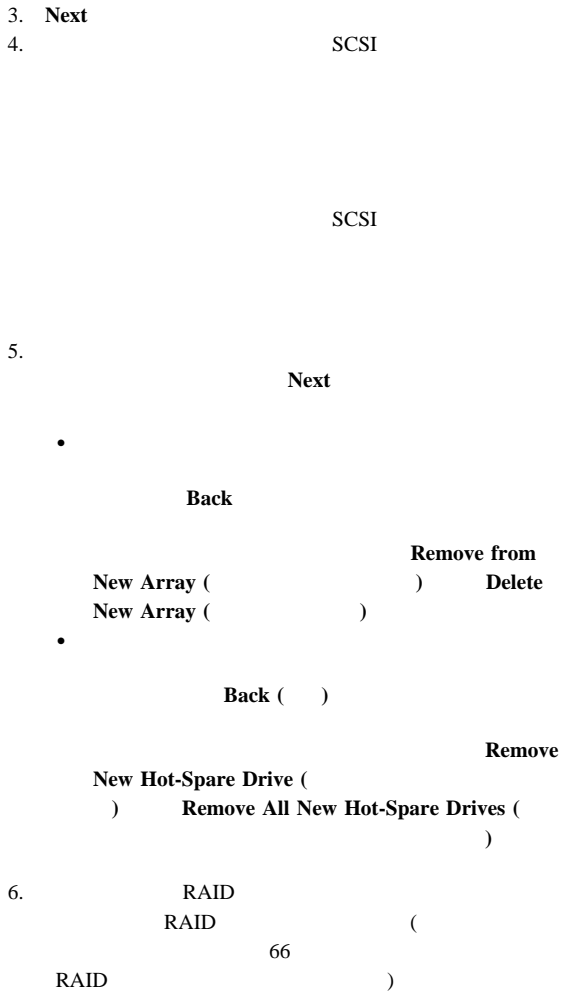

 $7.$ 

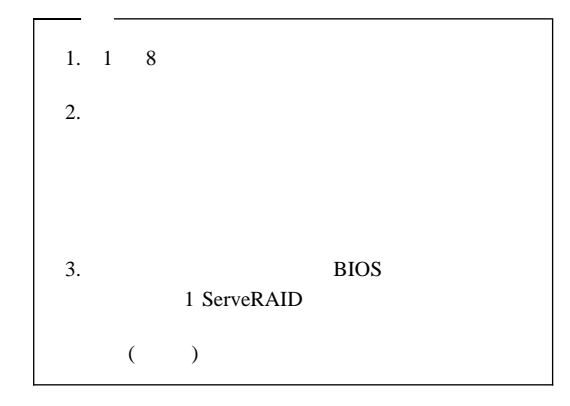

 $8.$ 

# **Add Logical Drive (**

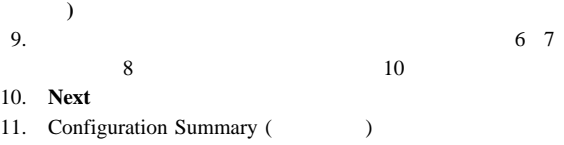

**Modify** ( $\qquad$ )

### 12. **Apply** ( $\qquad$ )

 $13.$ 

ServeRAID

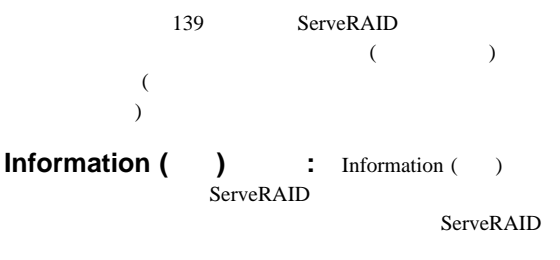

ServeRAID

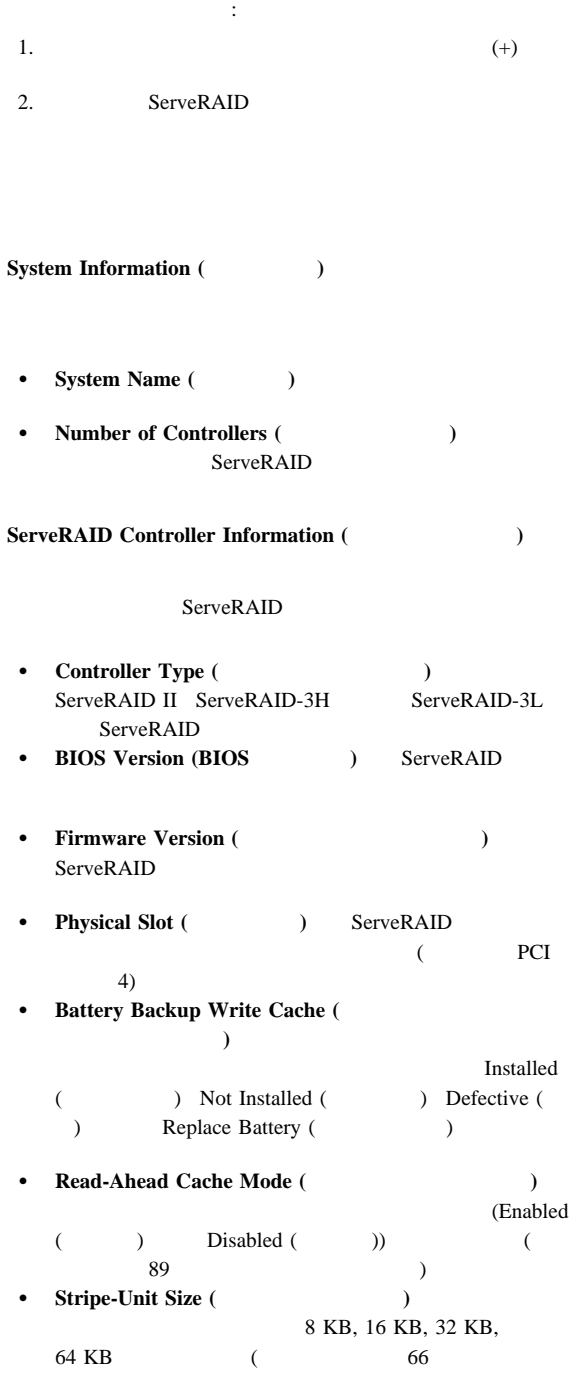

# 78 Netfinity **HMM**

ージを参照してください。) **Rebuild Rate ( n**  $High ( )$  Medium  $( )$  Low  $( )$  $($  90  $)$ **•** Hot-Swap Rebuild ( $\qquad$ (Enabled ( ) Disabled ( ) ServeRAID Enabled **•** Data Scrubbing (The state of  $\theta$ ) (Enabled ( ) Disabled (
(
)
(
()  $ServeRAID$ Enabled  $\ldots$   $\ldots$   $\ldots$   $\ldots$ RAID 1 RAID 5 1 RAID 1 RAID 5 **•** Auto-Synchronization (
) ServeRAID  $($  92 ージを参照してください。) **•** Clustering ( $\qquad$ )  $(Enabled ($   $)$   $Disabled ($ **• ServeRAID Controller Host ID (ServeRAID** ラー・ホスト **ID)** は、コントローラーが共用ディスク・クラ **•** Cluster Partner Host ID ( **ID**) ServeRAID **•** Number of Array (The ServeRAID  $(1 \t 8)$ **•** Number of Logical Drives ( $\qquad$ ) ServeRAID  $(1 \t 8)$ **•** Number of Hot-Spare Drives ( ) ServeRAID **Array Information (Table 1)** Arrays ()  $\overline{C}$ 

 $\sim$  90

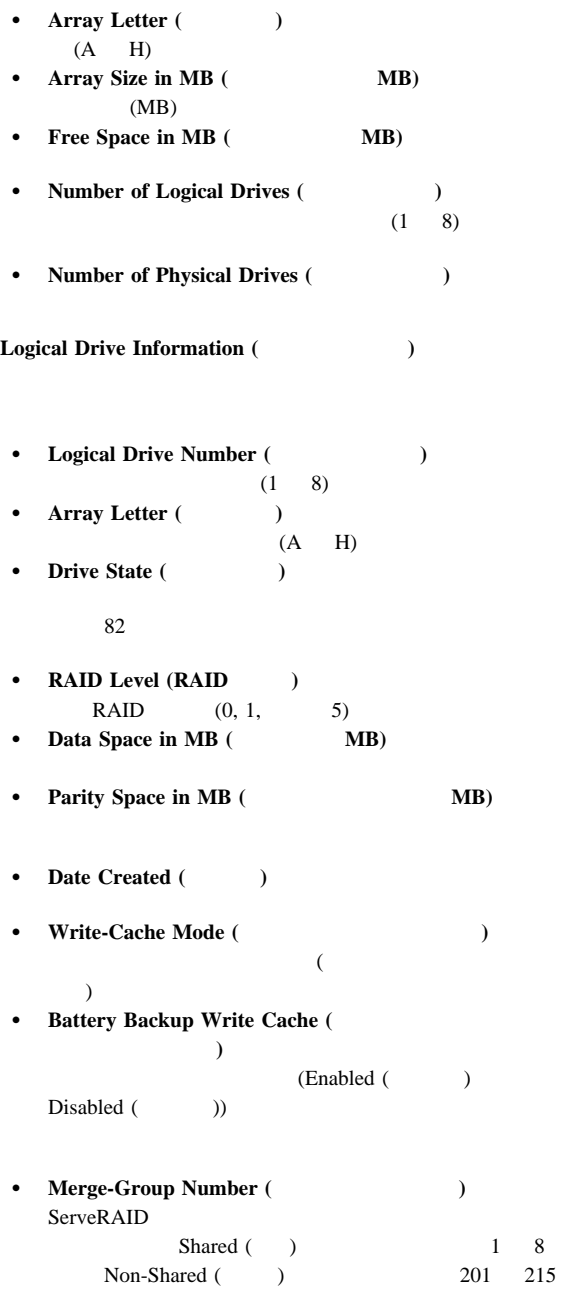

 $)$ 

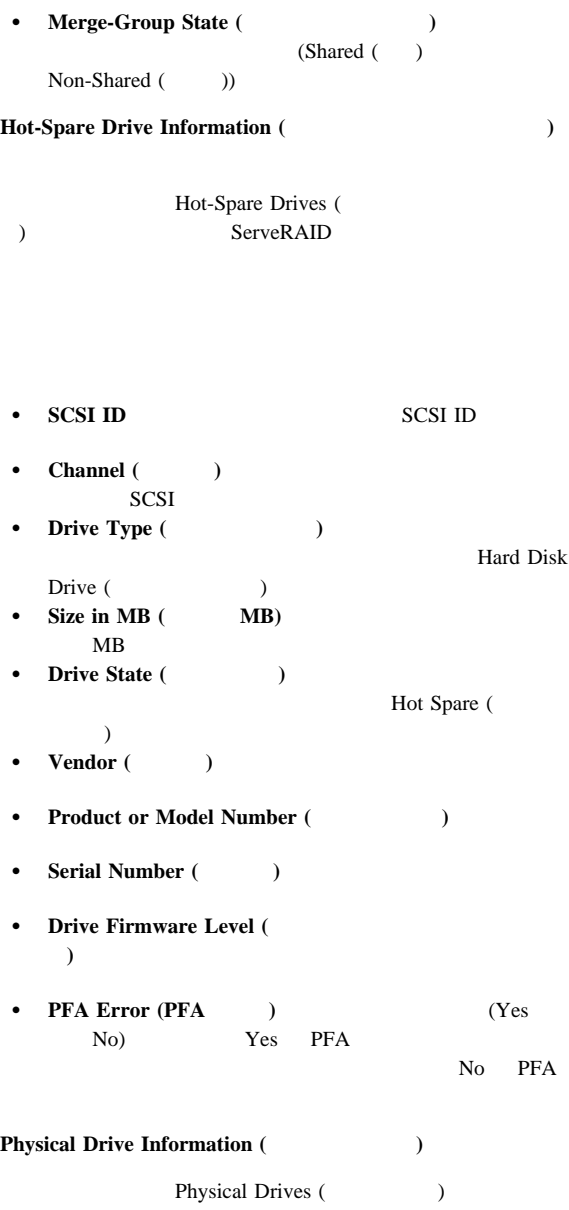

ServeRAID

**SCSI ID** SCSI ID

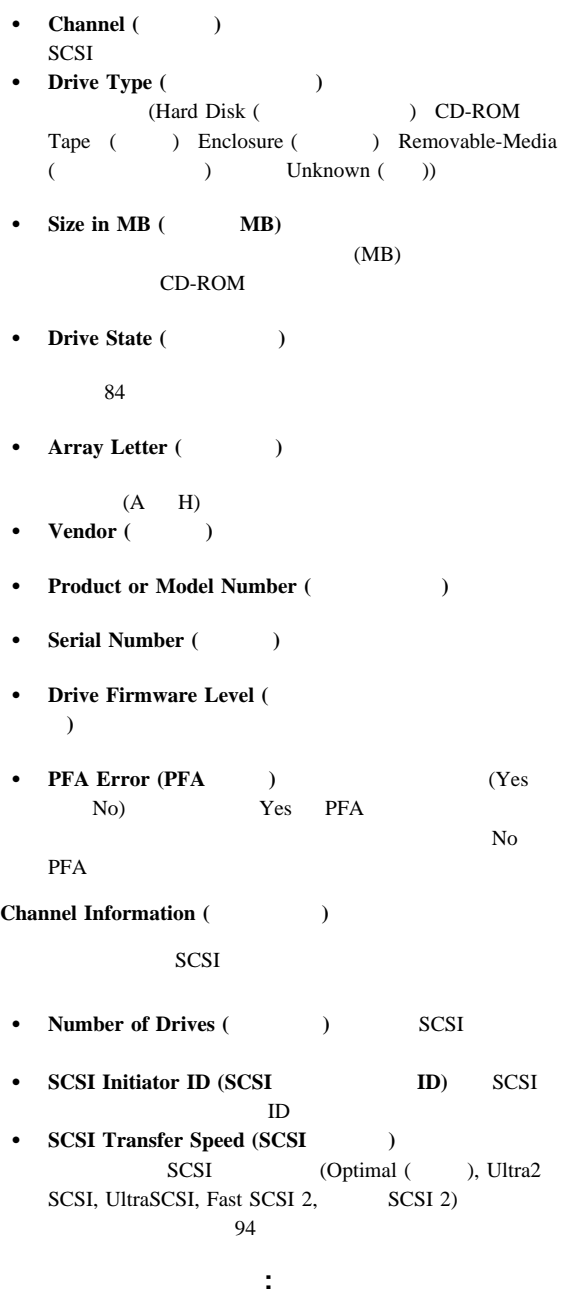

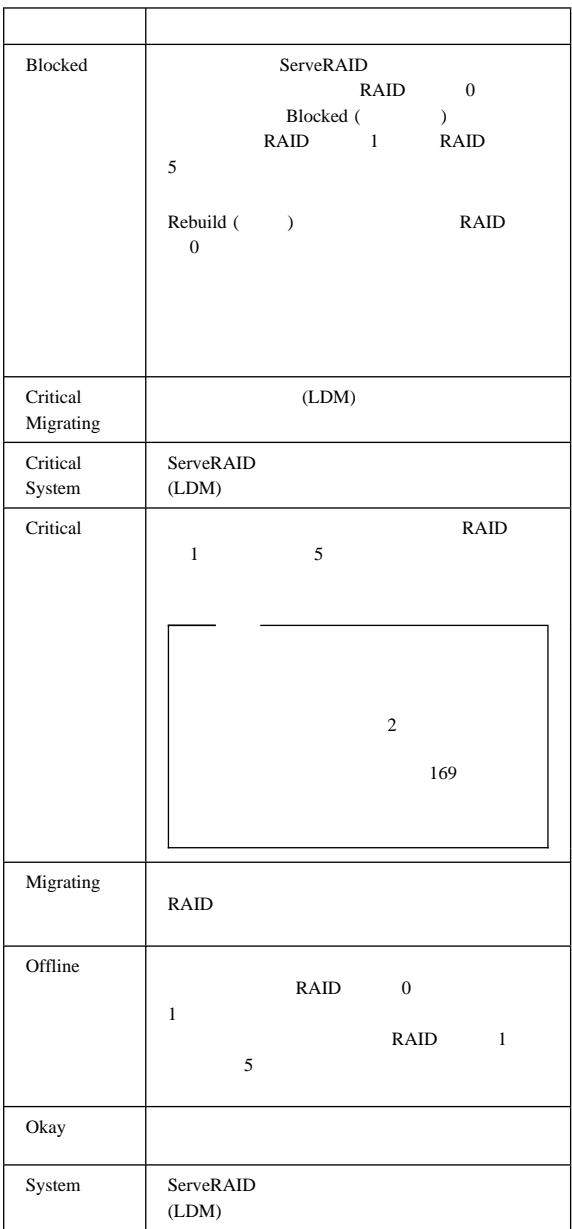

 $169$ 

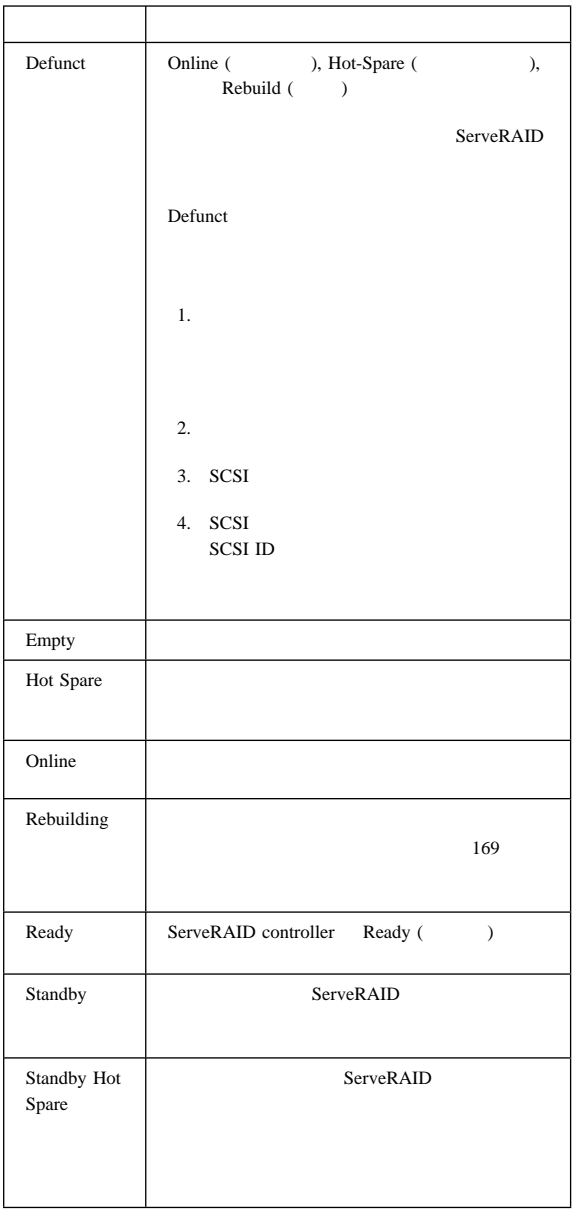

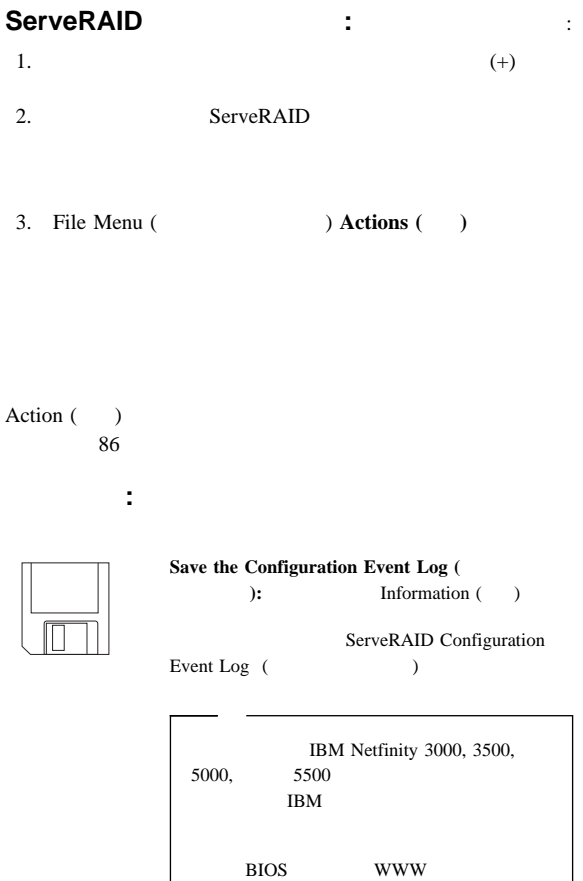

(IBM

Ó

**Configure the ServeRAID Controller**  $(ServeRAID)$ : Information () Information ( $\qquad$ ) Configuration ( ) ServeRAID Ready (  $\hskip10mm$  ) Cancel () Information (  $\qquad$  ) ServeRAID

139 )

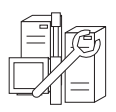

#### **Configure for Clustering (** $)$ : Information () ServeRAID

**IBM Netfinity** *High-Availability Cluster Solution Installation and*  $User's$  Guide www

http://www.pc.ibm.com/netfinity/clustering

#### **Scan for New or Removed Ready Drives (**

たは取り外し済み作動可能ドライブの走査**):** このアイコ Information () ServeRAID

Ready (
)

 $\sim$  1 SCSI

ServeRAID

**Create an Array (Create an Array (Create an Array ):** 

**Help** (  $\longrightarrow$  ):

ServeRAID

 $$ 

メニュー・バー**:** 以下に、メニュー・バーで使用できる選択

**File** File (The Contract Tribute Security 1986) The Security of the Security 1986 of  $\frac{1}{2}$ 

**Save Configuration Event Log (**  $\cdots$  ):  $\left($  $)$ 

**•** Clear Configuration Event Log (  $\lambda$  ): Configuration Event Log (  $\lambda$ 

• **Exit** ( ): ServeRAID

**View** View ( $\qquad$ )

- **Small Icons (Case Small Icons ):**
- **•** Large Icons ( **1201**):
- **Options (** $\qquad$ ):
	- **Basic (** ): Enabled  $($

ServeRAID

RAID

 $5$ 

– **Advanced** ( ):

RAID 5 ServeRAID

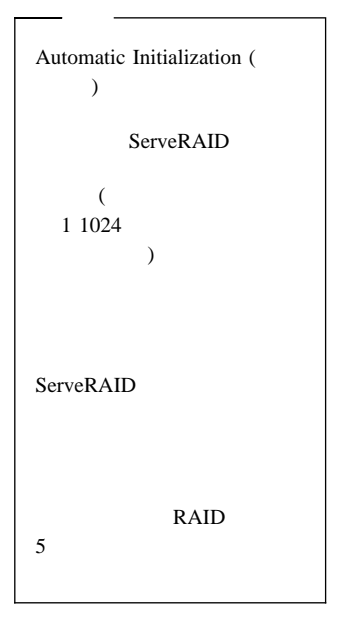

**Actions** Actions ()

ServeRAID Actions ( ) where  $\lambda$  **Configure the ServeRAID Controller (ServeRAID** コントローラーの構成**):** Information () ServeRAID Ready ( ) **Configure for Clustering (** ): Information (b) ServeRAID

は、*IBM Netfinity High-Availability Cluster Solution Installation and User's Guide* 

#### **WWW**

http://www.pc.ibm.com/netfinity/clustering

 **Initialize the Controller Configuration (**コントローラー構成の初期化**):** この項目

ServeRAID

ServeRAID

Ready (

) and  $\overline{\phantom{a}}$ 

ServeRAID  $\overline{a}$  $(1)$ 

 **Copy the Configuration from the Drives to the Controller (** 

コントローラーに構成をコピーする**):**

ServeRAID

ServeRAID

 **Disable or Enable Read-Ahead Cache Mode** (

禁止または使用可能**):** これらの項目は情

Enabled (The School School School School School School School School School School School School School School ServeRAID

Disabled (

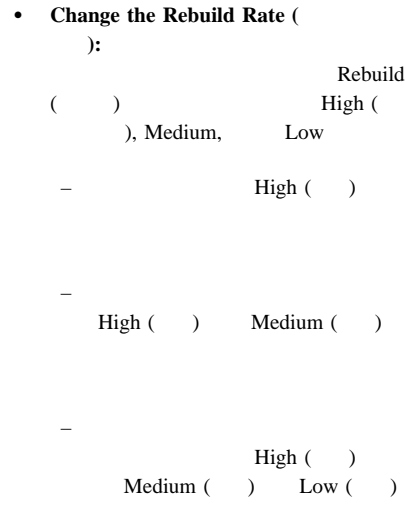

**•** Change the Stripe-Unit Size ( プ単位サイズの変更**):** この項目は情報モ

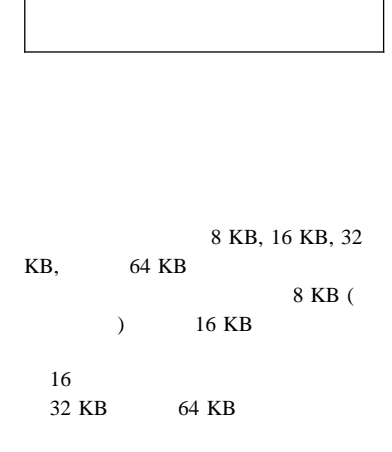

8 (  $66$ 

 **Scan for New or Removed Ready** Drives ( ドライブの走査**):** この項目は情報モードで ServeRAID Arrays (  $\Gamma$ Actions  $($ ) **create an Array (The Create and Array (The Create and Array (The Create Array ):** Array Ready Information ( ) Configuration () **•** Delete All Arrays ( **2008**): Arrays (Table Actions () **•** Delete Array (The contract of the contract of the contract of the contract of the contract of the contract of the contract of the contract of the contract of the contract of the contract of the contract of the contract Arrays Actions () Logical Drives (a) Actions **•** Create a Logical Drive in Array (  $\left( \cdot \right)$ : Logical Drives ( ) and  $1$ Actions **Change Write-Cache Mode to Write Through or Write Back (** 

トバックに変更**):** これらの項目は情報モ

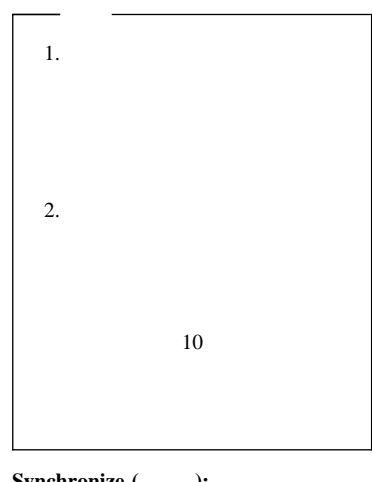

- **Synchronize** ( ):
	- ServeRAID

Options (Table 1) View  $($ ) "Synchronize all new RAID level-5 logical drives  $($  RAID 5  $"$  "

RAID 5  $\overline{a}$ 

いては79 ページを参照してください。) **•** Initialize ( ):

Options View

"Automatically initialize new logical drives (The contract of the contract of the contract of the contract of the contract of the contract of the contract of the contract of the contract of the contract of the contract of the contract of the contract of the co

# **•** Unblock the Logical Drive ( ブを非ブロック化**):** この項目は情報モー

Blocked (CNP)

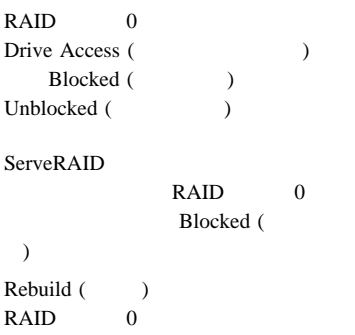

Actions ( ) where  $\lambda$ **•** Remove from Hot-Spare State ( ト・スペア状態からの取り外し**):** この項 Ready ( ) SCSI Action  $($ **•** Set Drive State to Hot Spare ( 状態をホット・スペアに設定**):** この項目

Ready

Ready

Hot Spare

**•** Set Drive State to Online ( をオンラインに設定**):** この項目は情報モ

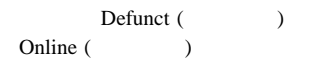

Defunct (  $)$ **Replace Drive and Rebuild (** 交換および再構築**):** この項目は情報モー **Change the SCSI Transfer Speed** (SCSI ): SCSI Optimal () Optimal ServeRAID **SCSI** 

Ultra2 SCSI, UltraSCSI, Fast SCSI 2, SCSI 2

- **•** Remove Defunct Drive ( ドライブの取り外し**):** この項目は情報モ
- **•** Replace Defunct Drive ( ドライブの交換**):** この項目は情報モード

 **Scan for New or Removed Ready** Drives (

ドライブの走査**):** この項目は情報モードで

ServeRAID

**Help** ( $\longrightarrow$  ) Help ( $\longrightarrow$  )

• Contents ( ):

Information ( ) Configuration ()

とができ、また項目を選択してから **F1**

- **About** ( ): ServeRAID
	- Information ( ) Configuration ()

1 Netfinity 5500-M10 (8661 ) **95**

**ServeRAID** ServeRAID ServeRAID  $ServerAID$  *Configuration* **CD** ミニ構成プログラムにアクセスする手順: 1.  $\blacksquare$ Ctrl+Alt+Del 2. ServeRAID **Ctrl**+i 3. 2 ServeRAID ます。先に進むには: a.  $(\uparrow)$   $(\downarrow)$ b. **Enter** 1 ServeRAID ServeRAID Main Menu (  $\lambda$ Main Menu (  $\qquad \qquad$ ) **•** View Controller Status ( $\qquad$ ) ServeRAID  $($  $\overline{\phantom{a}}$ **v**iew Configuration (  $\qquad$  ) ServeRAID  $($  98  $)$ **Advanced Functions (**according to  $\mathbf{A}$ RIOS BIOS  $PCI$  $($  98  $\left( \begin{array}{cc} \text{N} & \text{N} & \text{N} \end{array} \right)$ 4.  $(\uparrow)$   $(\downarrow)$ **Enter**  $5.$ 6. **Exit** ( ) **Main Menu** ( )  $\mathbf{\ddot{S}}$   $\mathbf{\ddot{S}}$   $\mathbf{\dd$ Controller Status (The Status of the Status of the Status of the Status of the Status of the Status of the Status of the Status of the Status of the Status of the Status of the Status of the Status of the Status of the Sta **•** Unattended (  $\qquad$  ) Con

 $( )$  Off  $( )$ 

– オンに設定されると、始動エラーが発生したときに ServeRAID **Read Ahead (**according to  $\mathbb{R}$ **Read Ahead (according to**  $\mathbb{R}$  $\overline{\text{On}}$  ( $\overline{\text{On}}$ )  $\overline{\text{Off}}$  ( $\overline{\text{On}}$ ) • BootCD CD-ROM (99 CD-ROM  $($ **CompMode** BIOS  $\text{On}$  ( )  $8 \text{ GB}$   $\text{Off}$  ( )  $2$  $GB$ **Clustered (** $\qquad \qquad$ ) **• NVRBB** Enabled (  $\lambda$ **Boot Blk** ServeRAID **Code Blk** ServeRAID **Rebuild Rate ( n**  $High ( )$  Medium  $( )$  Low  $( )$ **•** Number of Defunct Drives (  $\qquad \qquad$ ) **•** Number of Offline Drives ( $\qquad$ ) **•** Number of Critical Drives ( Critical () **Config. Updates (Base )** Config. Update (  $($ **•** Flash Pgms (  $\qquad \qquad$ ) **EEPROM Locked, Bad Stripe, or Blocked Drive (** ストライプ、またはブロック化ドライブ**)** は、影響を受ける論 – **Bad Stripe Drives (**不良ストライプ・ドライブ**)** は、 **-** Locked Stripe Drives ( イブ**)**は、予約フィールドです。 – **Blocked Drives** ( $\qquad$ )

RAID **:** Advanced Functions ServeRAID ト、構成の初期化、ドライブからの構成情報のインポート、BIOS 設定値の構成、およびアダプター、コントローラー、あるいは PCI Advanced Functions (CCCL) **Initialize Configuration (**(a) ServeRAID Ready ( ) the contract of  $\Gamma$ ServeRAID (  $($ **Import Configuration from Drive (**  $\lambda$ ServeRAID NVRAM EEPROM **Configure BIOS Settings (BIOS** 設定値の構成**)** により、 ServeRAID Bootable CD-ROM INT13 Extensions BIOS  $($  99 CD-ROM **)** 

 $82$ 

: View Configuration ( ) examples  $\mathcal{L}$ 

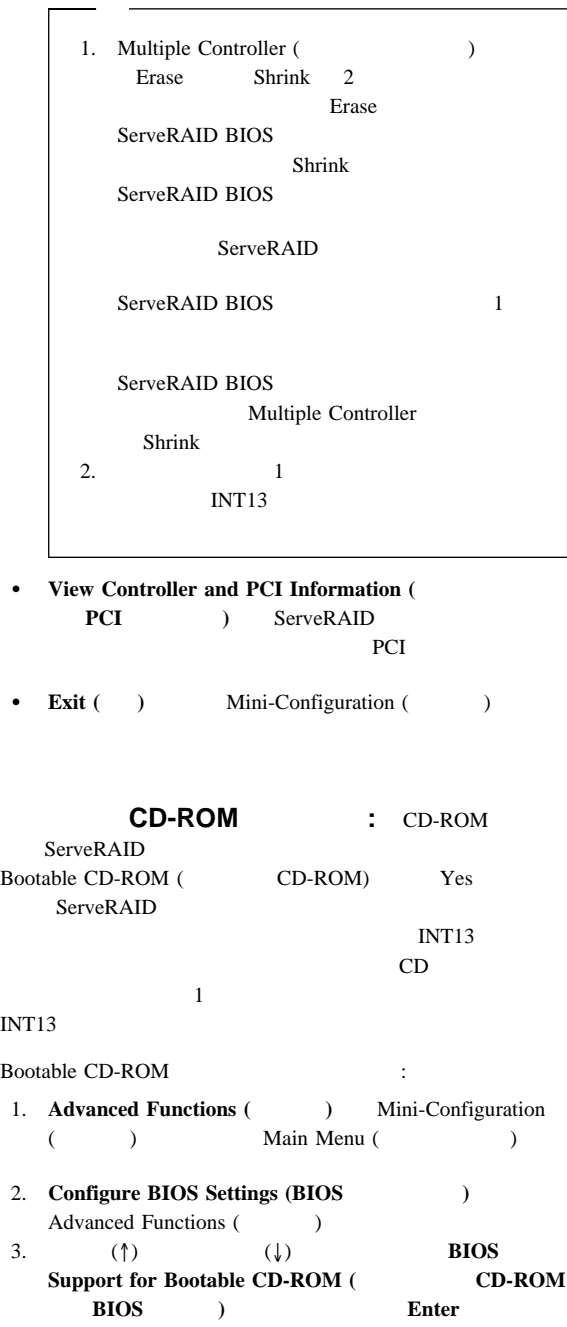

No Yes

Display Boot CD-ROM Menu ( **CD-ROM**  $\qquad$  **BIOS Support for INT13 Extensions (INT13** BIOS ) No Yes

4. **BIOS Support for Reading Partition Tables** ( **BIOS**  $\rightarrow$  Yes

 $(†)$   $( )$  **BIOS Support for Reading Partition Tables Enter** No Yes

5. Save Configuration to the ServeRAID Controller ( **ServeRAID a**  $\qquad$  **Enter** Configuration Saved ( ) and  $\lambda$ 

- 
- 6. Ctrl+Alt+Del
# **ServeRAID**

Administration and Monitoring (Texas) ServeRAID ServeRAID

RAID レベルの変更

# **ServeRAID**

: ServeRAID WIN32

Main ( )

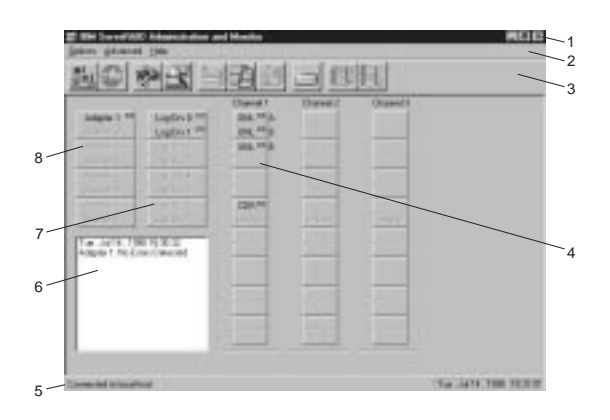

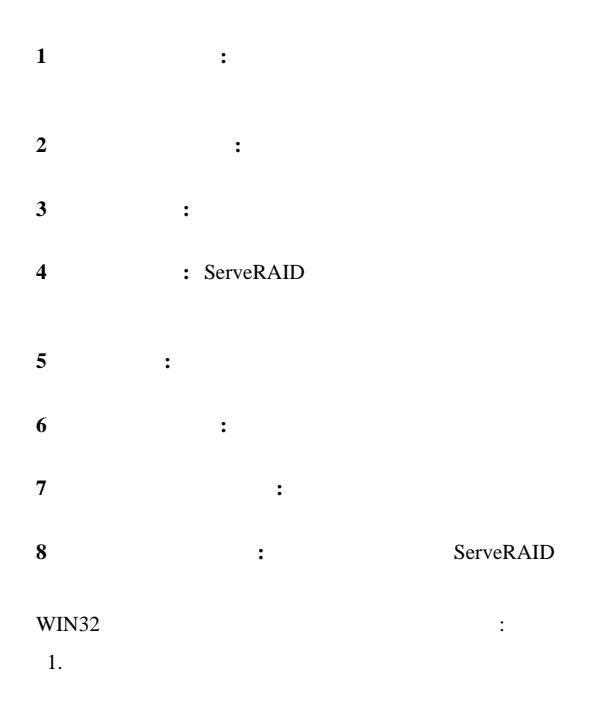

- IBM ServeRAID Administration (IBM ServeRAID )  $\overline{\phantom{a}}$
- Start ( ) **IBM ServeRAID Administration (IBM ServeRAID**)
- 2. Administration and Monitoring (Theorem 2. Administration and Monitoring (Theorem 2. Theorem 2. Theorem 2. Theorem 2. Theorem 2. Theorem 2. Theorem 2. Theorem 2. Theorem 2. The Stevens 2. Theorem 2. The Stevens 2. The St

ServeRAID

 $Main ( )$ 

ServeRAID

• ServeRAID

ServeRAID

プログラムをスタンドアロン・モードで実行している場

- 3. ServeRAID
	- **Network Settings (** (Better options (Table 1)
- 4. Stand-alone Client/Server **Client/Server**
- $5.$

# Connect ( $\qquad$ )

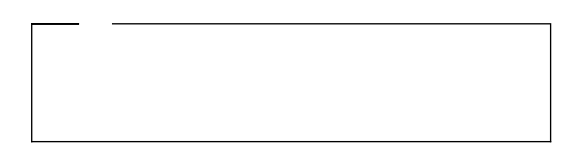

# **Options**

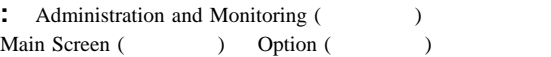

- Network Settings (
and the Network Settings (
and the Network Settings (
- General Options (The Second Second Second Second Second Second Second Second Second Second Second Second Second Second Second Second Second Second Second Second Second Second Second Second Second Second Second Second Sec
- Alert Options ()

# **Network Settings**

**:** ServeRAID

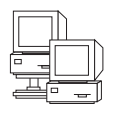

Network Settings (
and The Settings (and The Settings (and The Settings and The Settings and The Settings and The Settings and The Settings and The Settings and The Settings and The Settings and The Settings and The Settin **IBM ServeRAID** 

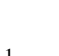

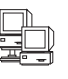

**Settings (** $\longrightarrow$  ) **Options (** $\longrightarrow$  )

 $\sqrt{a^2 + b^2}$ 

1.  $\frac{1}{2}$  Network

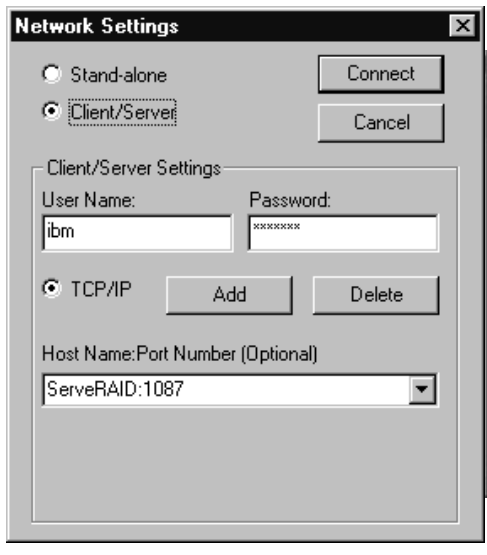

2. **Client/Server** ( $\overrightarrow{ }$  )

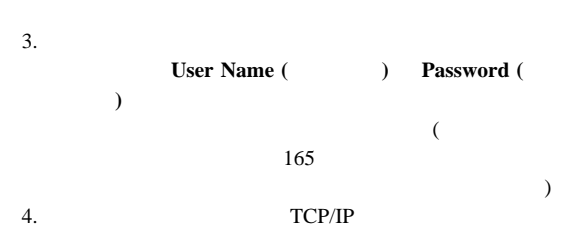

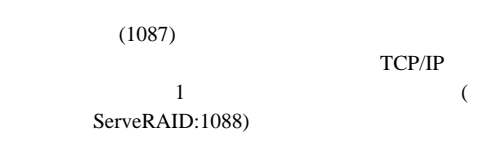

5. **Connect** ( $\qquad$ )

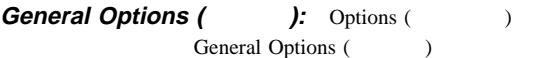

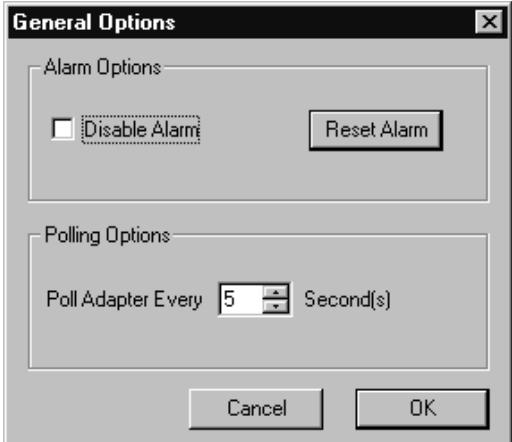

- $\bullet$
- $\bullet$
- ポーリング・オプションの設定
- DDD
- Predictive Failure Analysis (
Here  $\triangle$  PFA)
- ServeRAID

**General Options** (access) **Disable Alarm** (access)

警報の使用可能または使用禁止**:** 警報はシステム内の障害を

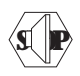

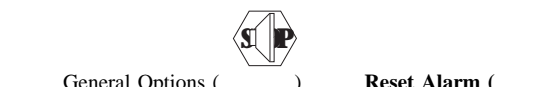

General Options (
a) **Reset Alarm (** 

リセット**)** をクリックします。

警報のリセット**:**

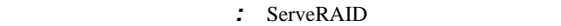

 $5\quad 60$ 

5

• Rebuild started (The School Started Property) • Rebuild completed (The Solid Completed (The Solid Completed (The Solid Completed (The Solid Completed Completed Completed Completed Completed Completed Complete Complete Complete Complete Complete Complete Complete Compl Synchronization started (Communication started (Communication started communication of  $\sim$ Synchronization completed (Casset Migration started (移行が開始された) • Migration completed (
butthe same of the Migration completed (
butthe same of the Migration completed (
butthe same of the Migration completed (
butthe same of the Migration completed (
butthe same of the Migration compl • PFA error detected (PFA  $\sim$  ) • Dead drive detected (exercise to the property of the property of the property of the property of the property of the property of the property of the property of the property of the property of the property of the propert • Adapter or controller is not responding to commands (  $\lambda$ : Netfinity **IBM Netfinity** ServeRAID Administration and Monitoring ( ) Netfinity Alert Manager (Netfinity ) example  $\Gamma$ Netfinity 1. Options (Table 1)

- 2. **Alert Options** (
- 3. **Netfinity Alerts (Netfinity** )

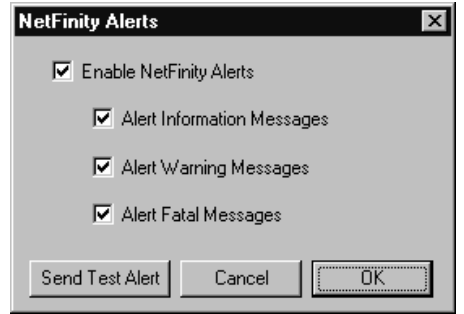

r.  $\overline{\phantom{a}}$  $\sim$   $-$ 

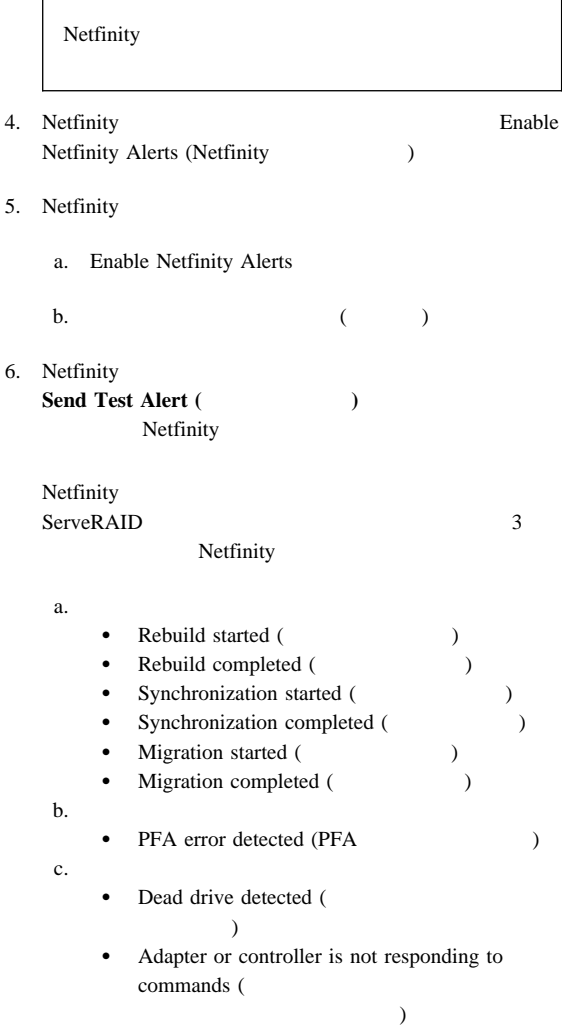

Netfinity Manager (Netfinity ) Netfinity Netfinity **ServeRaid** ServeRAID  $\bullet$  $\bullet$  $\bullet$  $\bullet$  $\bullet$  -  $\bullet$  -  $\bullet$ アレイの管理**:** 以下の情報を利用して、ディスク・アレイの ディスク・アレイの作成**:** 1. and Telecomputer Telecomputer and Advanced (access) **Manage Disk Arrays** (access) ィスク・アレイの管理**)** を選択し、次に**Create Disk Array (**ディスク・アレイの作成**)** を選択します。以下に示すような **Select Ready Drives**  $\overline{\mathbf{x}}$ Select 1 or more RDY (Ready) drives that will be used to create the new array Cancel ΰÄ 2. 1 Ready (RDY) Administration and Monitoring (Separation 2015) Main  $($ RDY FILM THE STRIP SERVER SERVER AND THE STRIP SERVER OF THE STRIP SERVER OF THE STRIP SERVER OF THE STRIP SERVER OF THE STRIP SERVER OF THE STRIP SERVER OF THE STRIP SERVER OF THE STRIP SERVER OF THE STRIP SERVER OF THE S RDY ID RDY RDY

3. **OK** ( )

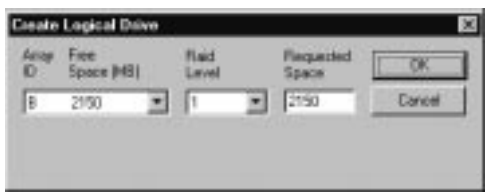

4. RAID

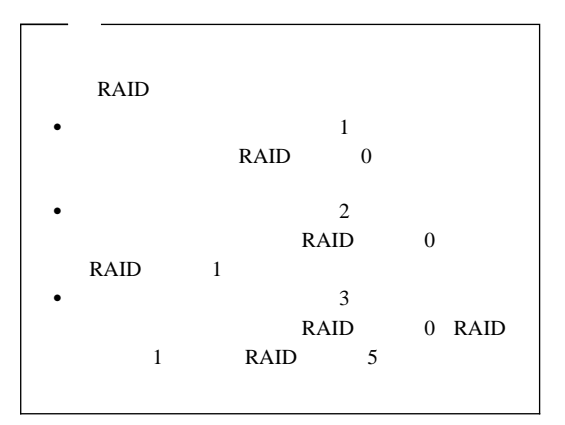

5. **Requested Space (**  $\qquad \qquad$ )

ServeRAID RAID

**Space Requested ( RAID** 1000 MB RAID  $0$  0 0  $1$  GB  $\overline{\mathbf{3}}$ 999 MB  $333 \text{ MB}$  3

6. **OK** ( )

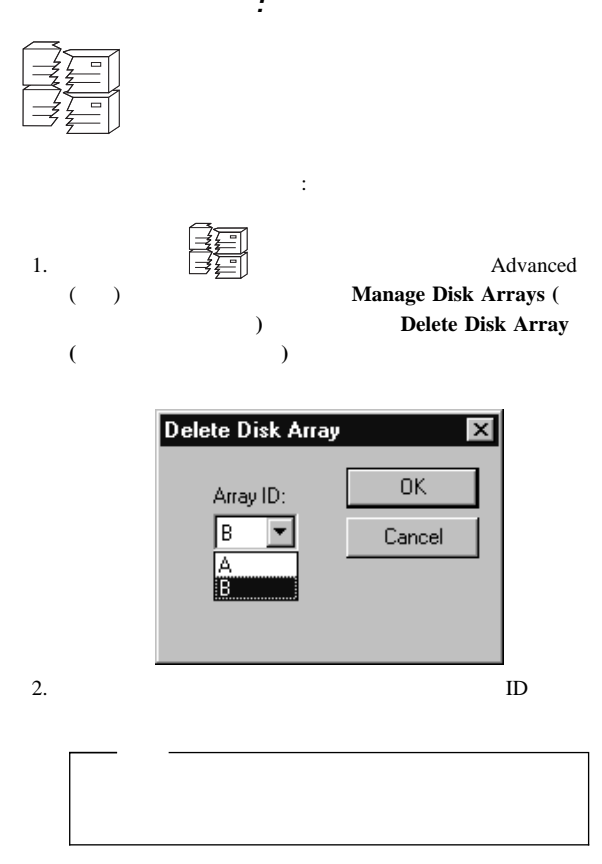

3. **OK** ( )

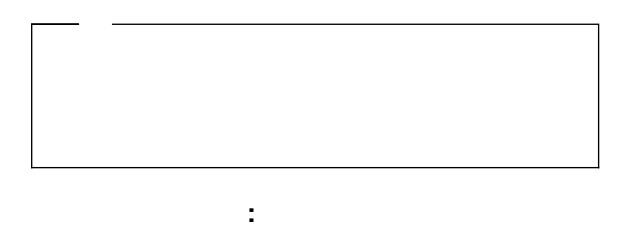

論理ドライブの作成**:**  ${\bf S}$  ServeRAID  ${\bf 8}$  $\sim$  8  $16$ 

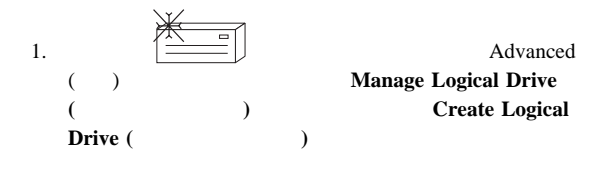

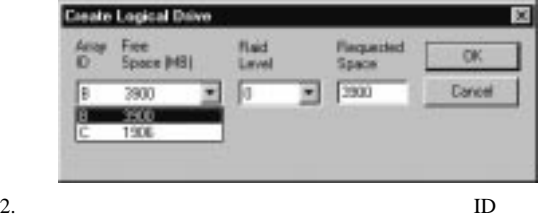

3. RAID

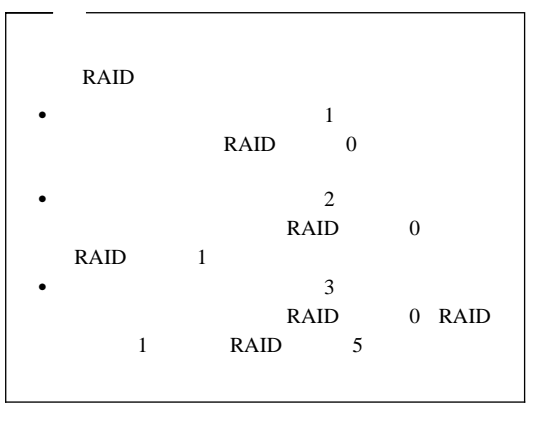

4. **Requested Space (**a)

ServeRAID RAID

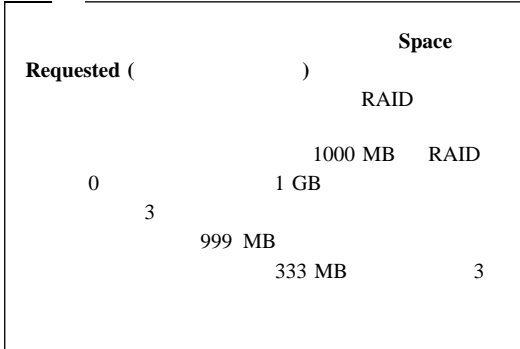

5. **OK** ( )

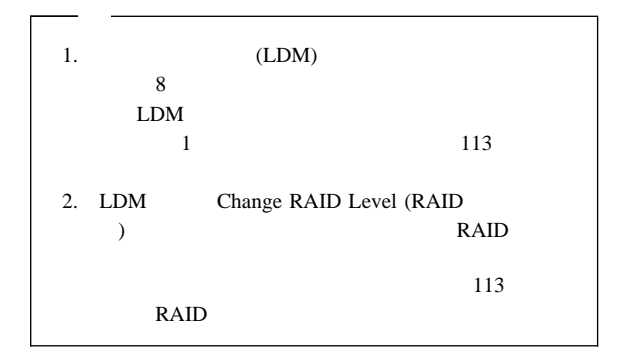

論理ドライブの初期化**:** 論理ドライブを初期化すると、そのド 1024

- 1. Administration and Monitoring (Chapter of Main Screen (
What is not all the set of the set of the set of the set of the set of the set of the set of the set of the set of the set of the set of the set of the set of the set of the set of the set of the set of the s
- 2. **Initialize** (109)
- 3. RAID 5

論理ドライブの同期化**:** 論理ドライブを同期する目的は、選択

### ServeRAID

RAID 1 RAID 5

- 1. Administration and Monitoring (Changles 2013) Main Screen (
)
- 2. **Synchronize** (CCC)
- $3.$

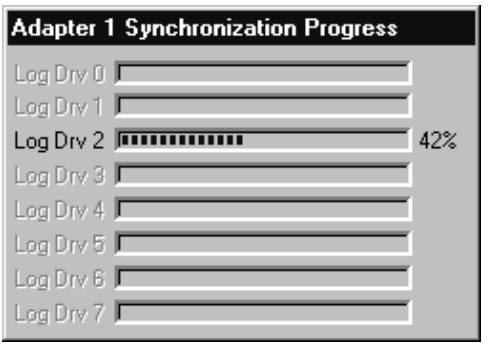

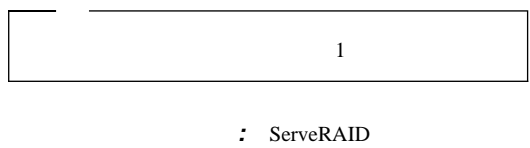

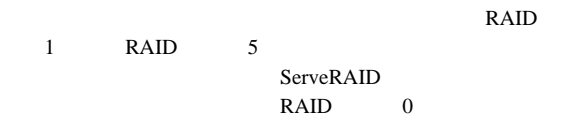

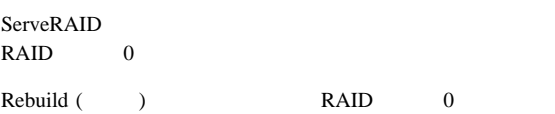

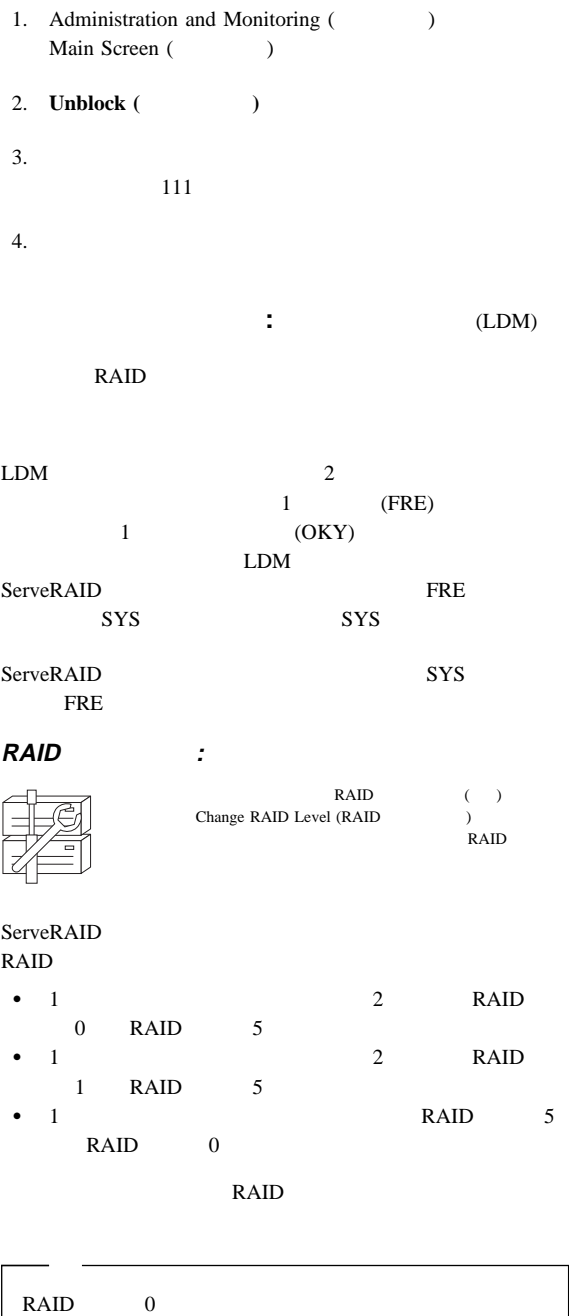

RDY

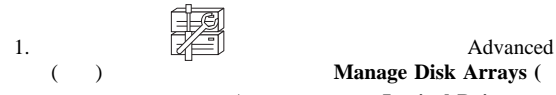

(a) The Manage Disk Arrays (b) (a) **Logical Drive** 

**Migration (**  $)$ 

Logical Drive Migration  $\overline{\mathsf{x}}$ Logical Drive Migration Options: ΰK C Change Raid Level Cancel C Add Physical Drive(s)

- 2. **Change RAID Level (RAID**  $\qquad$ )
- 3. **OK** ( )

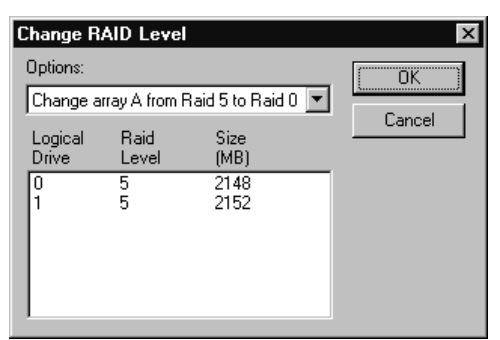

 $4.$ 

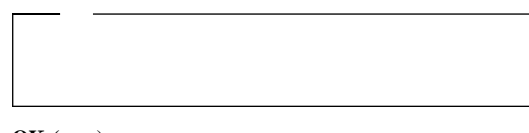

- 5. **OK** ( )
- 6. **OK** ( )
- 7. RAID  $5$

物理ドライブの追加**:**

 $(RDY)$ 

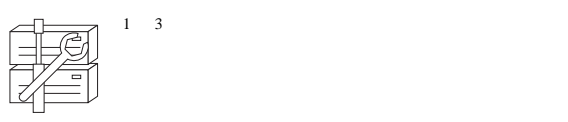

ServeRAID

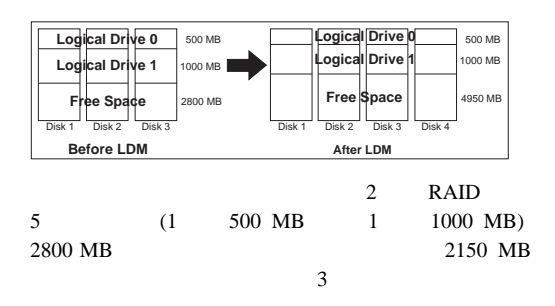

 $\bullet$ 

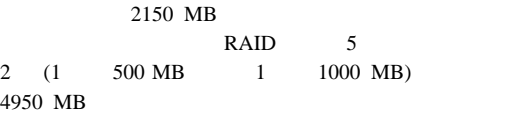

すべての論理ドライブのサイズを、ディスク・アレイ内で釣

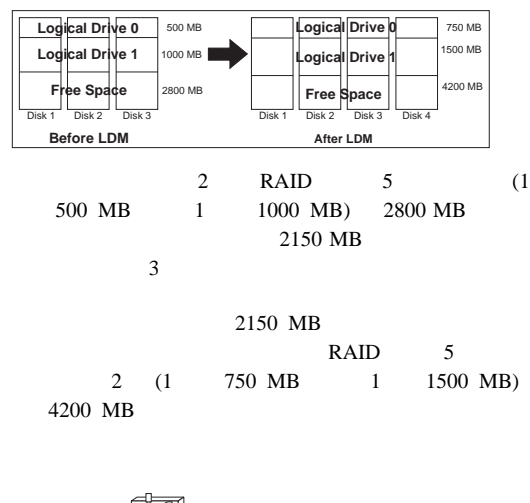

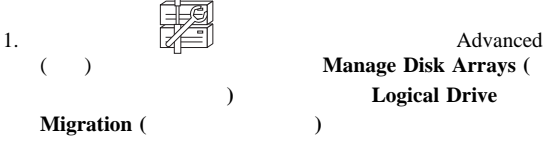

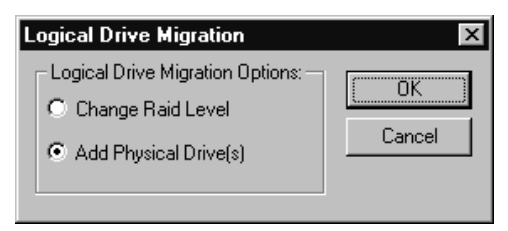

2. **Add Physical Drive(s)(** 

$$
) \quad
$$

 $1 \quad 3 \quad (RDY)$ 3. Main ( ) RDY ます。選択されたドライブの横に **X** が表示されます。

4. ドライブの選択が終了したら、**OK** をクリックします。

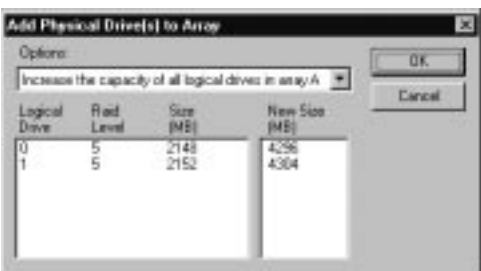

 $5.$ 

 $1$ 

6. **OK** ( )

EMP RDY SBY<br>SBY RDY EMP RDY EMP HSP SHS DHS EMP HSP SHS SHS HSP DHS DDD ONL RBL RDY EMP HSP SHS SBY HSP RDY SHS DHS ONL DDD<br>RBL DDD DDD ONL

物理装置の管理**:** 以下の情報によって装置状態の設定および

物理装置状態の設定**:** 以下の表に、有効な装置状態と、有効な

1. Administration and Monitoring (Fig. Main Screen (
)

 $2.$ 

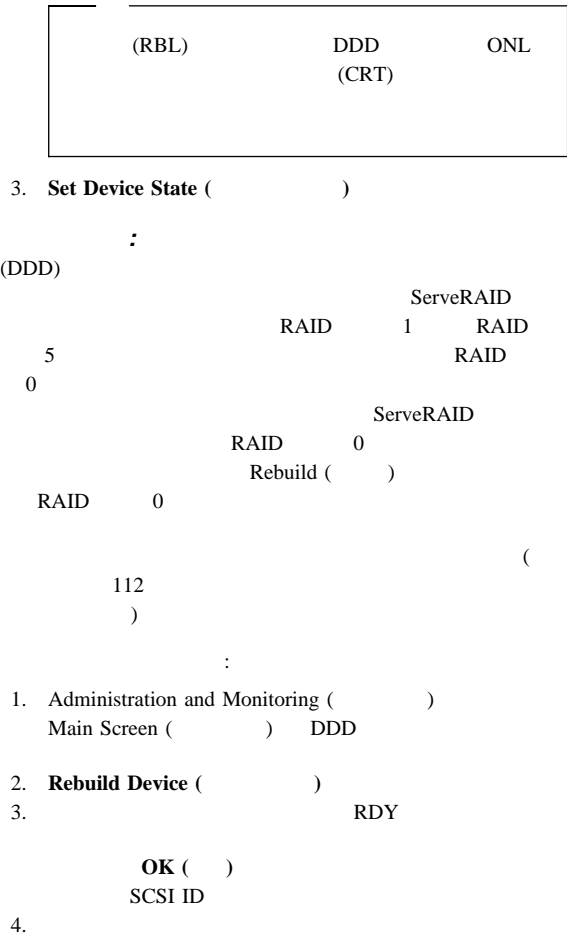

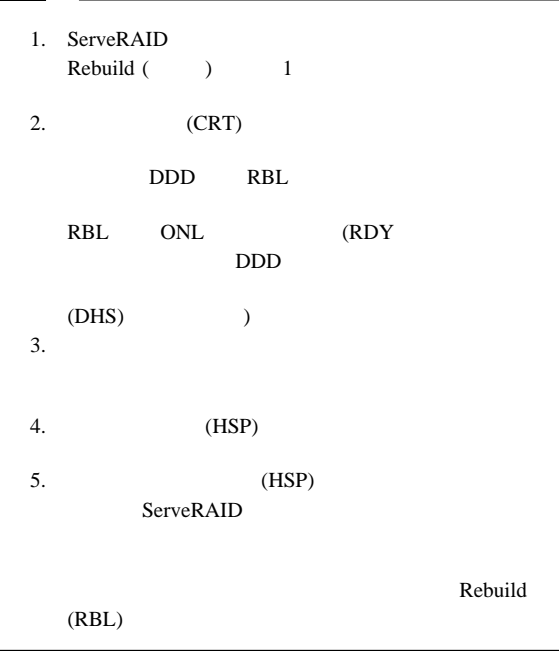

ServeRAID

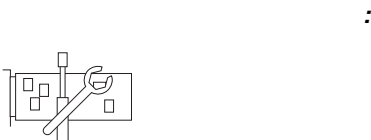

**:** ServeRAID

ServeRAID

1.  $\frac{1}{2}$ **Adapter Configuration (The Configuration (The Configuration and Advanced )**  $(+)$ 

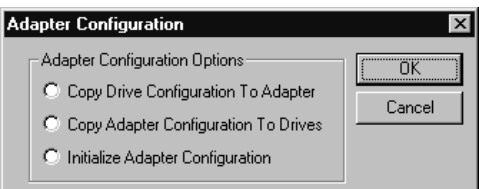

2. **Copy Drive Configuration to Adapter** (

ドライブへのアダプター構成のコピー**:**

ライブ構成のコピー**)** を選択します。 3. **OK** ( )

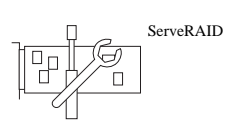

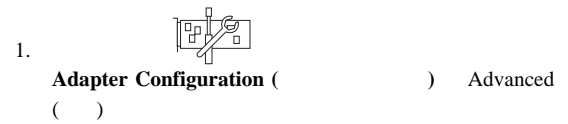

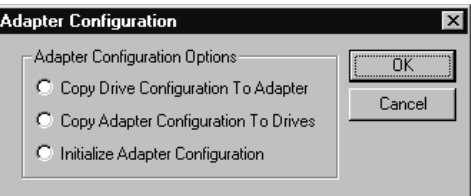

2. **Copy Adapter Configuration to Drives** ( ダプター構成のコピー**)** を選択します。

$$
3. \quad \mathbf{OK} \quad ()
$$

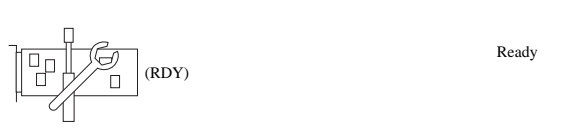

アダプターの初期化**:**

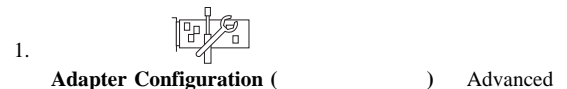

 $(+)$ 

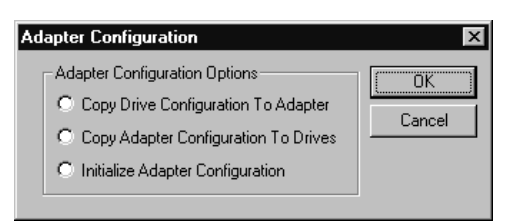

# 2. **Initialize Adapter Configuration** (

**)** を選択します。

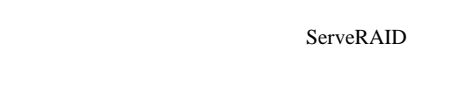

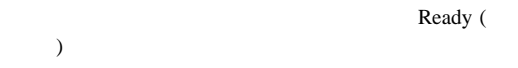

ServeRAID (

3. **OK** ( )

: ServeRAID

 $($ 

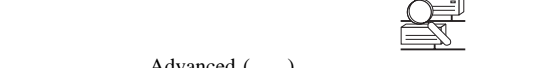

Advanced () **Scan For New Drives (**The Second Scan For New Drives (The Second Second Second Second Second Second Second Second Second Second Second Second Second Second Second Second Second Second Second Second Second Second Second Se

# **ServeRAID**

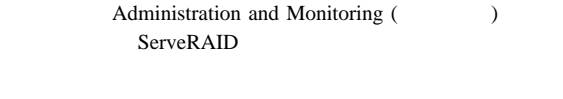

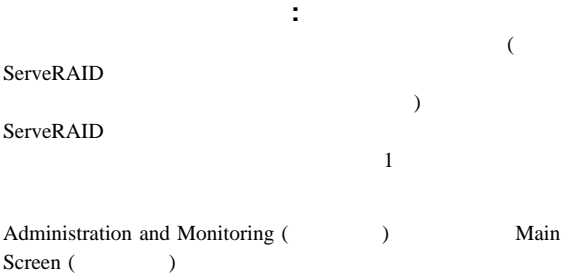

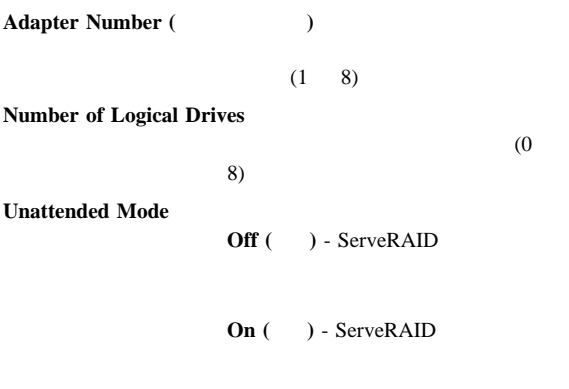

**Code Block Version** 

**Boot Block Version** 

**Concurrent Commands** 

**Maximum Devices Supported** 

**Flash Program Count EEPROM Defunct Disk Count Rebuild Rate**  $(Low,$ Medium, High) **Hot-Swap Rebuild** (Enabled Disabled) **Offline Logical Drive Count ( ) Configuration Update Count (**(a) ServeRAID **NVRAM Battery Backup Device (NVRAM** クアップ装置**)**  $\overline{a}$ ール、または障害) **:** ServeRAID  $\overline{a}$  4  $\overline{a}$  ( 70 ServeRAID 96 ServeRAID  $\sim$ ) 1. Administration and Monitoring (Fig. Main Screen (  $\qquad \qquad$ ) **adapter** (  $\qquad \qquad$ )  $2.$ Device Event Log (The United States of Security 1, 2012) 2014 • Parity Event ( ServeRAID ) - ServeRAID  $SCSI$ SCSI SCSI • Soft Event (  $SCSI$ SCSI Check Condition ( $\qquad$ )

122 Netfinity **HMM** 

# ServeRAID

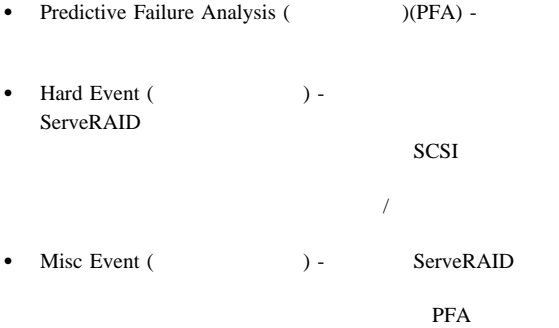

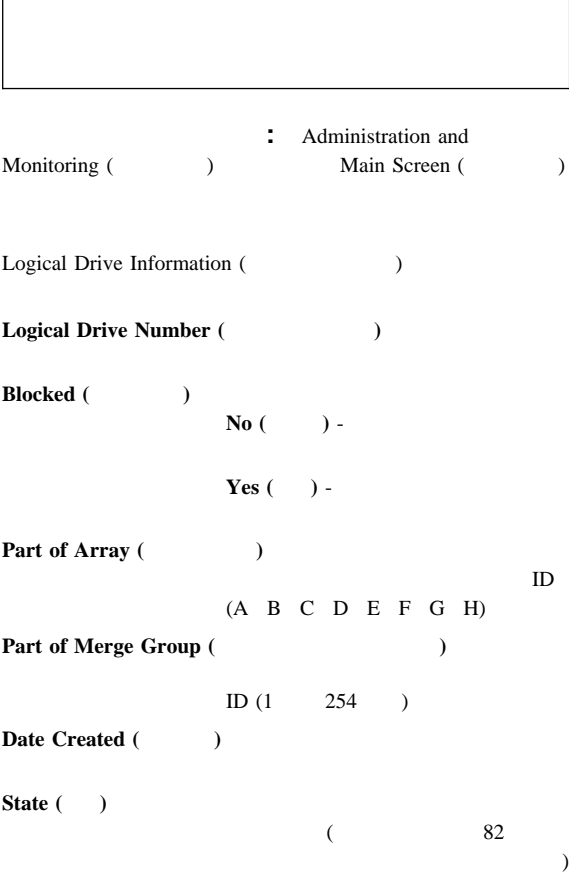

1 Netfinity 5500-M10 (8661 ) **123**

**Size** ( $\qquad$ ) **RAID Level (RAID** ) RAID  $(0 \t1 \t5)$ **Write Policy** (  $\qquad$ ) **WT** -**WB** -**NVRAM Battery Backup (NVRAM ) Enable** -**Disable** -**Read Ahead (**a) **Off** ( $\longrightarrow$ ) - $\mathbf{On}$  ( $\Box$ ) -**Stripe-Unit Size** (2002)  $(8 \t16 \t32)$ 64) **Number of Chunks (** $\qquad$ ) **Stripe Order (** SCSI ID : Administration and Monitoring ( (a) Main Screen (Secretary of the system (Secretary of the system of the system of the system of the system of the system of the system of the system of the system of the system of the system of the system of the system of Device Management () Device Management () **Channel (** $\longrightarrow$  $(1 \t2 \t3)$ **SCSI ID** SCSI ID  $(0 \t 15)$ **Vendor (**メーカー**)**

**Serial Number (**a) **Size** ( $\qquad$ ) **State** ( )  $($  84  $82$  $\overline{\phantom{a}}$ **Soft Event (**) **Hard Event ( Misc Event** ( Parity Event (The Contract of Contract of Contract of Contract of Contract of Contract of Contract of Contract of Contract of Contract of Contract of Contract of Contract of Contract of Contract of Contract of Contract of **PFA Event (PFA** )<br>**Yes** ( ) -**No** ( ) -

# $ServeRAID IPSSEND$  ()

# **IPSSEND**

# **IPSSEND**

 $\bullet$  OS/2 Windows NT : 1.  $\sim$   $\sim$   $\sim$   $\sim$   $\sim$ 

*c:*¥ipsadm¥ipssend

2. **Enter** 

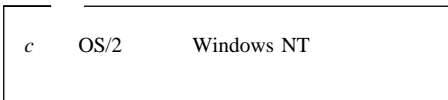

- NetWare :
	- 1.  $\frac{1}{2}$   $\frac{1}{2}$ 
		- load ipssend
	- 2. **Enter**
- $\bullet$  DOS :
	- 1. **IPSSEND**

 $\mathbf A$ 

a:¥ipssend

- 2. **Enter**
- OpenServer UnixWare :
	- 1.  $\frac{1}{2}$

/usr/bin/ipssend

2. **Enter** 

# $ServeRAID IPSSEND$  ( )

**IPSSEND** 

**IPSSEND** 

#### IPSSEND 4

- サーバー・ロールアウト・コマンド
- エラー回復コマンド
- $\bullet$  The state  $\bullet$  The state  $\bullet$
- $\bullet$  RAID

# **ServeRAID**

**:** IPSSEND

**BACKUP** BACKUP ServeRAID

ServeRAID

Windows NT OS/2 NetWare DOS OpenServer UnixWare

IPSSEND BACKUP *Controller Filename Oparm*

- Controller ServeRAID  $(1 \ 8)$
- Filename

コマンド:

置き換え:

• Oparm

置き換え:

NOPROMPT

**COPYLD** COPYLD

 $\therefore$  DOS

コマンド: IPSSEND COPYLD *Controller Source Target Oparm*

• *Controller* ServeRAID  $(1 \ 8)$ 

- Source
- Target
- Oparm

NOPROMPT

#### **RESTORE RESTORE**

**IBM ServeRAID DOS Configuration Utility Program Diskette** IPSSEND BACKUP

ServeRAID

Windows NT OS/2 NetWare OpenServer UnixWare DOS コマンド:

IPSSEND RESTORE *Controller Filename Oparm* <u>には</u>

- Controller ServeRAID  $(1 \ 8)$
- Filename
- Oparm

NOPROMPT

**INIT** INIT  $0.5$  MB

> Windows NT OS/2 NetWare OpenServer UnixWare DOS

IPSSEND INIT *Controller DriveNum Oparm*

- *Controller* ServeRAID  $(1 \ 8)$
- *DriveNum* (0 7)
- Oparm

コマンド:

置き換え:

NOPROMPT

# **INITSYNC INITSYNC**

RAID  $1$  5

Windows NT OS/2 NetWare OpenServer UnixWare DOS

IPSSEND INITSYNC *Controller DriveNum Oparm*

- Controller ServeRAID  $(1 \ 8)$ **•** *DriveNum* (0 7)
- Oparm

 $\mathbf{I}$ 

コマンド:

 $\frac{1}{2}$ 

コマンド:

 $\equiv$ 

NOPROMPT

**SYNCH SYNCH** 

#### **IPSSEND**

Windows NT OS/2 NetWare OpenServer UnixWare DOS

IPSSEND SYNCH *Controller Scope DriveNum*

- Controller ServeRAID  $(1 \ 8)$
- *Scope* Drive (  $)$
- *DriveNum* (0 7)

# **ServeRAID : IPSSEND**

**GETSTATUS GETSTATUS** 

> Windows NT OS/2 NetWare OpenServer UnixWare DOS

IPSSEND GETSTATUS *Controller*

置き換え: *Controller* ServeRAID  $(1 \ 8)$ 

**REBUILD** REBUILD

 $(CRT)$  1

**GETSTATUS** 

Windows NT OS/2 NetWare OpenServer UnixWare DOS コマンド:

IPSSEND REBUILD *Controller DCh DSID NCh NSID*

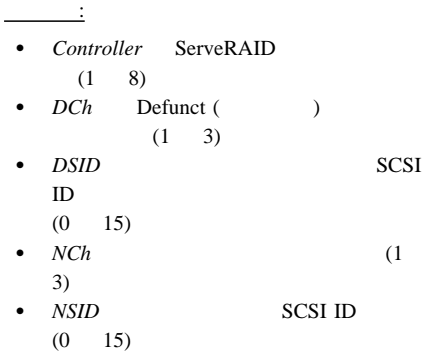

**SETSTATE** SETSTATE

Rebuild Defunct (DDD) Online (ONL)

Windows NT OS/2 NetWare OpenServer UnixWare DOS

IPSSEND SETSTATE *Controller Channel SID NState*

置き換え:

コマンド:

• Controller ServeRAID  $(1 \ 8)$ • *Channel* (1  $3)$ • *SID* **SCSI ID** (0 15) • *NState*  $\therefore$  EMP ( ) RDY (  $\longrightarrow$  HSP (  $)$  SHS ( $)$  DDD ( ) DHS (  $\angle$  RBL ( $\angle$  ) SBY ( ) ONL ( $\bigcup$ ) ( 116  $\overline{\phantom{a}}$ UNBLOCK UNBLOCK RAID 0 RAID 1  $5$  $RAID$  0  $RAID \t0$ UNBLOCK RAID  $0 \qquad \qquad 0$ Windows NT OS/2 NetWare OpenServer UnixWare DOS コマンド: IPSSEND UNBLOCK *Controller DriveNum* 置き換え: • Controller ServeRAID  $(1 \ 8)$ • *DriveNum* (0 7) **ServeRAID :** IPSSEND **CERTIFY** CERTIFY

PFA

 $\cdot$ : DOS

IPSSEND CERTIFY *Controller Channel SID*

コマンド:

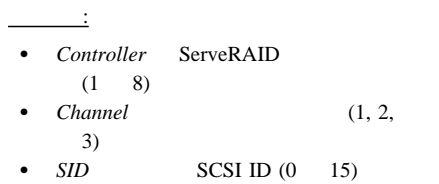

#### **ERASEEVENT**

ERASEEVENT

#### **GETEVENT**

Windows NT OS/2 NetWare OpenServer UnixWare DOS

– デバイス・イベント・ログの場合は、

IPSSEND ERASEEVENT *Controller Options*

- *Controller* ServeRAID  $(1 \t 8)$
- Options

置き換え:

コマンド:

- DEVICE
- $-$  ServeRAID
	- **SOFT**
- ServeRAID

#### **HARD**

## **FMSTATUS**

FMSTATUS

置き換え:

コマンド:

#### $\therefore$  DOS

IPSSEND FMSTATUS *Controller Channel SID*

• Controller ServeRAID  $(1 \ 8)$  $\bullet$  *Channel* (1, 2,  $3)$ **SID**  $SCSI ID (0 15)$ 

# **FORMAT** FORMAT

132 Netfinity **HMM** 

### サポートされるオペレーティング・システム: DOS

コマンド: IPSSEND FORMAT *Controller Channel SID*

- 置き換え: • Controller ServeRAID  $(1 \ 8)$ •  $Channel$   $(1, 2, ...)$  $3)$
- $SID$   $SCSI$  ID  $(0 \t 15)$

# **GETEVENT**

**GETEVENT** 

 $\text{IBM}$ 

- Parity ( ): SCSI SCSI<sub></sub>
- $\bullet$  Soft (): SCSI
- Hard ( ): SCSI
- Misc ( ): ServeRAID

 $(PFA)$ 

# ServeRAID

Windows NT OS/2 NetWare OpenServer UnixWare DOS

IPSSEND GETEVENT *Controller Options*

• Controller ServeRAID  $(1 \ 8)$ 

コマンド:

置き換え:

1 Netfinity 5500-M10 (8661 ) **133**

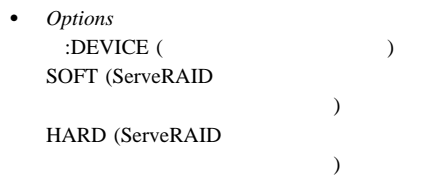

**SELFTEST** SELFTEST

: DOS

IPSSEND SELFTEST *Controller Options*

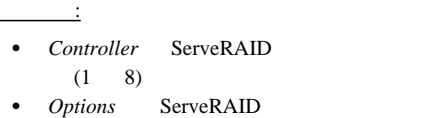

 $AD$ 

コマンド:

Device PD Channel SID

*Channel* 

SID SCSI ID

**STARTDELY**

STARTDELY

: DOS

コマンド: IPSSEND STARTDELY *Controller Options* 置き換え: • Controller ServeRAID  $(1 \ 8)$ • *Options* (?) ドライブ始動カウントが表示されます: ドラ  $(1 \t16)$   $(3$  $15$  ) **RAID :** IPSSEND RAID

**DRIVEVER** DRIVEVER **THE ID** 

SCSI **IPSSEND** 

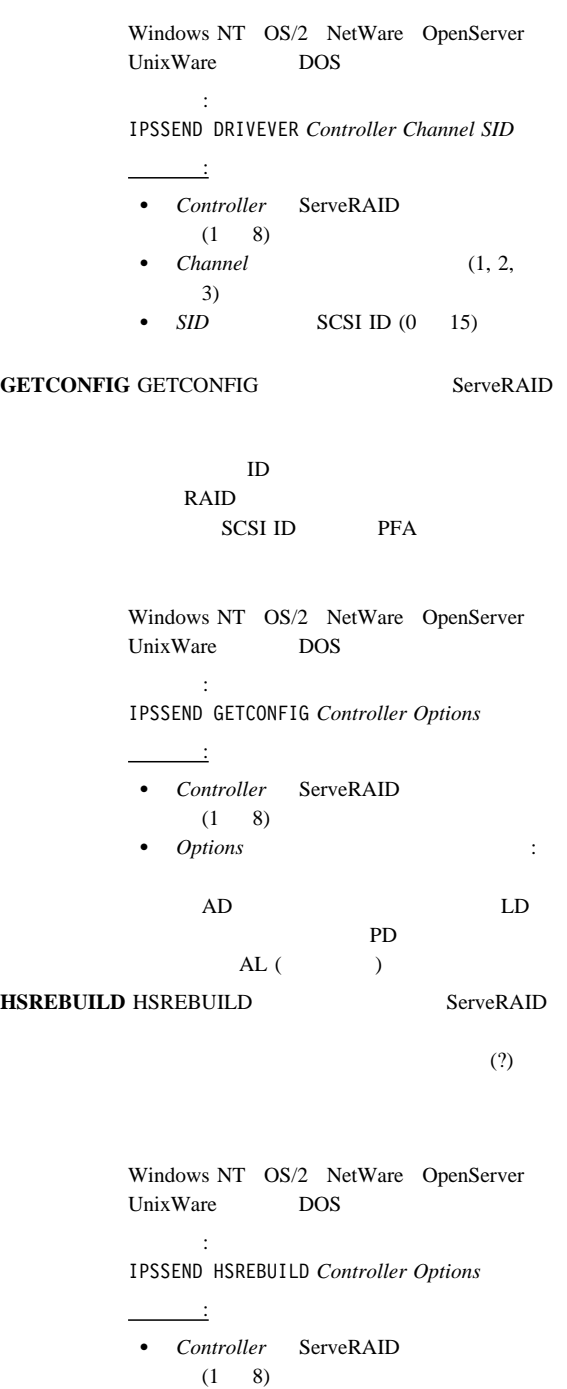

• *Options* ON 2

? Present the property of the property of the property of the property of the property of the property of the property of the property of the property of the property of the property of the property of the property of the
# $ServeRAID IPSMON$  ( )

#### **IPSMON**

- $\bullet$  OS/2 Windows NT : 1.  $\frac{1}{2}$ 
	- *c:*¥ipsadm¥ipsmon
	- 2. **Enter**

 $c$   $OS/2$  Windows NT

- Novell NetWare :
	- 1.  $\frac{1}{2}$   $\frac{1}{2}$ 
		- load ipsmon
	- 2. **Enter**
- SCO OpenServer UnixWare : 1.  $\frac{1}{2}$ 
	- /usr/bin/ipsmon
	- 2. **Enter**

# $ServeRAID IPSMON$  ( )

ServeRAID

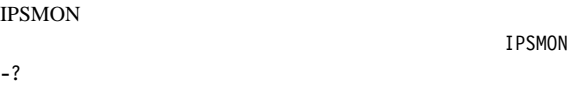

#### IPSMON IPSMON.LOG

#### **IPSMON**

- **-f:***filename*
	- $-f$

IPSMON.LOG

- **-s**  $-s$  (and  $(s)$
- **-?**

1 Netfinity 5500-M10 (8661 ) **137**

 $-$ ?

#### **IPSMON**

#### ServeRAID

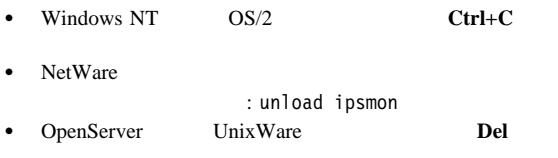

 $\bullet$  - Although  $\bullet$  - Although  $\bullet$  - Although  $\bullet$  - Although  $\bullet$ INF, WRN, CRT  $\bullet$  - The state of the state of the state of the state of the state of the state of

#### $\bf{A}$

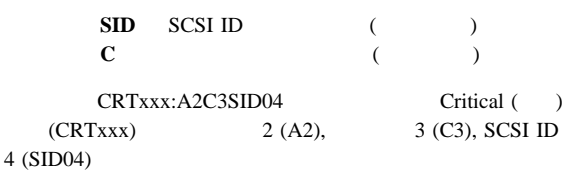

#### **IPSMON**

通知メッセージ**:** <Date and Time> INF000:A1C-SID -- no errors detected <Date and Time> INF001:A1C-SID -- rebuild started <Date and Time> INF002:A1C-SID -- rebuild completed <Date and Time> INF003:A1C-SID -- synchronization started <Date and Time> INF004:A1C-SID -- synchronization completed <Date and Time> INF005:A1C-SID -- migration started <Date and Time> INF006:A1C-SID -- migration completed

<Date and Time> WRN001:A2C3SID12 -- PFA Error detected

警告メッセージ**:**

重大メッセージ**:** <Date and Time> CRT001:A3C2SID04 -- dead drive detected <Date and Time> CRT002:A1C-SID -- not responding to commands

ティリティー・プログラム **(**インストール**)**

# **ServeRAID**

**IBM ServeRAID** 

# **IBM ServeRAID**

**:** ServeRAID

ServeRAID : IBM

ServeRAID

WWW WWW

IBM  $\blacksquare$ 

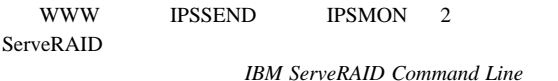

**Programs Diskette** 

WWW ServeRAID

**IBM ServeRAID Command Line Programs Diskette** 

http://www.pc.ibm.com/support

IBM  $\blacksquare$ 

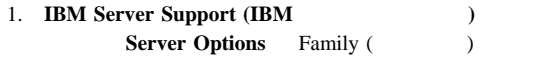

2. **Downloadable Files (** $\qquad \qquad$ ) **ServeRAID** 

IBM ServeRAID Administration and Monitoring Program (  $\overline{\phantom{a}}$ ServeRAID

**ServeRAID** 

IBM ServeRAID Administration and Monitoring Program (The Second Second Second Second Second Second Second Second Second Second Second Second Second Second Second Second Second Second Second Second Second Second Second Second Second Second Second Second Second Second Windows NT, Windows 95, OS/2,

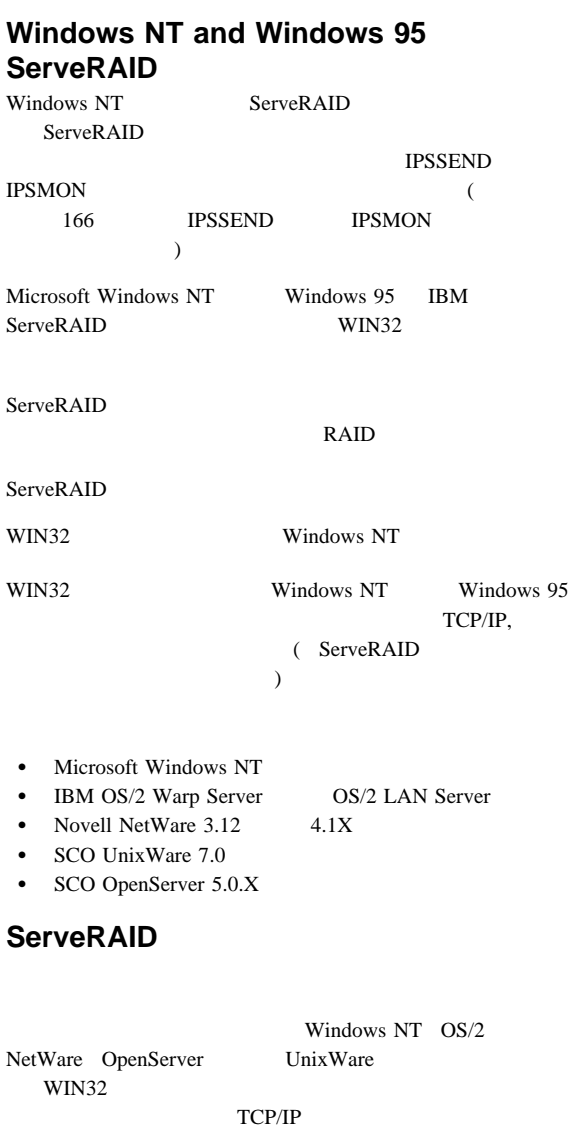

ServeRAID

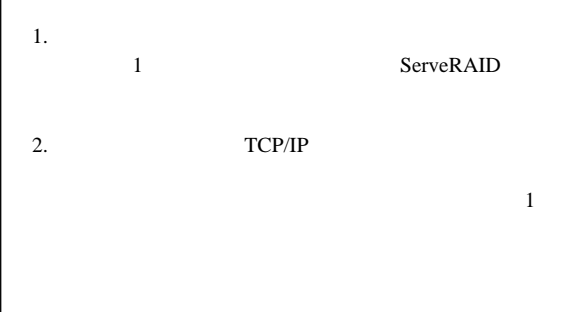

**OS/2** NetWare ServeRAID

OS/2 NetWare ServeRAID

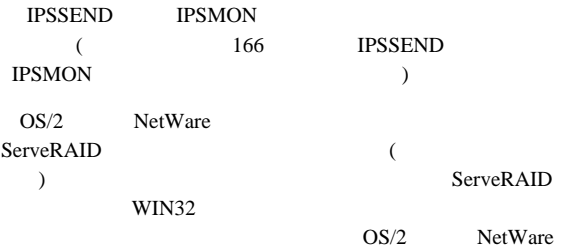

ServeRAID

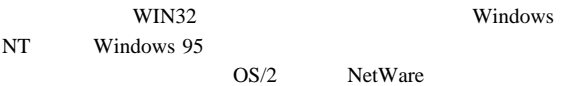

WIN32

# **OpenServer** UnixWare **ServeRAID**

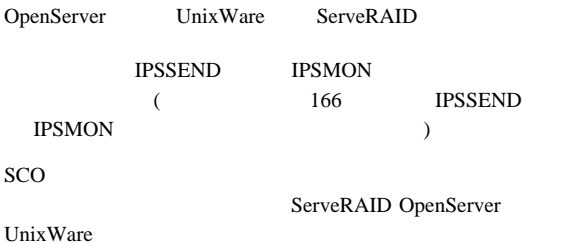

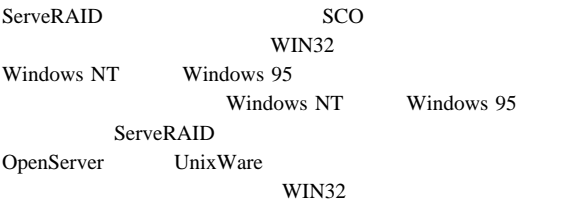

# **ServeRAID WIN32**

ServeRAID WIN32

- ServeRAID
- $\bullet$ Windows NT ServeRAID WIN32
- ServeRAID Windows 95 WIN32 OS/2, NetWare, Windows NT, UnixWare, OpenServer

 $\bullet$ 

ネットワーク・オペレーティング・システムがインストール

 $/$ 

Windows 95

WIN32 Windows 95

OS/2, NetWare, OpenServer, UnixWare

/ ServeRAID WIN32

 $-$  IBM ServeRAID WIN32 Windows NT Windows 95

WIN32

– リモート・システムにアクセスできるように適切に配線

– リモート・システム上にインストールされた

TCP/IP

ServeRAID

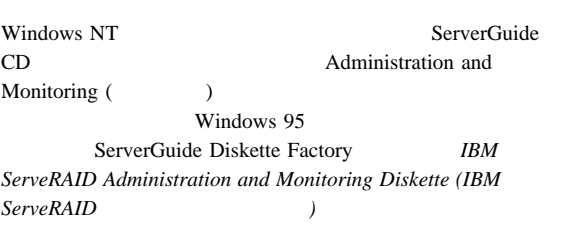

143 ServeRAID

#### ServeRAID WIN32

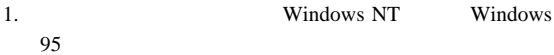

- 2. *IBM ServeRAID Administration and Monitoring Diskette*
- 3. **Start (** ) **Run (** )

a:¥setup

 $a \rightarrow a$ 

4. **Enter** 

WIN32  $101$ ServeRAID

# **ServeRAID**

Windows NT, NetWare, OS/2, OpenServer,

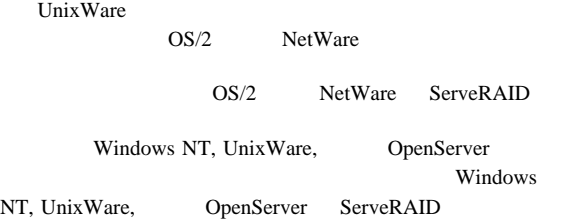

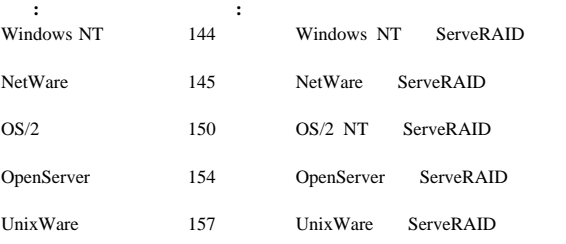

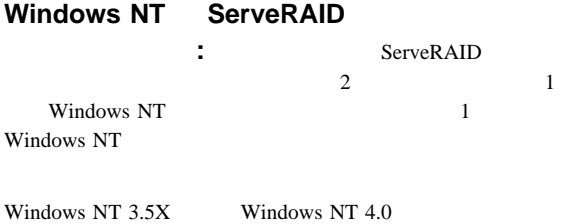

ServeRAID

### **Windows NT**

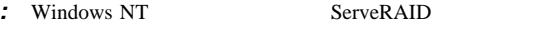

 $\left( \begin{array}{c} \frac{1}{2} & \frac{1}{2} \\ \frac{1}{2} & \frac{1}{2} \end{array} \right)$ 

- 1. ServerGuide Diskette Factory **IBM ServeRAID** *Device Driver Diskette (IBM ServeRAID*
- 2. Windows NT

Windows NT CD  $CD$ -ROM

 3. Setup is inspecting your computer's hardware configuration... F6

4. Windows NT

 $S$ 

- 5. **Other (**
- **)**をリストから選択します。 6. Manufacturer-supplied-hardware support disk (

ーカー提供のハードウェア・サポート

**IBM ServeRAID Device Driver** 

**Diskette (IBM ServeRAID** ット*)* をディスケット・ドライブに挿入し、**Enter** を押しま

- 7. **IBM ServeRAID Adapter (IBM ServeRAID** ) **Enter** example a strategy of  $\mathbb{R}^n$ Setup is loading files (IBM ServeRAID Adapter)....
- 8. **Enter** example a **Enter**

144 Netfinity **HMM** 

9. Windows NT

 $10.$ 

#### **Windows NT**  $\blacksquare$

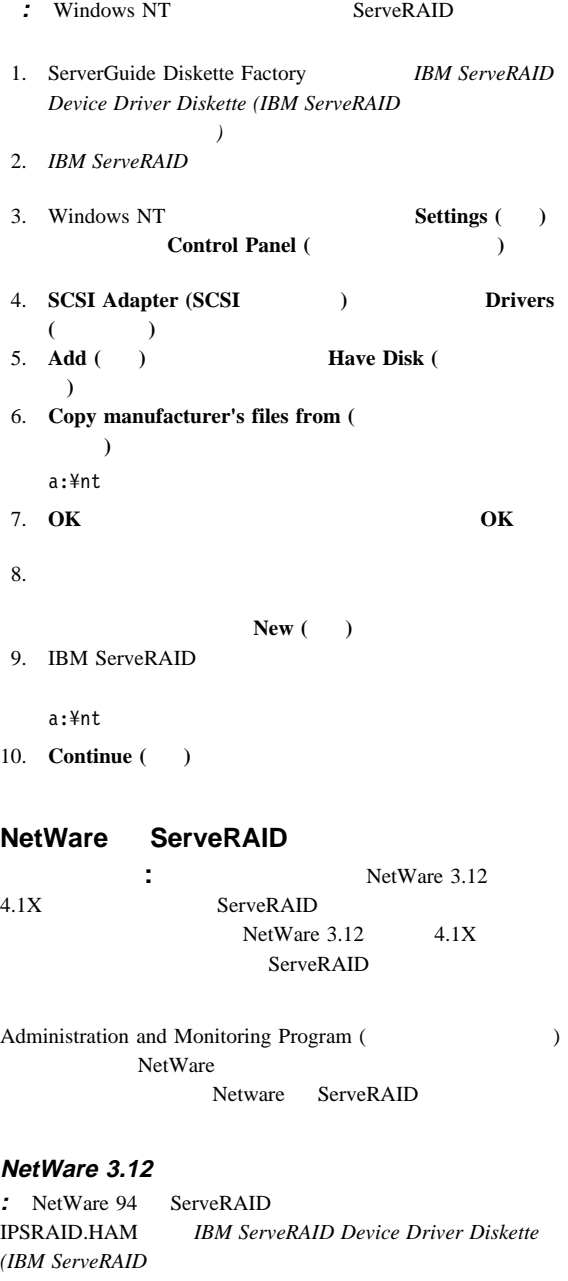

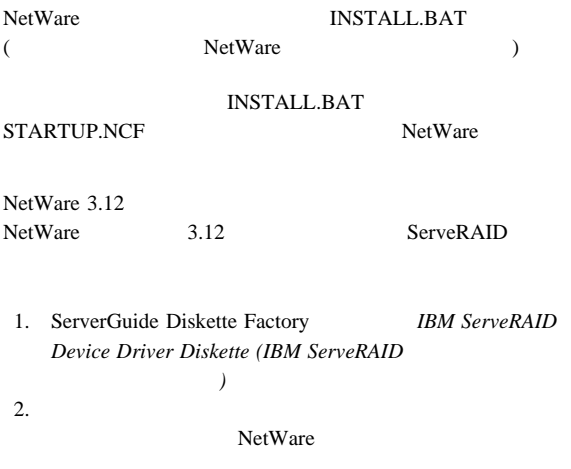

md server.312

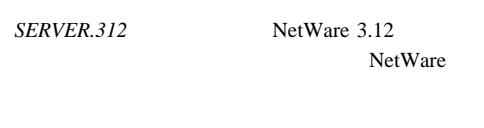

3. **Enter** 

4. SERVER.312

し、*IBM ServeRAID Device Driver Diskette (IBM ServeRAID*  $)$ 

#### $5.$

a:

*a* ServeRAID

6. **Enter** 

cd netware

- 7. **Enter** install
- 8. **Enter** ServeRAID

# **NetWare 3.12**

**:** NetWare 94 ServeRAID IPSRAID.HAM、は、*IBM ServeRAID Device Driver Diskette* **(IBM ServeRAID)** 

146 Netfinity **HMM** 

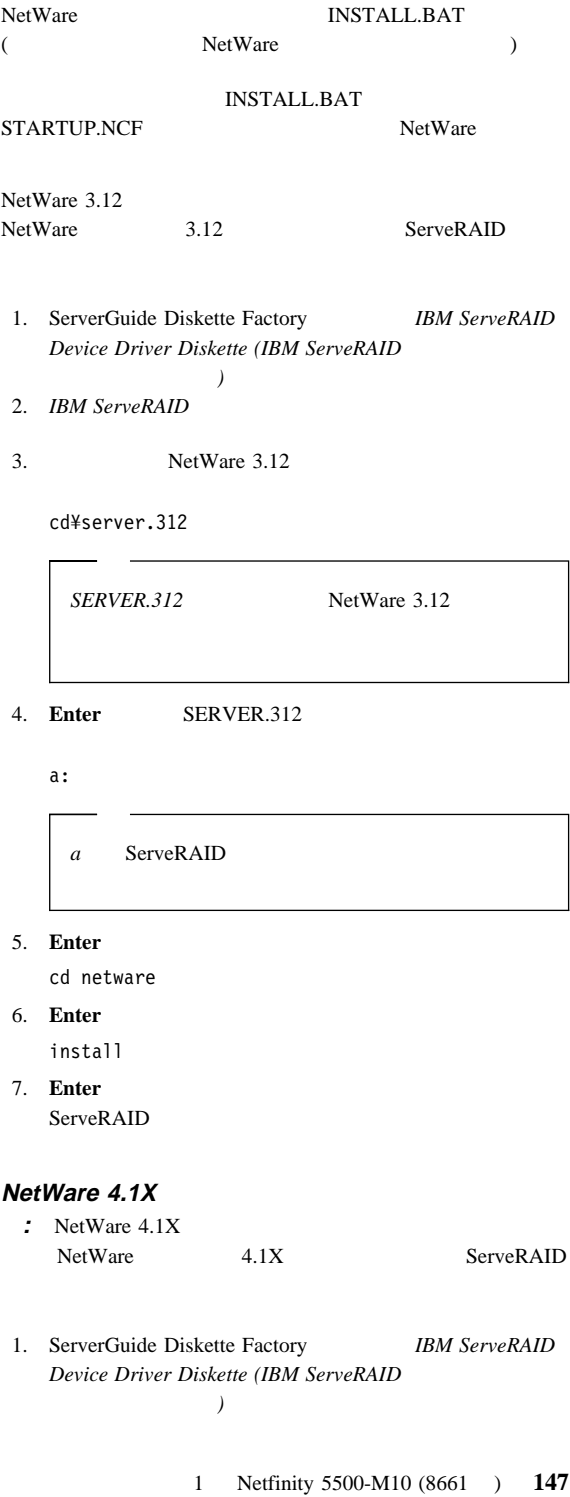

- 2. NetWare 3. Choose the Server Drivers  $($  ) -  $)$  -**IBM ServeRAID Device Driver Diskette (IBM ServeRAID** ィスケット*)* をディスケット・ドライブに挿入します。 4. **Select additional or modify selected Disk/LAN drivers (**追加を選択または選択済み **Disk/LAN** ドライバーの変更**)** 5. IPSRAID **Deselect a selected driver** (  $)$ 6. **Select an additional driver (**and  $\alpha$ )  $\text{Ins}$  ( $\qquad$ )
- 7. **F3** を押してパスを指定し、次のように入力します。

a:¥netware

*a* ServeRAID

 $8.$ 

**IPSRAID.HAM Enter** 

**IPSRAID.HAM** 

- 9. **OK**
- 10. NetWare

## **NetWare 4.1X**

1. ServerGuide Diskette Factory *IBM ServeRAID Device Driver Diskette (IBM ServeRAID*  $\left( \begin{array}{c} \frac{1}{2} & \frac{1}{2} \\ \frac{1}{2} & \frac{1}{2} \end{array} \right)$ 2. NetWare load install 3. **Enter** 4. **IBM ServeRAID** 5. **Driver options (Separate Application**) Installation Options (
インストール・オフランストール・オフランストールの製品を開発している。<br>
(インストール・オフランストール・オフランストール・オフランストール・オフランストール・オフランストール・オフランストール・オフランストール・オフランストの製品を提供しています。<br>
(インストール・オフランストール・オフランストール・オフランストール・オフランストール・オフランストール・オフランストール・オフランストール・オフランストール・オフラン

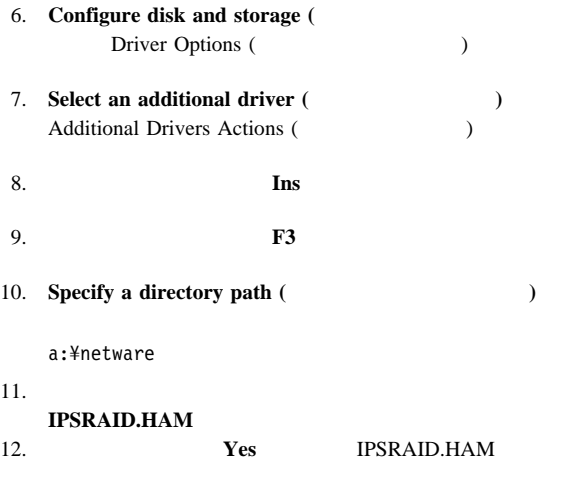

 $13.$ 

c:¥nwserver

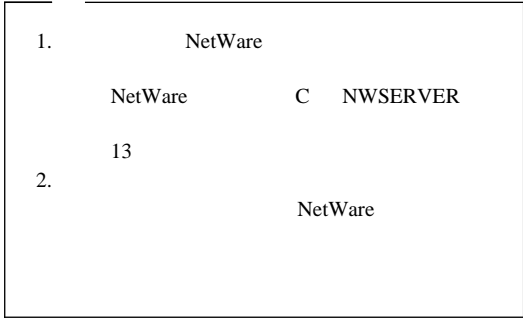

 $14.$ 

(ServeRAID ) Driver IPSRAID Parameter Actions (FIPSRAID  $\overline{\phantom{a}}$ 15. Save Parameters and load driver ( ServeRAID 16. **Esc** 

ServeRAID LOAD (load ipsraid.ham slot=1) NetWare (
C:¥NWSERVER¥STARTUP.NCF)

**OS/2 NT ServeRAID :** ServeRAID  $\overline{2}$  1  $OS/2$  1  $OS/2$ ServeRAID Administration and Monitoring Program (  $O(S/2$  $OS/2$  ServeRAID

**OS/2** (*i*)

OS/2 Warp Server

ServeRAID

**Ctrl+Alt+Del** 10  $10$ ServeRAID

OS/2 ServeRAID

1. ServerGuide Diskette Factory *IBM ServeRAID Device Driver Diskette (IBM ServeRAID*  $\left( \begin{array}{c} \frac{1}{2} & \frac{1}{2} \\ \frac{1}{2} & \frac{1}{2} \end{array} \right)$ 2. *OS/2 Warp 1* 0S/2 ケット *1* のコピー というラベルを付けてください。 3. **IBM ServeRAID Device Driver Diskette** OS/2 IPSRAID.ADD  $OS/2$ *1* のコピー にコピーします。 (関係のない CD-ROM または SCSI デバイス・ドライバ  $\Gamma$ CONFIG.SYS

4. 以下の行を追加して、*OS/2* ディスケット *1* のコピー にある CONFIG.SYS BASEDEV=IPSRAID.ADD SET COPYFROMFLOPPY=1 5.  $\cos/2$  1  $OS/2$ *1*  $\blacksquare$ 6. OS/2 **IBM ServeRAID Device** *Driver Diskette* 

7. OS/2

a:

*a* ServeRAID

- 8. **Enter** ddinstal
- 9. **Enter**

OS/2 Device Driver Installation (OS/2

 $\Gamma$ 

ドライブを求めてきます。ソース・ディレクトリーは *IBM*

 $ServerAID$  Device Driver Diskette

10. **Install** (  $\qquad \qquad$ ) • ServeRAID

- $OS/2$  : IPSRAID.ADD, IPSADM.EXE, IPSRADM.EXE ServeRAID IPSRADM.HLP
	- OS2¥HELP
- 11. CONFIG.SYS BASEDEV=IPSRAID.ADD 1

1. 2 ServeRAID SCSI CONFIG.SYS  $\overline{\phantom{a}}$  (  $\overline{\phantom{a}}$ ) BASEDEV ServeRAID SCSI BASEDEV 2.  $\blacksquare$ **IPSRAID.ADD** 

 $12.$ 

**OS/2** :

OS/2 Warp Server

ServeRAID

OS/2 ServeRAID

- 1. ServerGuide Diskette Factory *IBM ServeRAID Device Driver Diskette (IBM ServeRAID*
- $\left( \begin{array}{c} \frac{1}{2} & \frac{1}{2} \\ \frac{1}{2} & \frac{1}{2} \end{array} \right)$ 2. OS/2 **IBM ServeRAID Device** *Driver Diskette* 3.  $OS/2$ 
	- a:

1. *a* ServeRAID  $2.$ **Ctrl+Alt+Del**  $10$  $10$ ServeRAID

4. **Enter** 

ddinstal

5. **Enter** 

OS/2 Device Driver Installation (OS/2  $\Gamma$ 

ドライブを求めてきます。ソース・ディレクトリーは *IBM*

 $ServerRAID$  Device Driver Diskette

- 6. **Install (**インストール**)** をクリックします。
	- ServeRAID CONFIG.SYS : BASEDEV=IPSRAID.ADD • ServeRAID
		- $OS/2$  : IPSRAID.ADD, IPSADM.EXE,
		- IPSRADM.EXE

◆ ServeRAID

- OS2¥HELP: The Second Second Second Second Second Second Second Second Second Second Second Second Second Second Second Second Second Second Second Second Second Second Second Second Second Second Second Second Second Secon IPSRADM.HLP
- 7. CONFIG.SYS BASEDEV=IPSRAID.ADD 1

1. 2 ServeRAID SCSI CONFIG.SYS  $\begin{pmatrix} \cdot & \cdot & \cdot \end{pmatrix}$ **BASEDEV** ServeRAID SCSI **BASEDEV** 2.  $\blacksquare$ **IPSRAID.ADD** 

 $8.$ 

: OS/2 ServeRAID

$$
OS/2
$$

ipsradm */lf=d:¥path¥logfile*

1.  $\blacksquare$ 2. *Logfile* ( $\qquad \qquad$ ) 3. /f *IPSRADM.LOG* OS2

- 2. **Enter**
- $3.$  IPSRADM  $OS/2$

a. OS/2 Template folder ( ト・フォルダー) をオープンします。

b. The results of the results of the results of the results of the results of the results of the results of the results of the results of the results of the results of the results of the results of the results of the resul Program Settings (The Settings of The Settings (The Settings of The Settings of The Settings of The Settings o

c. **Path and File Name (** $\qquad \qquad$ ) Program (The Contract of True Contract of True Contract of True Contract of True Contract of True Contract of True Contract of True Contract of True Contract of True Contract of True Contract of True Contract of True Contr

c:¥os2¥ipsradm.exe

d. **Parameters** (The control

/lf=d:¥path¥logfile

e. **Title** (and  $\overline{Q}$ ) **C**eneral (and )

ServeRAID

1 Netfinity 5500-M10 (8661 ) **153**

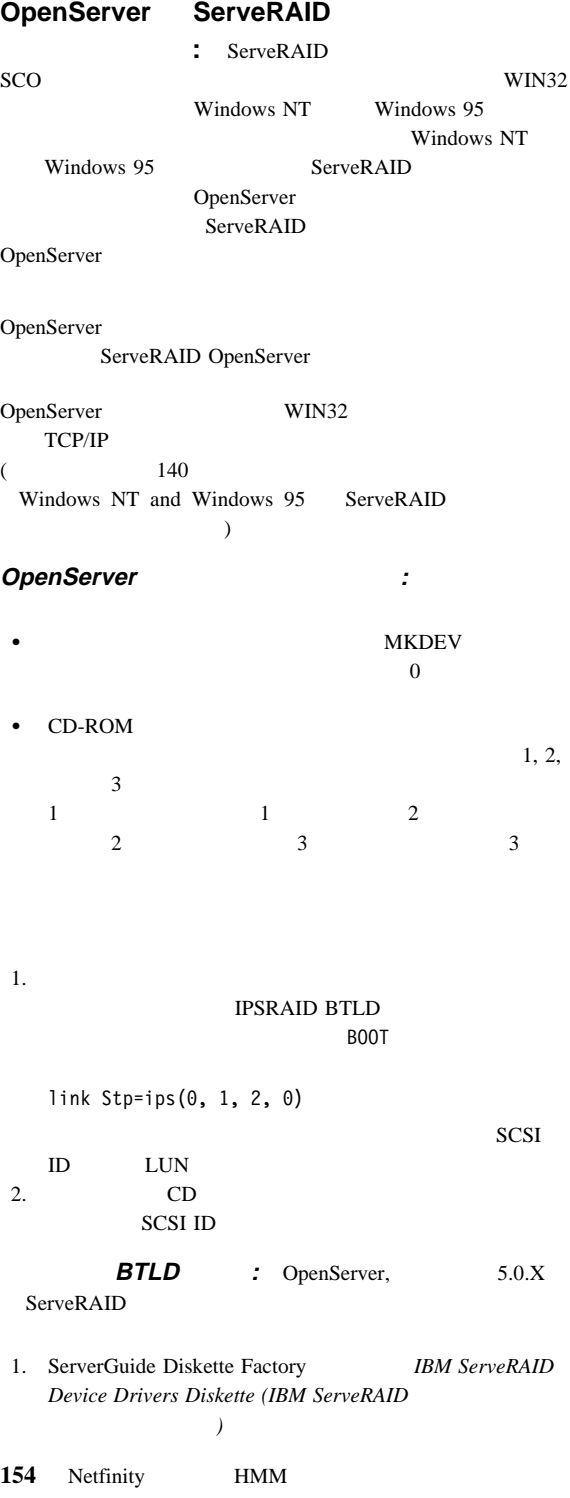

2. BOOT

link

3. **Enter** 

ipsraid

- 4. **Enter**
- 

5. **1ink** *IBM ServeRAID Device Drivers for SCO Operating Systems Diskette (SCO IBM ServeRAID*  $\qquad \qquad$  (

> 1. Extracting BTLD distribution for ipsraid... /etc/uadmin getdev b ips: No such device (error 19)

> 2. dynamic linker: dlvr\_audit: Cannot open /dev/zero for file /lib/libprot.so.1

 $\mathbf A$  $\mathbf B$ 

**Enter** 

6. *IBM ServeRAID Device Drivers for SCO Operating* **Systems Diskette** 

**BTLD**  $SCO$ *OpenServer Handbook* "Using Boot-Time Loadable Drivers"

# 初期インストール後に **BTLD** を追加

1. ServerGuide Diskette Factory *IBM ServeRAID Device Drivers Diskette (IBM ServeRAID* 

 $\left( \begin{array}{c} \frac{1}{2} & \frac{1}{2} \\ \frac{1}{2} & \frac{1}{2} \end{array} \right)$ 

- 2. *root*
- $3.$

installpkg

- 4. **Enter**
- 5. *IBM ServeRAID Device Drivers for SCO Operating* **Systems Diskette**
- $6.$

ipsraid

7. **Enter** ネルを再リンクします ( *SCO OpenServer Handbook* "Relinking the kernel" (No. 2014) cd /etc/conf/cf.d ./link\_unix  $8.$ The UNIX<sup>®</sup> kernel has been rebuilt. Do you want this kernel to boot by default?  $y$ /UNIX /UNIX.OLD 9.  $y$ 10. *shutdown* ( ) **IDE CD-ROM OpenServer** ルのインストール**:** このセクションは、IDE CD-ROM ドライ OpenServer 5.0.0, OpenServer 5.0.2, OpenServer 5.0.4 **OpenServer 5.0.0 :** IDE CD-ROM OpenServer 5.0.0 1. BOOT restart ahslink="ATAPI ipsraid" Srom=wd(ð,ð,ð,ð) 2. ATAPI BTLD **r**  $wd$ ATAPI CDROM  $Srom=wd(c,d,l,b)$  :  $c = 1$  (0)  $c = 1$  (1) IDE/EIDE  $d = (0)$  (1)  $l =$  LUN (ATAPI wd 0)  $b =$  BUS (ATAPI wd 0) **OpenServer 5.0.2** 5.0.4 : IDE CD-ROM OpenServer 5.0.2  $5.0.4$ 1. BOOT restart link=ipsraid Srom=wd(ð,ð,ð,ð)

ATAPI BTLD (*wd* ) OpenServer  $5.0.2$   $5.0.4$ **ATAPI CDROM**  $Srom=wd(c,d,l,b)$  :  $c = 1$  (0) 2 (1) IDE/EIDE  $d = (0)$  (1)  $l =$  LUN (ATAPI "wd" 常に 0)  $b =$  BUS (ATAPI "wd" 常に 0)  $2.$ • OpenServer  $5.0.2$  3 • OpenServer  $5.0.4$  4 3. OpenServer 5.0.2 a. Adapter (The Contract of the WD extended and WD b. Media ( ) **SCSI CDROM** c. ID, BUS LUN 0 d.  $5$ 4. OpenServer 5.0.4 a. Media ( ) **IDE CDROM Drive** b. **Primary Adapter (**  $\qquad$  ) **Master Device** ( ) c.  $5$  $5.$ **UnixWare ServeRAID :** UnixWare ServeRAID IDE SCSI (DASD) (ServeRAID )  $161$ UnixWare 162 UnixWare  $\zeta$ TDE SCSI  $\qquad \qquad \qquad \qquad$ 

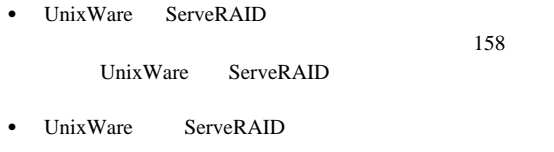

ServeRAID

UnixWare ServeRAID

 $160$ 

# **UnixWare ServeRAID** :

UnixWare ServeRAID

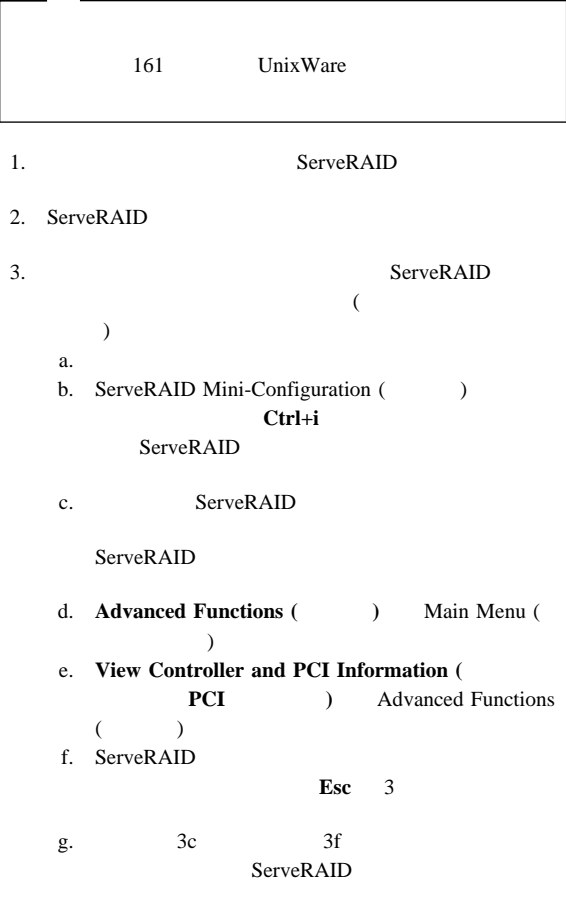

#### ServeRAID

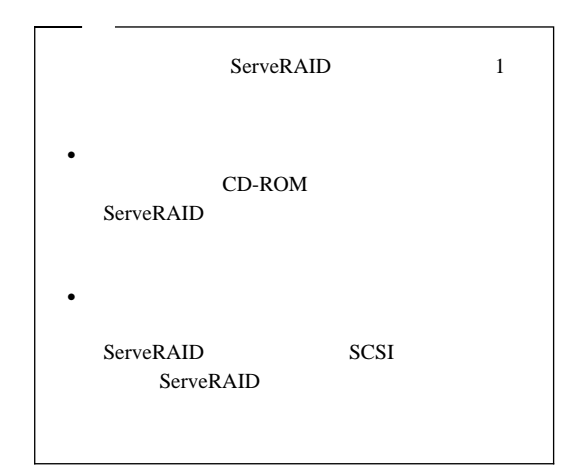

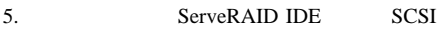

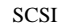

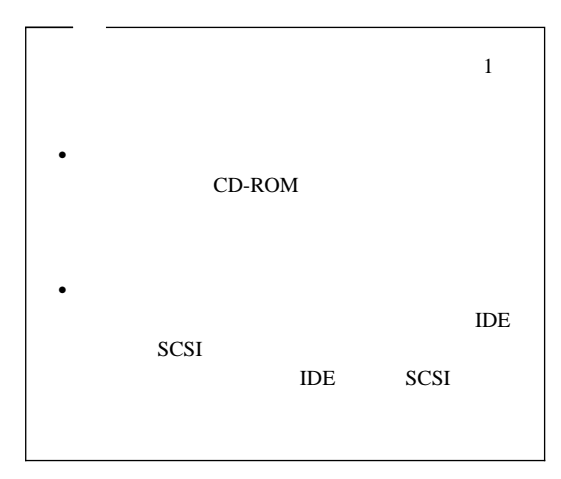

6. 161 UnixWare

 $\overline{7}$  $7.$ 8. ServeRAID

9. 3f (158) 2 ServeRAID

ServeRAID

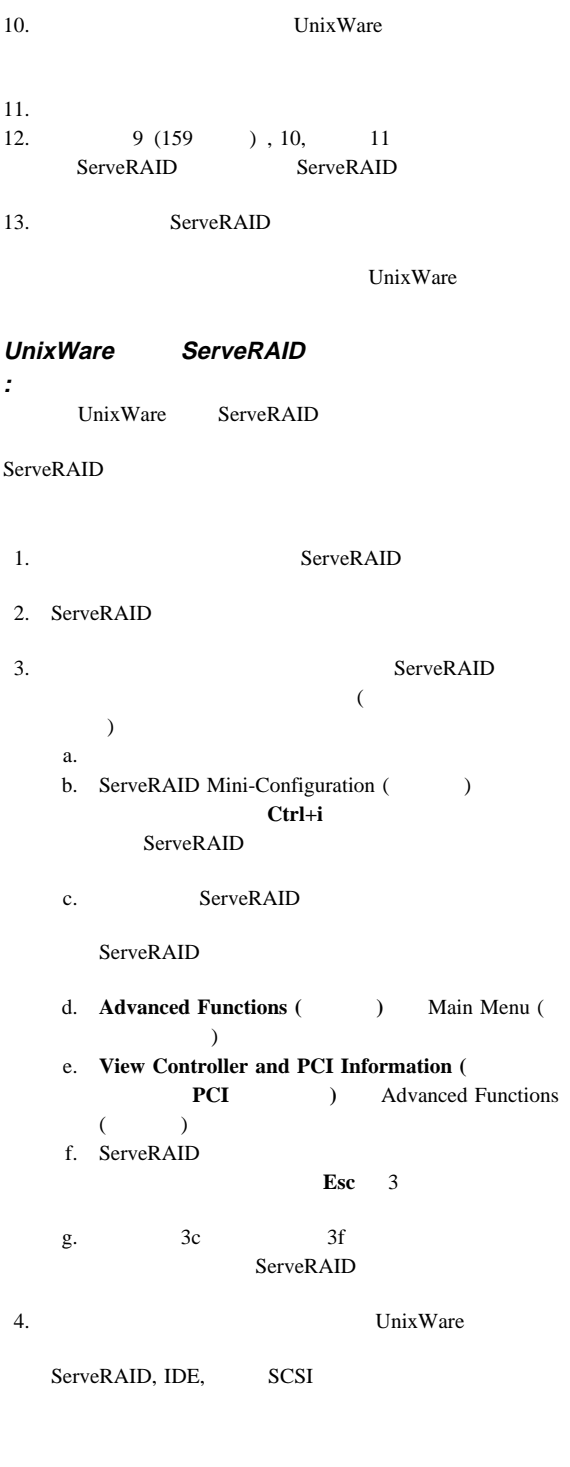

ServeRAID ントローラーの 1 つがシステム・ボード上にある場合  $\bullet$ CD-ROM  $\bullet$ SCSI IDE SCSI IDE 5. UnixWare  $6<sub>6</sub>$  $6.$ 7. ServeRAID 8. 3f (160 ) 1 **ServeRAID** ServeRAID 9. UnixWare  $10.$ 11. 8, 9, 10 ServeRAID ServeRAID 12. ServeRAID UnixWare **UnixWare :** UnixWare ServeRAID 1. ServerGuide Diskette Factory *IBM ServeRAID Device Drivers Diskette (IBM ServeRAID*  $\left( \begin{array}{c} \frac{1}{2} & \frac{1}{2} \\ \frac{1}{2} & \frac{1}{2} \end{array} \right)$ 2. UnixWare 3. HBA **IBM ServeRAID Device Drivers for SCO Operating Systems Diskette** 1 Netfinity 5500-M10 (8661 ) **161**

#### **Install HBA diskette (HBA**

ストール**)** を選択します。

4. UnixWare

# **UnixWare**

: UnixWare  $\mathbf{U}$ 

ServeRAID ServeRAID UnixWare Pkgadd UnixWare SCOAdmin

# **Pkgadd HBA**

1. ServerGuide Diskette Factory *IBM ServeRAID Device Drivers Diskette (IBM ServeRAID* 

- $\left( \begin{array}{c} \frac{1}{2} & \frac{1}{2} \\ \frac{1}{2} & \frac{1}{2} \end{array} \right)$ 2. **IBM ServeRAID**
- $3.$

pkgadd -d/ dev/dsk/fðt

- 4. **Enter**
- 5. Insert diskette into Floppy Drive 1 (  $\mathbf 1$

) **Enter** 6. Installation of IBM ServeRAID SCSI IHV HBA (ips) was successful (IBM ServeRAID SCSI IHV  $HBA (ips)$ 

q

7. **Enter** 

# **SCOAdmin HBA**

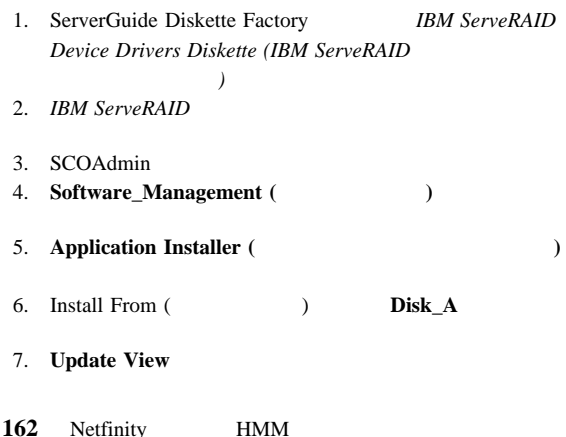

8. **ips Install (**The state of the state of the state of the state of the state of the state of the state of the state of the state of the state of the state of the state of the state of the state of the state of the state of the  $9.$ 

# **ServeRAID**

 $\bullet$  OS/2 Windows IPSRAID ADMIN-MONITOR

• OpenServer UnixWare : 1. root  $a.$ su b. The root root  $\mathbf{r}$ 

バックグラウンド・サーバー構成要素を開始する手順:

 $2.$  $($ 

ipsadm &

- 3. **Enter**
- Novell NetWare :
	- 1.  $\blacksquare$

load ipsadm.nlm

2. **Enter** 

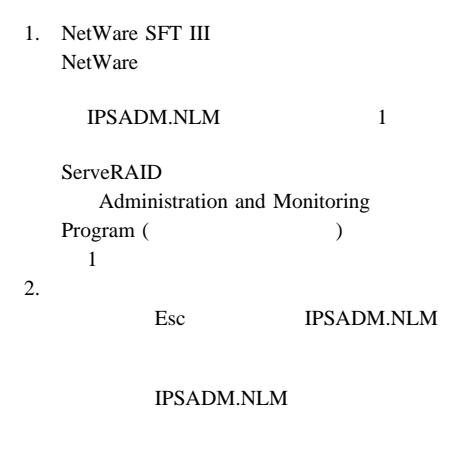

# **ServeRAID**

コマンド行パラメーター**:** バックグラウンド・サーバー構

#### **IPSADM**

IPSADM *parameter 1 parameter 2* and so on...

**–?** –? コマンドは、有効なパラメーターのヘルプを表示

**–p:number** –p:number

#### TCP/IP

 $1087$  $1087$ 

**–s:filename** –s:*filename* 

 $165$ 

**–f** –f コマンドは、デフォルトのファイル IPSADM.LOG

**–f:filename** -f:*filename* 

**–d** –d コマンドは、標準出力 (通常は画面) へのメッセ

**:** ServeRAID

–f, –f:*filename* および –d パラメーターを使用して、ServeRAID  $($   $)$ 

#### **IPSADM**

164 Netfinity **HMM** 

**IPSADM IPSADM -f** IPSADM.LOG **IPSADM -f:NEWFILE.LOG** NEWFILE.LOG **IPSADM -d IPSADM -f -d** IPSADM.LOG **:** セキュリティー情報は、サーバー上のオプションのテキス Administration and Monitoring (  $\overline{\mathcal{L}}$ ServeRAID  $-S$  $\mathbf 1$  , we are also the  $\mathbf 1$  $1$  (:)  $8$ ゾリューション**:** サーバー構成要素は、接続しようとしてい

(DNS) HOSTS

DNS <sub>DNS</sub>

# **IPSSEND IPSMON**

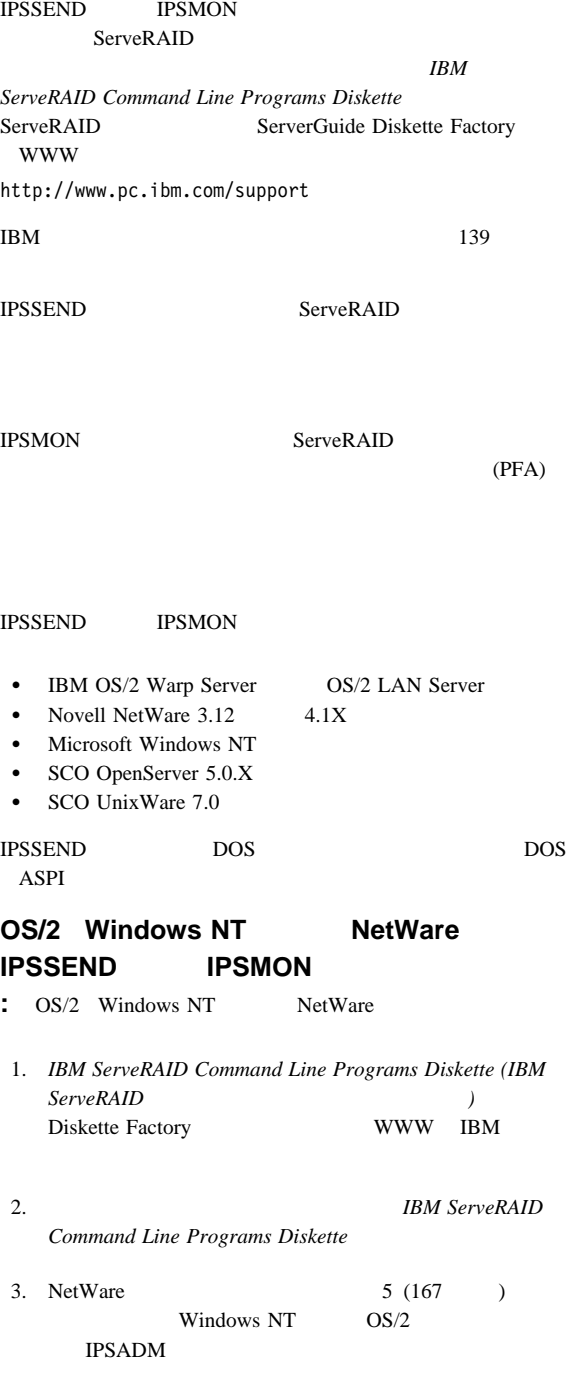

166 Netfinity **HMM** 

md c:¥ipsadm

1.  $c$  OS/2 Windows NT 2. Administration and Monitoring Program (  $\overline{\phantom{a}}$ 

4. **Enter** 

 $5.$ 

IPSSEND.EXE

- $\bullet$  OS/2 copy a:¥os2¥ipssend.exe c:¥ipsadm
- Windows NT copy a:¥nt¥ipssend.exe c:¥ipsadm
- NetWare

copy a:¥netware¥ipssend.nlm c:¥nwserver

1. *a* ServeRAID 2.  $c$  OS/2 Windows NT NetWare 3. NetWare NWSERVER

#### 6. **Enter IPSMON.EXE**

- $\bullet$  OS/2 copy a:¥os2¥ipsmon.exe c:¥ipsadm
- Windows NT copy a:¥nt¥ipsmon.exe c:¥ipsadm
- NetWare copy a:¥netware¥ipsmon.nlm c:¥nwserver

1. *a* ServeRAID 2.  $c$  OS/2 Windows NT NetWare 3. NetWare NWSERVER

7. **Enter** IPSSEND IPSMON  $101$ ServeRAID

# **OpenServer IPSSEND IPSMON**

**:** OpenServer 5.0.X

- 1. **IBM ServeRAID Command Line Programs Diskette**
- $2.$   $IBM$  $ServerRAID$  Command Line Programs Diskette

doscp -r a:/openserv/ipssend /usr/bin/ipssend

- 3. **Enter** doscp -r a:/openserv/ipsmon /usr/bin/ipsmon
- 4. **Enter**

をインストールする手順:

chmod 7ðð /usr/bin/ipssend

- 5. **Enter** chmod 7ðð /usr/bin/ipsmon
- 6. **Enter IPSSEND** IPSMON  $101$

ServeR AID

# **UnixWare IPSSEND IPSMON**

- 
- **:** UnixWare 7.0 ストールする手順:
	- 1. **IBM ServeRAID Command Line Programs Diskette**
	- $2.$   $IBM$  $ServerRAID$  Command Line Programs Diskette

doscp -r a:/unixware/ipssend /usr/bin/ipssend

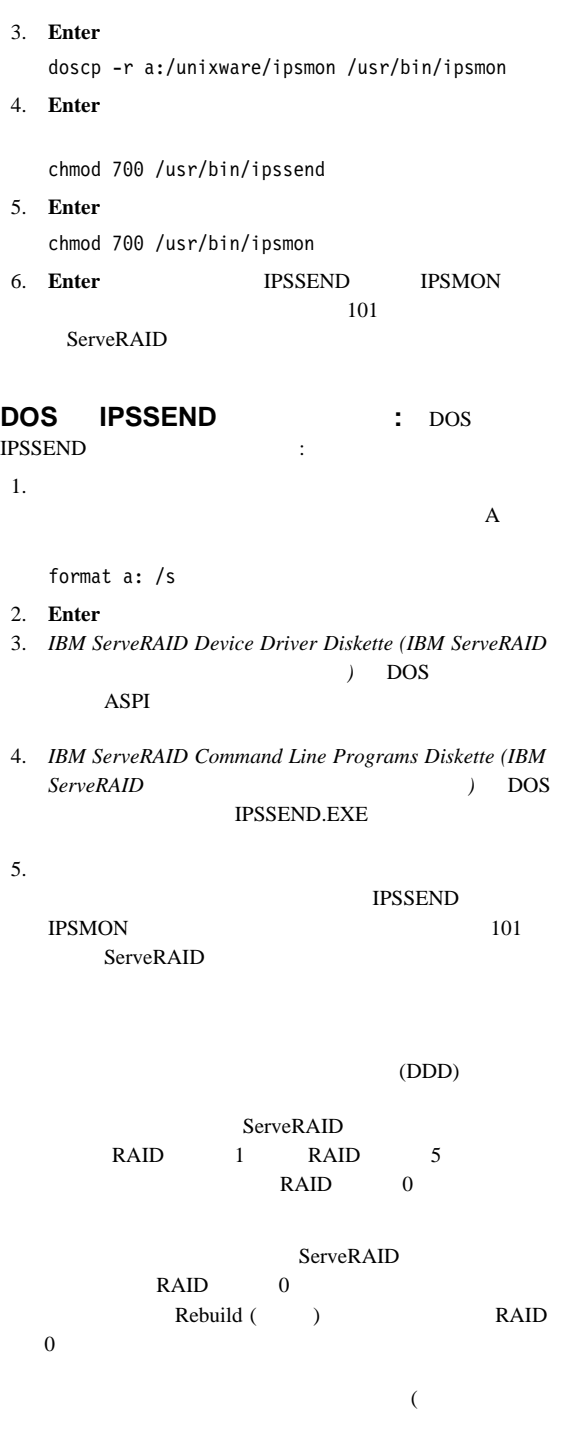

 $112$ 

い。)

 $\bullet$  RAID 0  $RAID$  0  $RAID$  $0 \qquad \qquad 0$ – Administration and Monitoring (Super  $\begin{array}{ccc} \text{RAID} & \hspace{1.5mm} 0 \end{array}$  $(112$ )  $\overline{0}$ • RAID

 $\bullet$ 

再構築操作に関する一般情報**:** 以下の場合に、物理ハー  $\bullet$ 

ServeRAID

• ServeRAID

機能していないドライブの自動再構築**:** 以下の条件が ServeRAID RAID 1 RAID  $5<sub>5</sub>$  $\bullet$ 

– 複数のホット・スペア・ドライブが使用できる場合、

ServeRAID

# Physical Drives (

– ホット・スペアまたは待機ホット・スペア・ドライブが

 $\bullet$ 

 $($ Ready

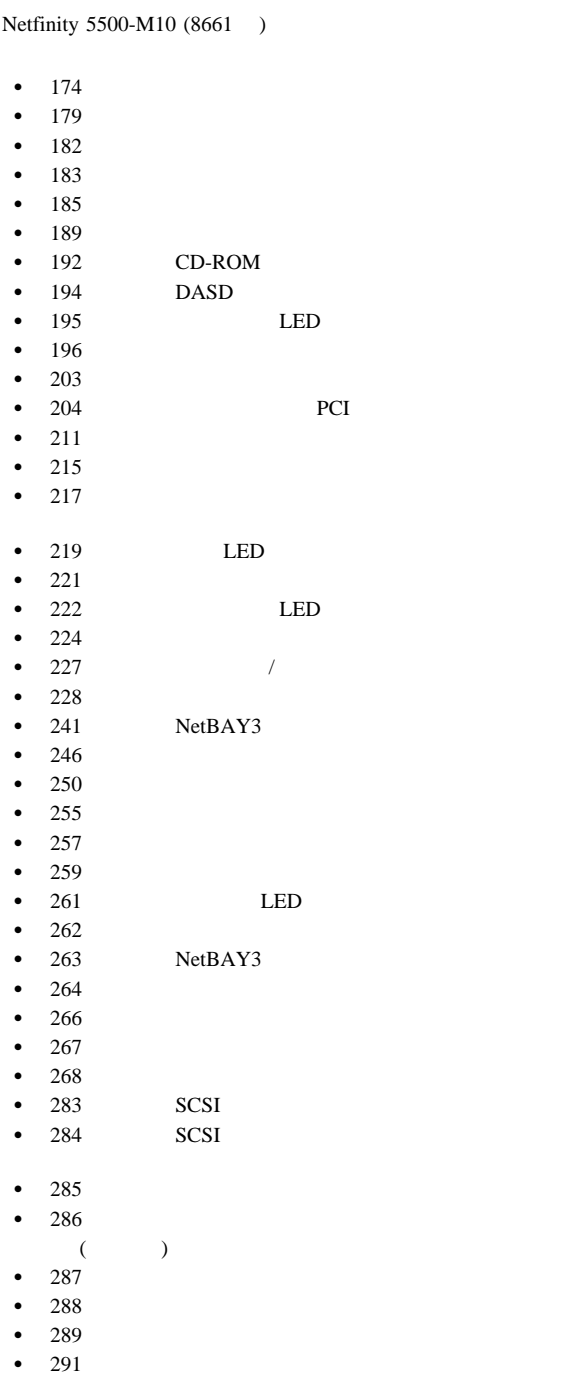
- $292$
- $\bullet$  295
- $-297$

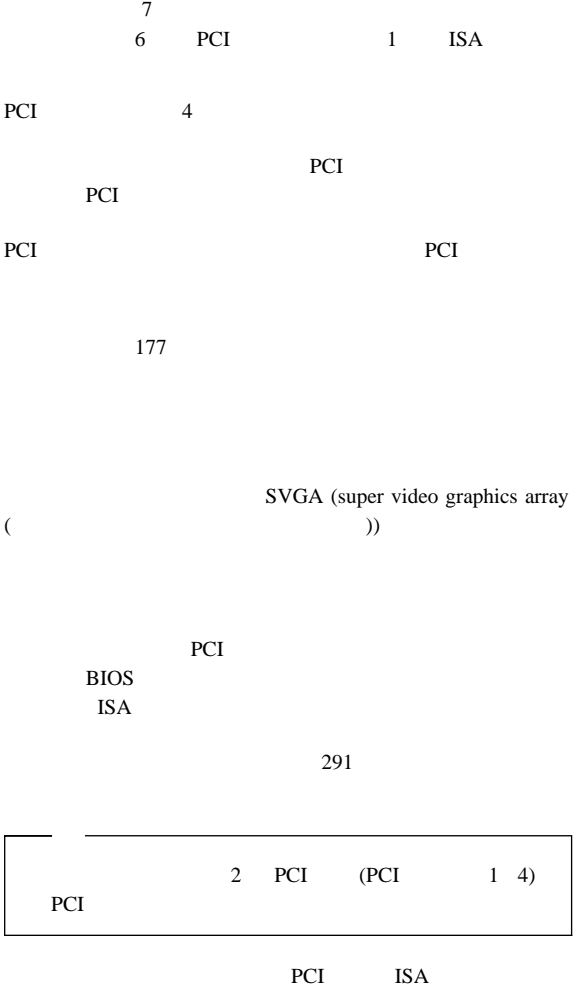

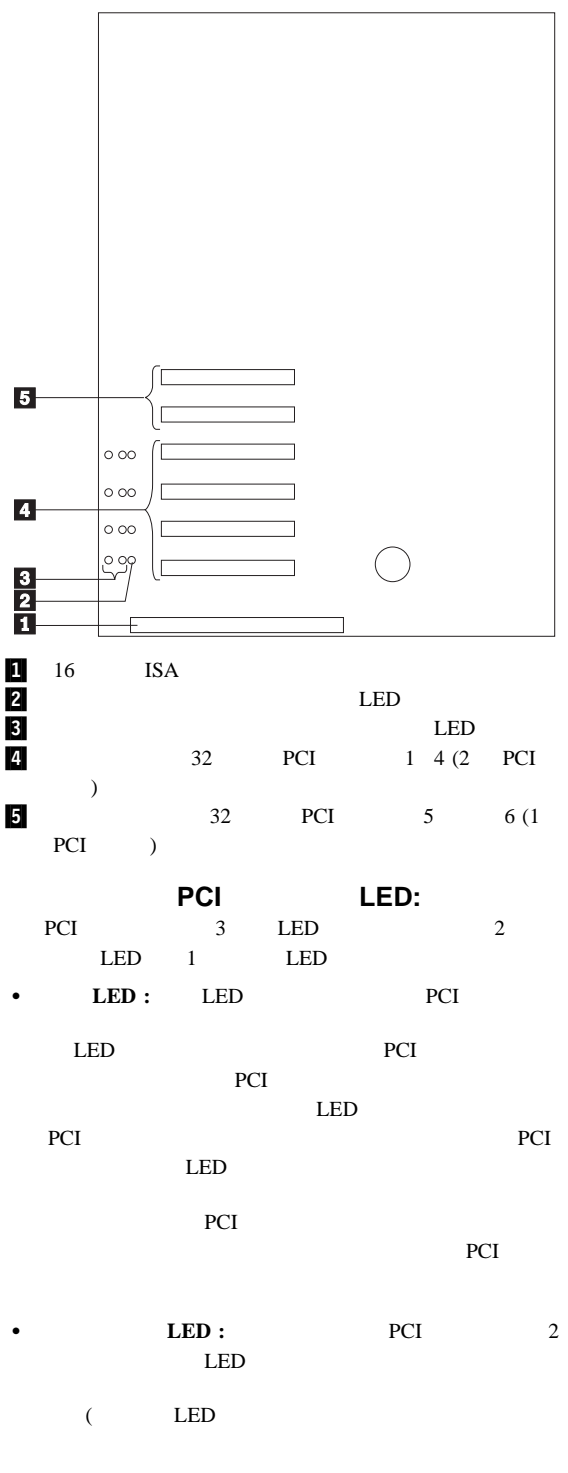

1 Netfinity 5500-M10 (8661 ) **175**

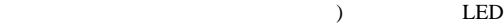

LED

PCI PCI

 $LED$ 

LED

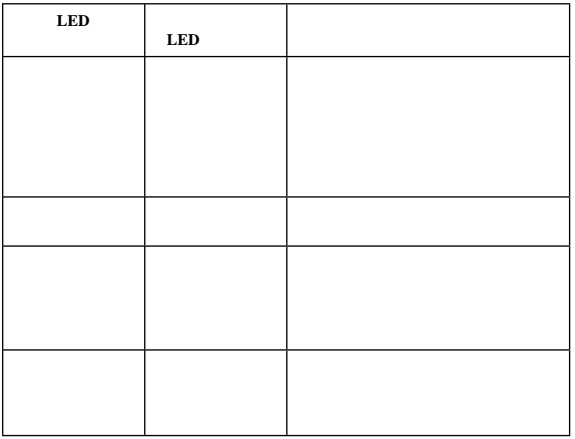

 $1 \t 1 \t 1$ 

アダプターに関する考慮事項**:** アダプター取り付け手順

 $\bullet$  - and  $\bullet$  - and  $\bullet$  - and  $\bullet$  - and  $\bullet$  - and  $\bullet$  - and  $\bullet$  - and  $\bullet$ 

 $\bullet$  ISA ISA ISA  $\bullet$ 

• PCI

 $\bullet$  -  $\bullet$  -  $\bullet$ PCI 2 1 4 PCI PCI 7 PCI

PCI 7

 $\bullet$  5.0 V PCI  $3.3 V$ 

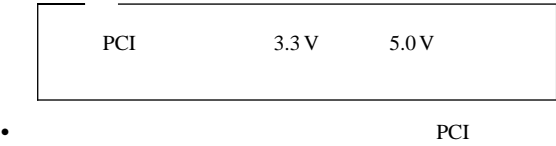

 $PCI$ 

• PCI 5 6 1 PCI PCI 1 4 2 PCI PCI プラグ・アンド・プレイ・テクノロジー**:** プラグ・ア ISA  $\blacksquare$  $\text{ISA}$ PCI 7 PCI プラグ・アンド・プレイ・アダプター**:** プラグ・アンド・プ  $($  $B$ IOS されます。BIOS ルーチンは、他の装置で使用済みのリソースの周 レガシー・アダプター**:** 取り付けるアダプターがプラグ・アン Configuration/Setup  $($  /  $)$ **Configuration/Setup** ( /  $\qquad$  ) **:** Configuration/Setup ( $\sqrt{ }$  $\bullet$  $\bullet$ **IRQ**  $\bullet$  DMA Configuration/Setup ( / v

extending points and points are pointed by the points of the points of the Reinford State and the PCI

[ISA Legacy]

#### [Not Applicable]

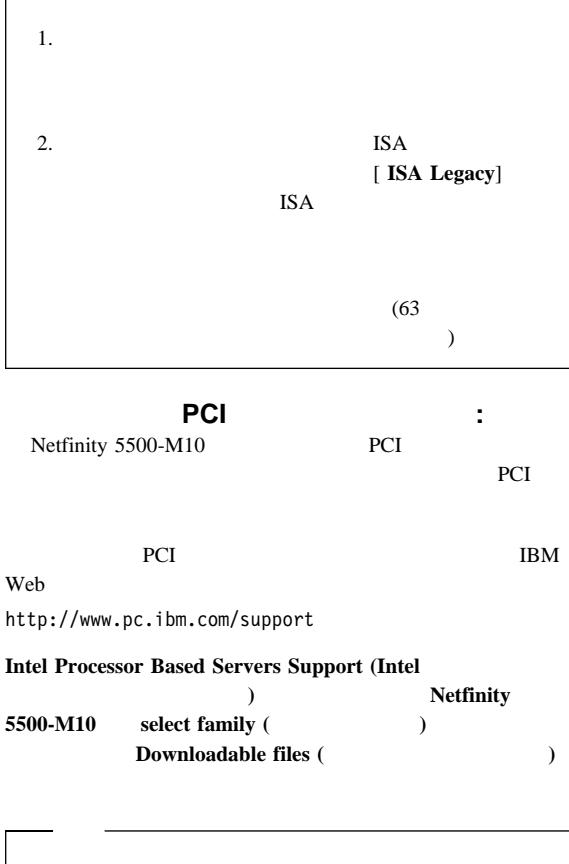

 $\overline{a}$  $-$ 

# △ 注意

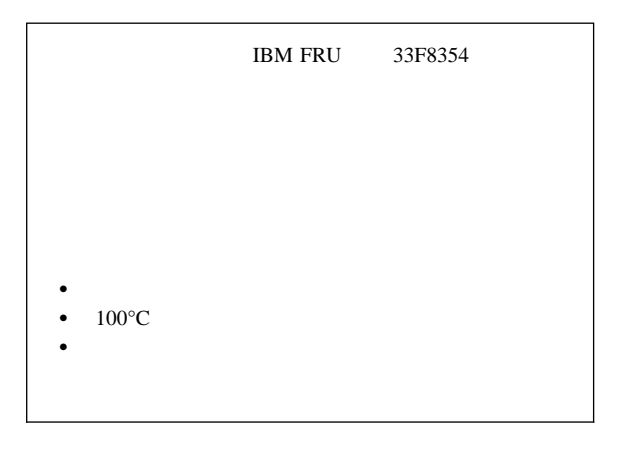

1-800-IBM-4333

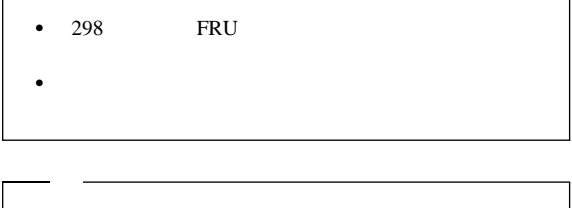

バッテリーを交換する手順**:** 1.  $\blacksquare$  $(255$  $)$  (295  $\overline{\phantom{a}}$ 

1 Netfinity 5500-M10 (8661 ) **179**

- $2.$  (289)  $\hspace{0.1cm}$ 3. PCI 1 2  $\mathcal{O}(\mathcal{O})$ PCI  $\overline{C}$ 204 PCI
- $\begin{array}{ccccc} & & & \\ 1 & & \text{ISA} & \\ \end{array}$ 4. PCI  $1$  ISA PCI  $1$  PCI  $2$

 $5.$ a. 1  $\blacksquare$ **b.** 1

c.  $\blacksquare$ 

d. Support that the variance  $\mathbf{d}$ .

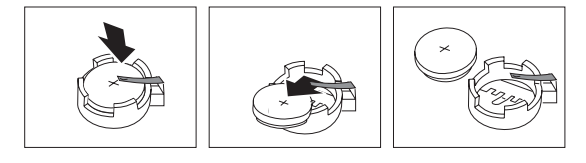

a.

b.  $\blacksquare$ 

 $6.$ 

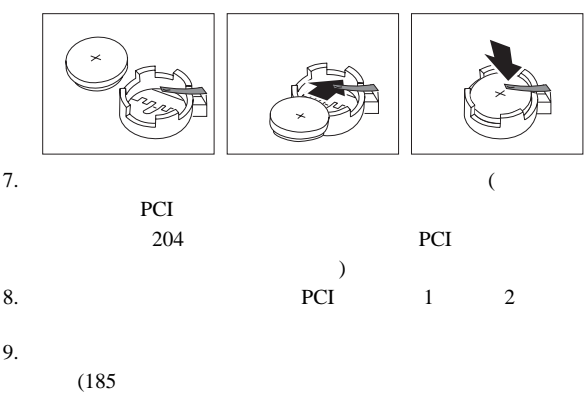

)

- 10. Configuration/Setup Utility ( $\qquad$ /  $\Gamma$ 
	- $\bullet$  57 Date and Time ()  $\bullet$  58 Power-On Password Menu ( )  $\bullet$  26 Configuration/Setup Utility ( $\sqrt{ }$  $\overline{\phantom{a}}$  $($

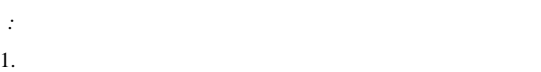

ホット・スワップ・ファン、またはホット・スワップ PCI

#### 2. Netfinity  $5500-M10$

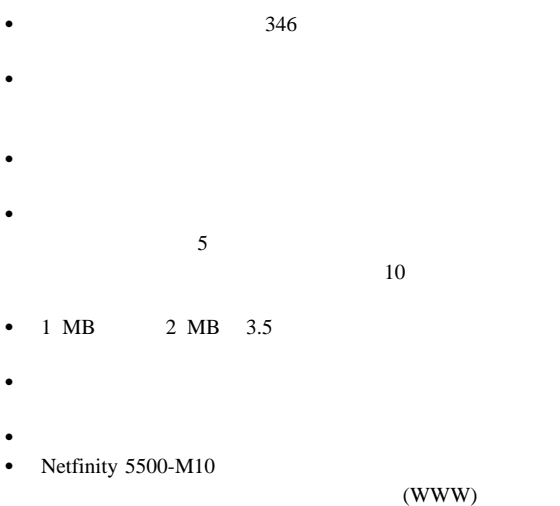

http://www.pc.ibm.com/us/compat

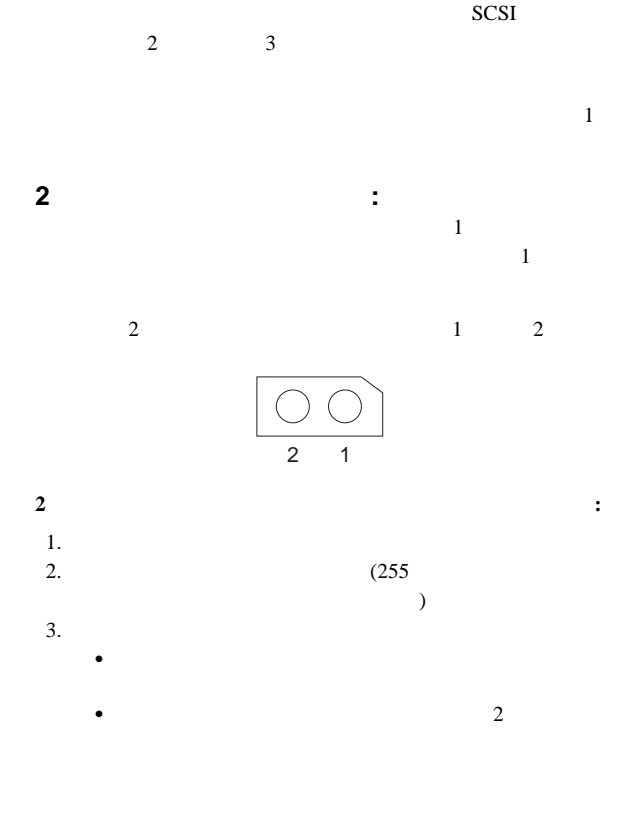

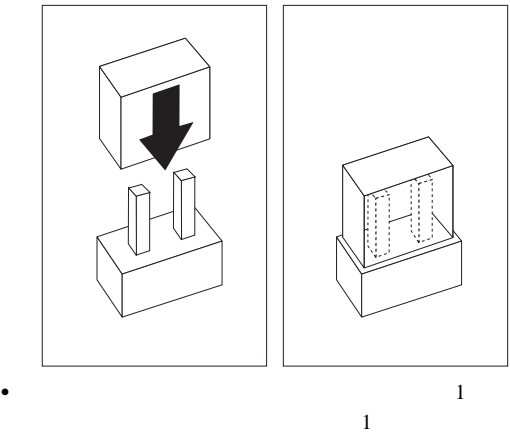

1 Netfinity 5500-M10 (8661 ) **183**

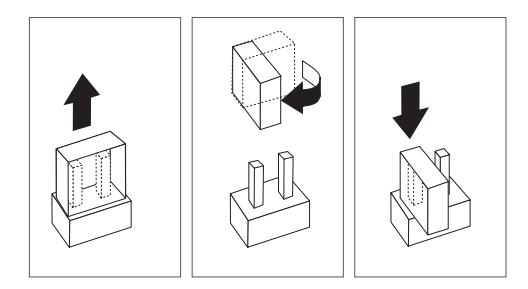

4.  $(185$  $\overline{\mathcal{L}}$ **3**  $\qquad \qquad : 3$  $3$  2  $\overline{c}$ 

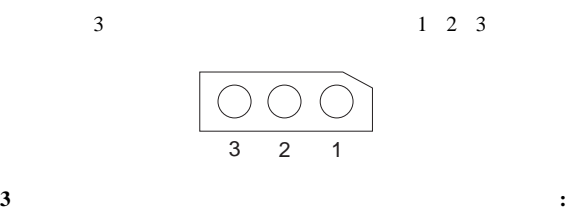

 $)$ 

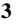

1.  $\blacksquare$ 

2.  $(255$ 

 $3.$ 

 $4.$ 

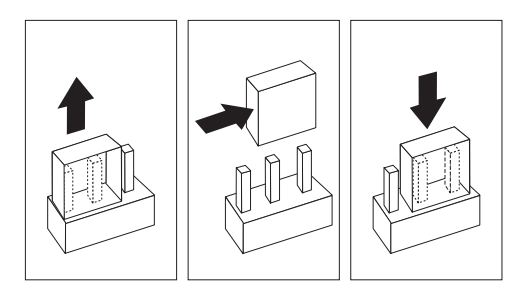

 $\overline{\mathcal{L}}$ 

 $5.$ 

6. (185)

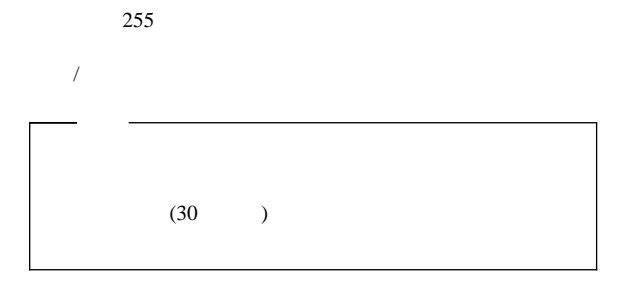

トップ・カバーの取り付け**:** この手順を進めるときには、

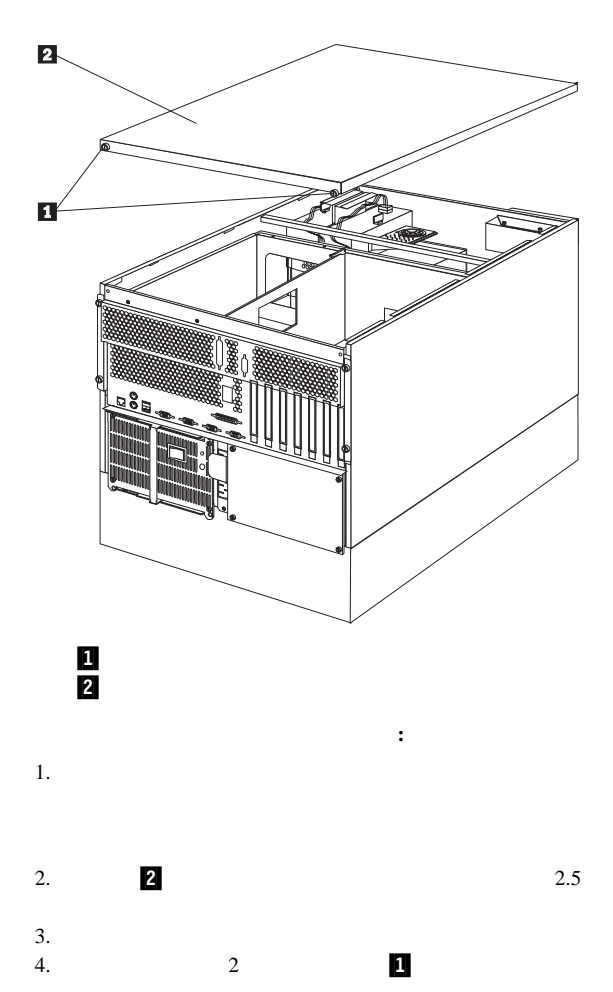

 $5.$ 

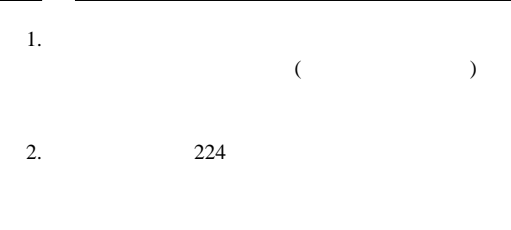

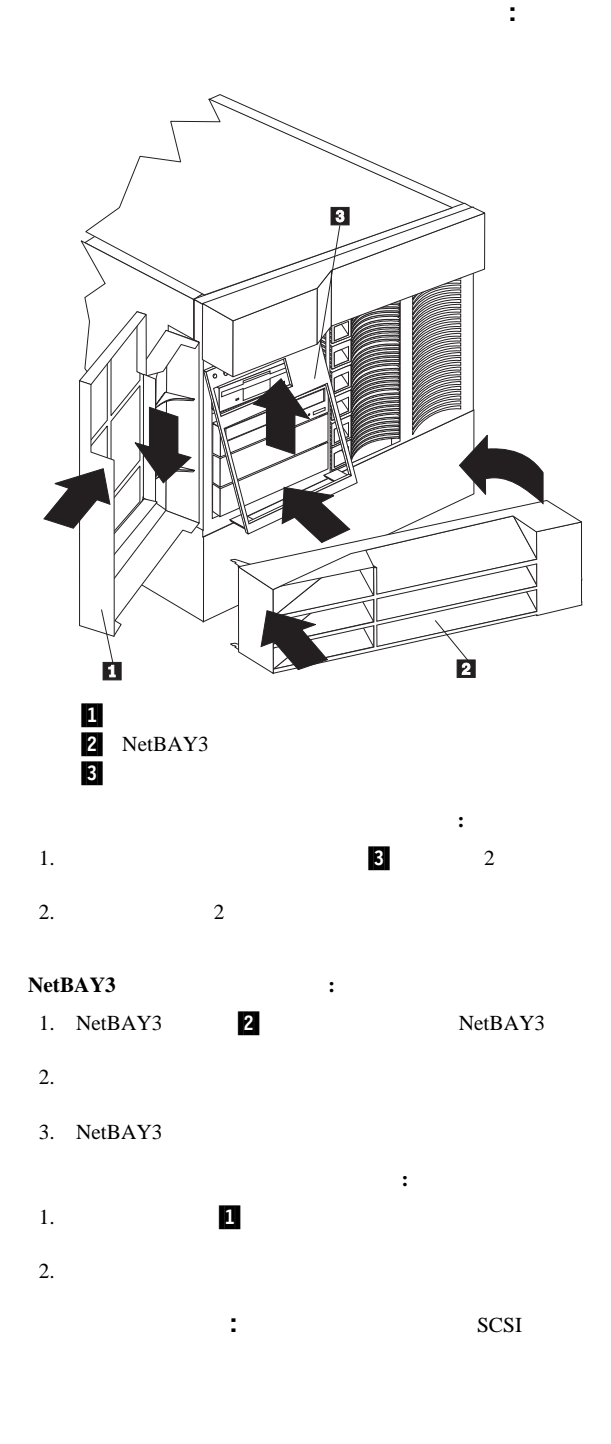

"ServeRAID" "

 $\hspace{0.1cm}$  Configuration/Setup Utility (  $\hspace{0.1cm}$ 

 $\mathcal{V}$ 

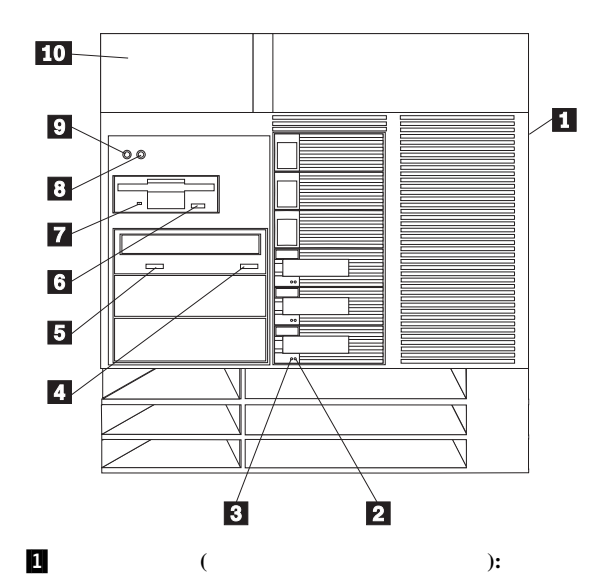

.2/ ハード・ディスク状況ライト**:**各ホット・スワップ・ドライ

 $(1 \t 1)$  $(1$ 3 )

.3/ ハード・ディスク活動ライト**:**各ホット・スワップ・ドライ

**4/ CD-ROM** / : CD CD-ROM

.5/ **CD-ROM** ドライブ使用中ライト**:** このライトがオンになっ CD-ROM

.6/ ディスケット取り出しボタン **:** ドライブからディスケットを .7/ ディスケット・ドライブ使用中ライト**:** このライトがオンに

 $(POST)$ 

.9/ 電源スイッチ**:** このスイッチを押して、手動でサーバーの電

# △ 注意

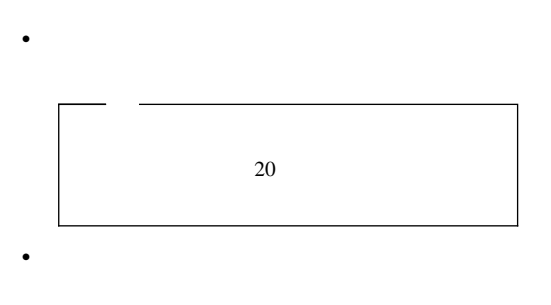

- Netfinity
- $\bullet$

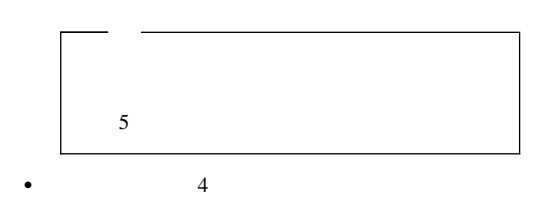

 $\bullet$ 

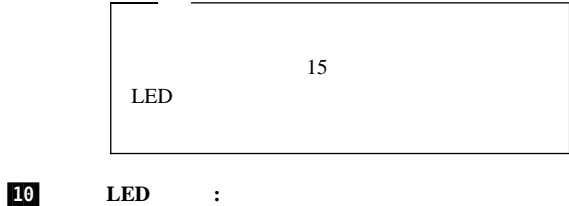

 $LED$ 

# **CD-ROM**

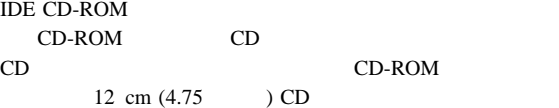

#### CD-ROM

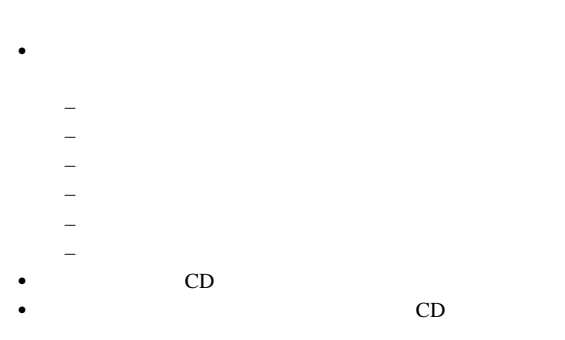

CD-ROM

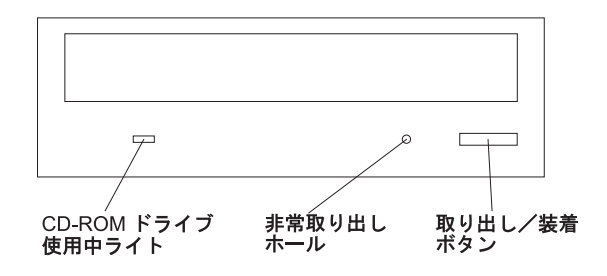

**CD** の取り扱い方法**:** CD を取り扱う場合は、以下の注意事

 $\bullet$  CD

 $\bullet$  $CD$  $\bullet$  CD  $\bullet$  CD  $\bullet$  CD

- CD
- $CD$

## **CD** の装着

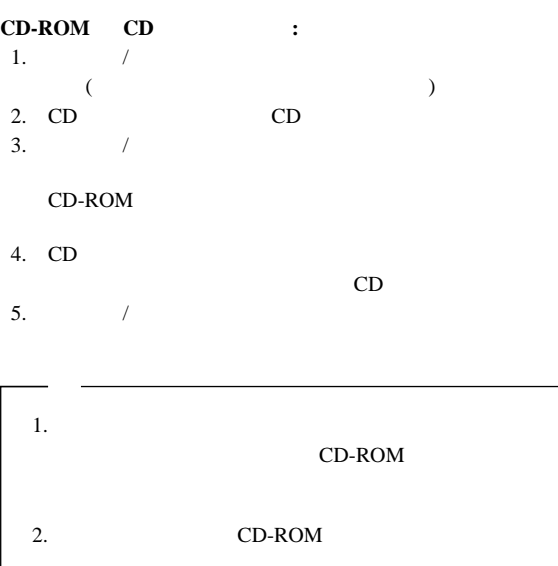

# DASD

 $346$ 

DASD  $\blacksquare$ 

- 
- 1.  $(295$  $\overline{\phantom{a}}$
- 2. DASD

- 3. DASD
- 4. DASD

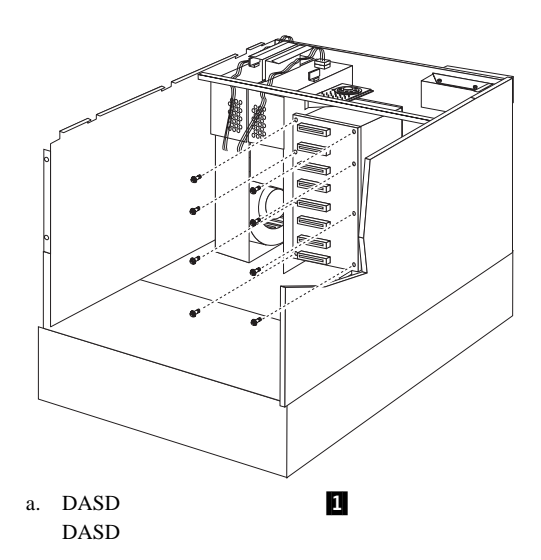

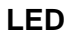

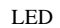

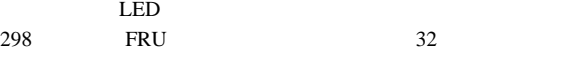

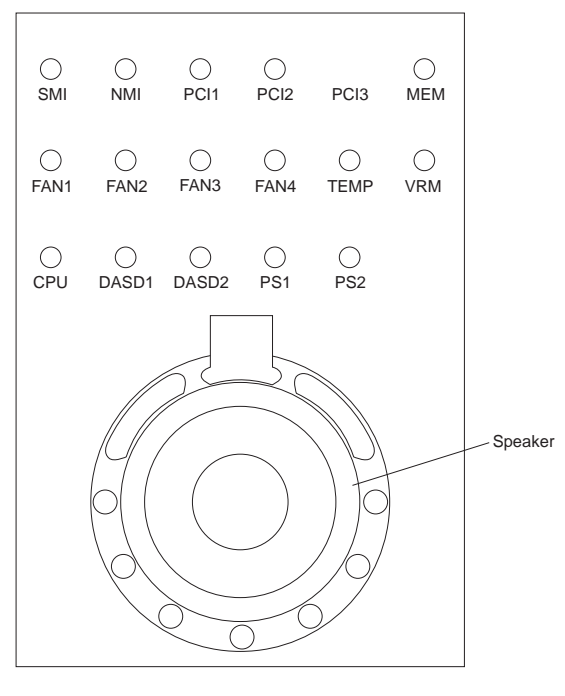

 $\mathcal{N}$ 

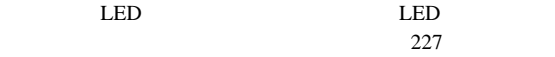

- $\bullet$  346
- 

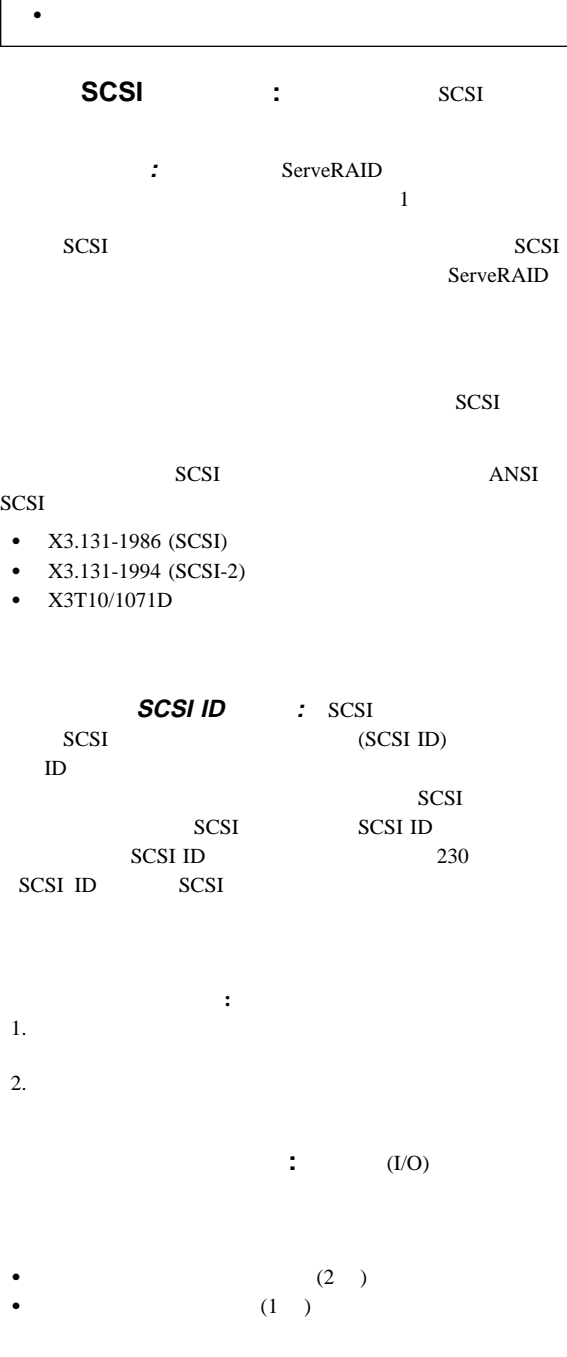

196 Netfinity **HMM** 

 パラレル・ポート・コネクター (1 ) ビデオ・ポート・コネクター (1 ) キーボード・ポート・コネクター (1 ) 補助装置ポート・コネクター (1 ) イーサネット・ポート・コネクター (1 ) USB ポート・コネクター (2 )

$$
224\,
$$

$$
\begin{array}{cccc}\n\cdot & & & 2 \\
\cdot & & & & 224 \\
\end{array}
$$

 $300$  /  $115\,000$  /

A Netfinity

 $9$  D

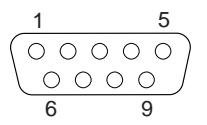

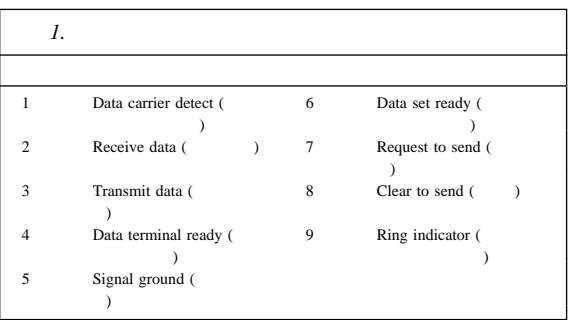

(POST)

 $\bf{B}$ 

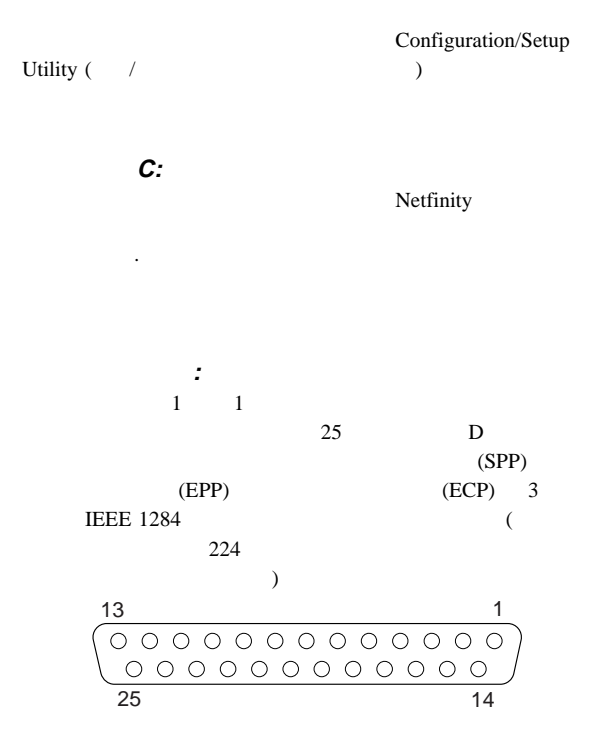

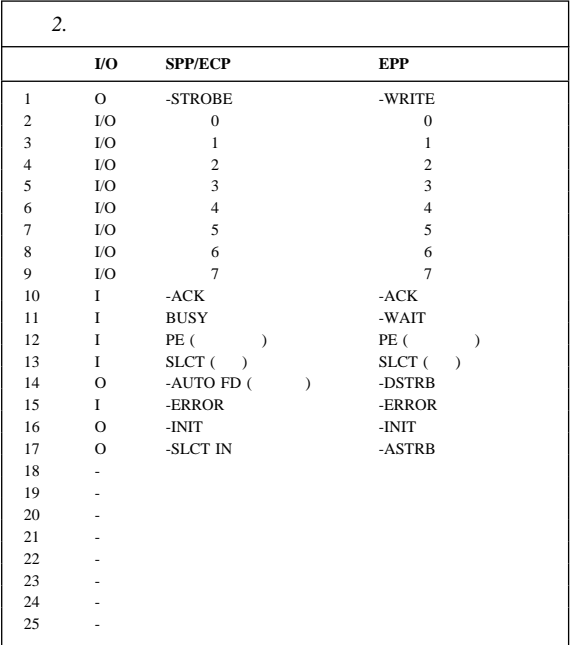

#### POST

### Configuration/Setup Utility ( $\qquad$ /  $)$

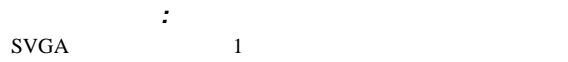

 $15$  (

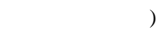

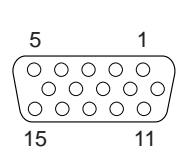

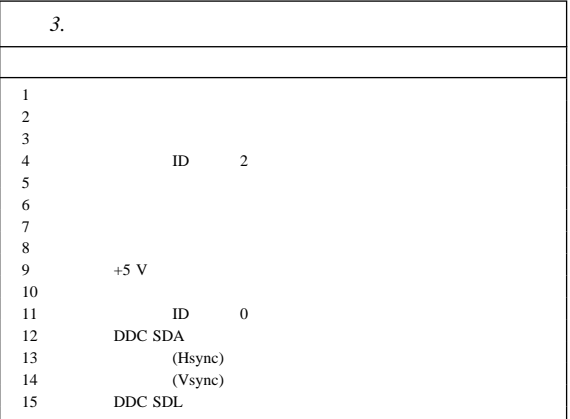

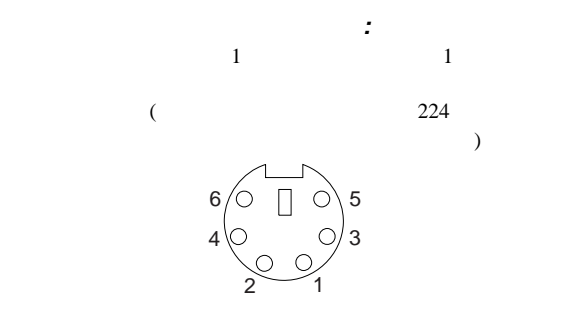

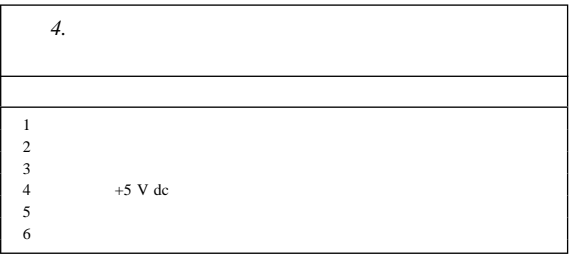

 $3\quad 4\qquad 5$ 

 $RJ-45$ 

100BASE-TX  $5$ 

 $(UTP)$ 

 $21$ 

Ethernet

5 RJ-45

 $10BASE-T$   $100BASE-TX$ 

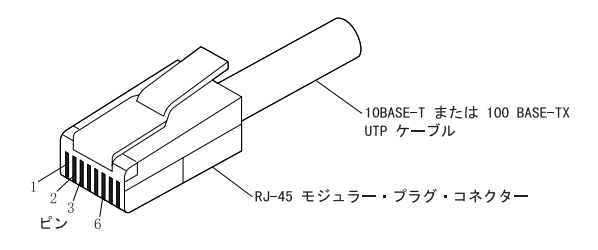

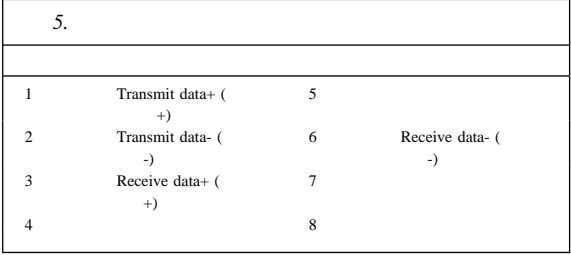

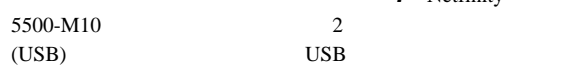

ユニバーサル・シリアル・バス・ポート**:** Netfinity

 $\text{USB}$ 

USB  $\overline{S}$ 

 $\text{USB}$   $\text{USB}$ 

 $\text{USB}$ 

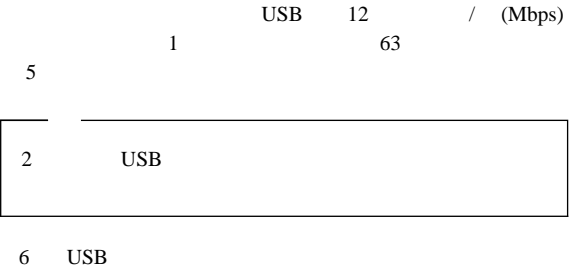

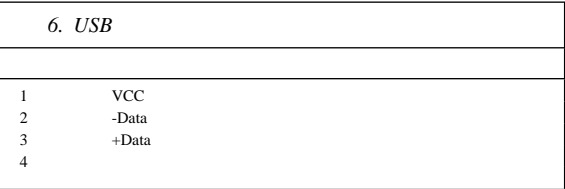

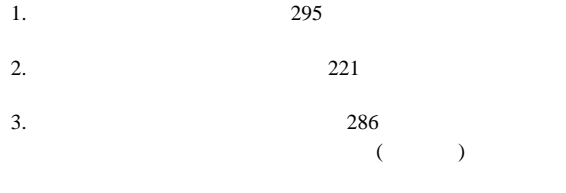

- 4.  $288$
- $5.$

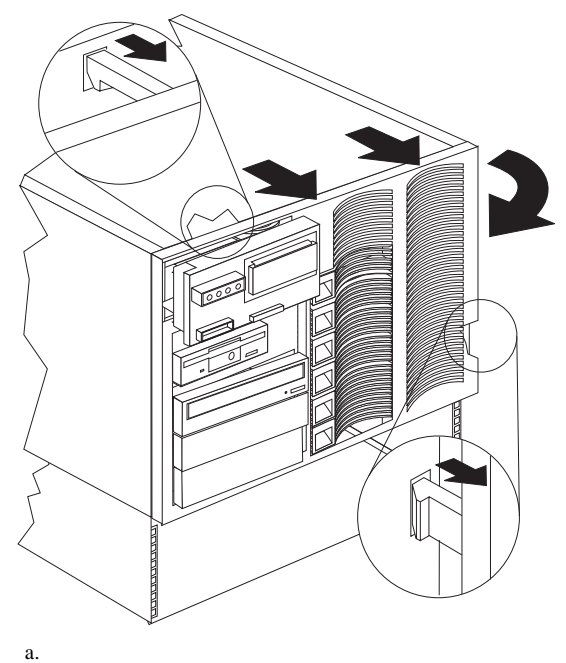

### **PCI** PCI PCI PCI

PCI 90

らずに、障害のあるホット・プラグ PCI アダプターを同じタイプ

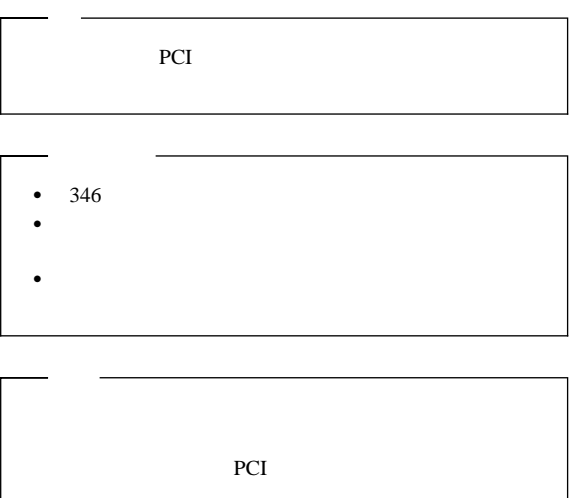

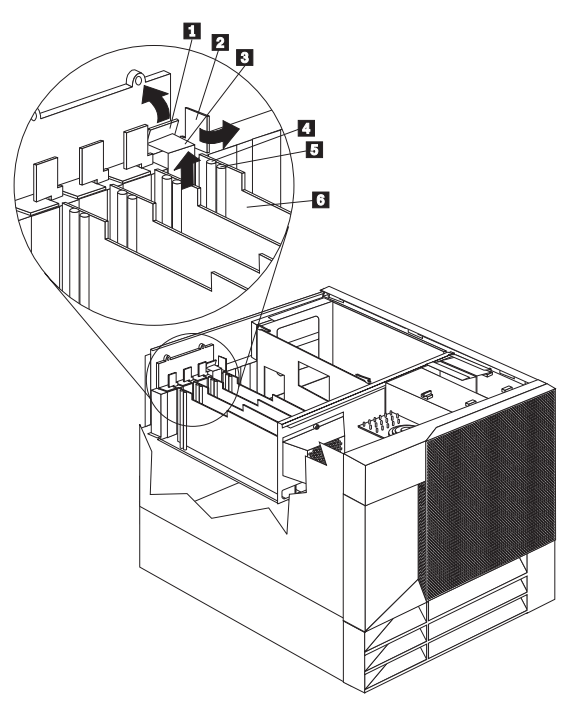

.1/ タブ 2/ *<u>2/ ア</u>ダ*  $3$ .4/ アテンション・ライト .5/ 電源ライト  $6/$   $6/$ 

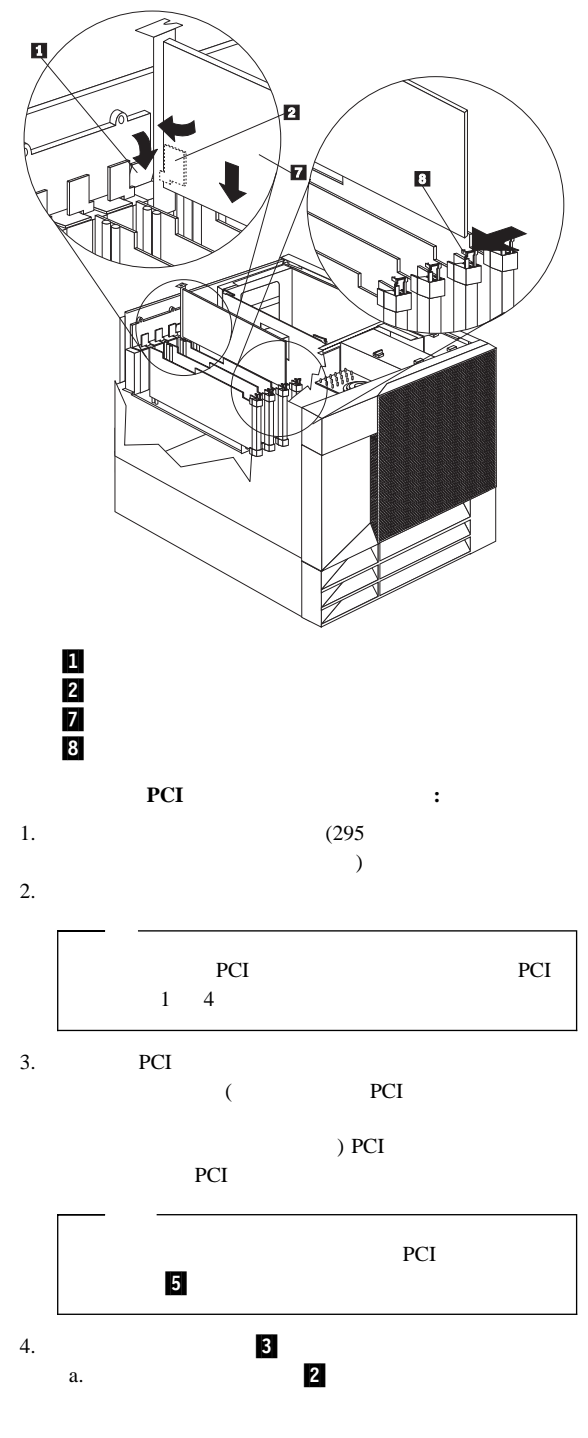

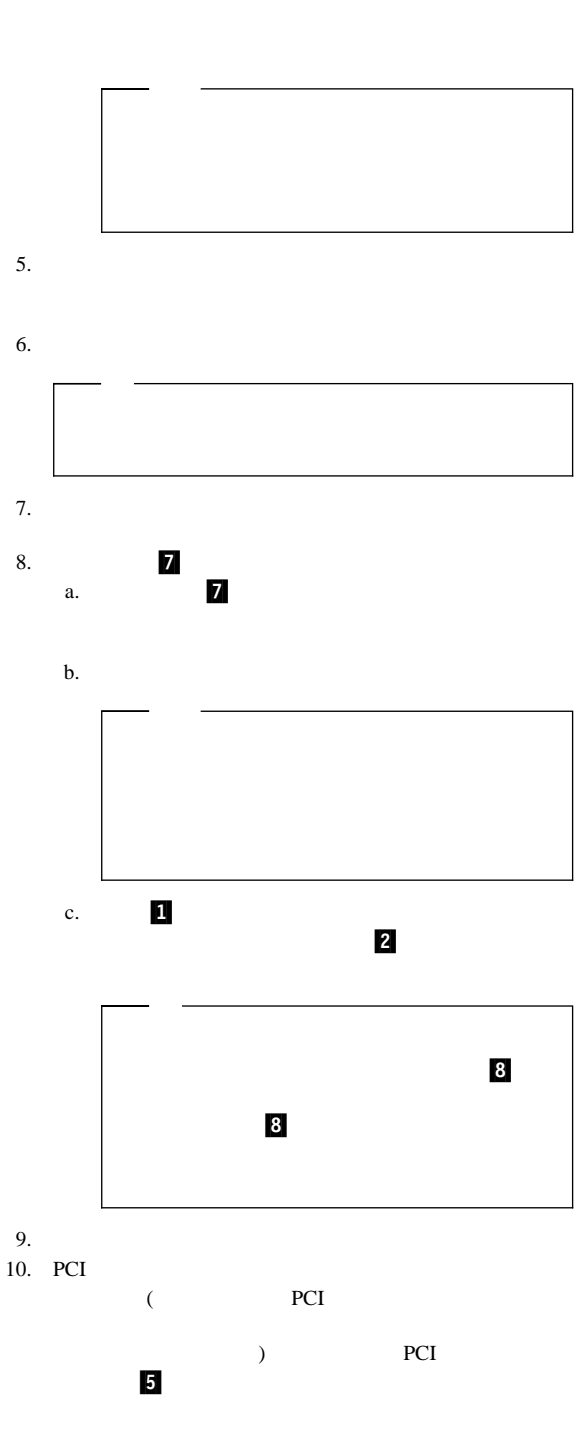

b.  $\qquad \qquad$  3/  $\qquad \qquad$  1

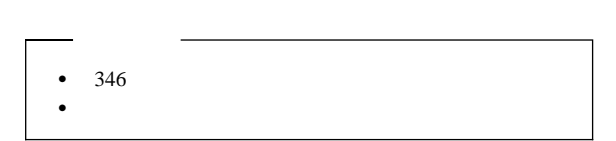

非ホット・プラグ・アダプターの取り付け**:** この項で

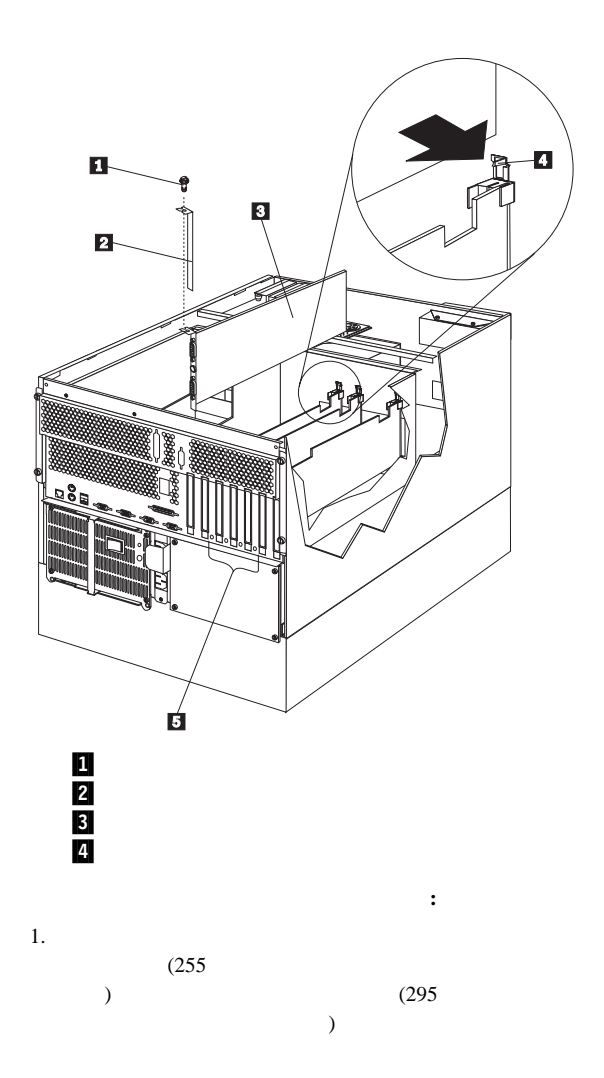
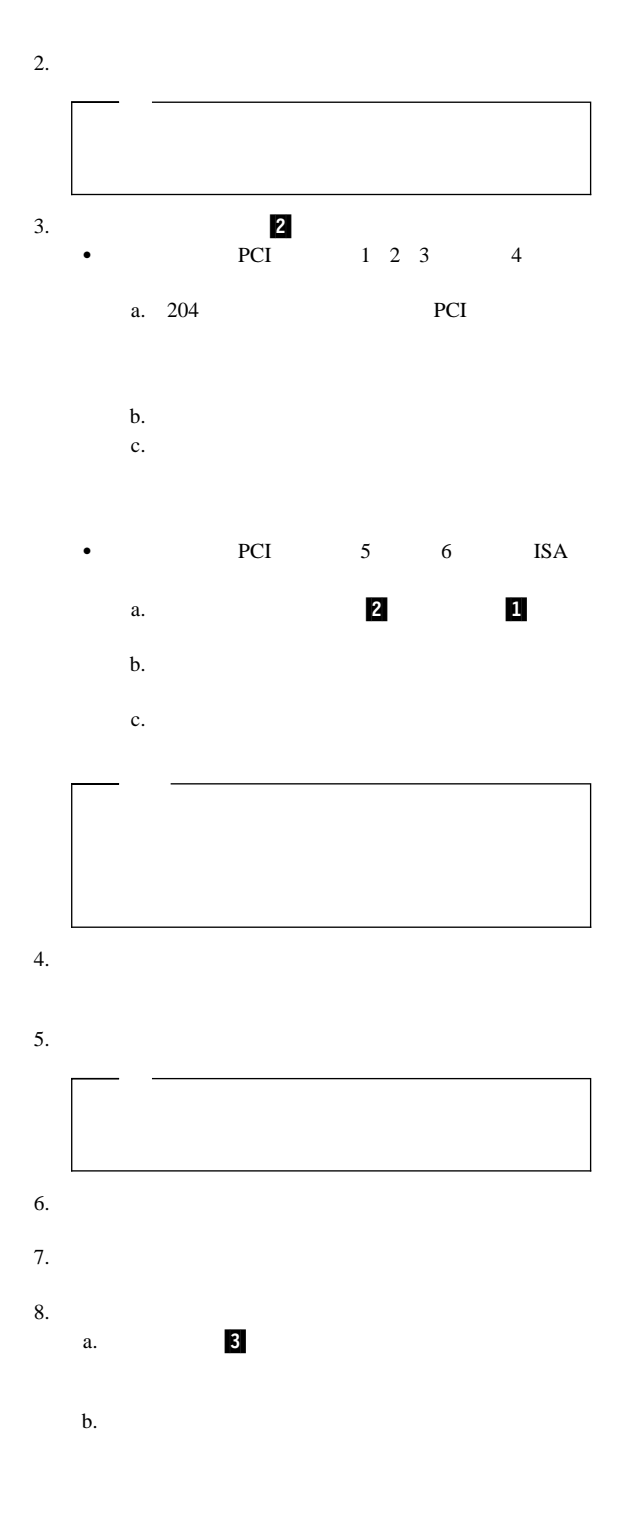

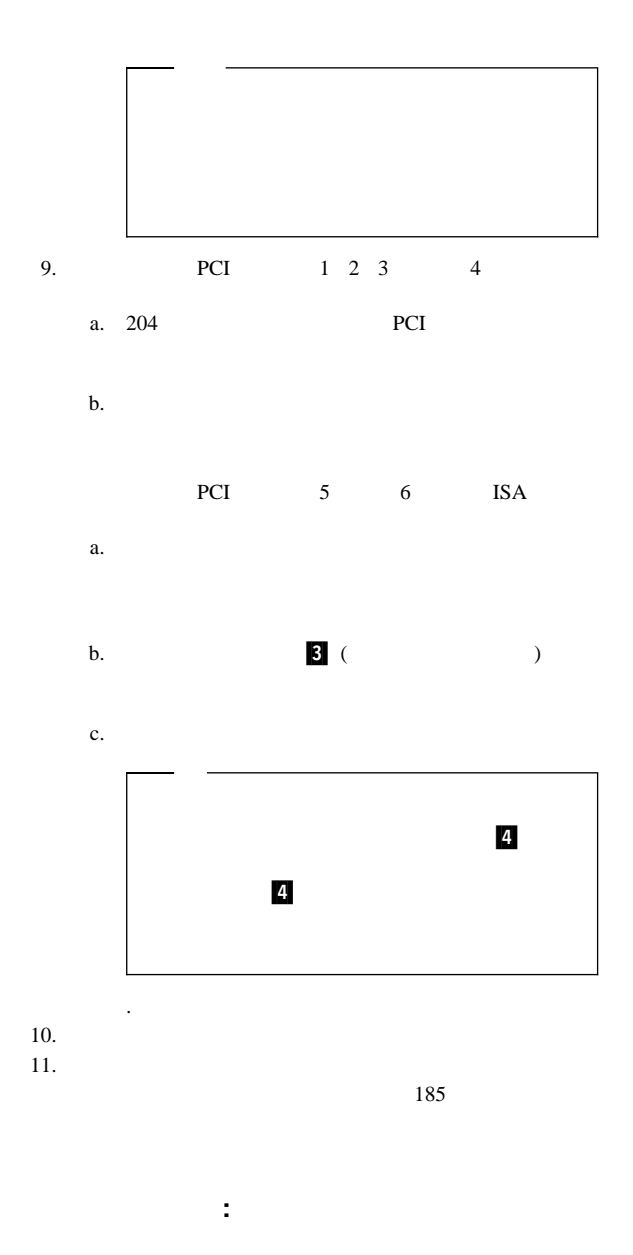

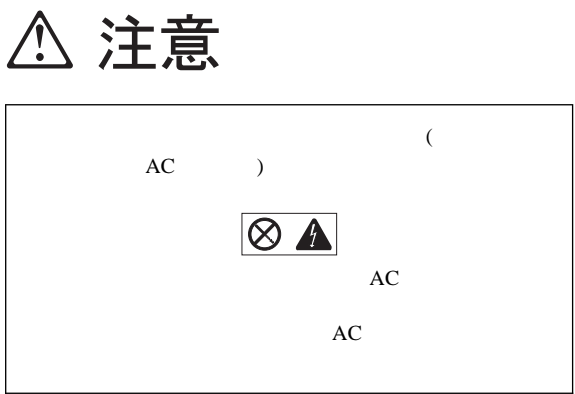

 $\sim 259$ 

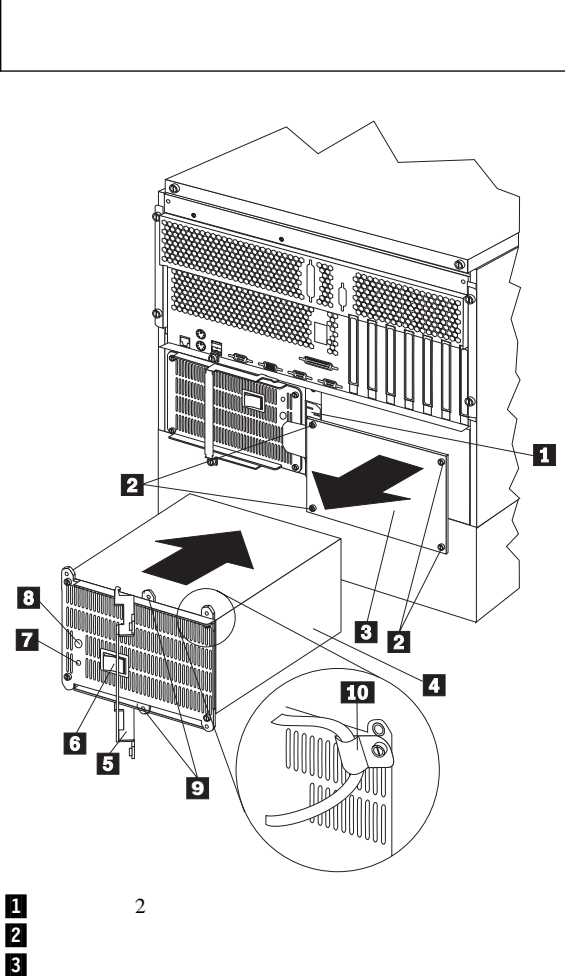

.4/ 電源機構 .5/ ハンドル .6<br>Z  $8$  DC  $9$ .9/ 出荷用ネジ穴  $10$ 

AC<br>DC

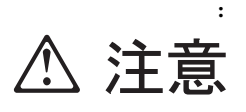

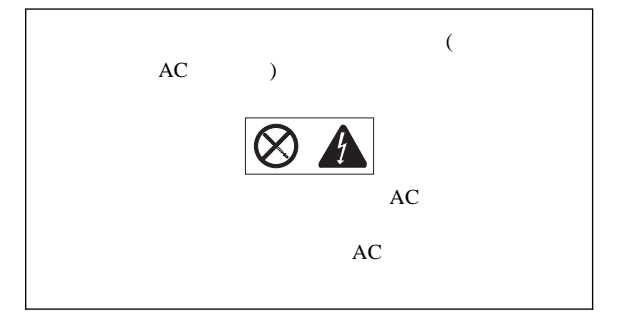

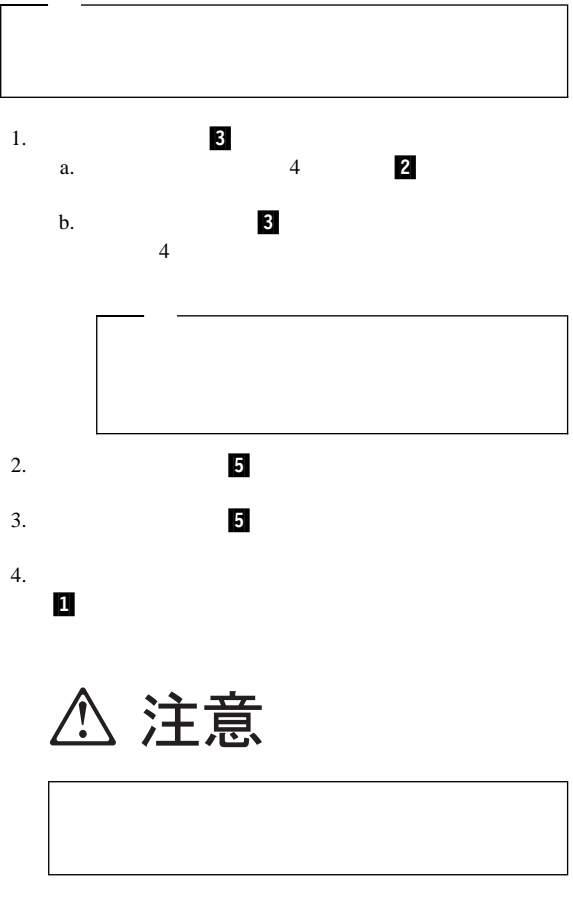

 $5.$ 

- $6.$
- $7.$  6
- 8. DC 8 AC 2

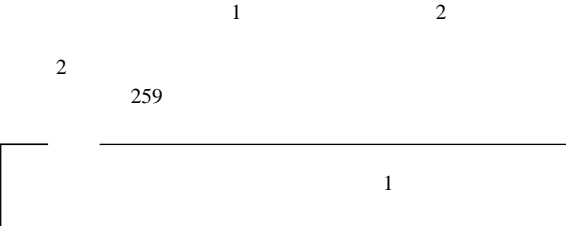

電源機構を取り外す手順**: △注意** 

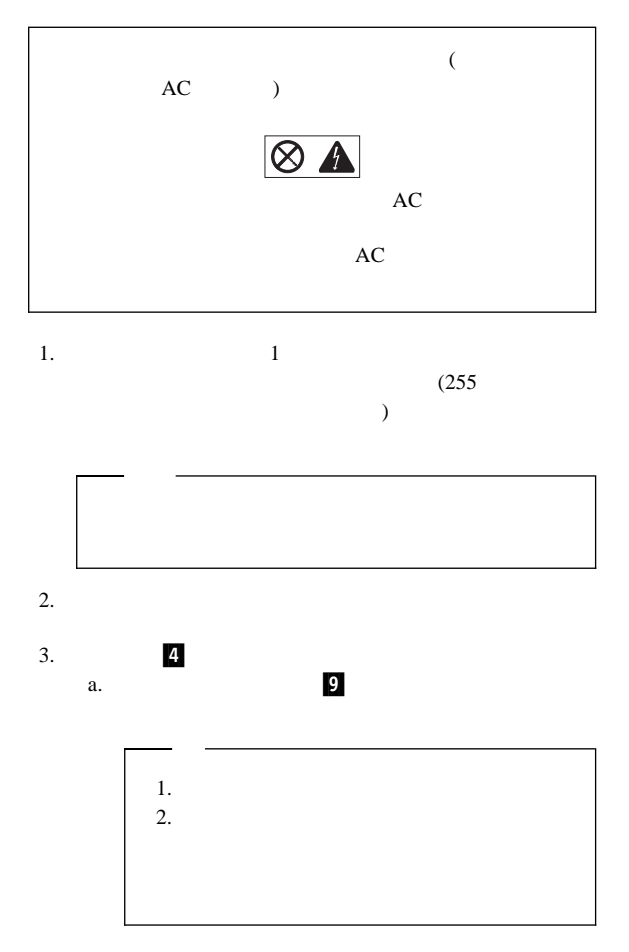

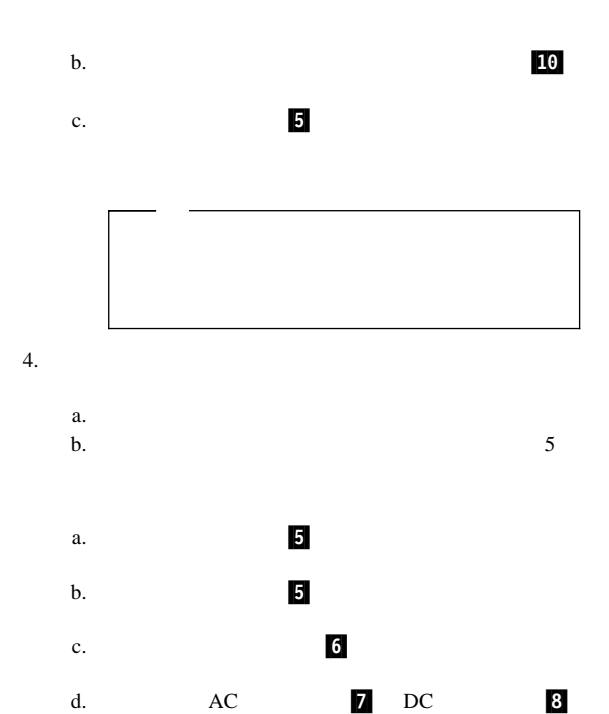

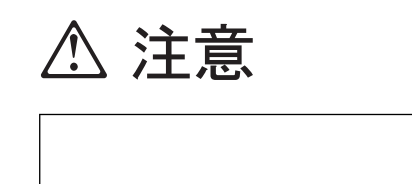

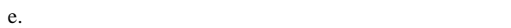

 $5.$ 

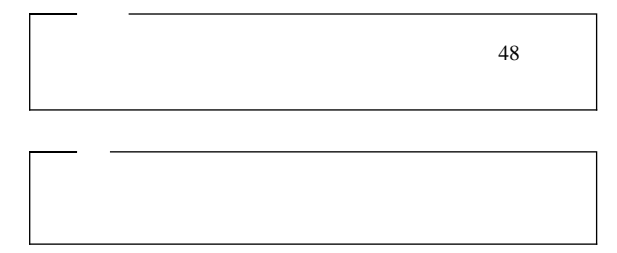

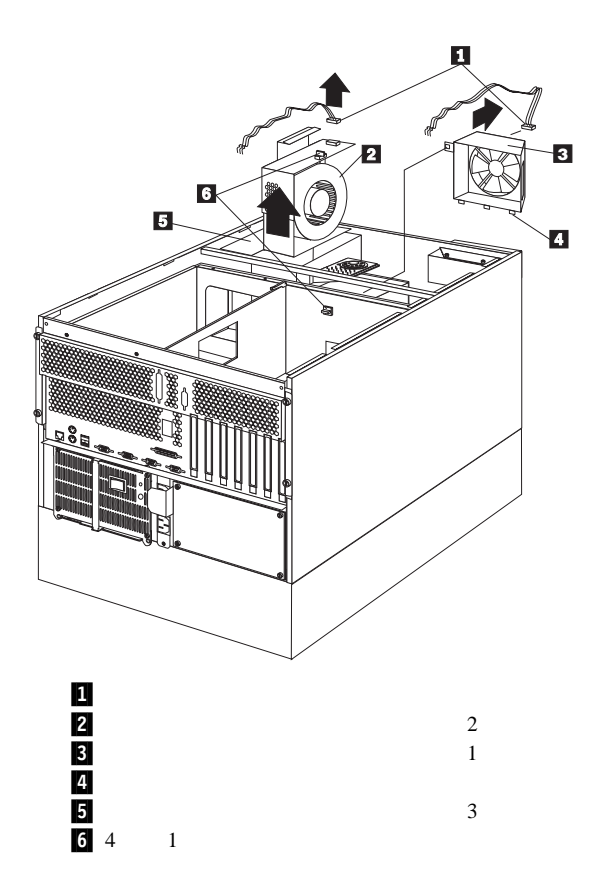

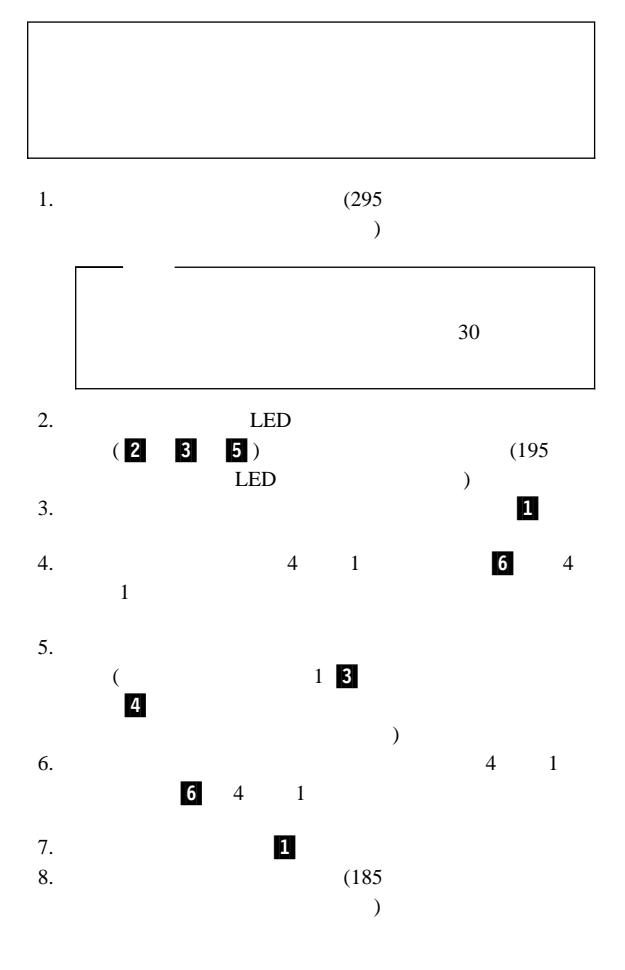

ホット・スワップ・ファン・アセンブリーを交換する手順**:**

情報 **LED** パネル

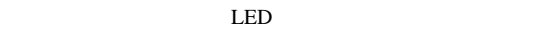

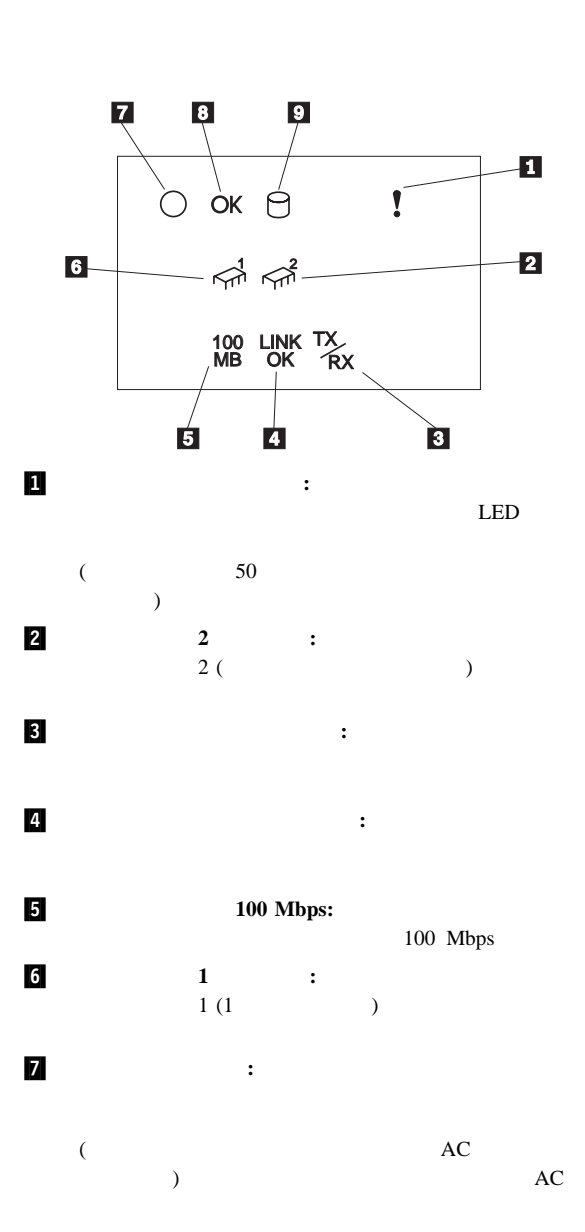

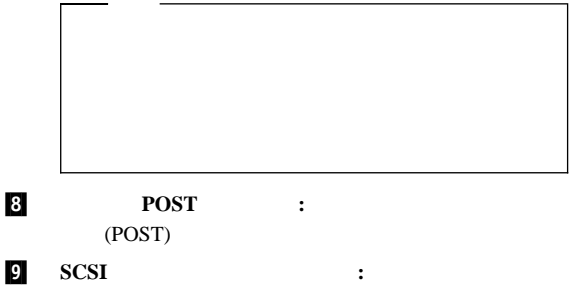

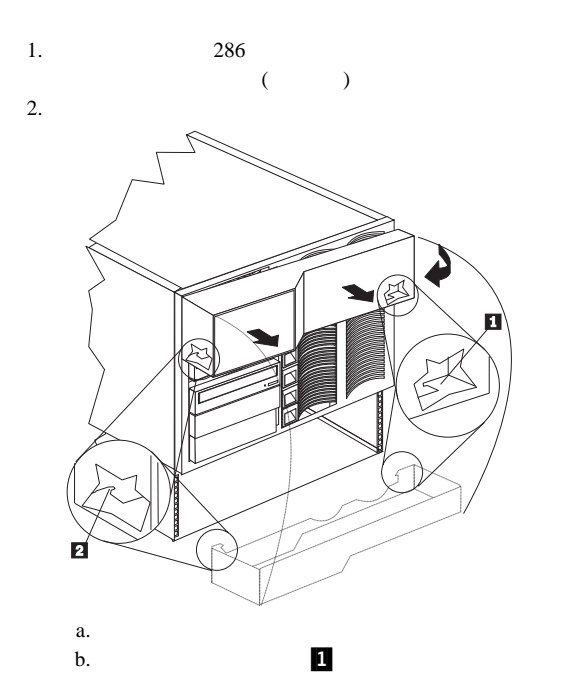

- c.  $\blacksquare$
- d.  $2$

# LED

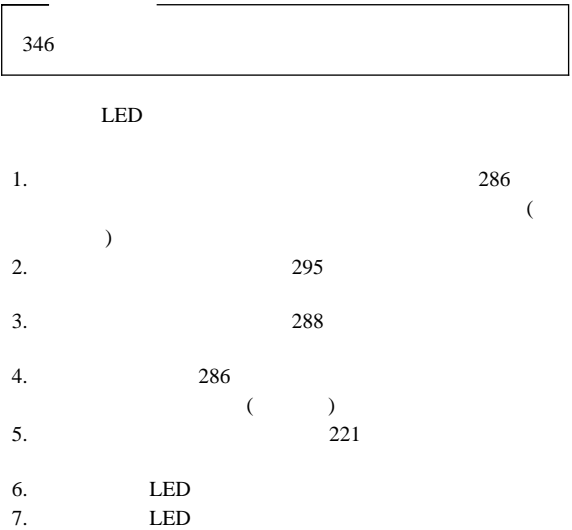

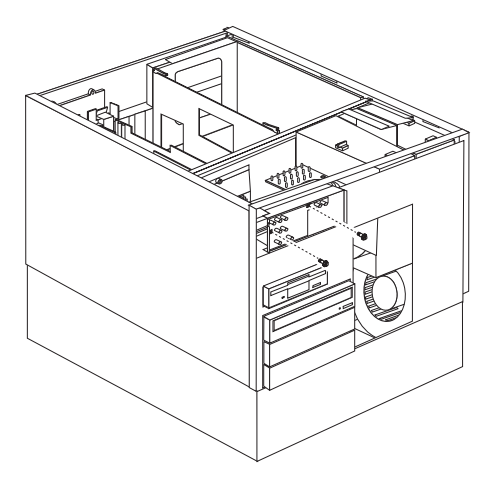

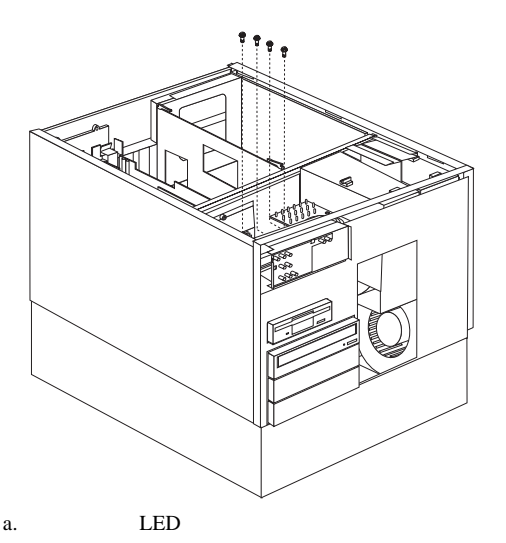

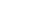

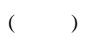

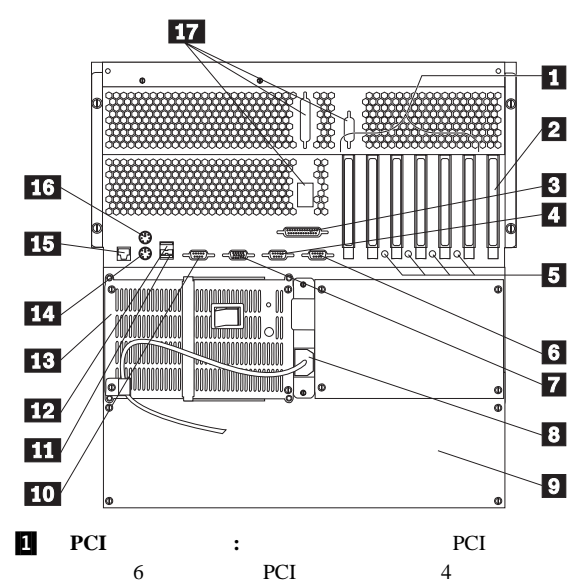

PCI PCI

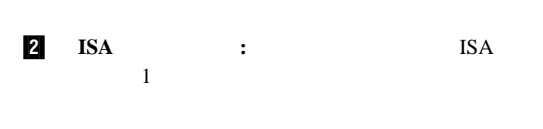

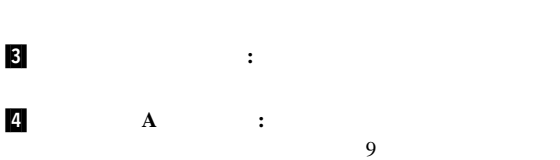

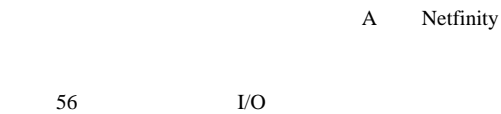

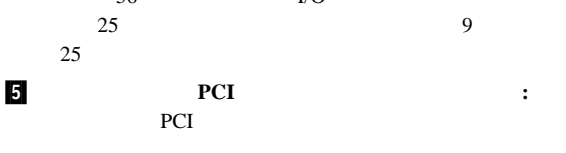

 $\sim 1$   $1$   $1$ 

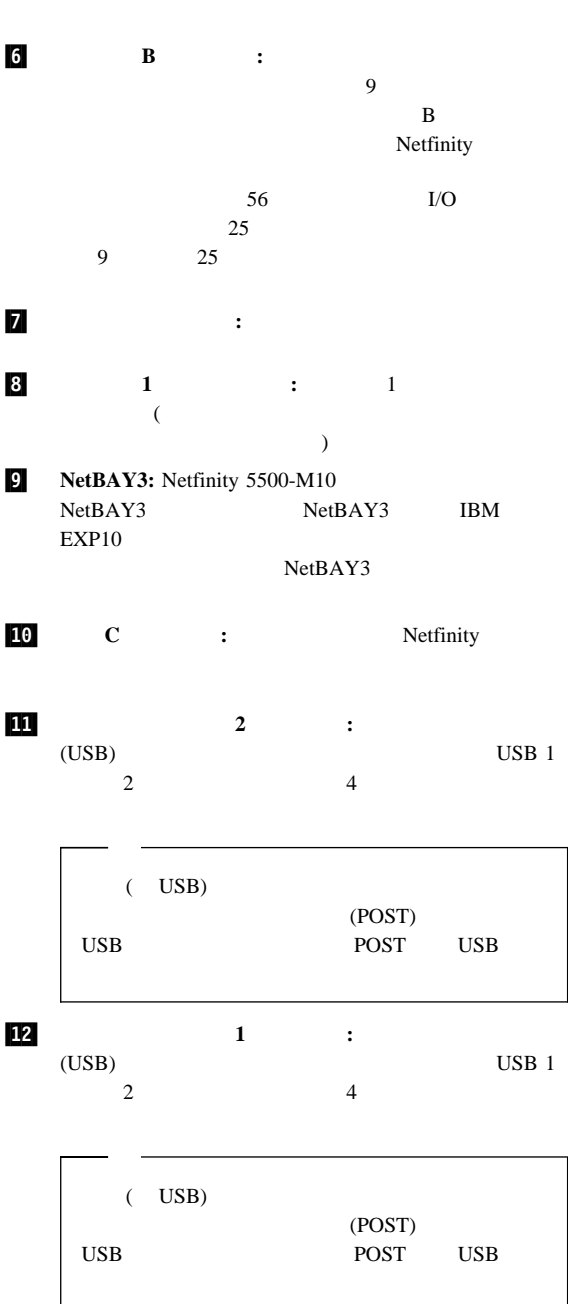

PCI PCI

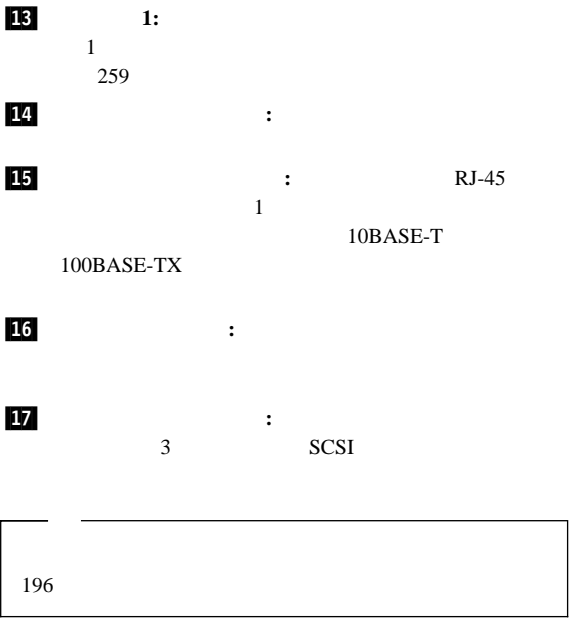

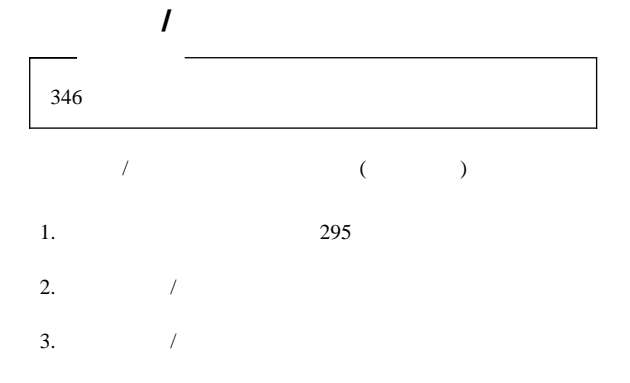

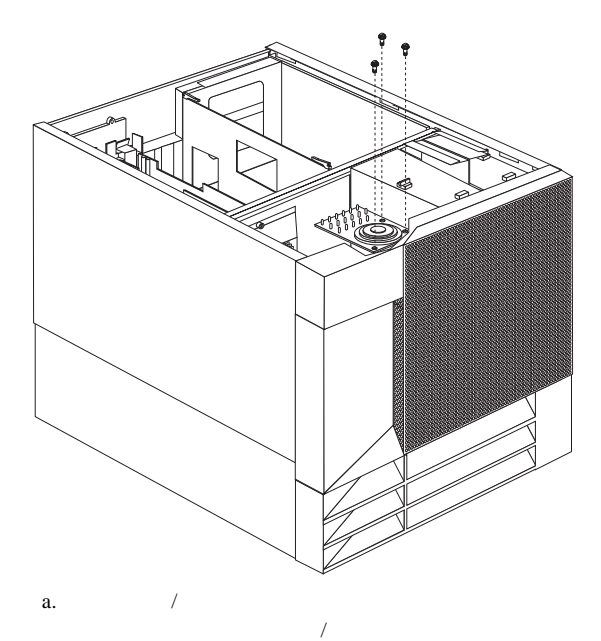

- $\bullet$   $\bullet$   $\bullet$
- ハード・ディスク
- CD-ROM
- $-$

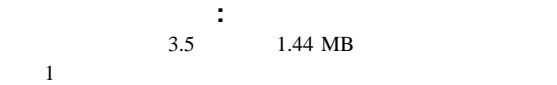

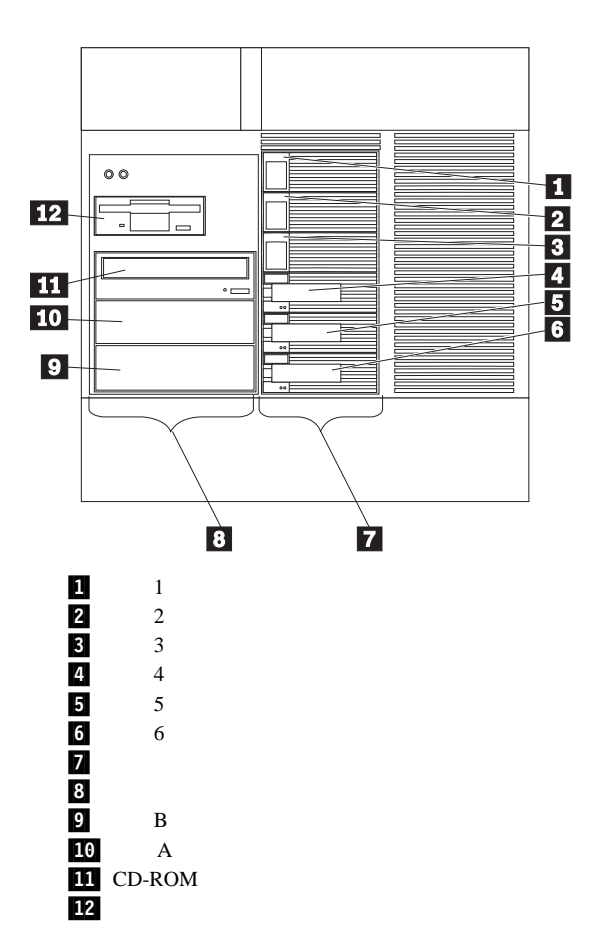

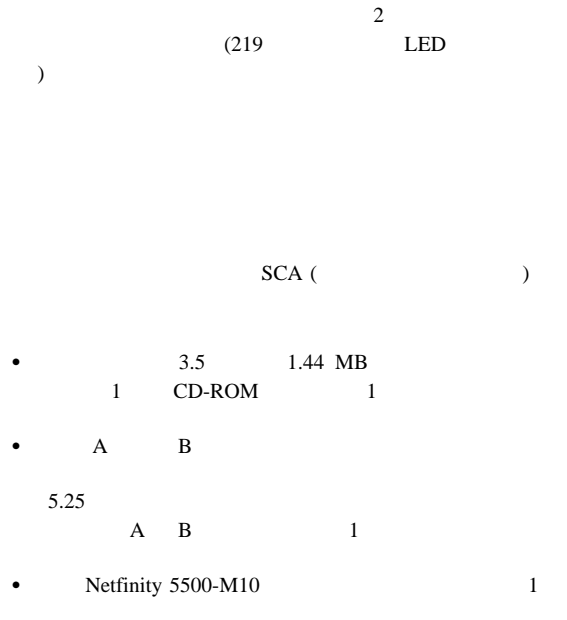

 $\bullet$  A B

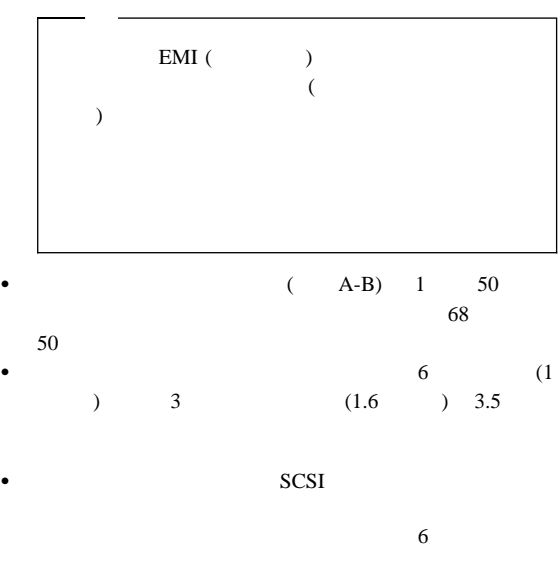

 $\bullet$  1 MB 2 MB 1 MB 720 KB 2 MB

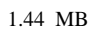

SCSI : SCSI ( small

*computer system interface (*小型コンピューター・システム・イン

ターフェース*)* ) と呼ばれる特殊な設計になっています。この設計 SCSI  $-$ 

1. SCSI SCSI 2. SCSI SCSI  $196$  $16 \t\t\t (3) SCSI$ 

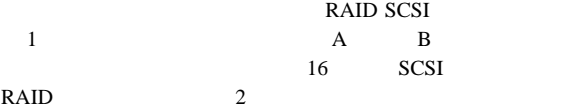

## **SCSI ID:** RAID  $SCSI$

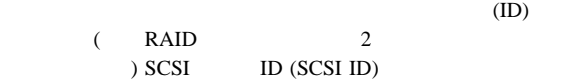

SCSI ID

#### $SCSI$

## SCSI ID

 $SCSI$  6  $7$ 

SCSI ID

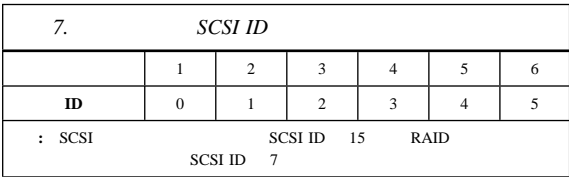

SCSI ジャンプ

 $ID$  284 SCSI

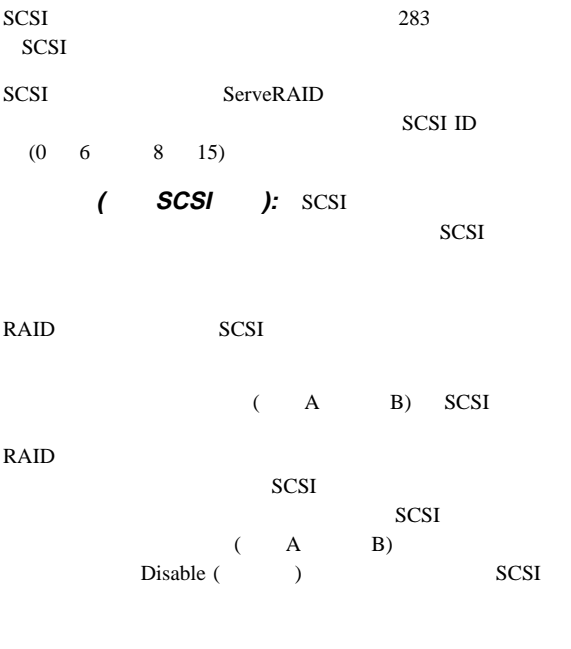

# **SCSI**

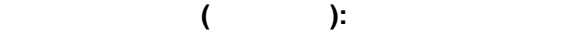

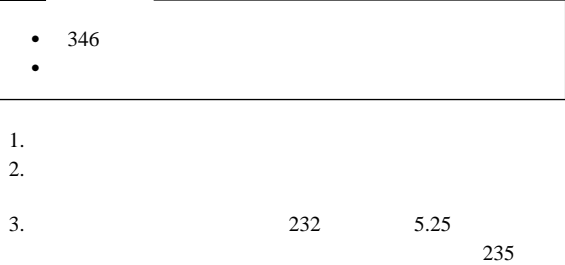

# **5.25**  $\sim$  7.25

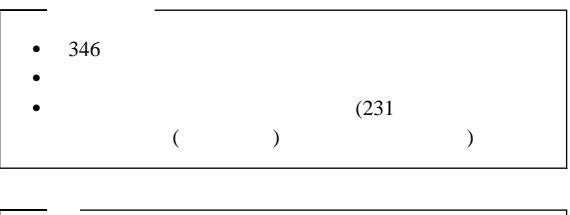

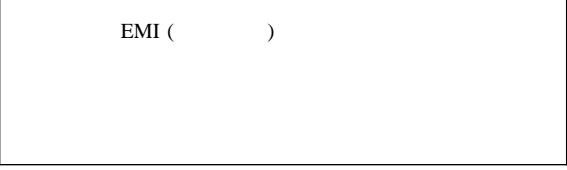

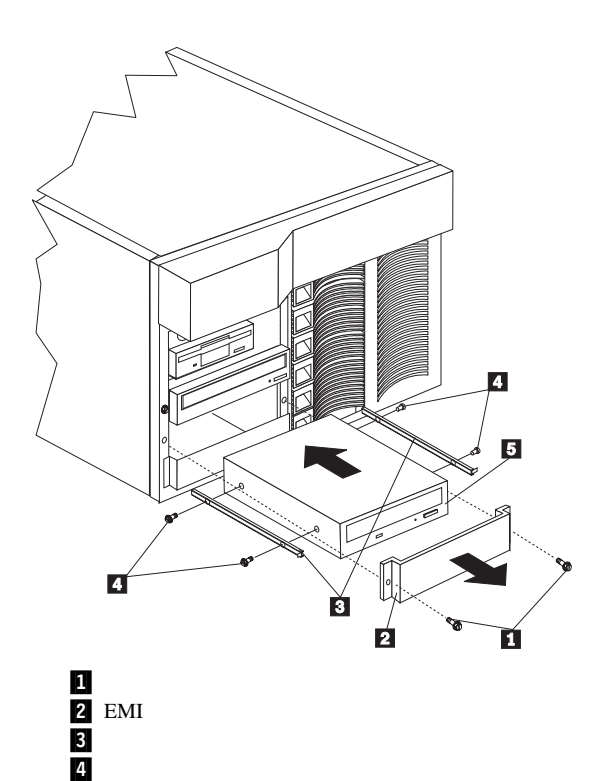

.5/ ドライブ

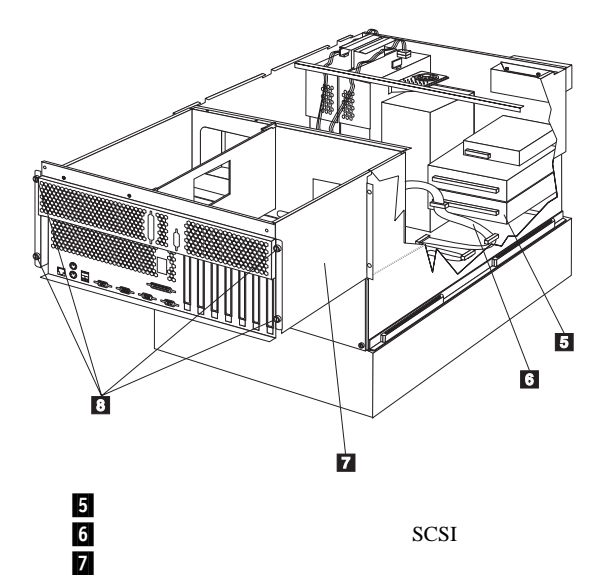

.8/ つまみねじ

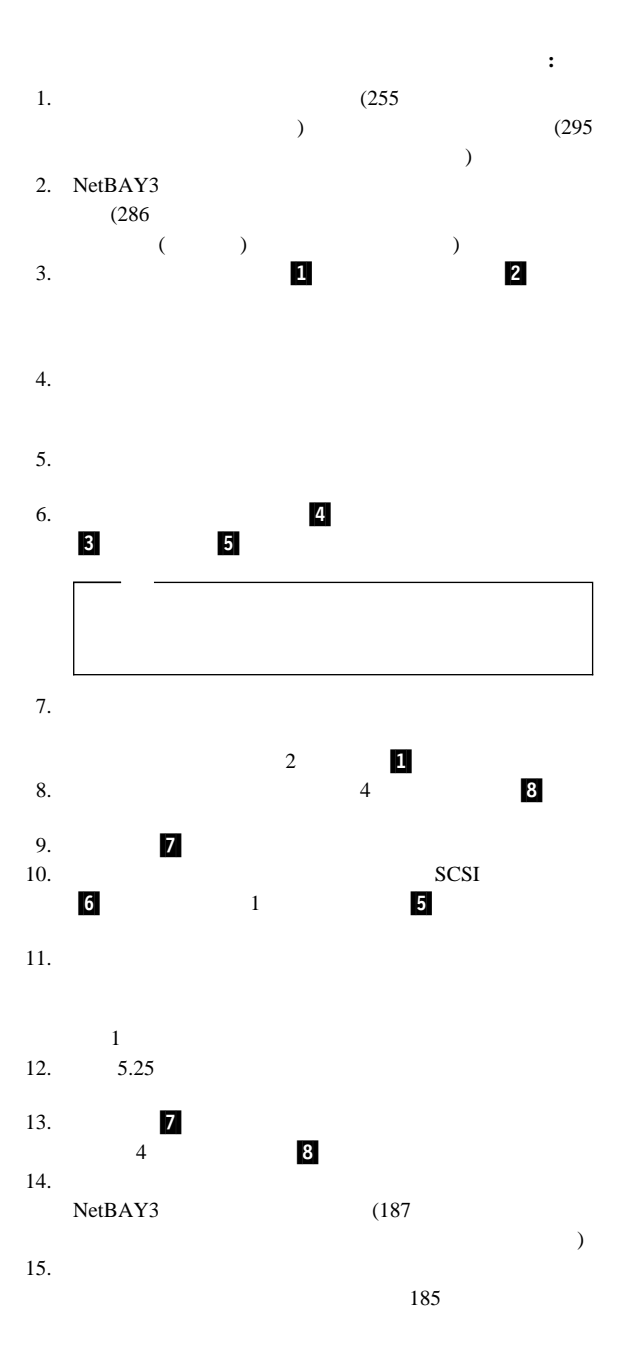

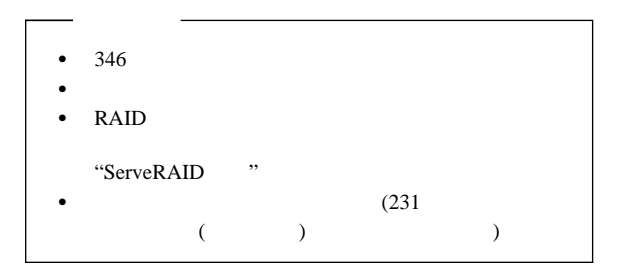

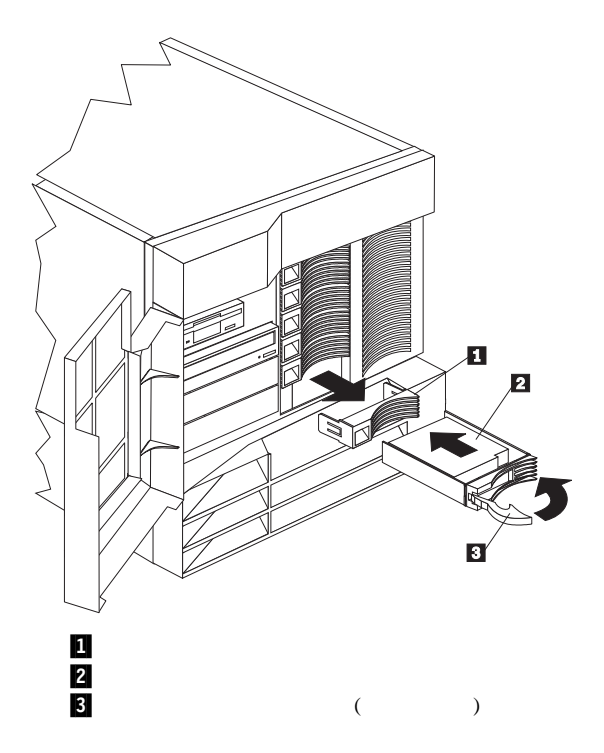

ホット・スワップ・ベイへのドライブの取り付け**:**

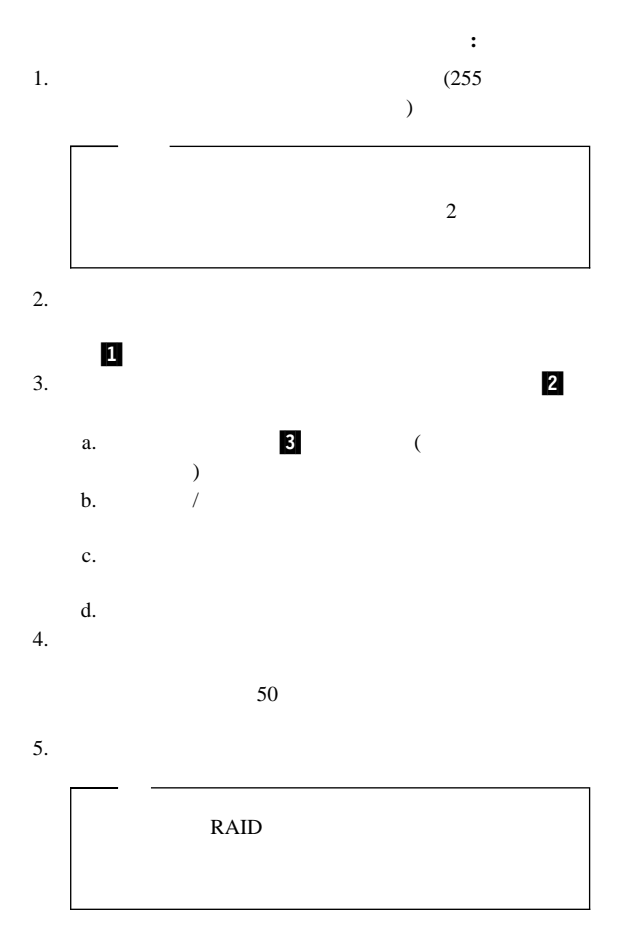

 $1.$  $2.$  $(30)$ 

"ServeRAID "

RAID  $1$  5 RAID "ServeRAID"  $\bullet$  346 ドライブに付属の説明書をお読みください。 ServeRAID "ServeRAID"  $\bullet$  (231 入ステップ (全ベイ共通)』を参照してください)

ホット・スワップのドライブの交換**:** ホット・スワッ

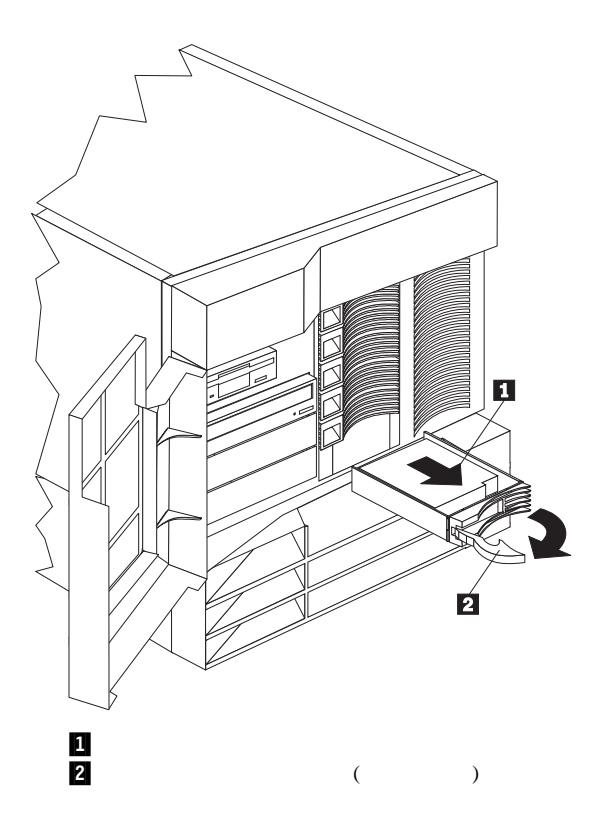

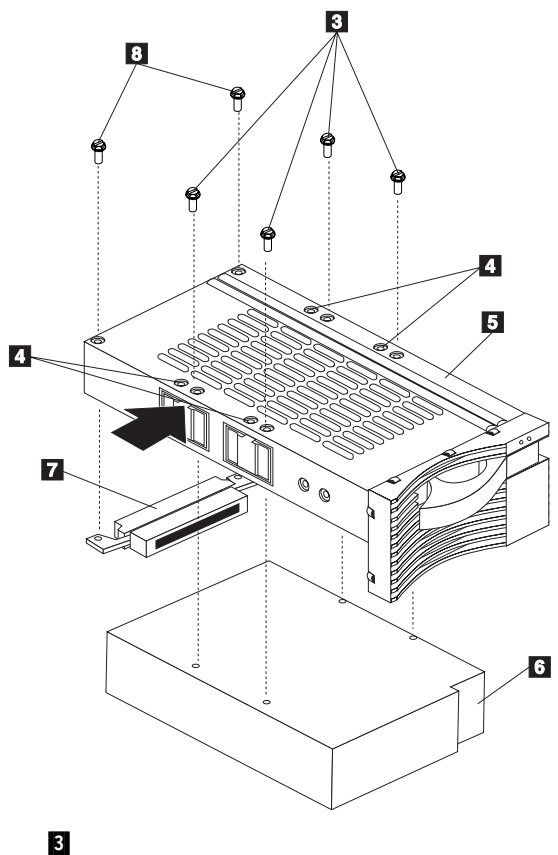

.4/ スリムハイト・ドライブ用ネジ穴 5/ **5/ ドライ** .6/ ドライブ .7/ ハーフハイト・ドライブ用コネクター .8/ ハーフハイト・ドライブ・コネクター用ネジ

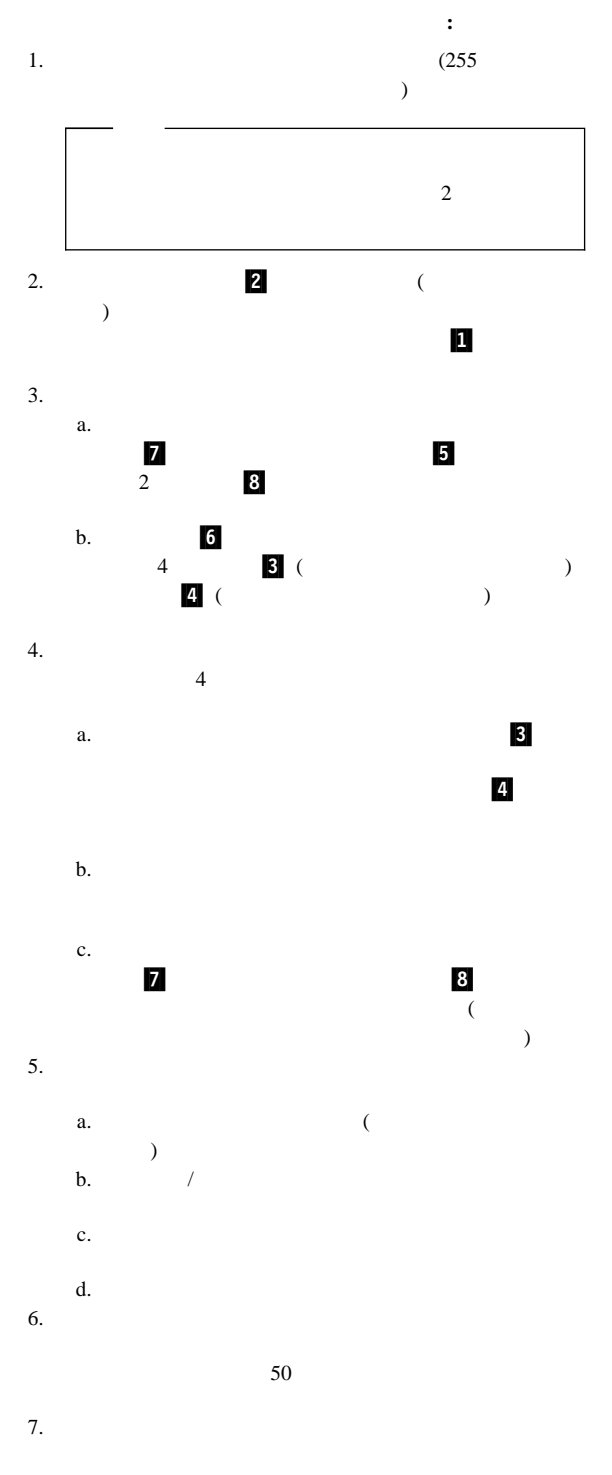

# **NetBAY3**

NetBAY3

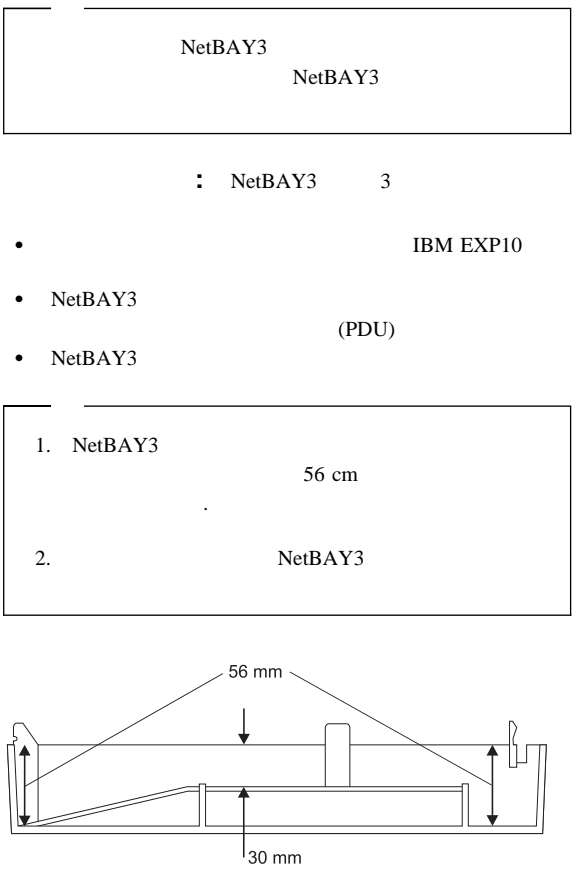

## NetBAY3

- 1. NetBAY3
	- a. 4
	- b.  $\blacksquare$

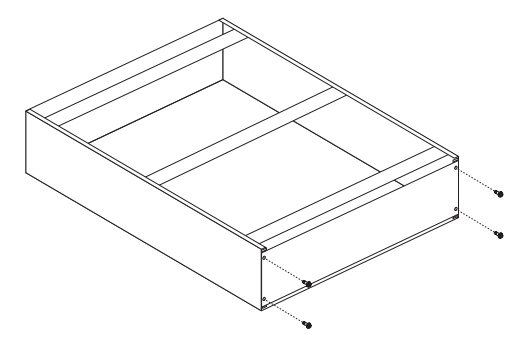

2.  $\blacksquare$ 

- NetBAY3 ( レールへの装置の取り付け』に進んでください。) •  $NetBAY3$  (245
- い。) NetBAY3  $(245$  NetBAY3

 $\overline{\phantom{a}}$ 

: NetBAY3

#### NetBAY3

NetBAY3

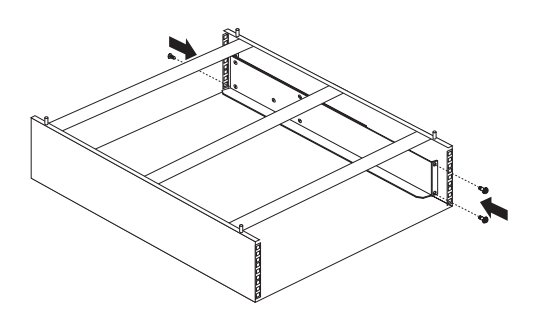

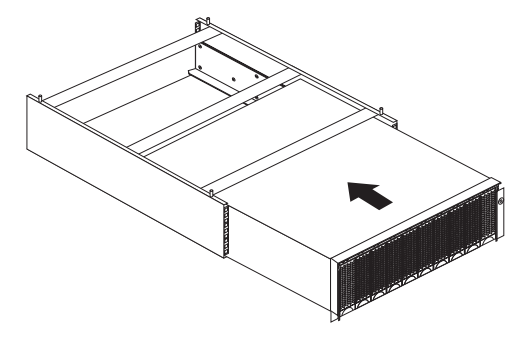

ケージ・ナットの取り外し**:** 装置を取り付けるためには、

 $244$ 

1.  $\sim$ 

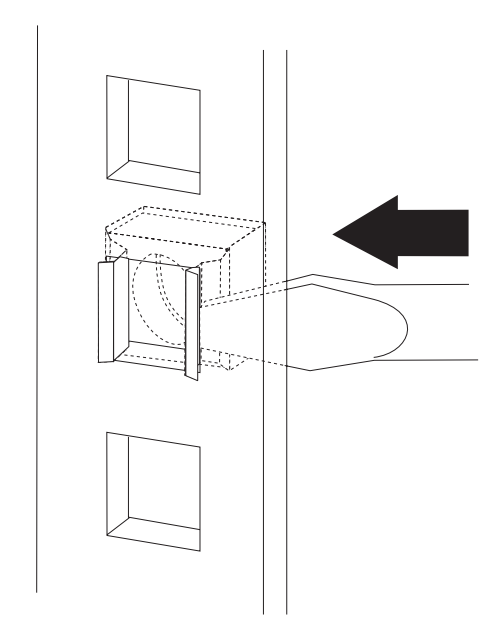

- $2.$
- 

 $3.$ 

**:**  $NetBAY3$ 

1.  $\blacksquare$ 

2.  $\blacksquare$ 

 $3.$ 

 $4.$
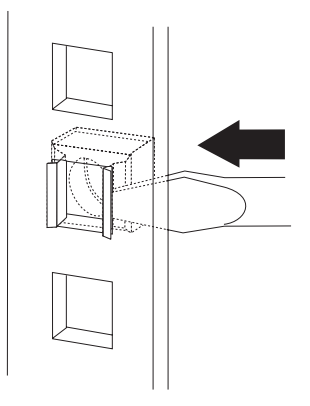

: NetBAY3

NetBAY3 NetBAY3

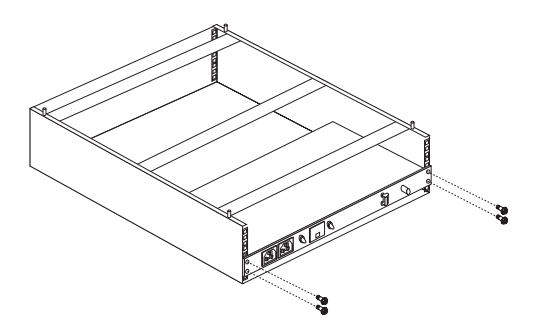

 $NetBAY3$  : NetBAY3

NetBAY3

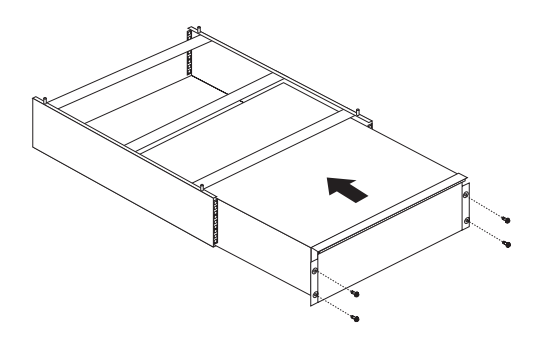

 $(DIMM)$  1

 $J1$  ( の背面に最も近いコネクター) にメモリー・モジュールが 1 個取り J2 J3 J4  $\overline{\mathcal{N}}$  $(1)$  DIMM DIMM J1  $DIMM$   $J2$ 

1.  $\blacksquare$ 128 MB 256 MB 512 MB 128 MB 2 GB 2. 3.3 V 168 8 DIMM 128 MB, 256 MB, 512 MB DIMM 100 MHz 72  $(ECC)$   $x4$ DIMM  $3.$ DIMM Configuration/Setup ( / v Configuration/Setup ( /セットアップ) プログラムを始動して、**Save Settings (** 54 Configuration/Setup Utility Main Menu (Am トアップ・ユーティリティー・メインメニュー) の使

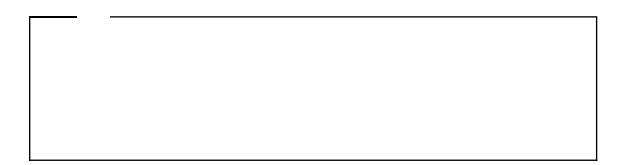

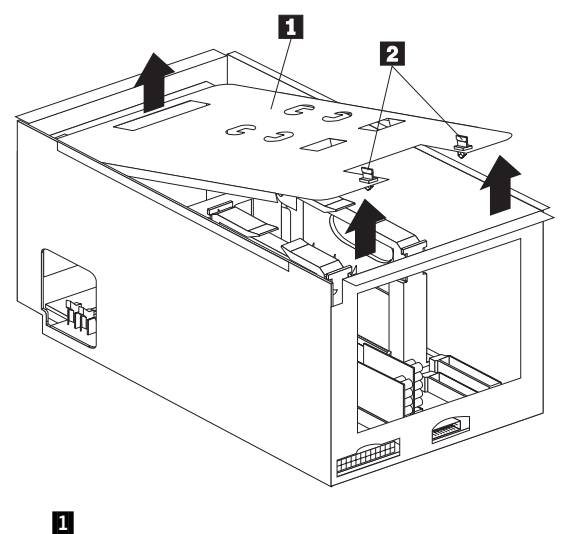

 $2 \t1/4$ 

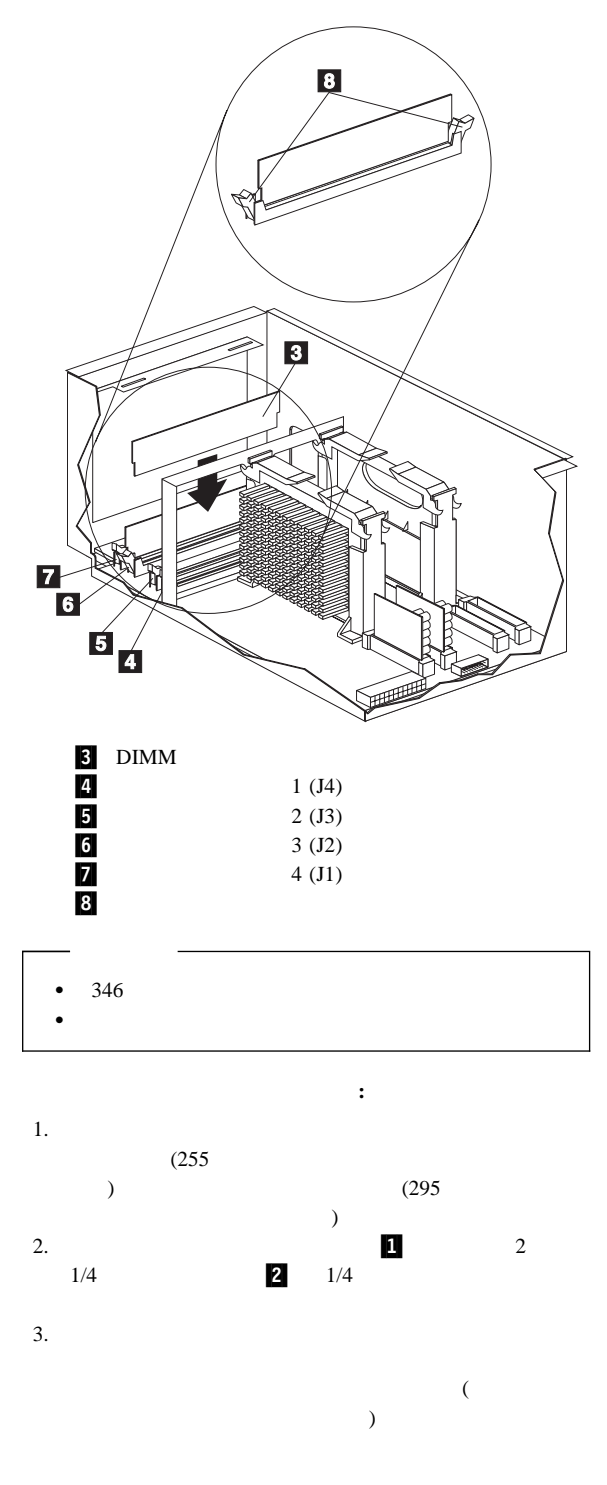

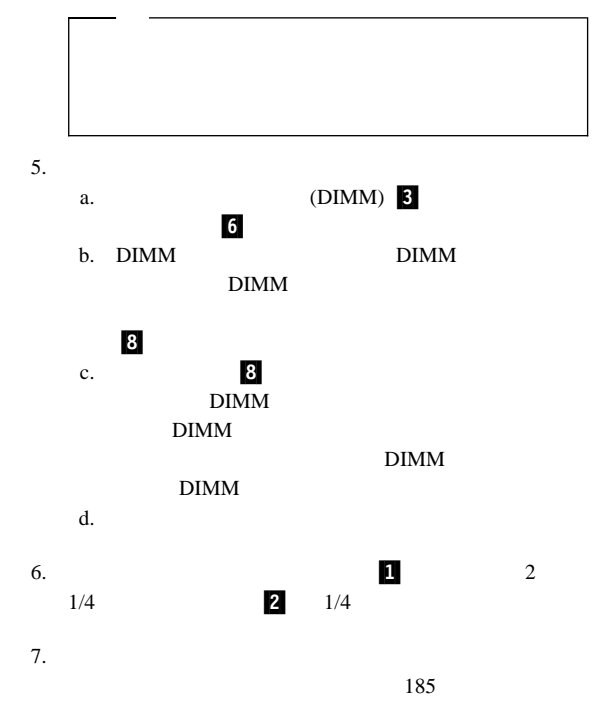

 $(SMP)$ 

#### $SMP$

### POS

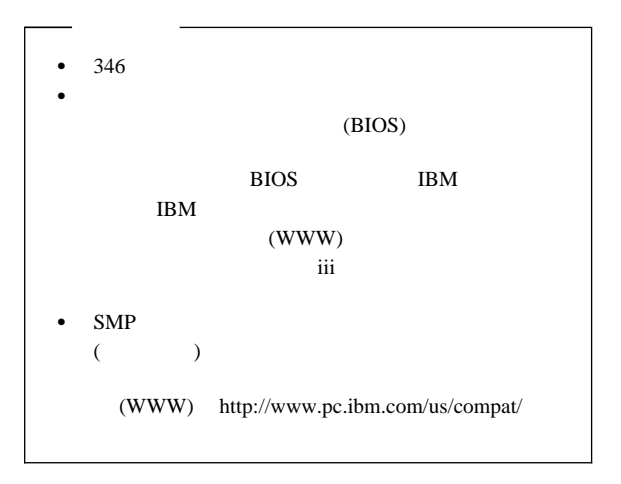

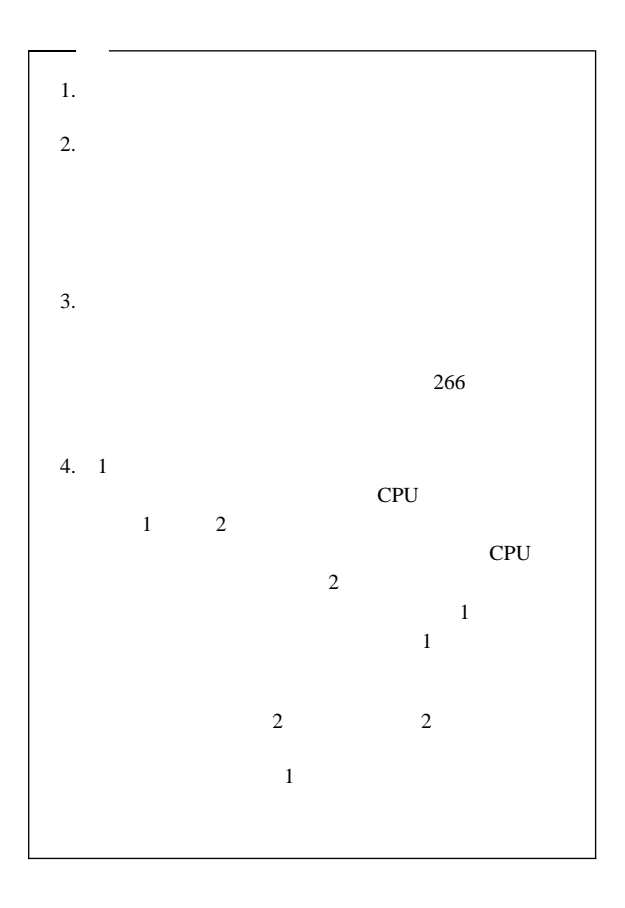

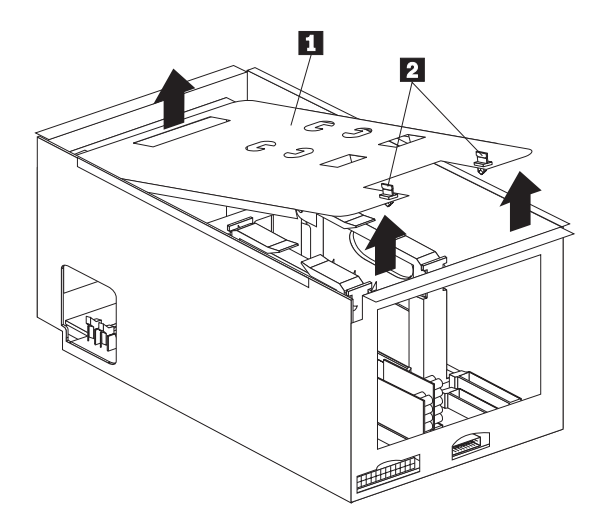

.1/ プロセッサー・ハウジング・カバー  $2 \quad 1/4$ 

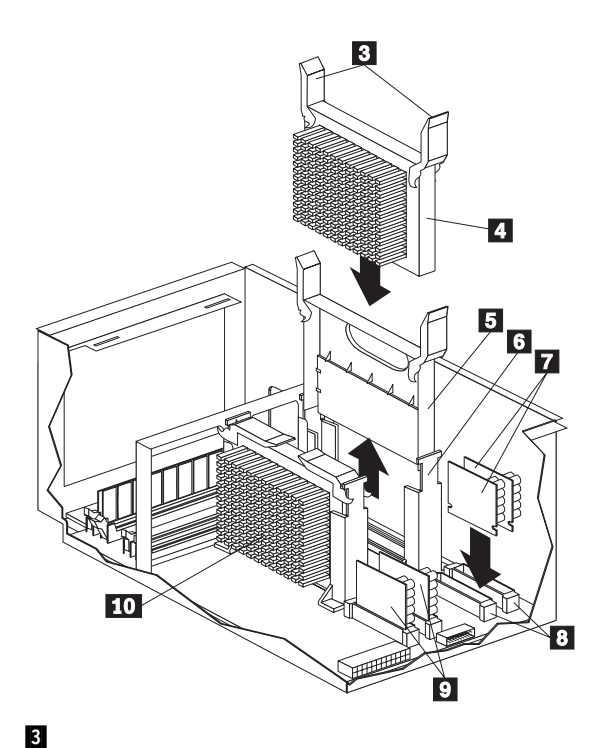

4/ 2 (CPU 2) **.5/**  $\overline{a}$  $\begin{array}{cc} 6 & 2 \end{array}$  $7$   $(VRM)(2)$   $()$ 252 Netfinity **HMM** 

8/ VRM (2 )  $\begin{array}{lll}\n\textbf{9} & \text{VRM (1)} \\
\textbf{10} & \text{1}\n\end{array}$  $10 \t 1 \t (CPU \t 1)$ 追加のマイクロプロセッサー・キットを取り付ける手順**:**

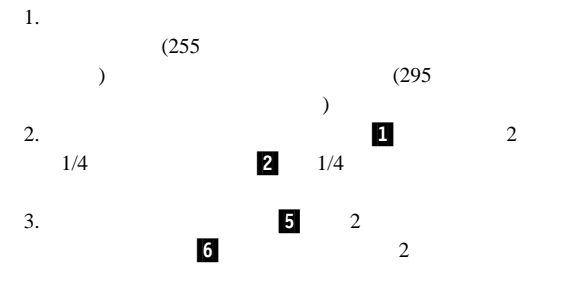

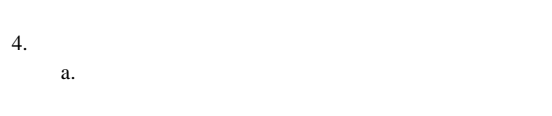

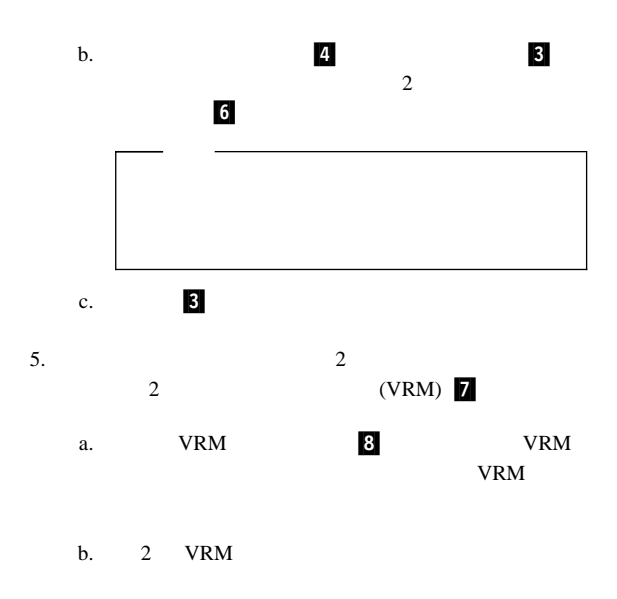

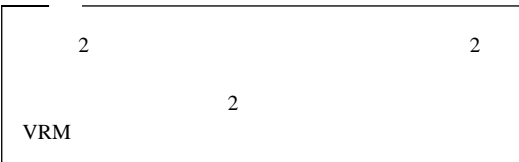

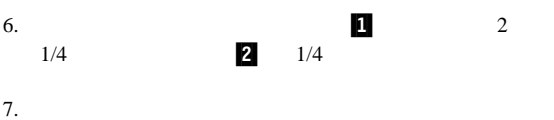

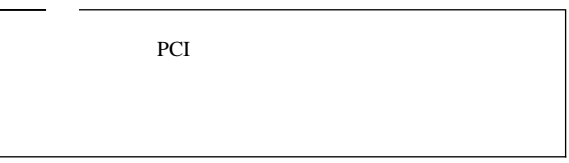

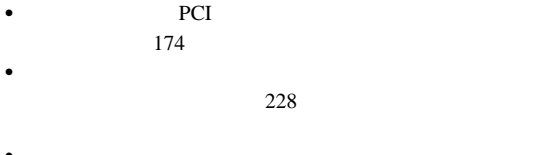

- $\bullet$   $\bullet$  $211$  $\bullet$  215
	- $\bullet$  217
	- $\bullet$  The state  $\bullet$  The state  $\bullet$  The state  $\bullet$  The state  $\bullet$

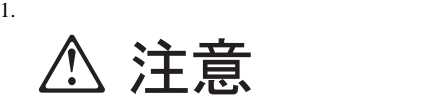

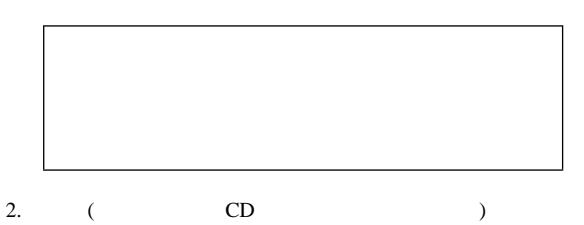

**△注意** 

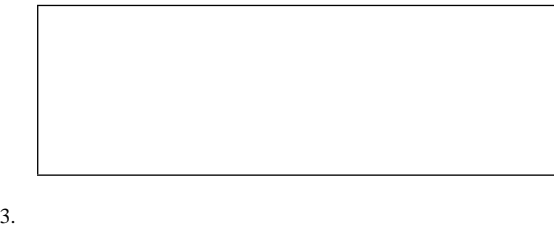

- 
- 4.  $($
- $5.$

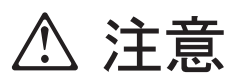

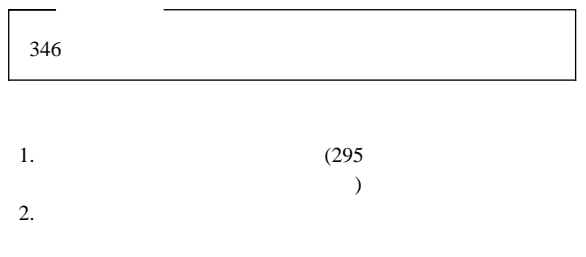

- $3.$
- $4.$

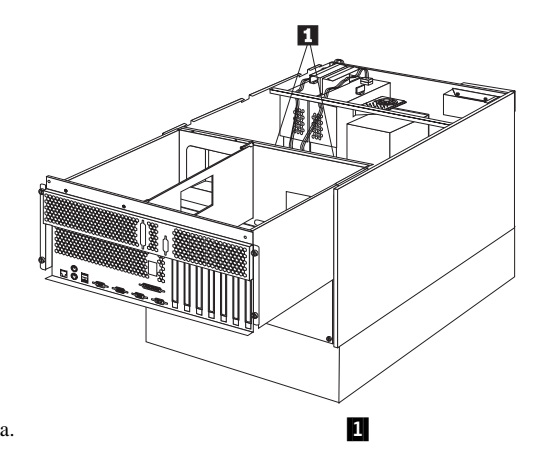

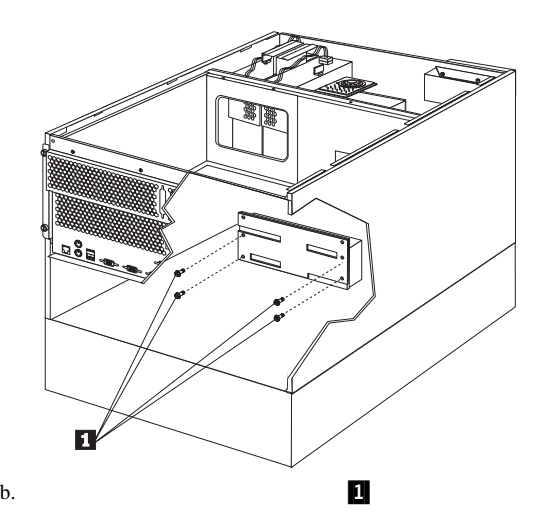

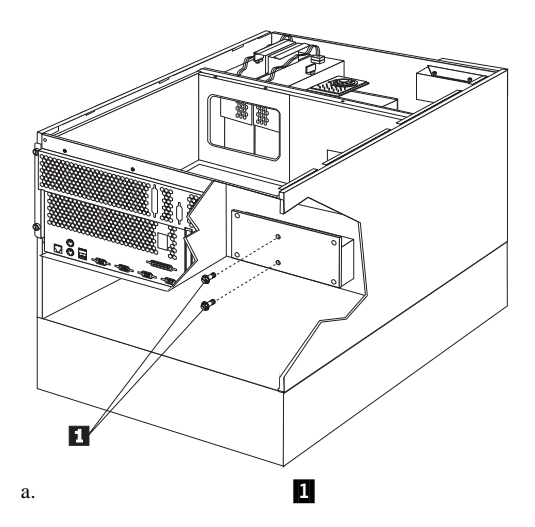

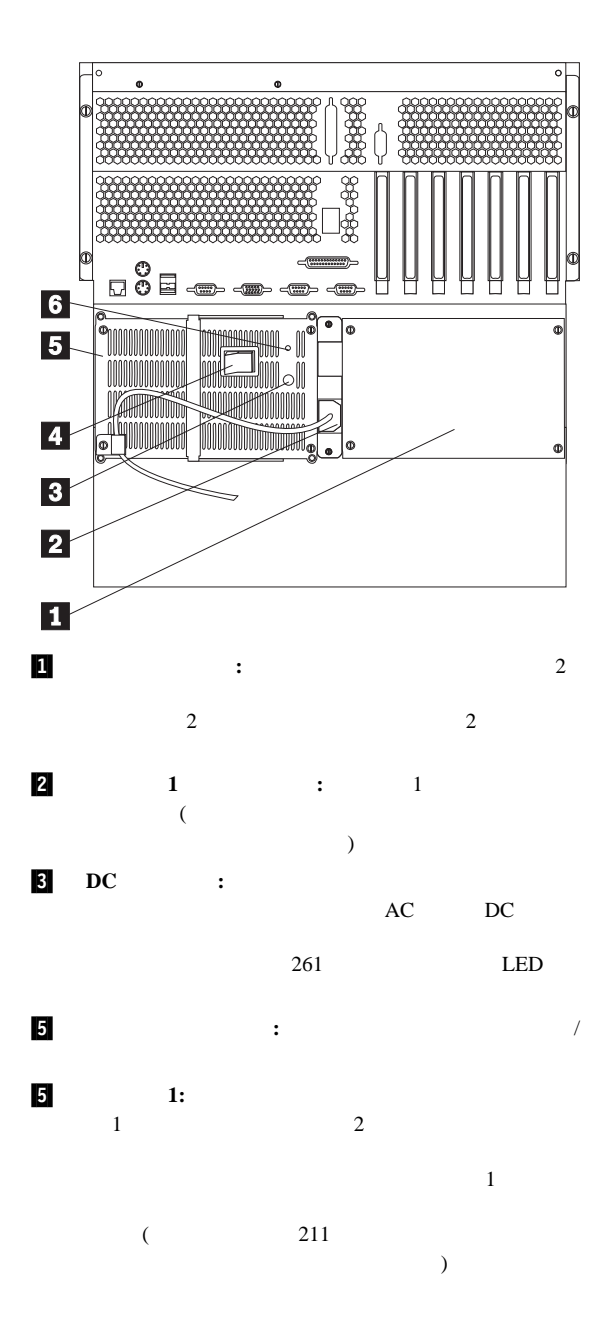

1 Netfinity 5500-M10 (8661 ) **259**

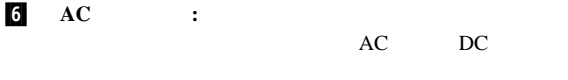

LED

## **LED**<br>AC  $AC$   $DC$  $LED$  259

AC DC

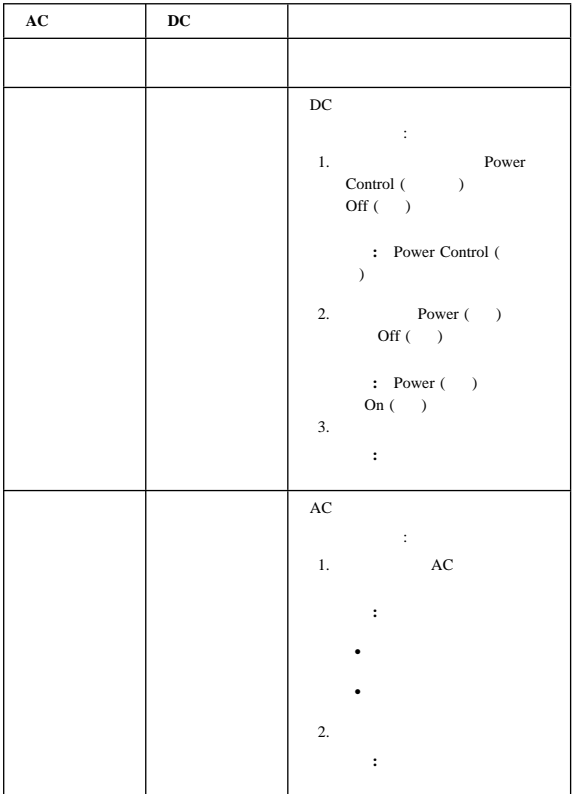

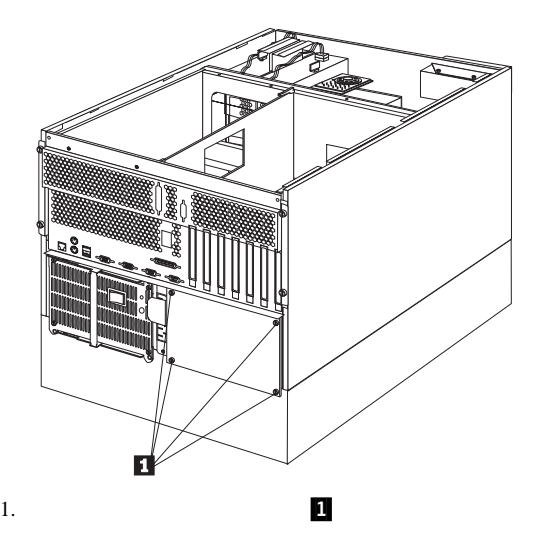

# **NetBAY3**<br>NetBAY3

NetBAY3

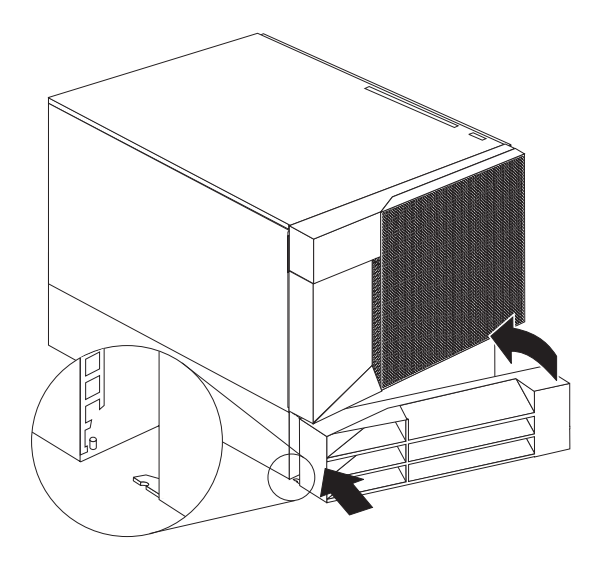

### $NetBAY3$  :

- 1. NetBAY3
- 2. NetBAY3 NetBAY3

- $3.$
- 4. NetBAY3

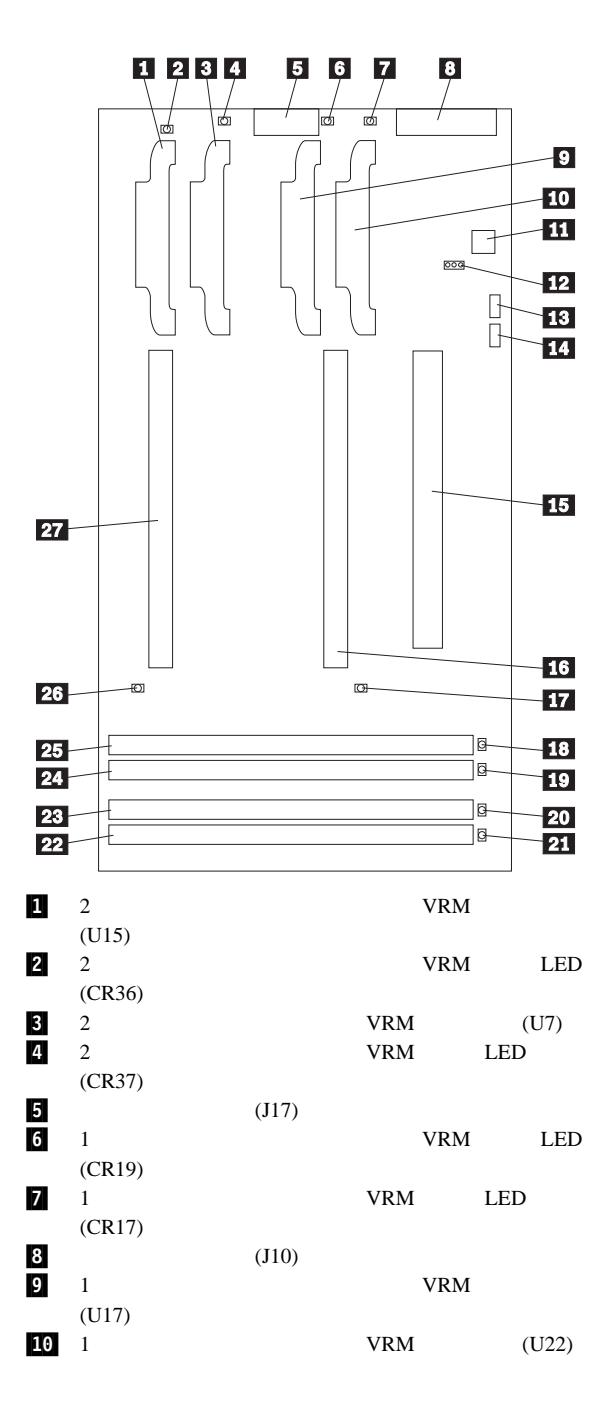

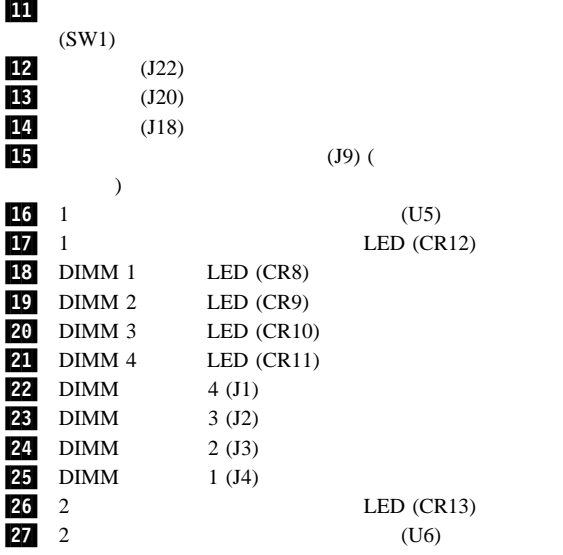

 $8<sub>5</sub>$ 

 $9<sub>9</sub>$ 

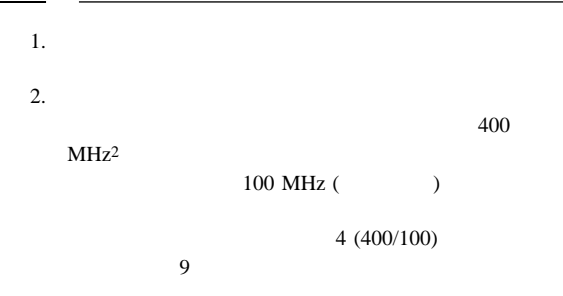

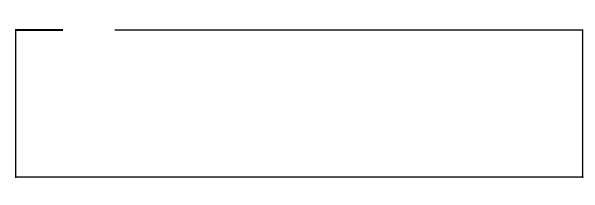

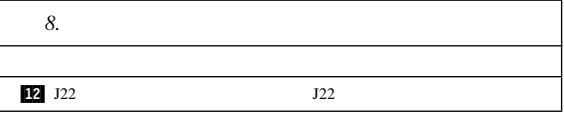

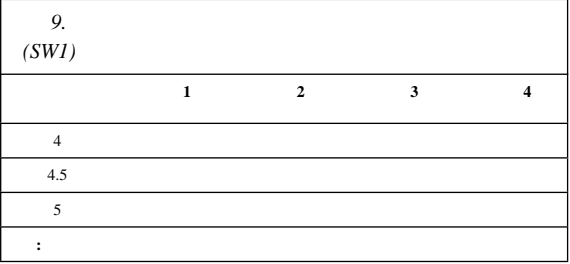

 $2 + 400$  MHz

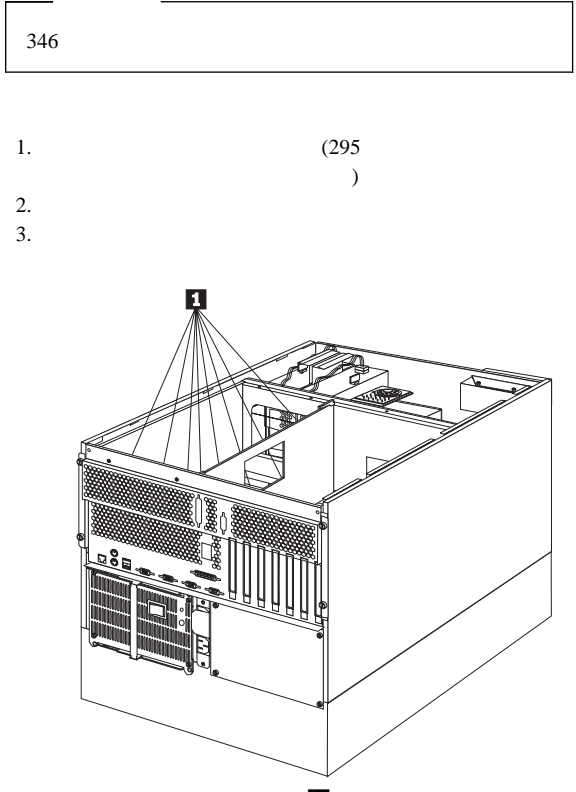

4.  $\blacksquare$ 

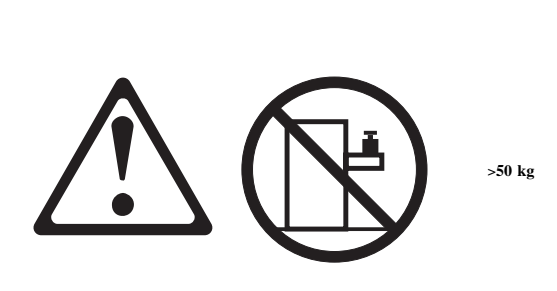

 $(\hspace{0.6cm})$ 

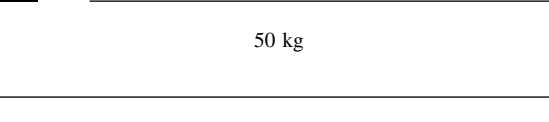

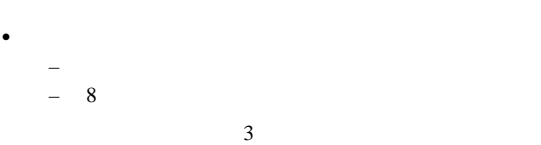

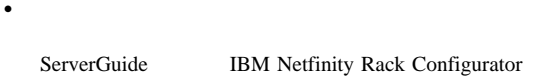

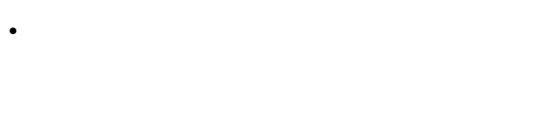

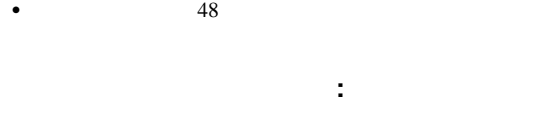

 $\overline{c}$  2  $\bullet$ 

 $\bullet$ 

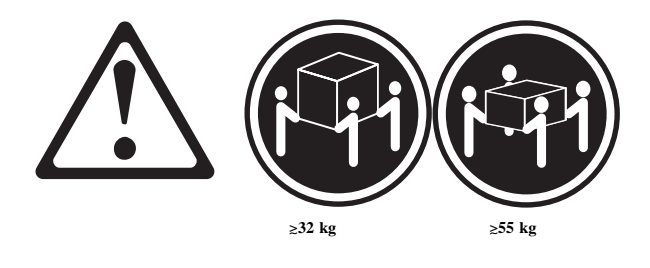

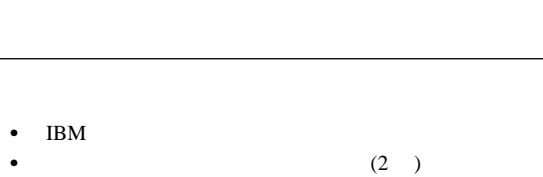

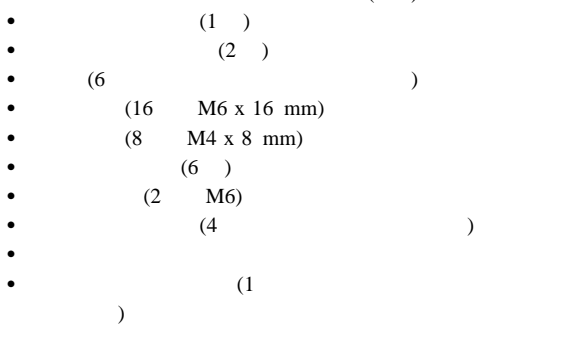

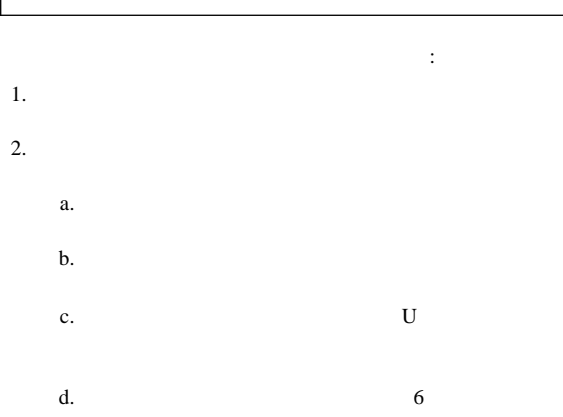

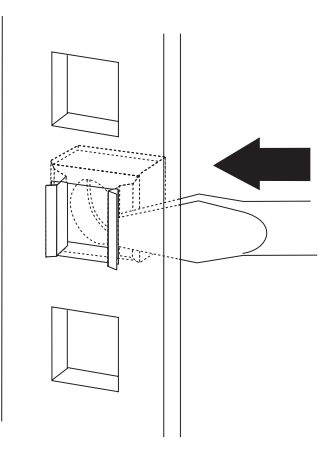

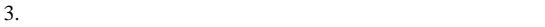

- *:*
- $\bullet$
- $1$  $\bullet$  . The state of the state of the state of the state of the state of the state of the state of the state of
- $\bullet$  . The contract of the contract of the contract of the contract of the contract of the contract of the contract of the contract of the contract of the contract of the contract of the contract of the contract of the co
- $a.$

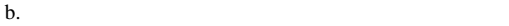

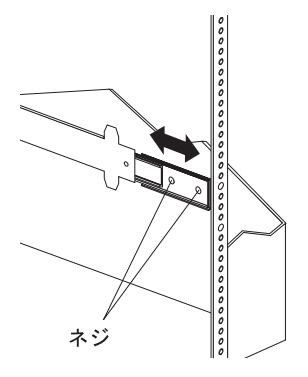

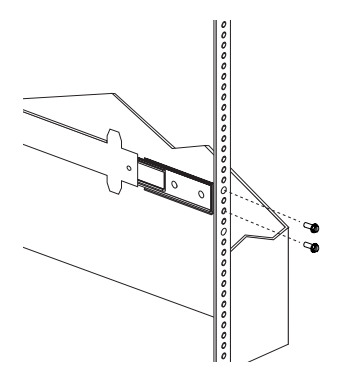

a.

b.  $(6M \times 16 \text{ mm})$ 

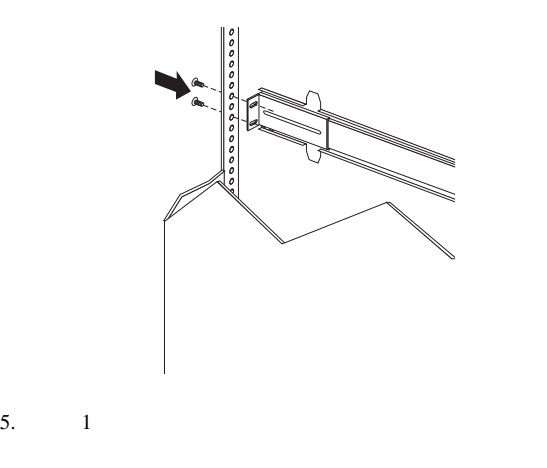

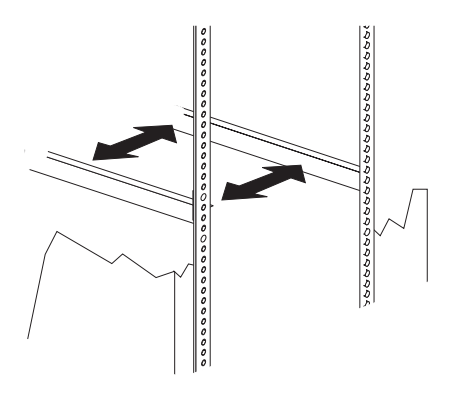

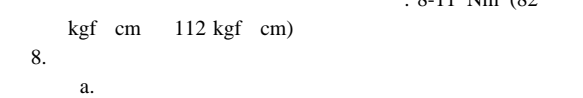

b. (M6 x 16 mm)

 $: 8-11$  Nm  $(82)$ 

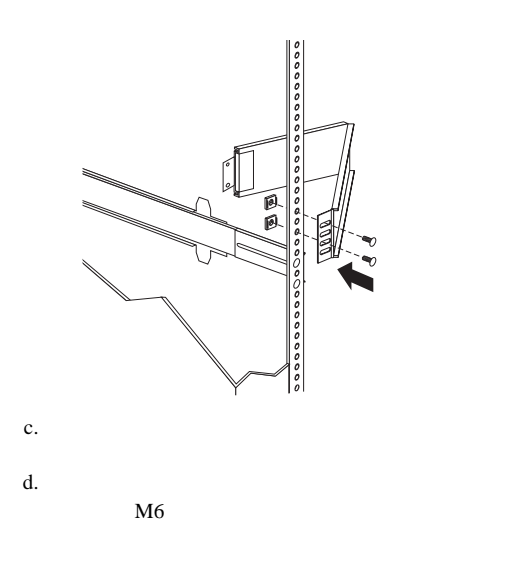

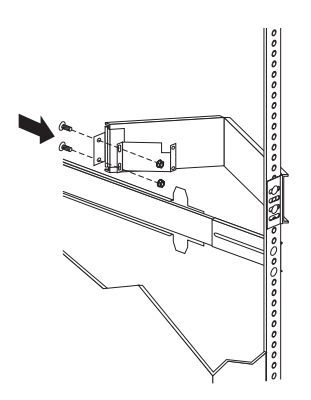

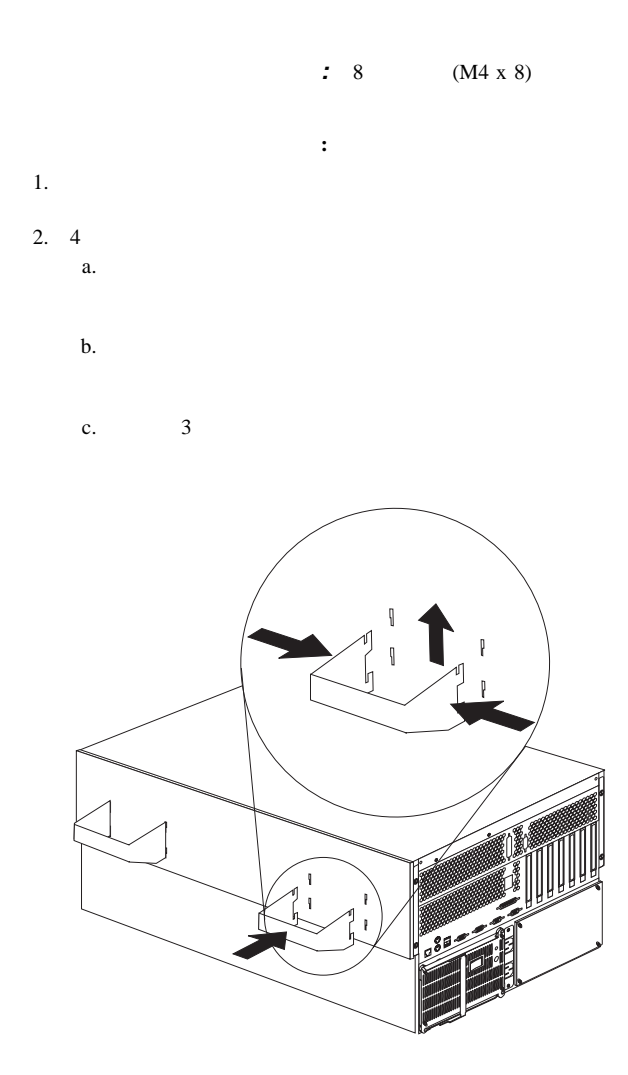

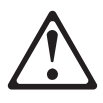

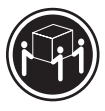

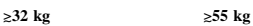

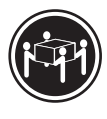

- $4.$
- $5.$

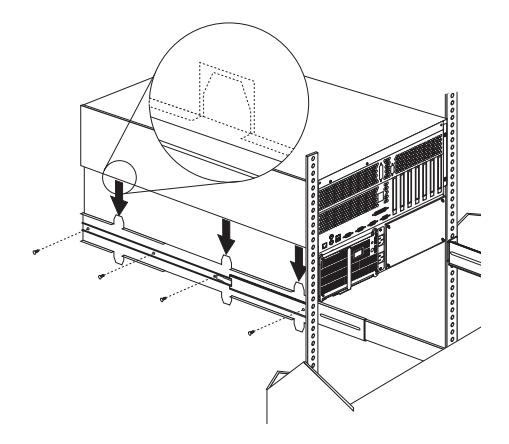

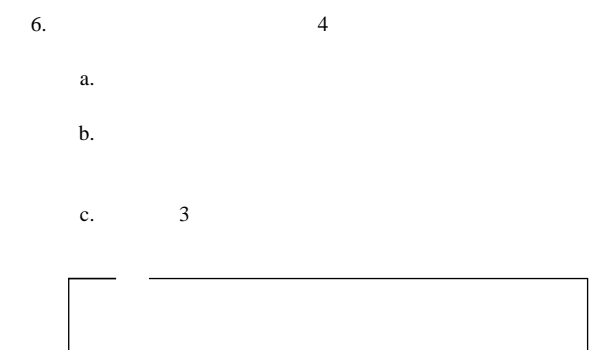

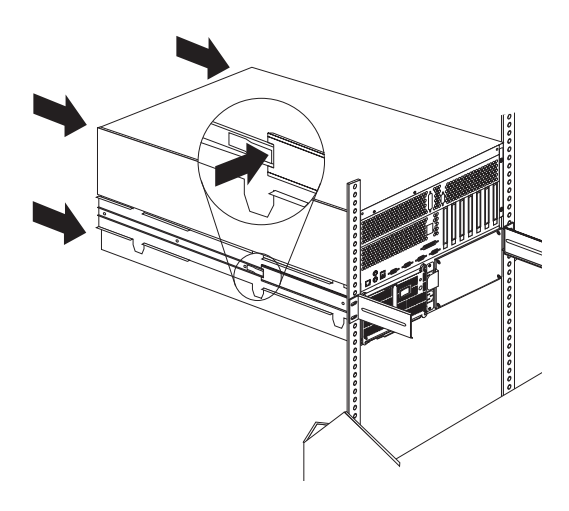

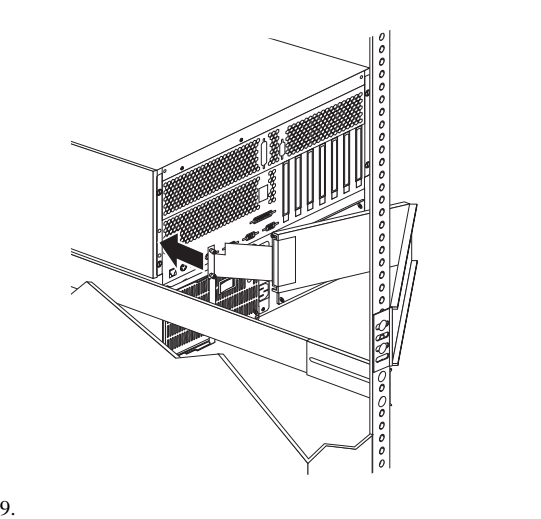

11. 2 6  $1$ 

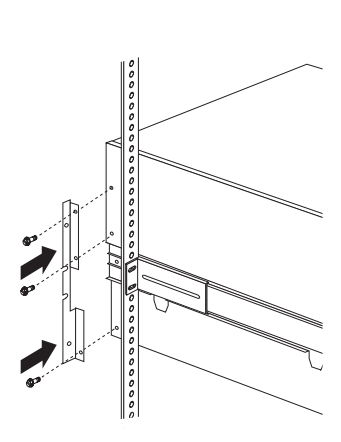

### a. <sub>the set</sub> of the set of the set of the set of the set of the set of the set of the set of the set of the set of the set of the set of the set of the set of the set of the set of the set of the set of the set of the set b. (M6 x 16 mm)

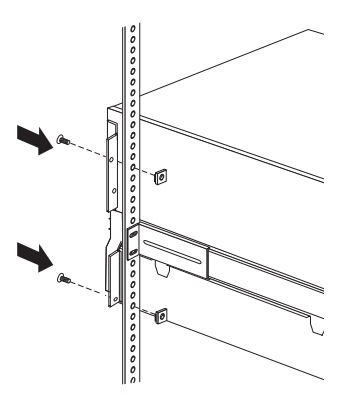

 $13.$  $14.$ 

## $\cdot$  346

- $\bullet$
- $\bullet$

サーバーをラックから取り外す手順**:**

- 1.  $\blacksquare$
- $2.$
- 
- $3.$  $4.$
- 
- $5.$
- $6.$
- $7.$
- $8.$
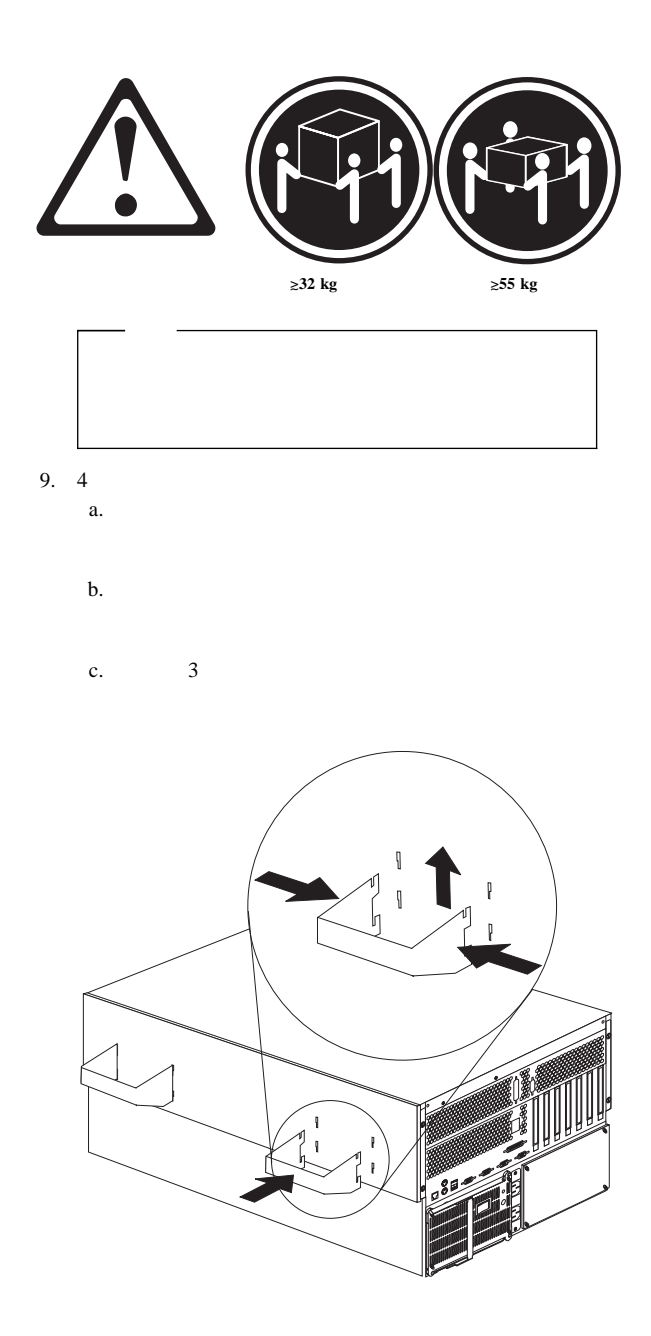

 $10.$ 

**SCSI** バックプレーン構成要素の位置

SCSI  $\sim$ 

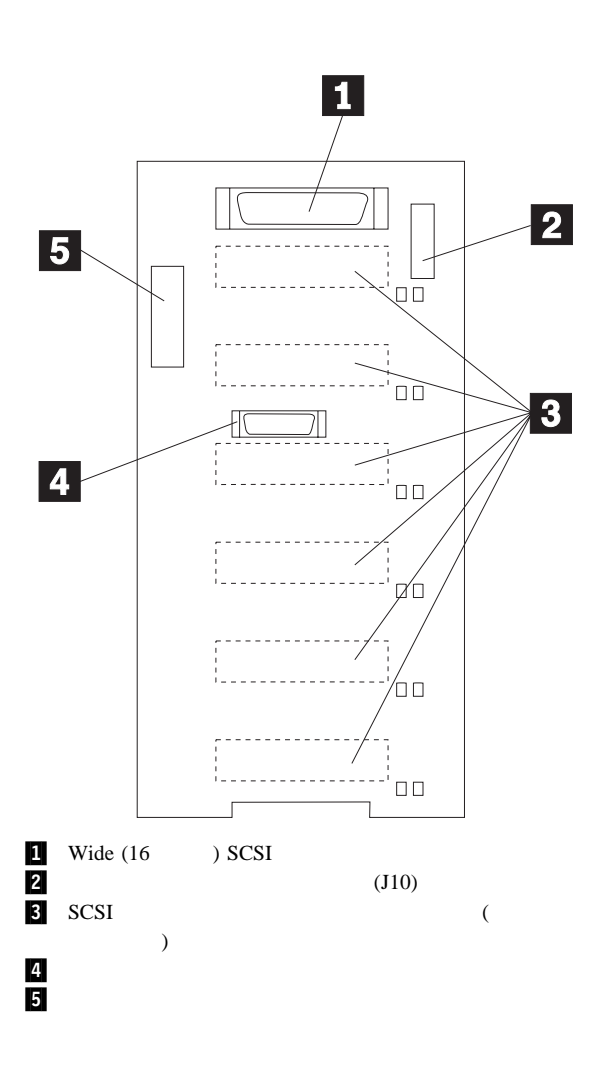

## **SCSI**

SCSI ジャンプ

SCSI ID

 $283$ 

SCSI ジャンクストラング しょうかい いっしゃ いっしゃ しょうしゅう

10 SCSI

 $(J10)$ 

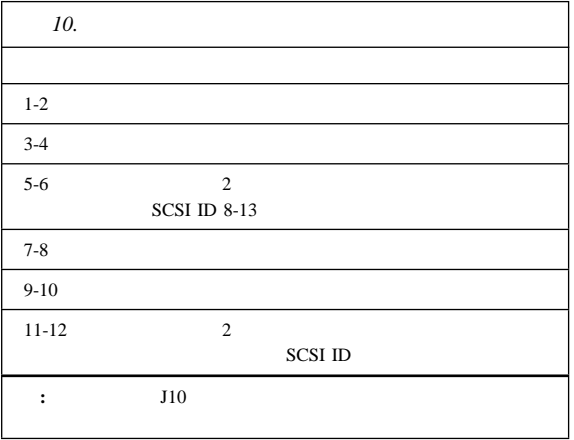

11 SCSI ID

| 11.                        |                  | <b>SCSI ID</b>       |                  |                |                |                |                  |
|----------------------------|------------------|----------------------|------------------|----------------|----------------|----------------|------------------|
| J10<br>$5 - 6$             | J10<br>$11 - 12$ | $\mathbf{1}$         | $\boldsymbol{2}$ | 3              | $\overline{4}$ | 5              | $\bf 6$          |
|                            |                  | $\boldsymbol{0}$     | $\,1$            | $\overline{c}$ | $\overline{3}$ | $\overline{4}$ | 5                |
|                            |                  | 5                    | $\overline{4}$   | $\overline{3}$ | $\sqrt{2}$     | $\,1$          | $\boldsymbol{0}$ |
|                            |                  | 13                   | 12               | $11\,$         | $10$           | 9              | 8                |
| $\ddot{\cdot}$<br>1.<br>2. | $5 - 6$          | $5 - 6$<br>$11 - 12$ | $11 - 12$        |                |                |                |                  |

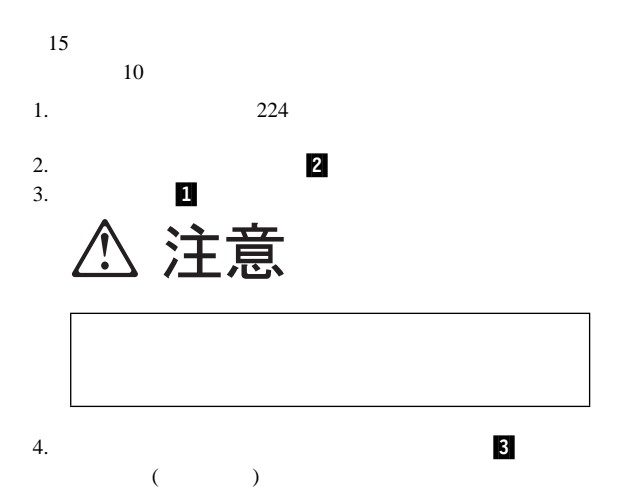

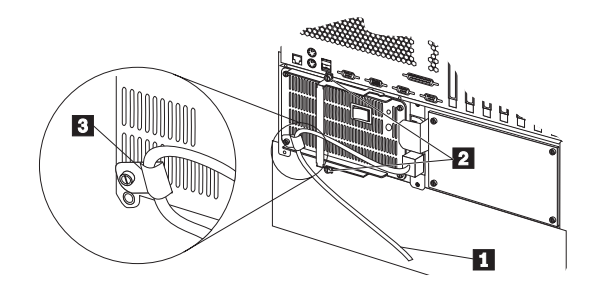

 $5.$ 

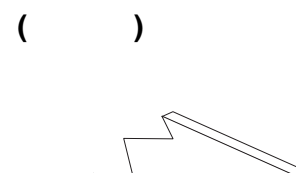

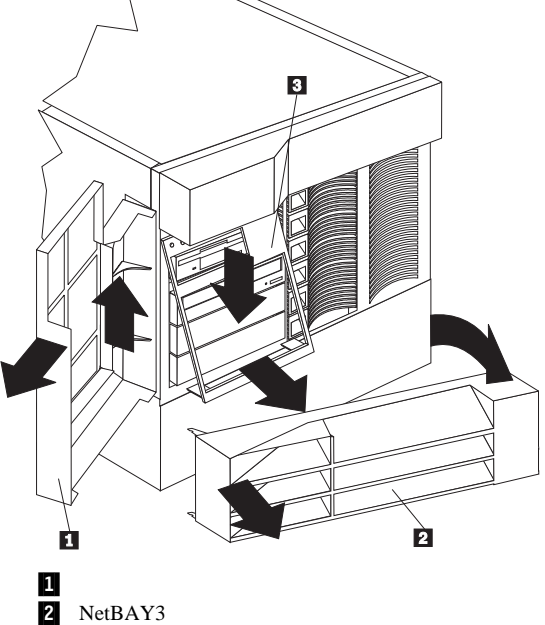

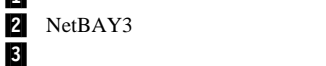

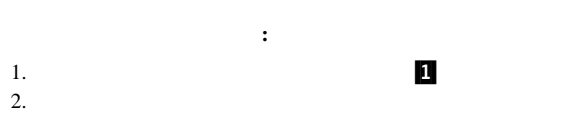

#### **NetBAY3** ( ):

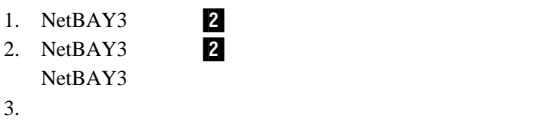

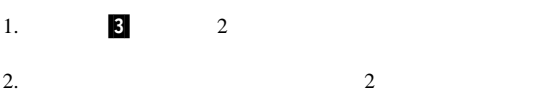

メディア・ベイ・トリム・ベゼルを取り外す手順**:**

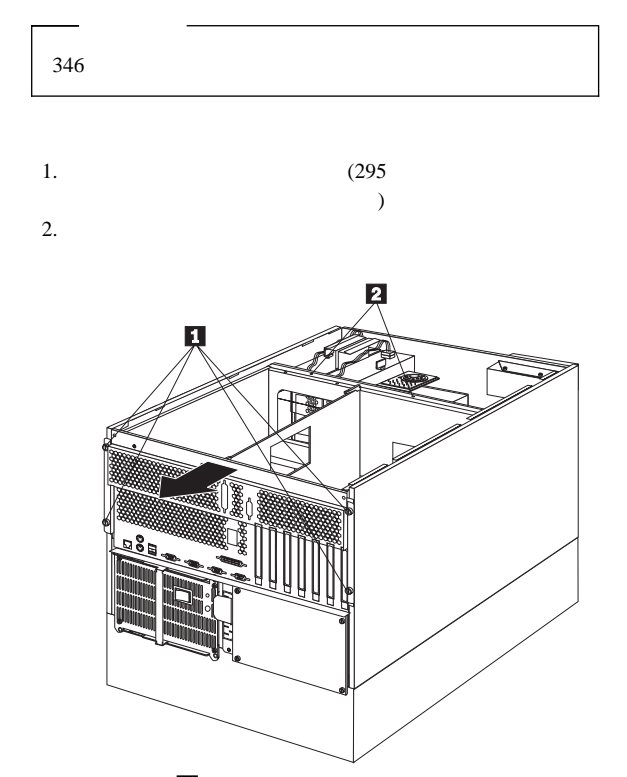

a. 2<br>b. 1 b.  $\blacksquare$  1.  $(295$ 

 $\overline{\phantom{a}}$ 

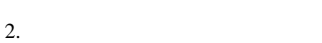

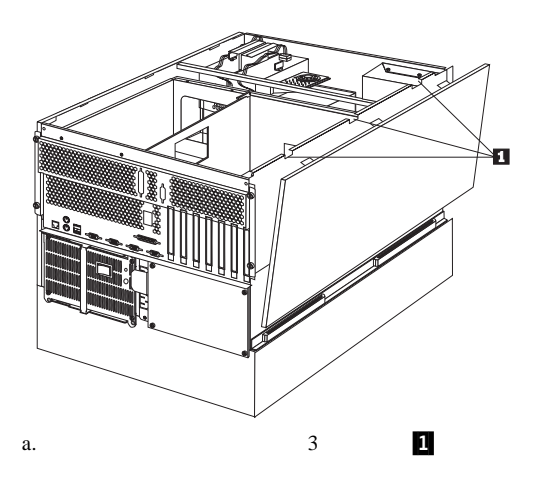

 $\mathbf b$ . c.  $\blacksquare$ 

288 Netfinity HMM

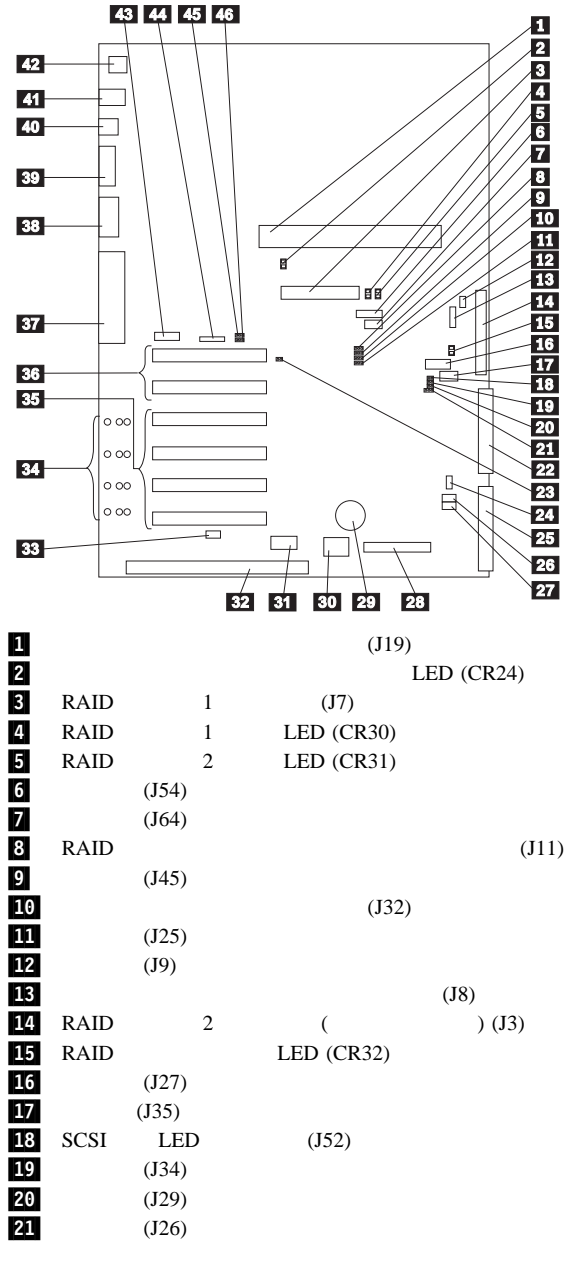

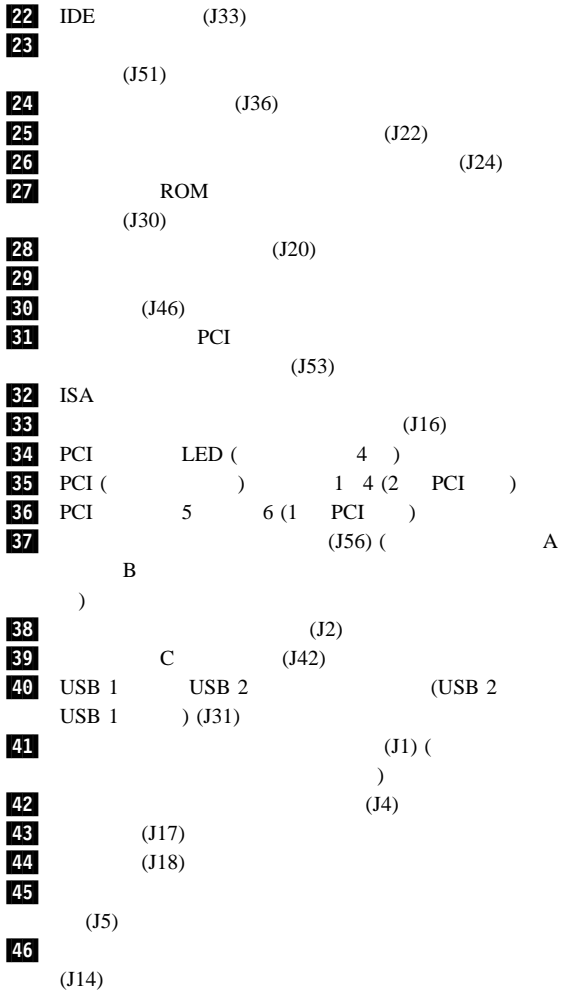

```
289
```
*12.*  $\blacksquare$ **8** J11 RAID  $\begin{array}{cccc} ( & 1 & 2 & ) \\ 2 & 3 & & \text{RAID} \end{array}$ RAID  $9J45$   $23$  $10$  J32  $(1 \t 2$ )  $2 \t3$ Netfinity  $11/125$   $1/2$  $\frac{1}{2}$  J9  $\frac{1}{2}$  $19$  J34  $12$ 20 J29 1 2 21 J26 J26 28 J51  $J51$   $J51$ Netfinity 26 J24 27 J30 ROM  $2 \times 3$ ROM 2 45 J5  $(1 \quad 2 \qquad \qquad )$  $2 \t3$ 46 J14  $(1 \quad 2 \qquad \qquad )$  $2 \quad 3$ 

1 Netfinity 5500-M10 (8661 ) **291**

 $12$ 

1.  $346$ <br>2.

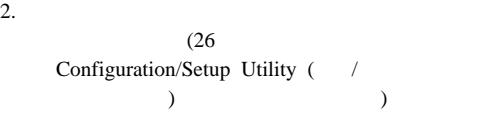

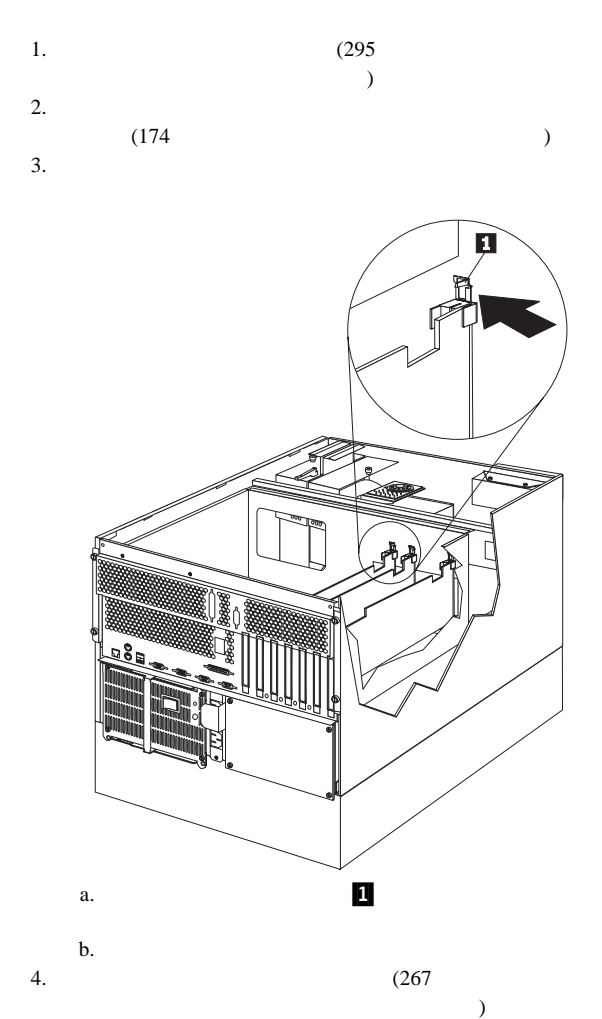

- $5.$
- $6.$

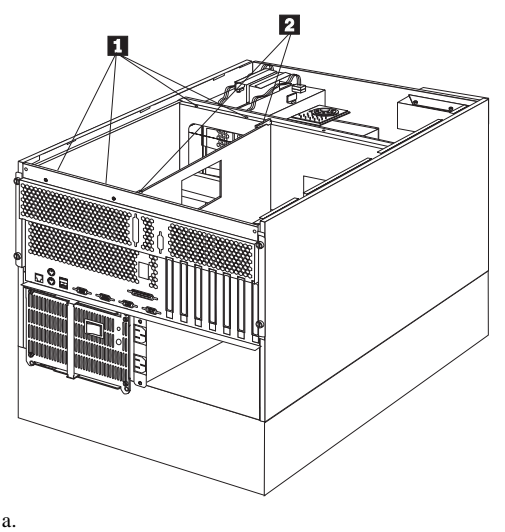

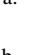

 $\mathbf{u}$ 

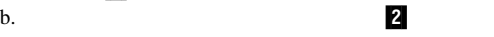

7.  $\blacksquare$ 

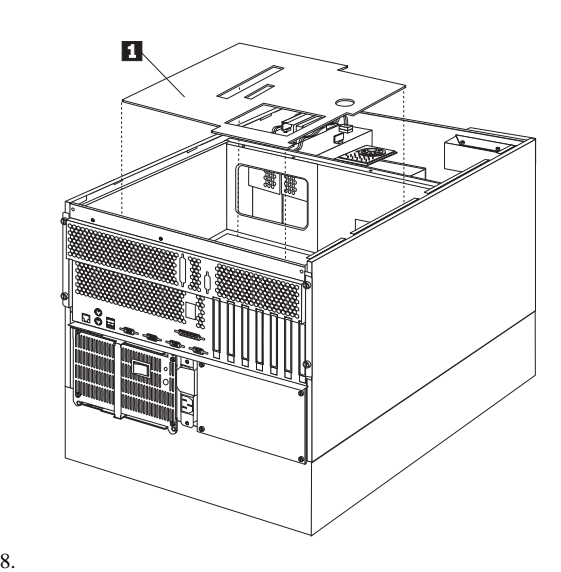

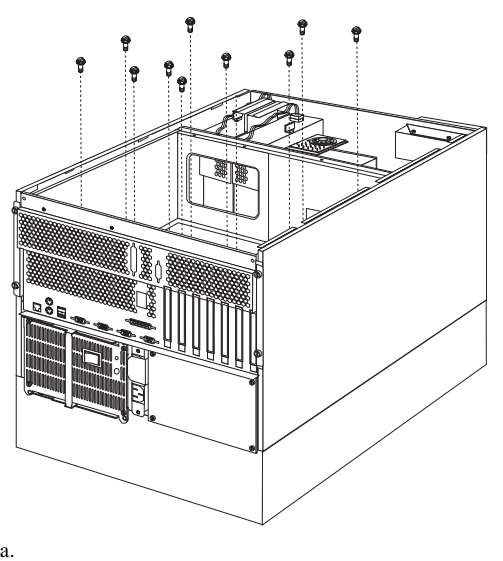

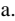

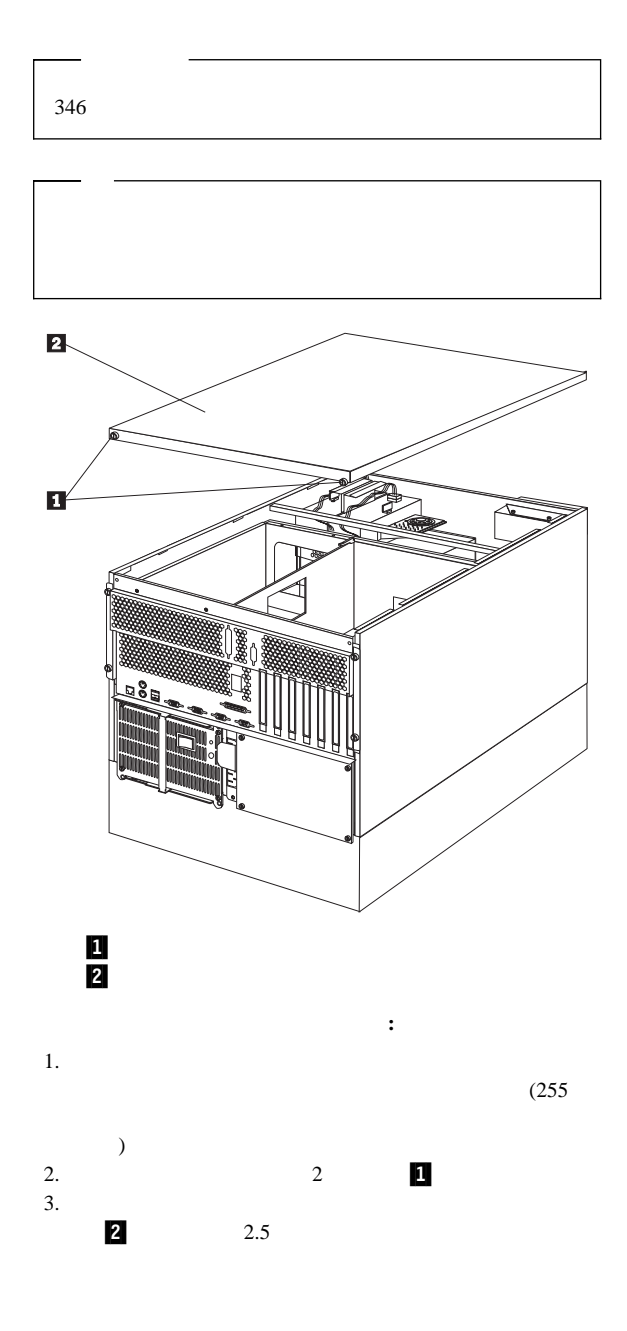

 $(30)$ 

 $346$ 

1.  $\blacksquare$ 

 $2.$ 

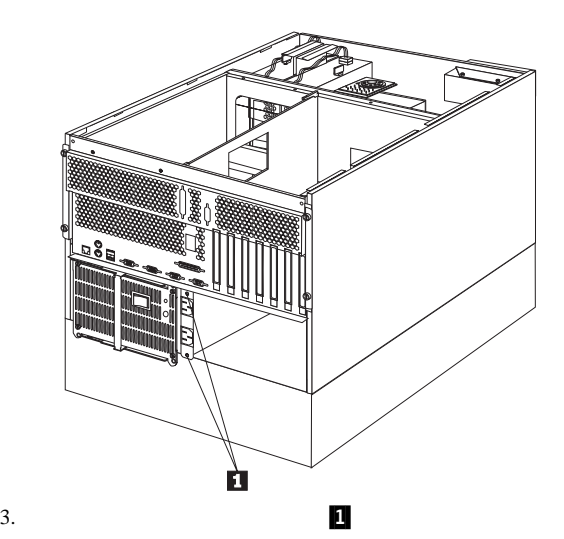

## **FRU** 判別インデックス

#### Netfinity Netfinity 5500-M10 (8661 )

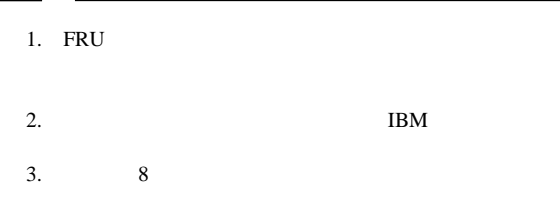

FRU インデックス』とは、エラックス。エラックスは、エラックスは、エラックスは、エラックスは、エラックスは、エラックスは、エラックスは、エラックスは、または、または、または、または、または、または、

ります。<br>アスピューターの保守を行うとしている。<br>コンピューターの保守を行うとしている。

 $FRU$ POST BIOS POST

 $\left(\begin{array}{cc} \begin{array}{cc} \end{array} & \begin{array}{cc} \end{array} & \begin{$ 

POST  $\overline{P}$ 

 $\sim 1$ 

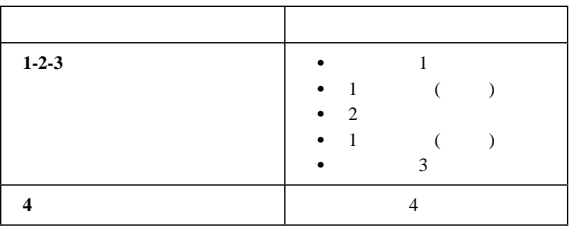

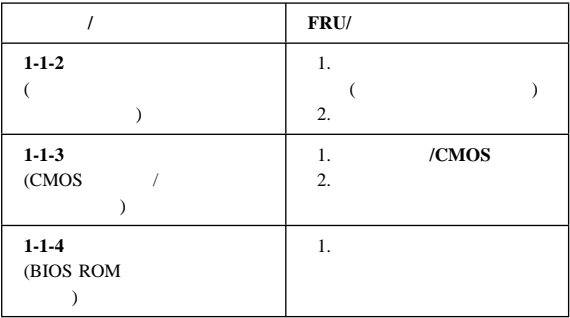

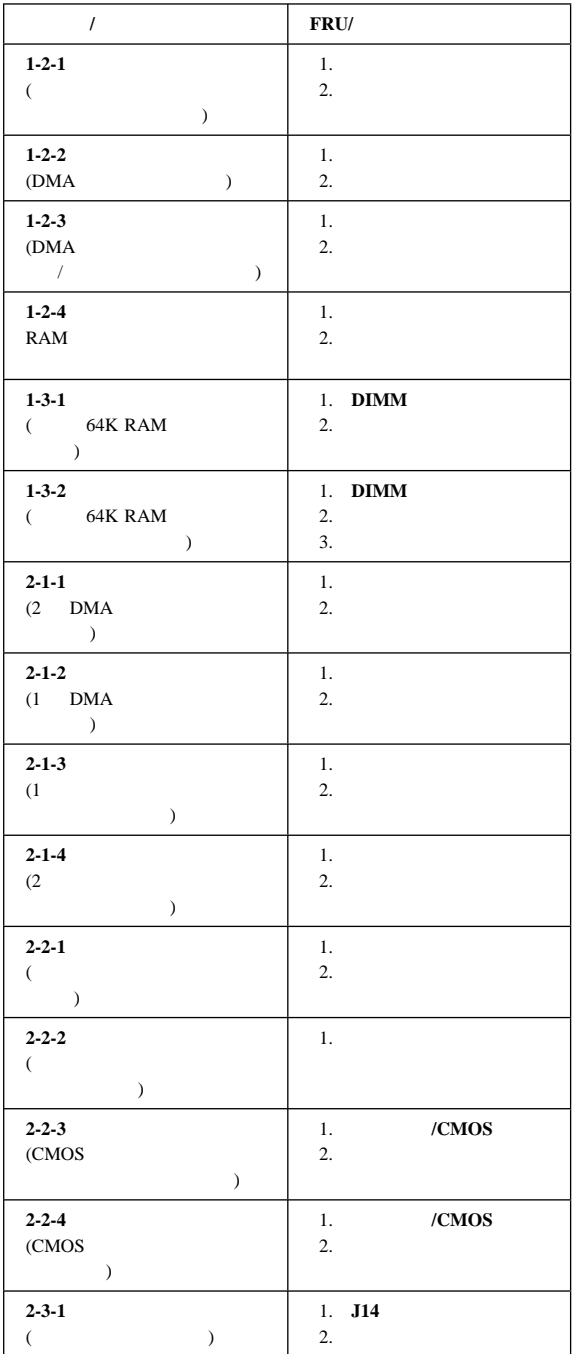

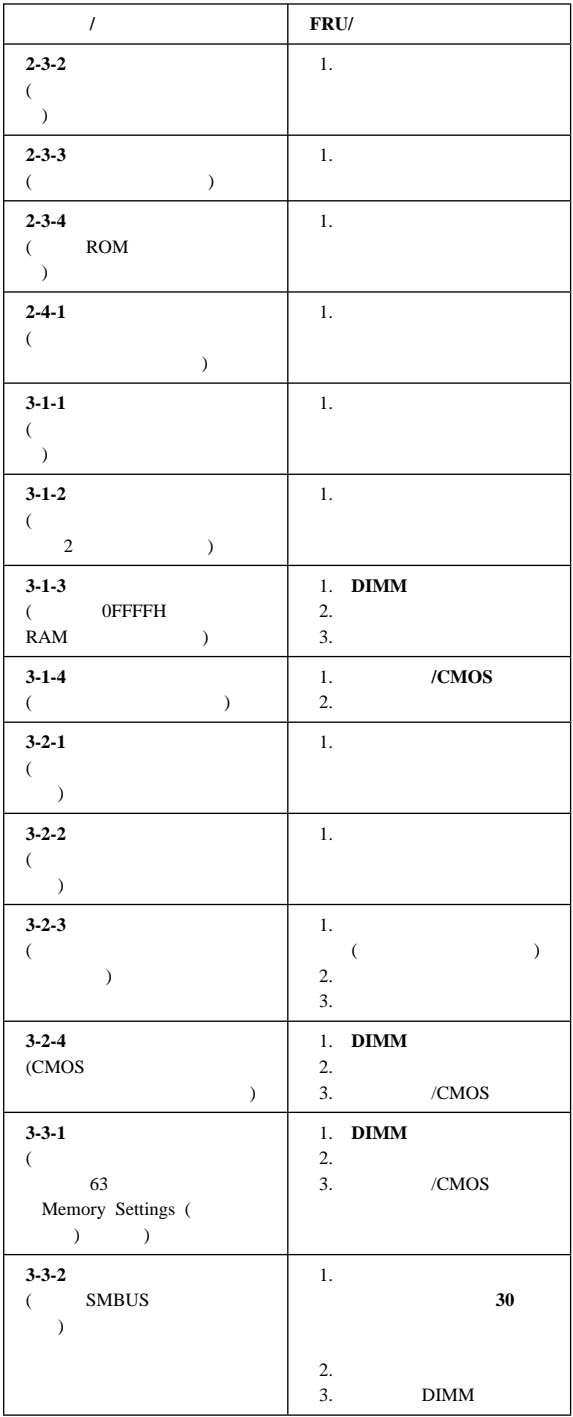

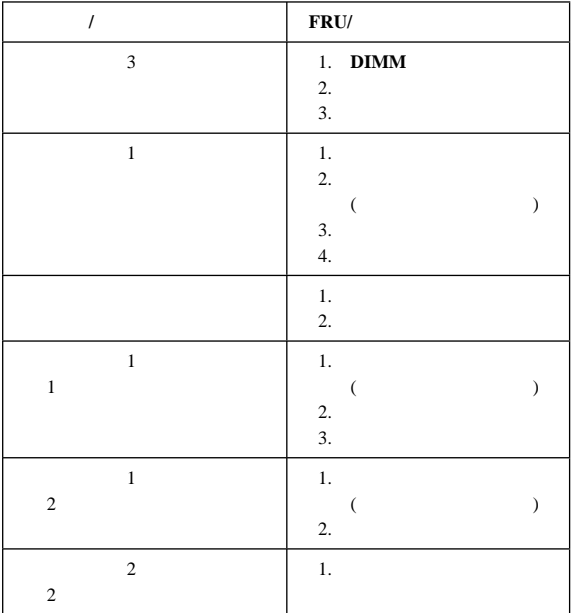

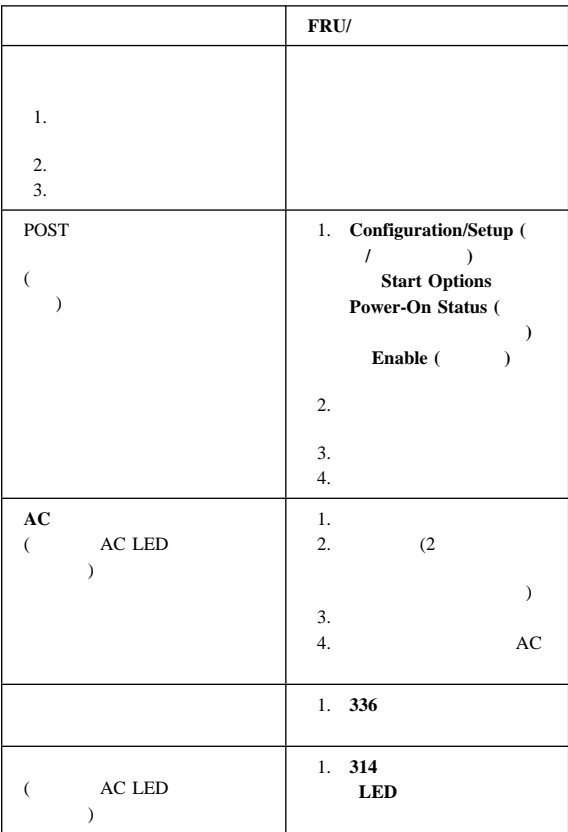

# 制御パネル・システム・エラー **LED**

 $LED$ 

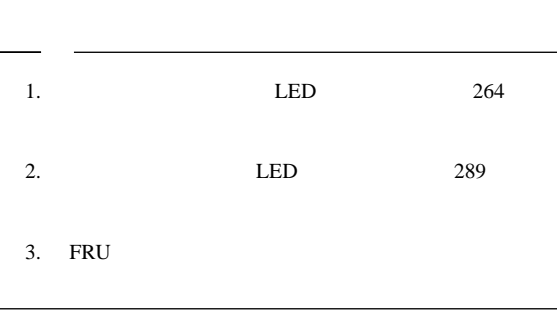

LED 2000  $LED$  $\begin{tabular}{ll} \bf LED & \bf FRU/\\ \end{tabular}$ 

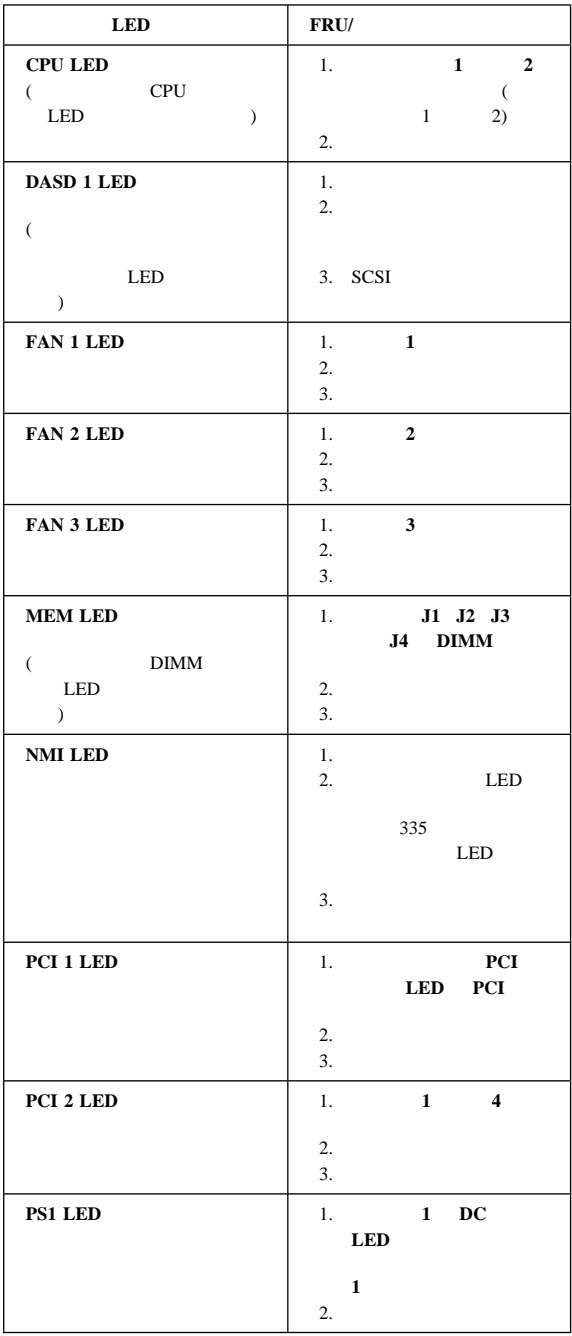

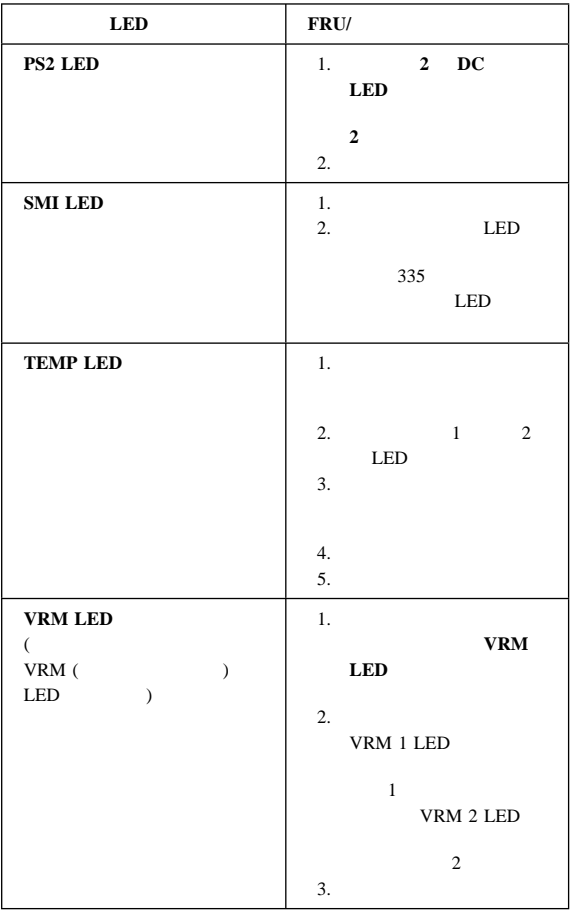

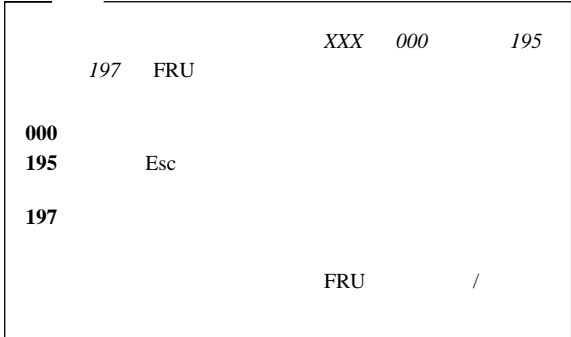

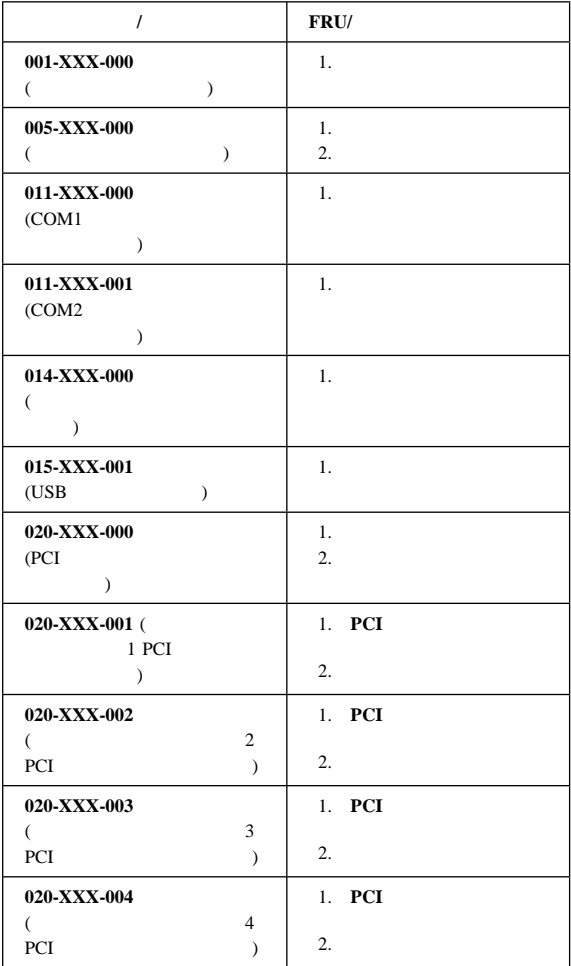

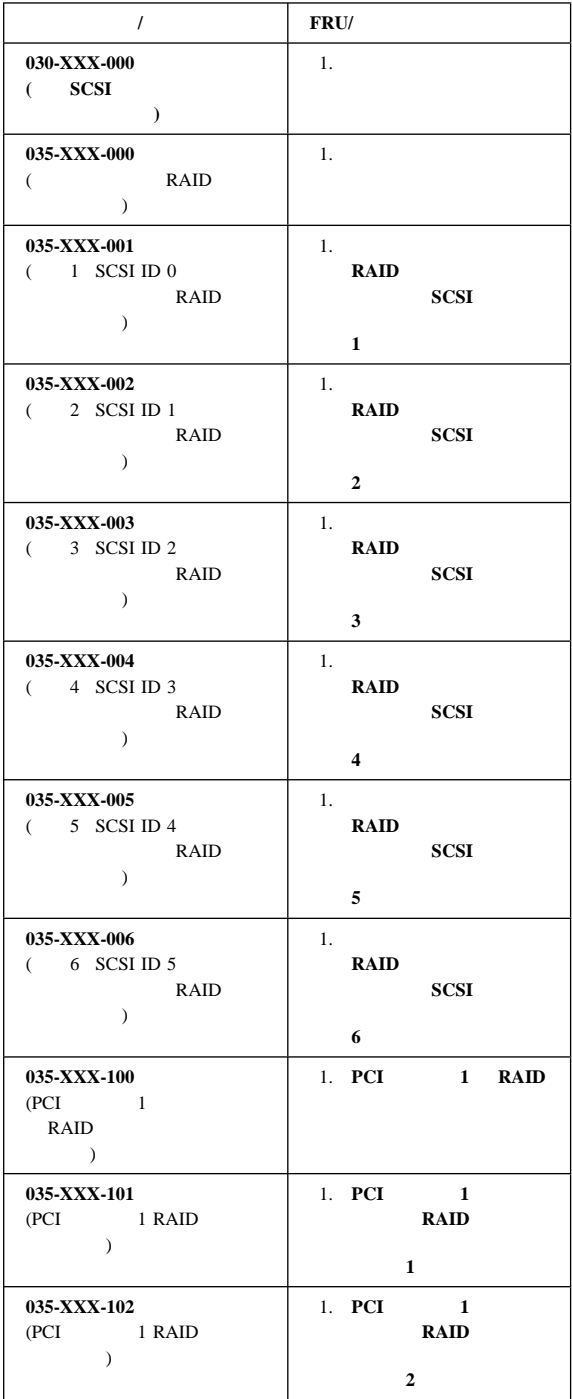

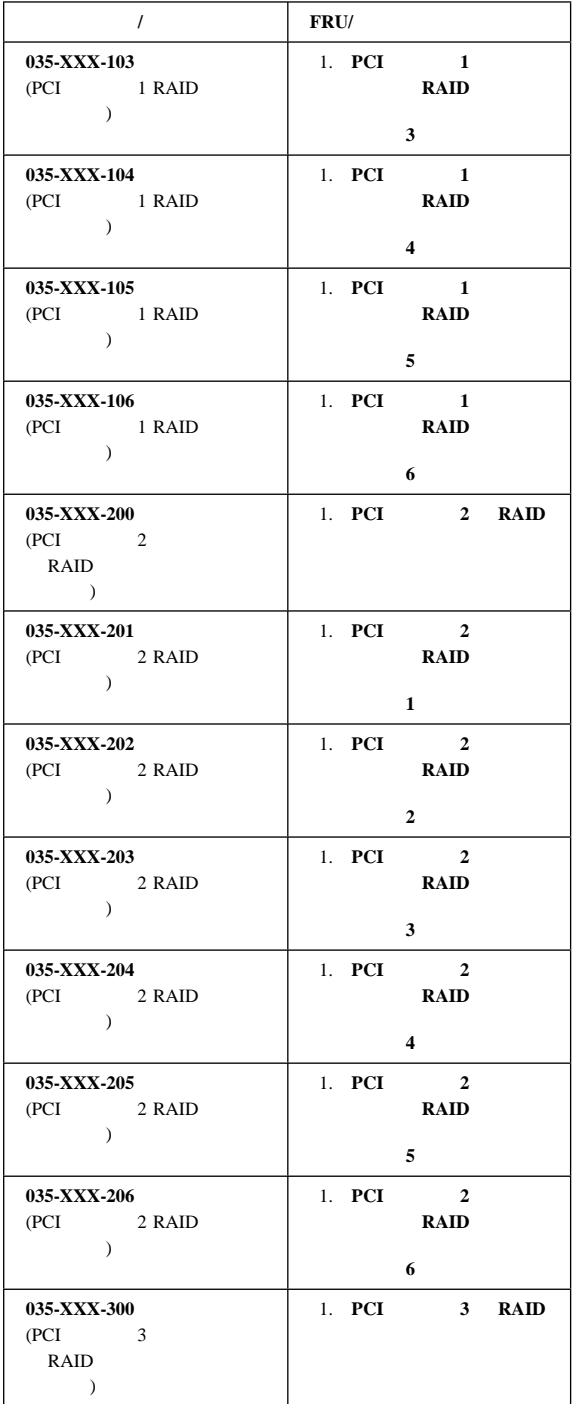

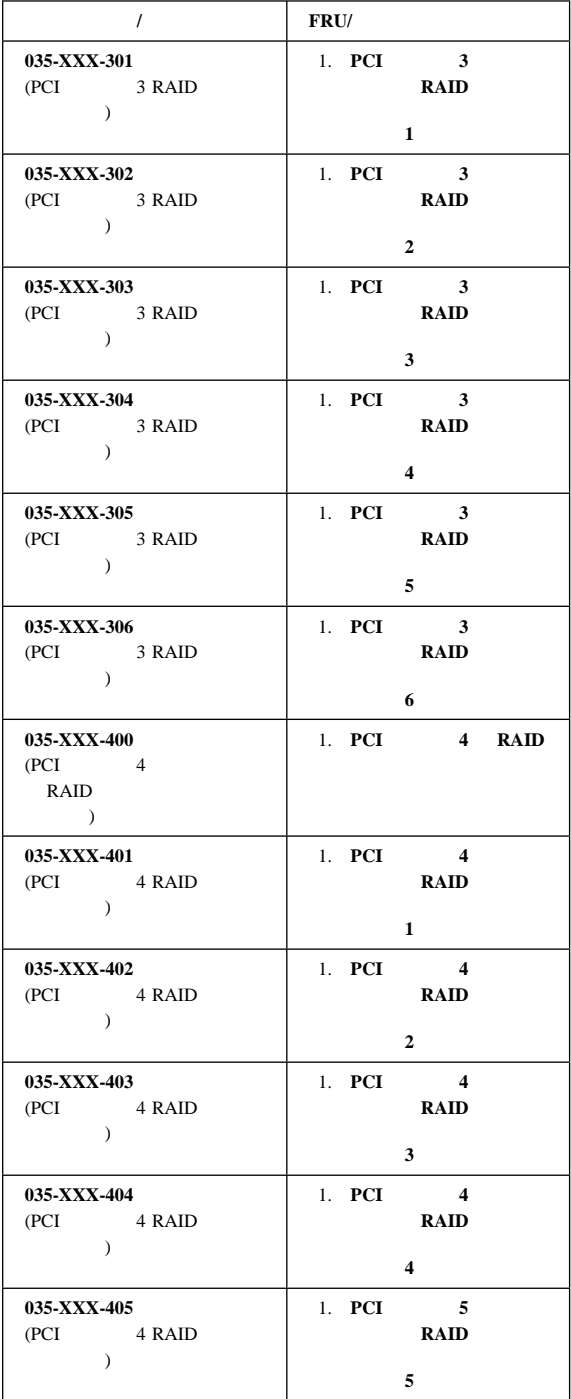

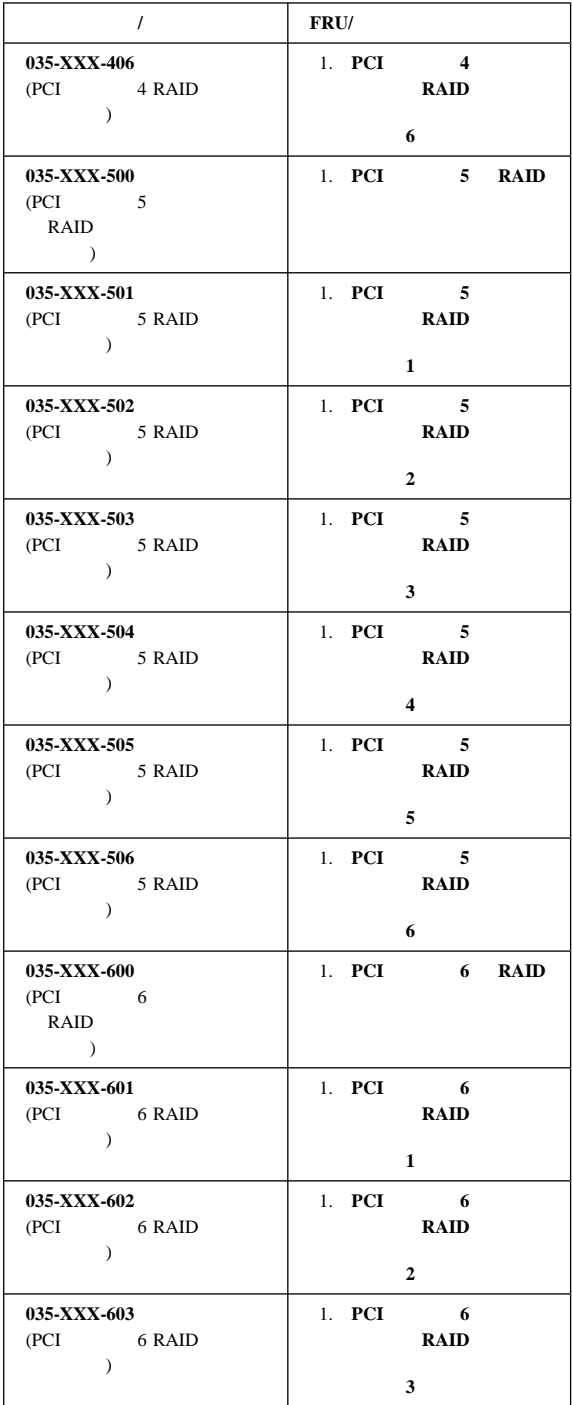

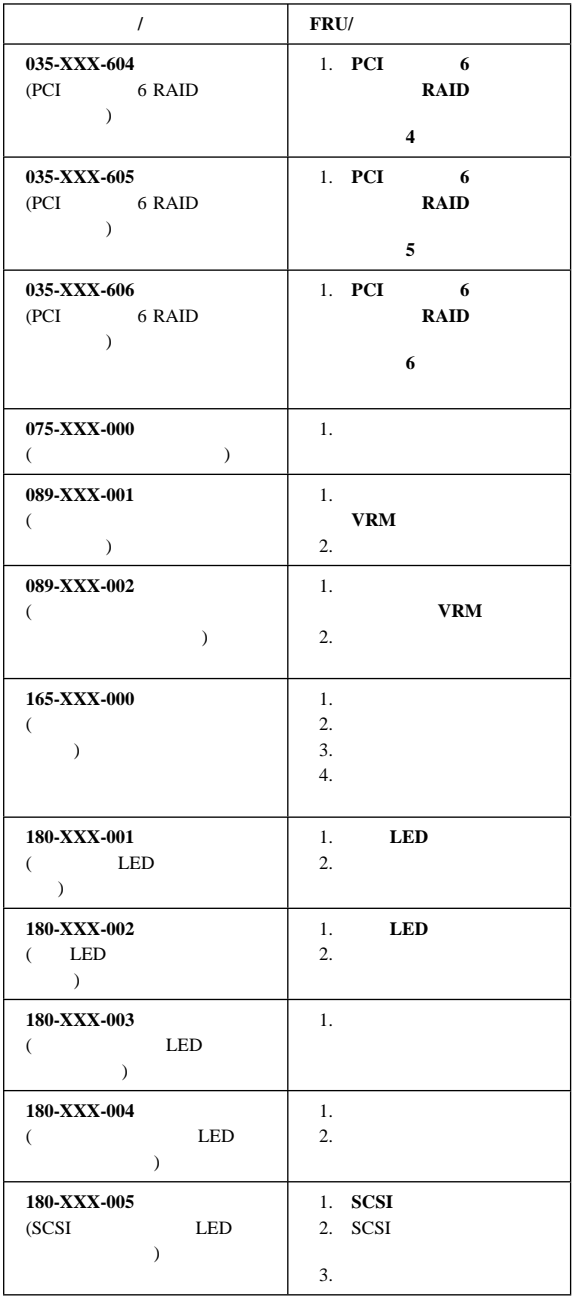

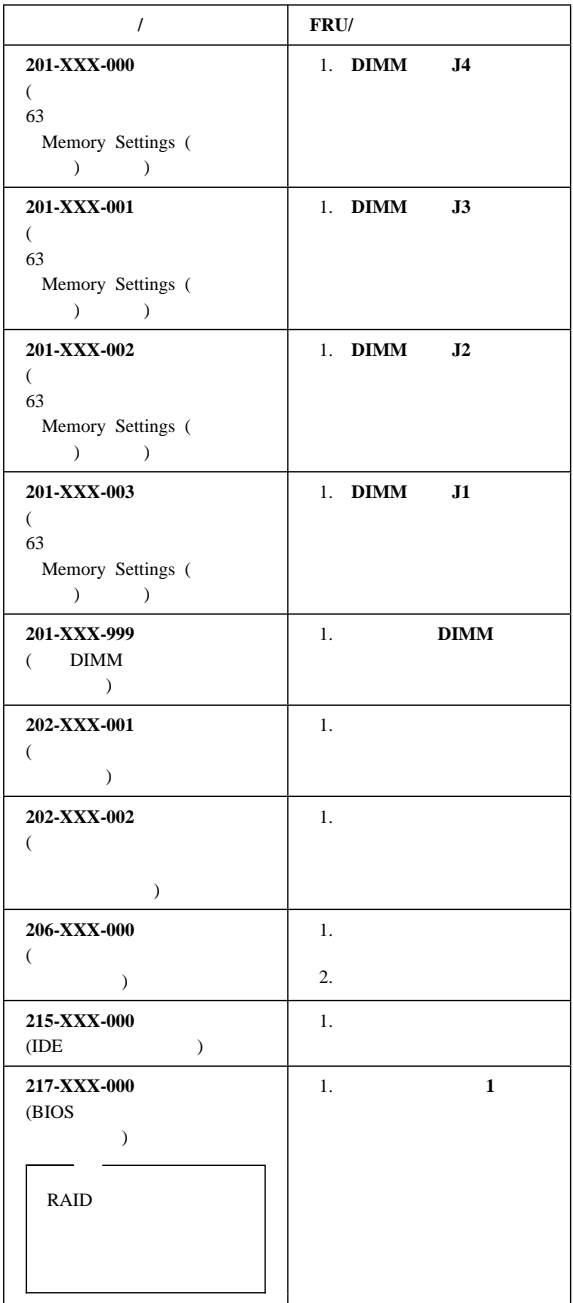

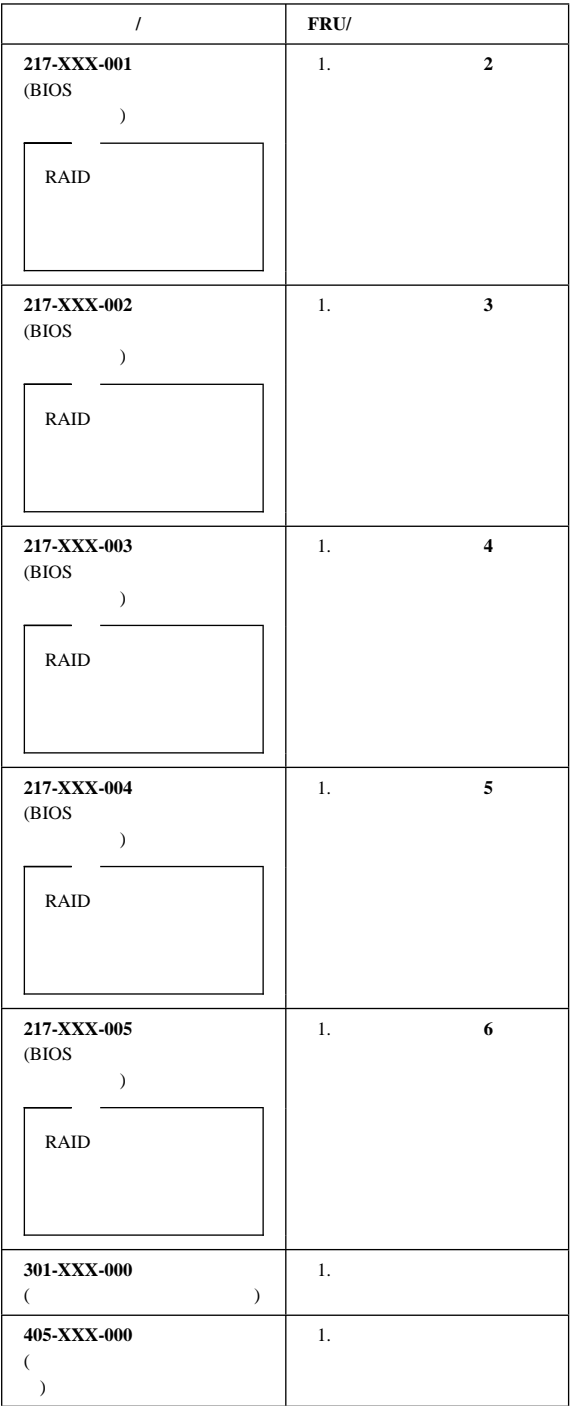

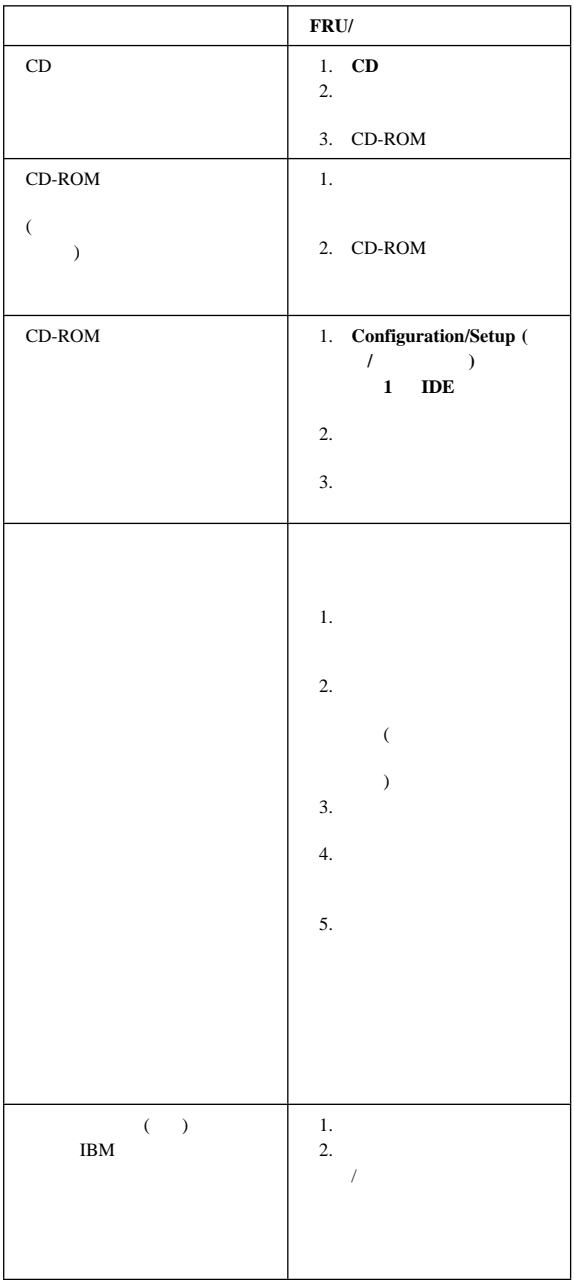

# 電源 **LED** エラー

DC **DC**  $AC$  $($  ( $)$  $J32$  2 3  $1 \quad 2 \quad 3$  $(J10$   $J17$  $\sim$ 

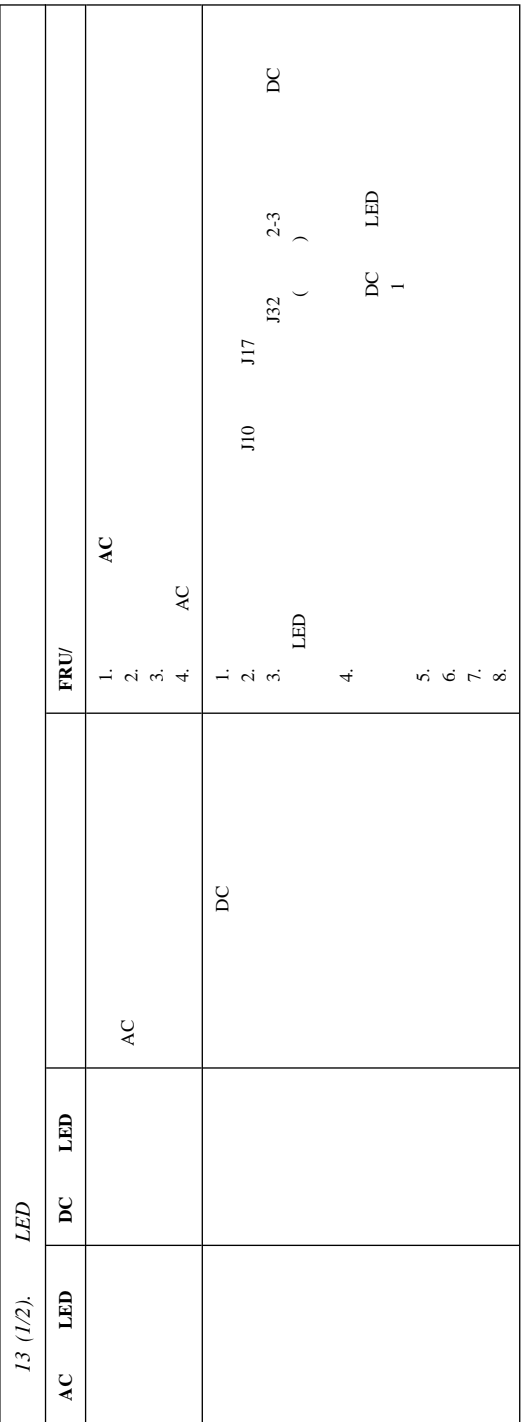

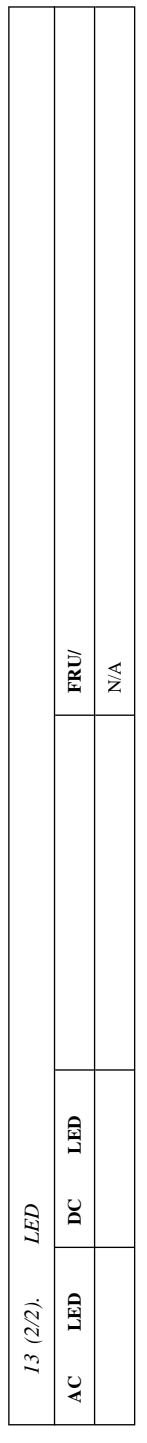
$X$ 

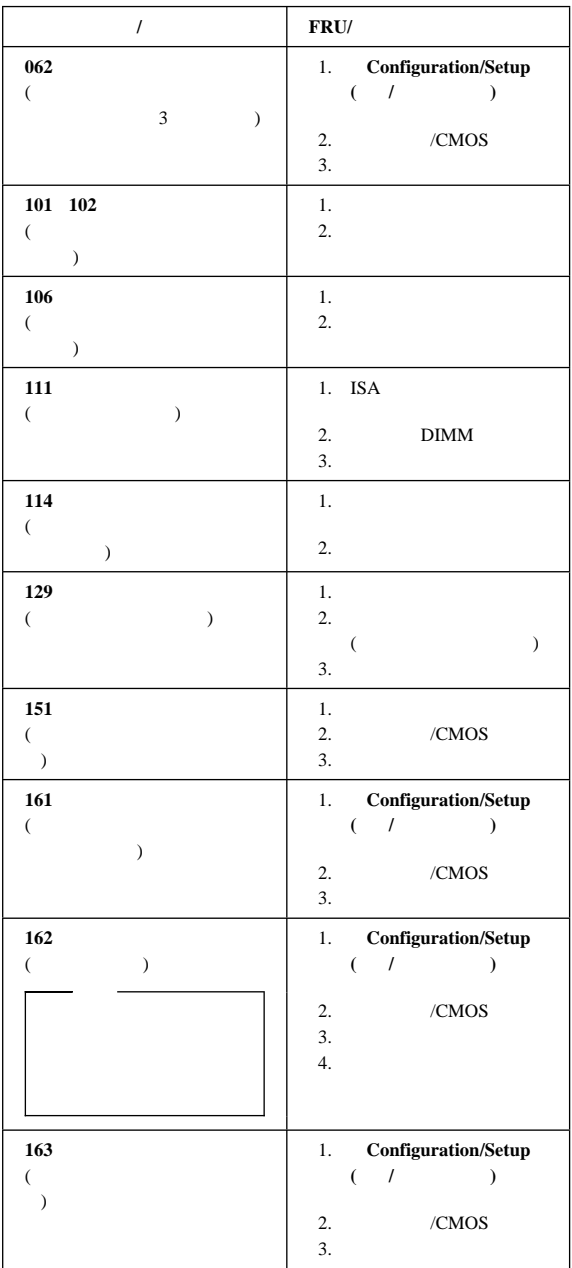

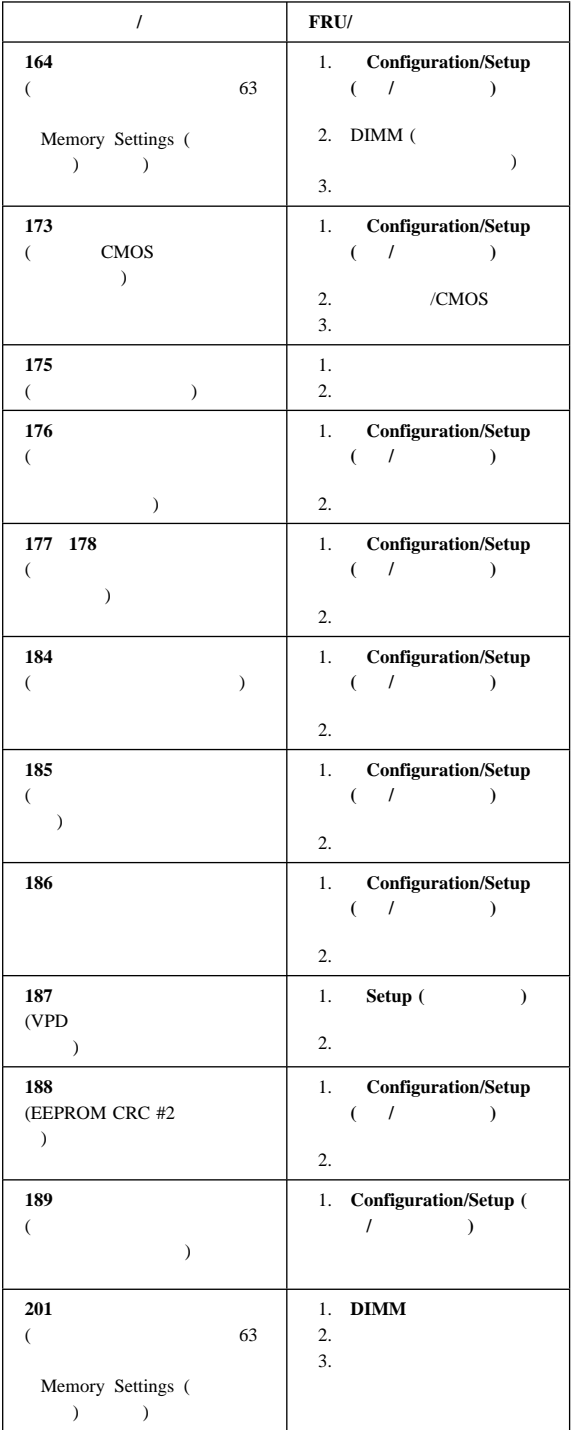

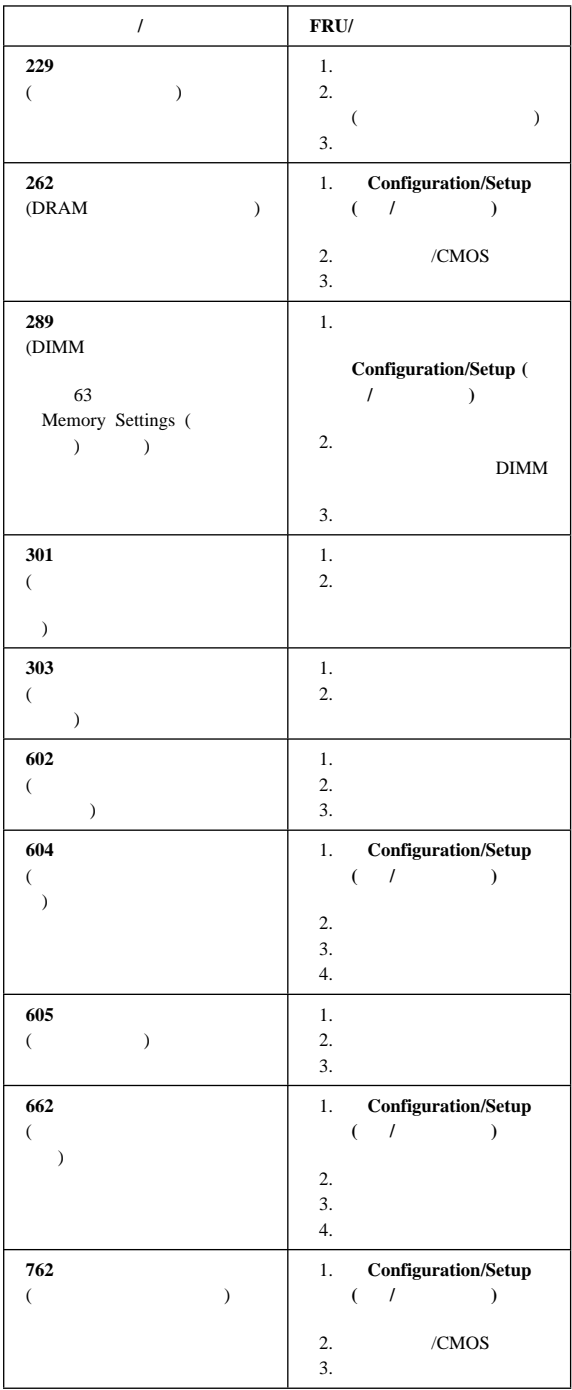

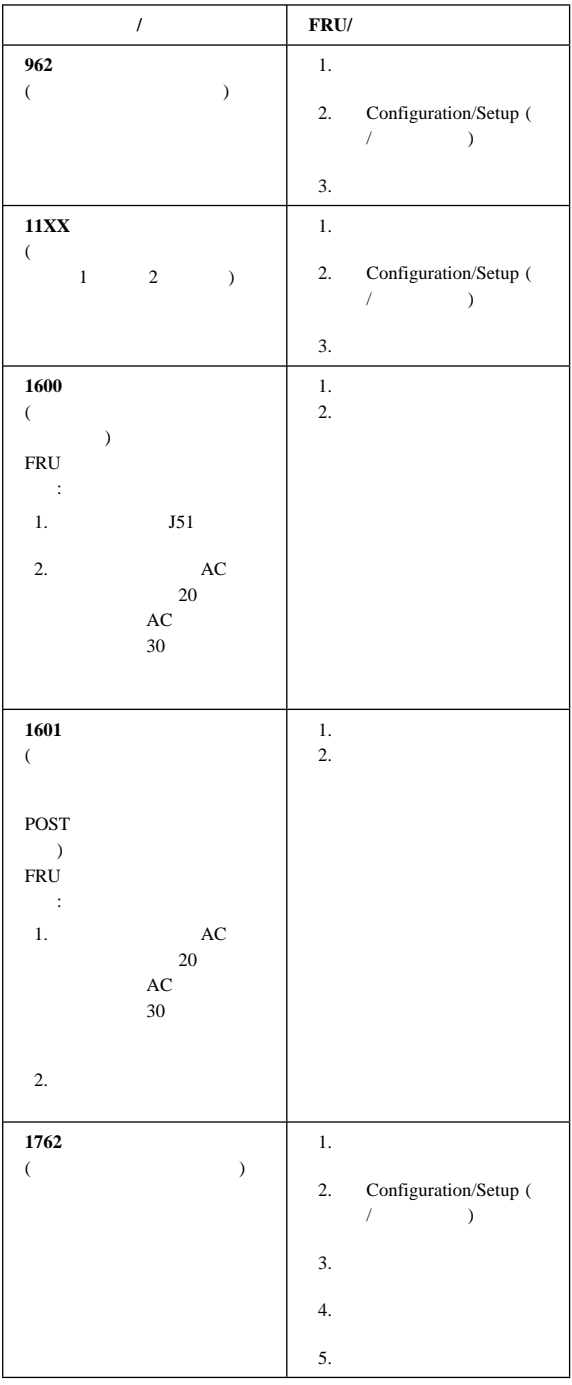

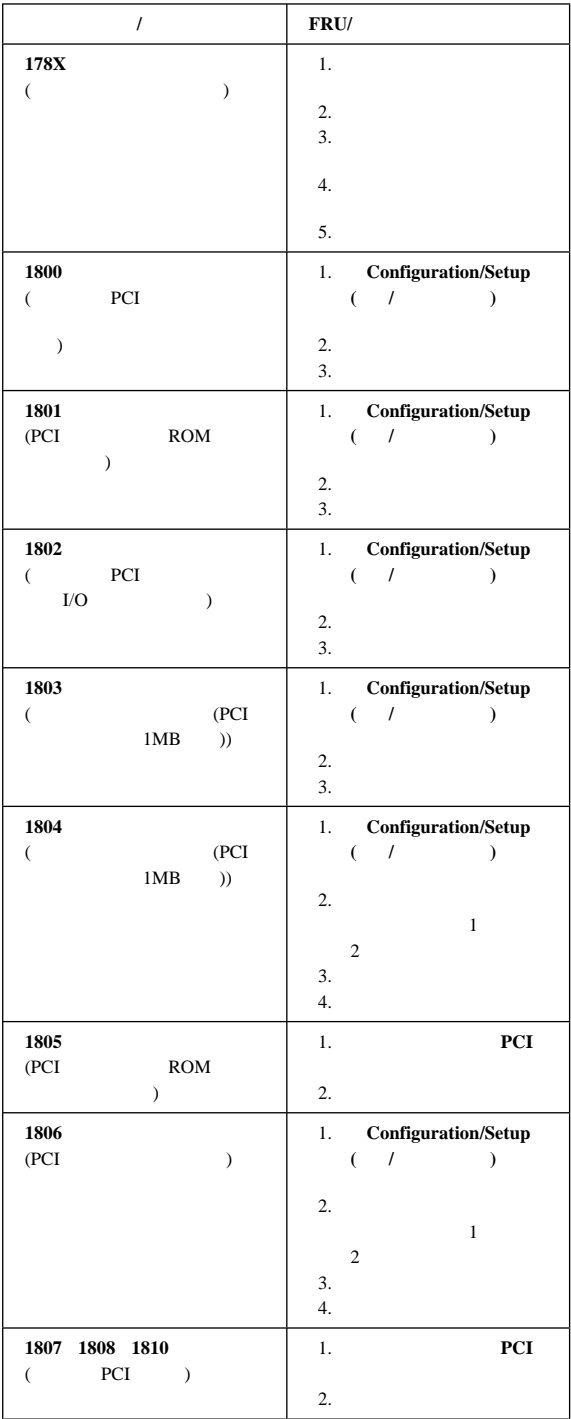

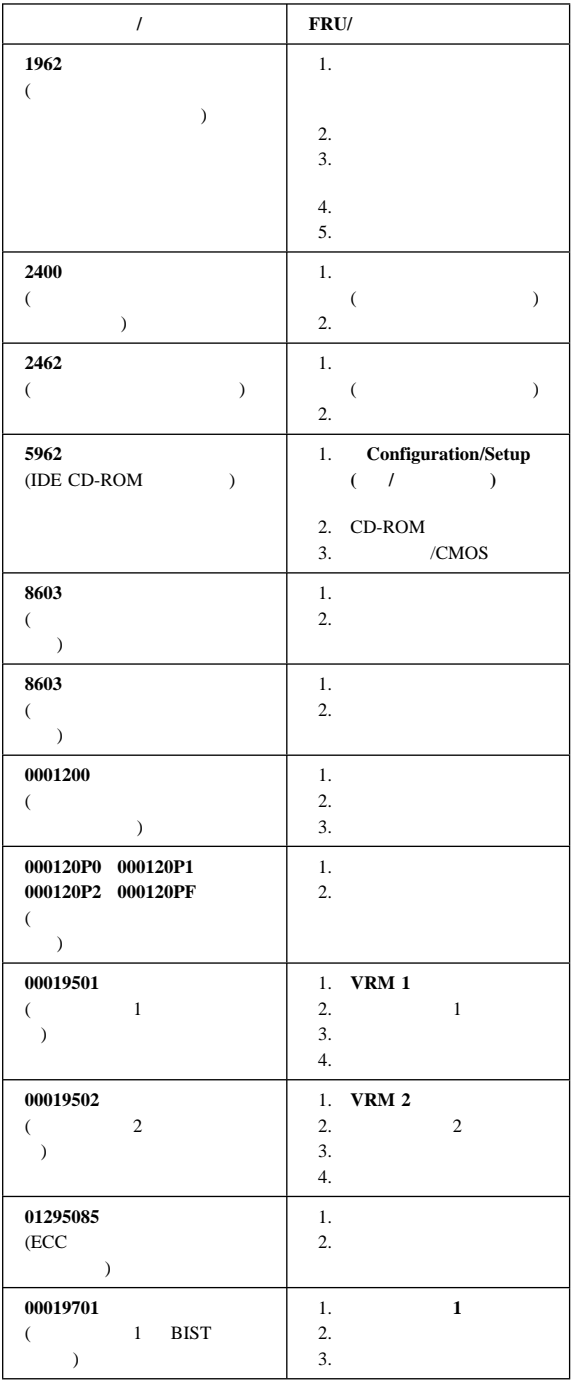

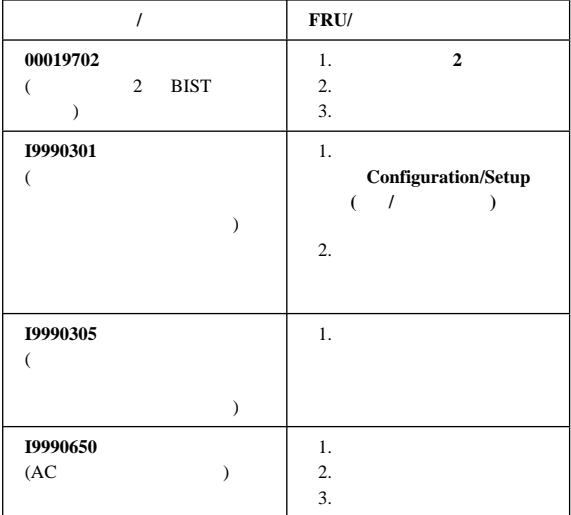

# **SCSI**

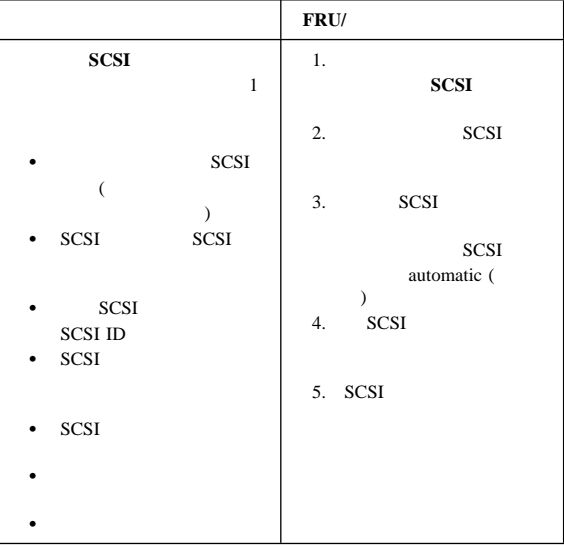

## **ServeRAID**

ServeRAID ServeRAID

BIOS 5 TO 2012 TO 2012 TO 2012 TO 2012 TO 2012 TO 2012 TO 2012 TO 2012 TO 2012 TO 2012 TO 2012 TO 2013 TO 2012

 $1$ 

 $\left( \begin{array}{ccc} 0 & 0 & 0 \\ 0 & 0 & 0 \\ 0 & 0 & 0 \\ 0 & 0 & 0 \\ 0 & 0 & 0 \\ 0 & 0 & 0 \\ 0 & 0 & 0 \\ 0 & 0 & 0 \\ 0 & 0 & 0 \\ 0 & 0 & 0 \\ 0 & 0 & 0 \\ 0 & 0 & 0 & 0 \\ 0 & 0 & 0 & 0 \\ 0 & 0 & 0 & 0 \\ 0 & 0 & 0 & 0 & 0 \\ 0 & 0 & 0 & 0 & 0 \\ 0 & 0 & 0 & 0 & 0 \\ 0 & 0 & 0 & 0 & 0 & 0 \\ 0 & 0 & 0 & 0 &$ IBM PC ServeRAID Adapter BIOS Copyright IBM Corp. 1995,1997 BIOS Ver. x.xx.x xx/xx/xx

**Ctrl+I** MiniConfig Utility (Strl+I

Initializing Adapter Number 1. Please Wait. Starting Drives. Firmware Version: x.xx.xx

\* Adapter POST & configuration Error Codes: **IPSR=xxxx BCS=xx ECS=xx**

<u>á an t-Iomraid an t-Iomraid an t-Iomraid an t-Iomraid an t-Iomraid an t-Iomraid an t-Iomraid ann an t-Iomraid an Iomraid ann an t-Iomraid ann an t-Iomraid ann an t-Iomraid ann an t-Iomraid ann an t-Iomraid ann an t-Iomrai</u>

 $(IPSR)$  $(BCS)$   $(ECS)$ Controller State (The State (The State of The State of The State of The State of The State of The State of The State of The State of The State of The State of The State of The State of The State of The State of The State o BCS ECS ECS IPSR  $\blacksquare$ 

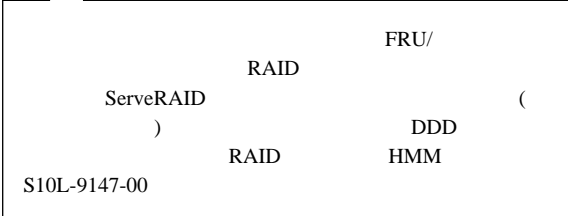

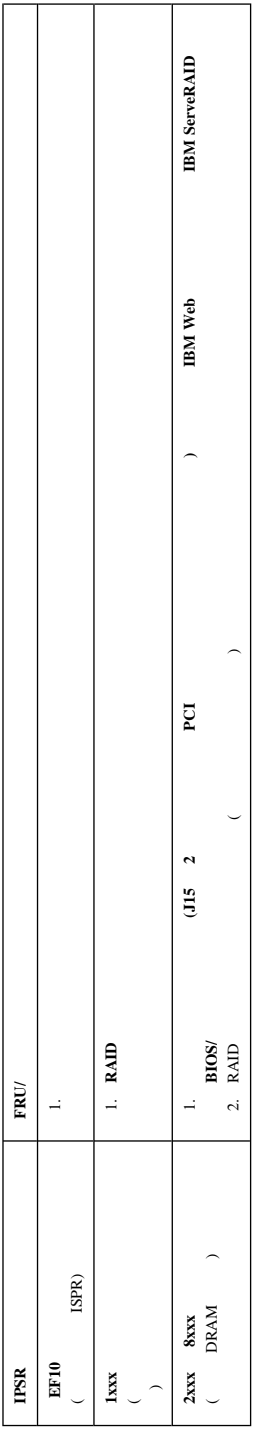

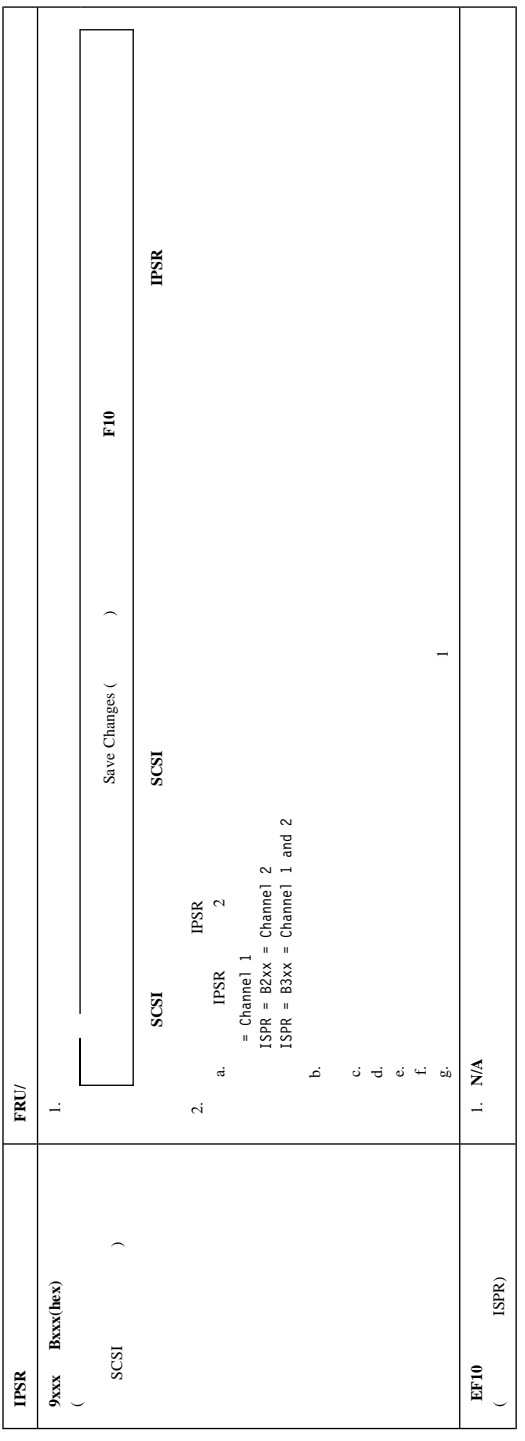

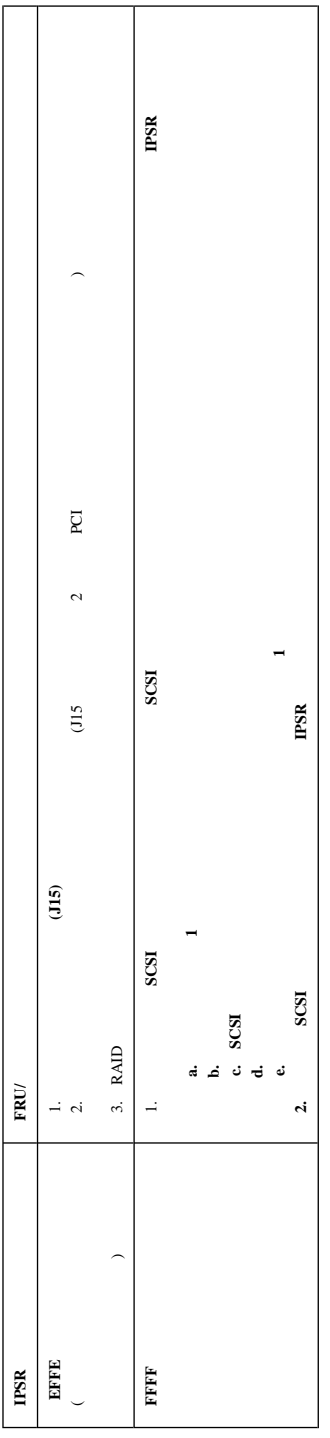

## **ServeRAID**

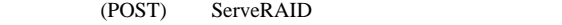

POST

 $\mathbf 1$  , we are the state in the state  $\mathbf 1$ 

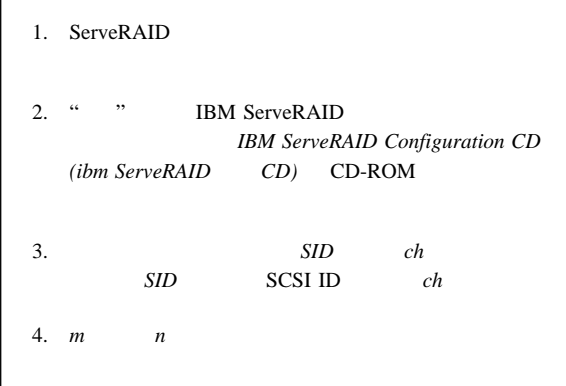

ServeRAID

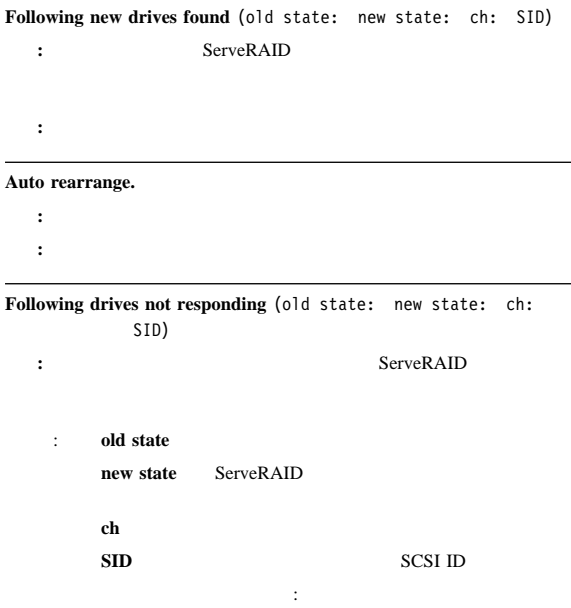

Online to Defunct (ONL: DDD x: y) Ready to Empty (RDY: EMP x: y) Standby to Empty (SBY: EMP x: y)<br>Rebuild to Defunct (RBL: DDD x: y) Rebuild to Defunct Hot Spare to Defunct (HSP: DHS x: y) Standby Hot Spare to Defunct (SHS: DHS x: y) 処置**:** 次のいずれかのキーを押します。  $F4$  $F4$ F5 ServeRAID ServeRAID  $(DDD)$   $(EMP)$ RAID 1 RAID<sub>5</sub>  $F5$ ServeRAID  $(DDD)$ Critical () **:** DDD 状態のハード・ディスク・ドライブがあっても、必ず 1.  $\blacksquare$  $2.$  $3.$  $169$ 

#### F10 weight the set of the set of the set of the set of the set of the set of the set of the set of the set of the set of the set of the set of the set of the set of the set of the set of the set of the set of the set of th

**Following drives found in new location** (old ch: old SID: > new ch: new SID) 説明**:** 構成されたドライブは構成された位置にはありません。このメッセージ セージおよび **F5** キー選択項目に続けて表示されます。前に構成されていたド ServeRAID : **old ch old SID** SCSI ID new ch **new SID** SCSI ID  $\ddot{\cdot}$  $(1 : 5 > 1: 14)$ 330 Netfinity **HMM** 

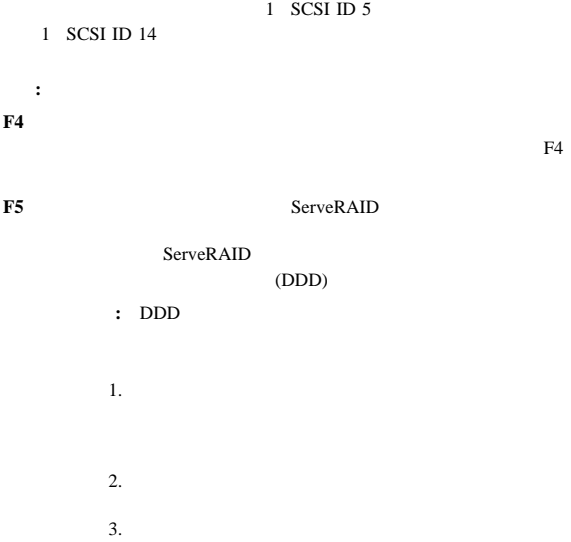

**F6** 変更。このキー押して、現在のドライブ位置と一致するように構

する場合に異なるドライブ・ベイに取り付けた場合には、**F6**

ServeRAID

 $169$ 

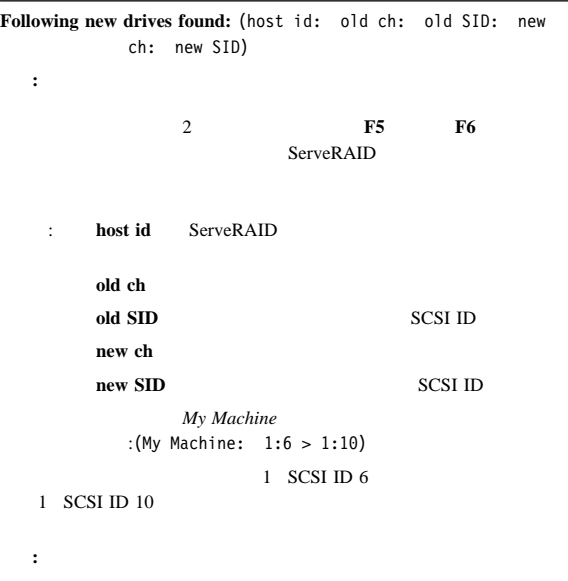

 $F4$ 

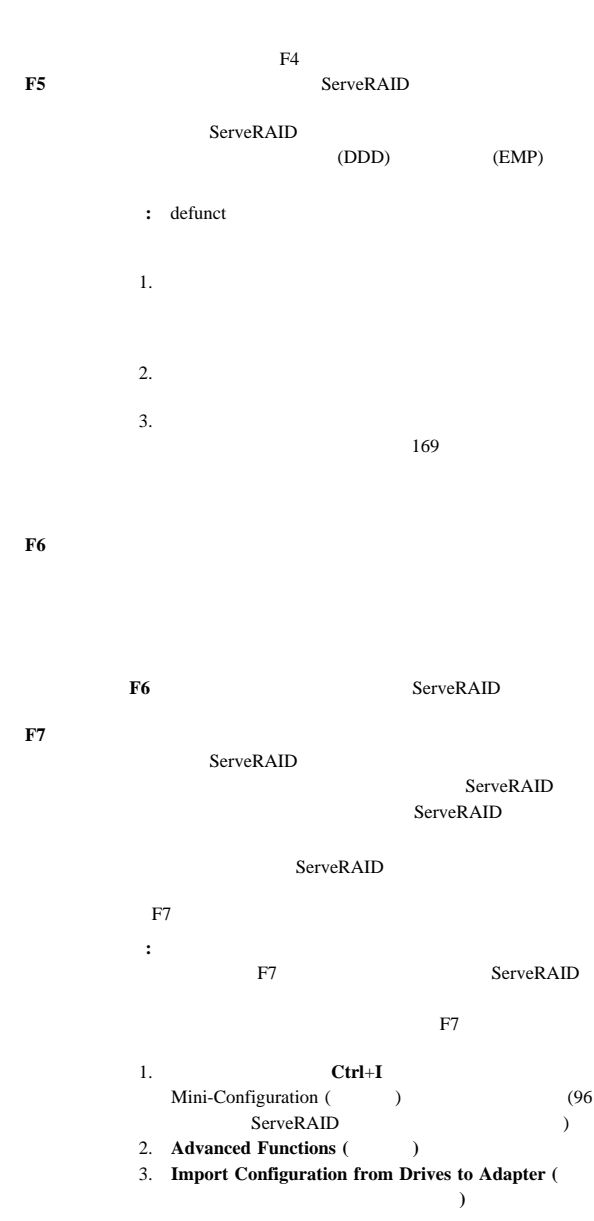

**Controller is not responding to commands. No logical drives are installed.**

- : ServeRAID
- 処置**:** システムの保守を依頼してください。

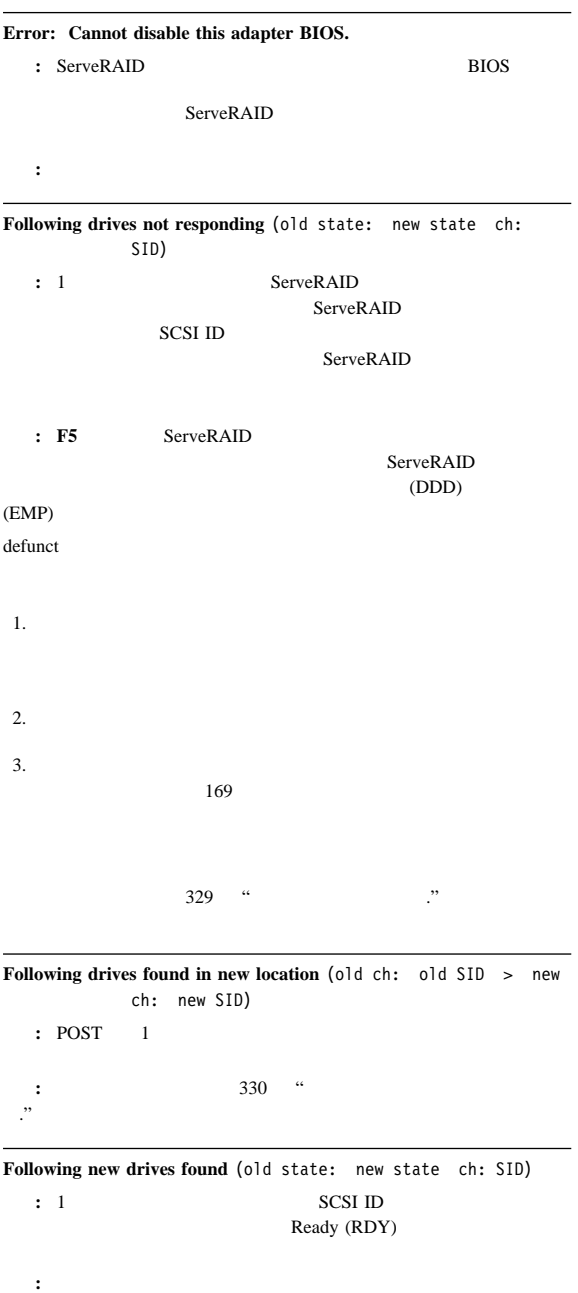

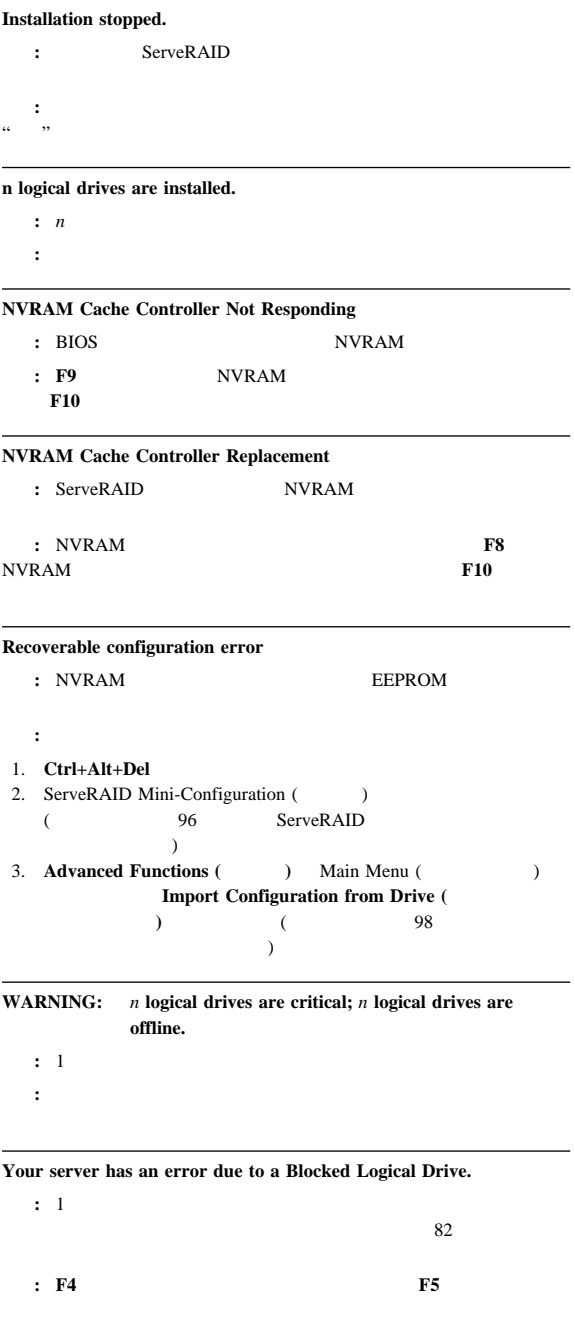

## システム・ボード **LED**

SCSI LED 3 LED

 $1$ 

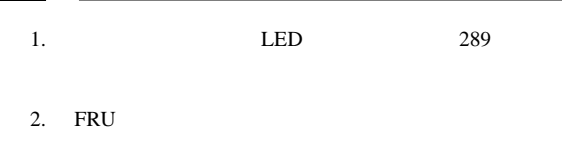

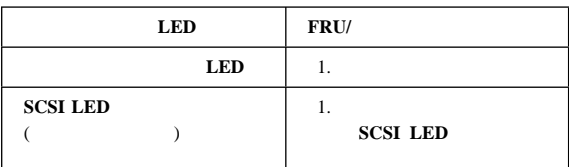

## **SCSI LED**

SCSI LED  $($ 1. LED 289 2. ServeRAID ServerGuide Flash (ServerGuide ) ServerGuide Web **iii** インライン・サポート』と参照します。 3. FRU

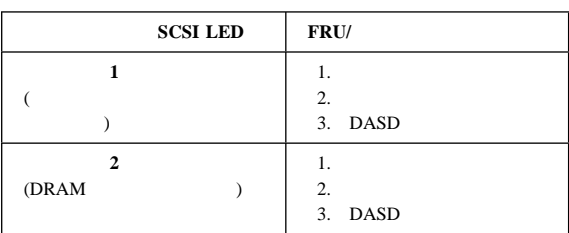

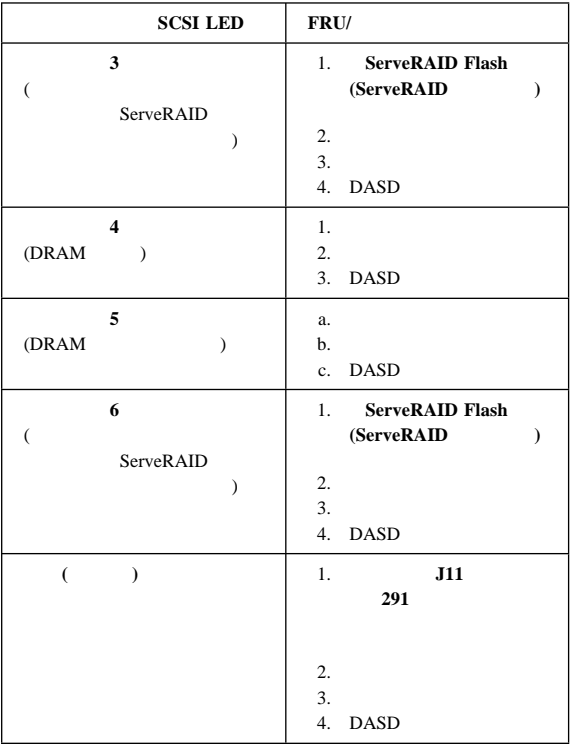

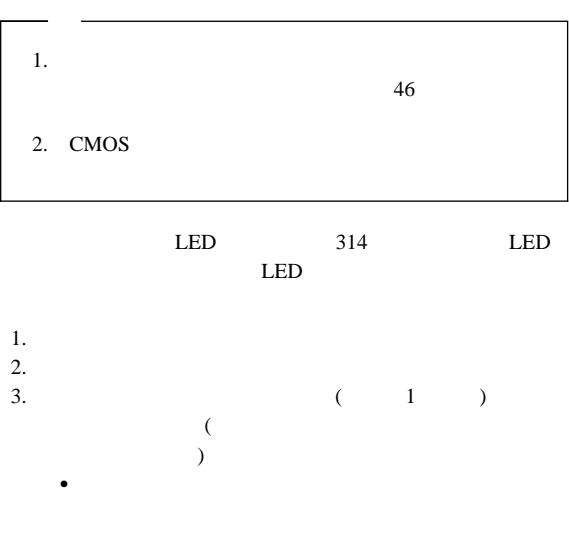

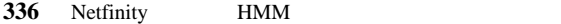

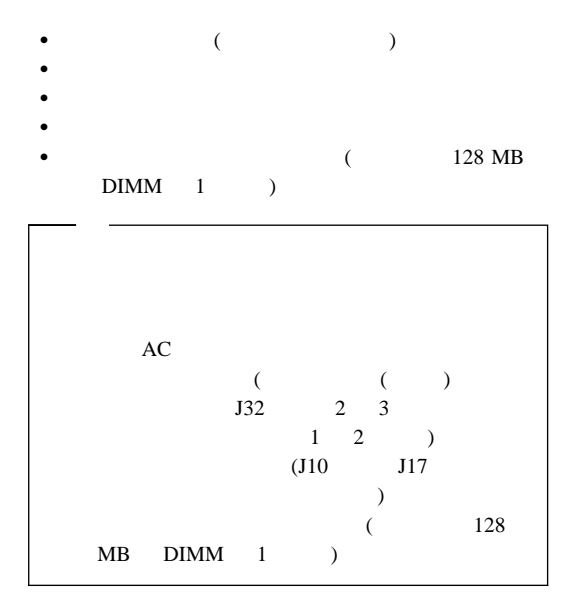

 $4.$ 

FRU おんない トラックス FRU

- $\bullet$
- $\bullet$
- $\bullet$   $\bullet$   $\bullet$
- プロセッサー・ボード

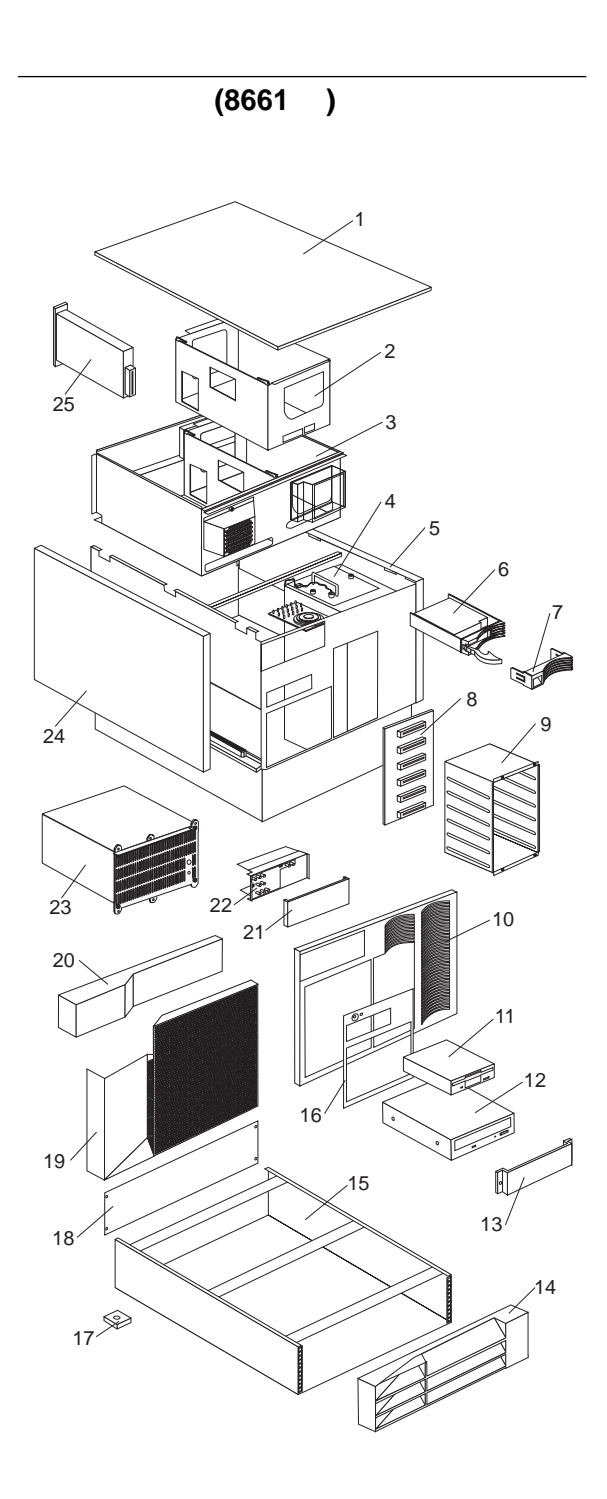

#### (Netfinity Netfinity 5500-M10 - FRU **8661 ) 11Y, 1RY, 2RY**

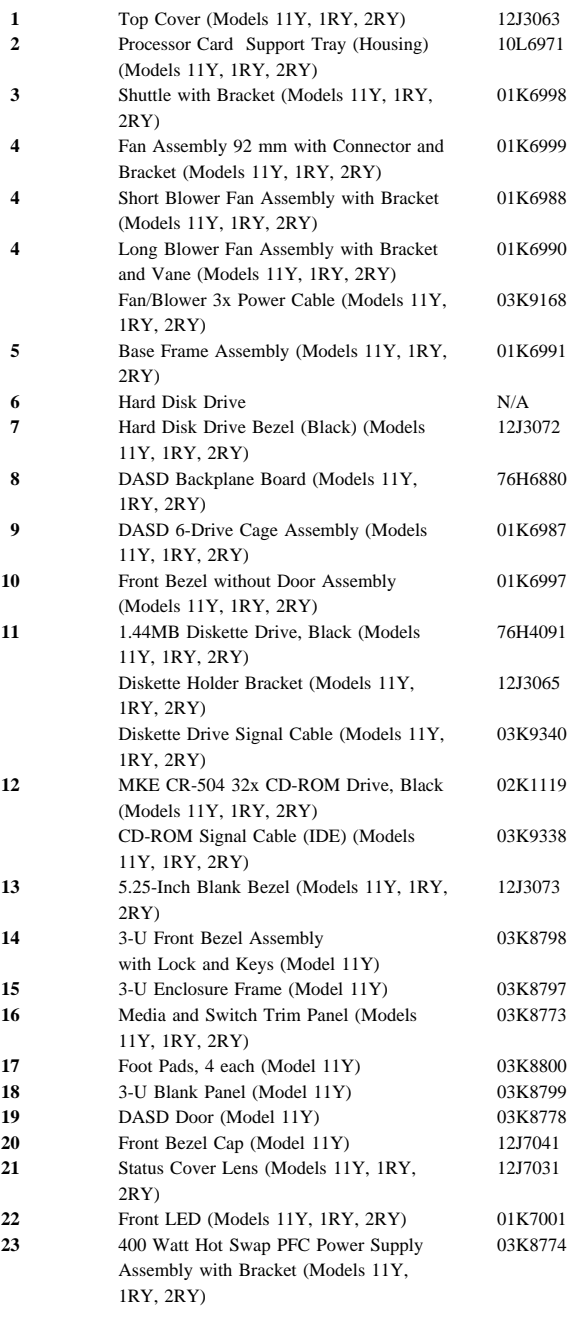

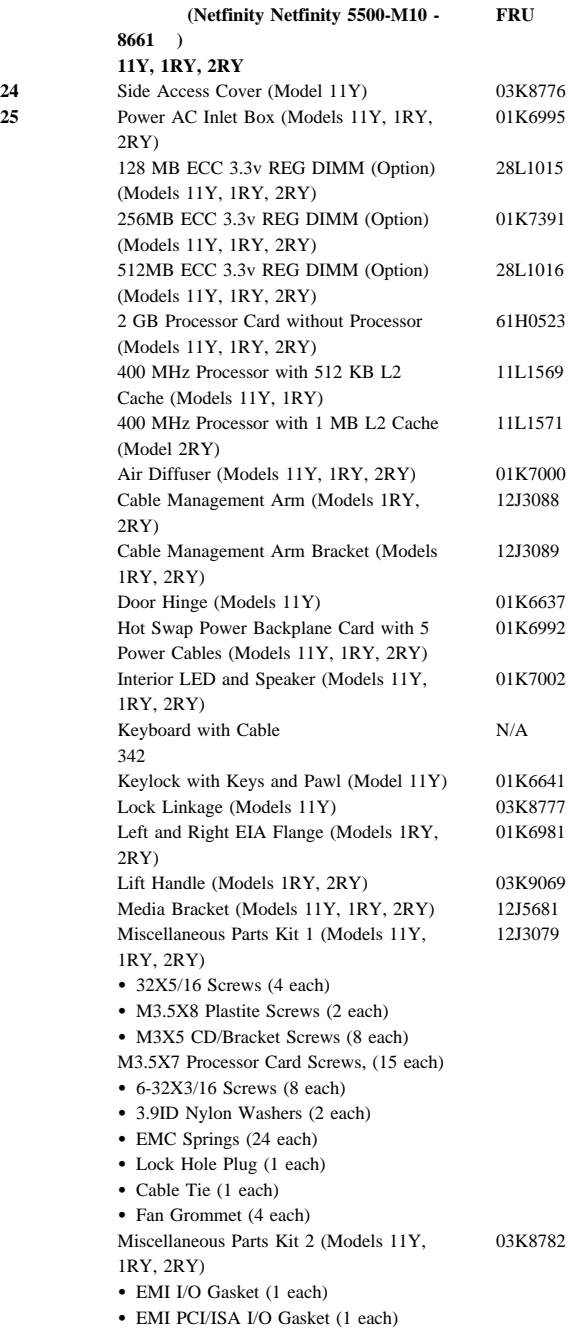

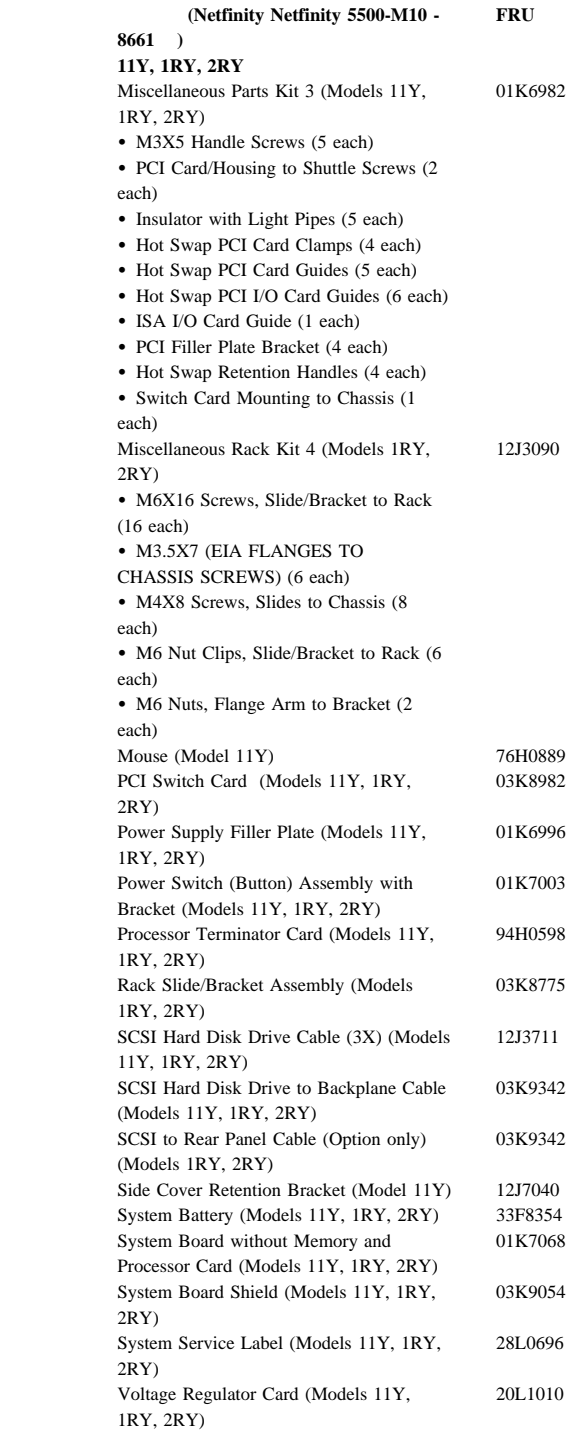

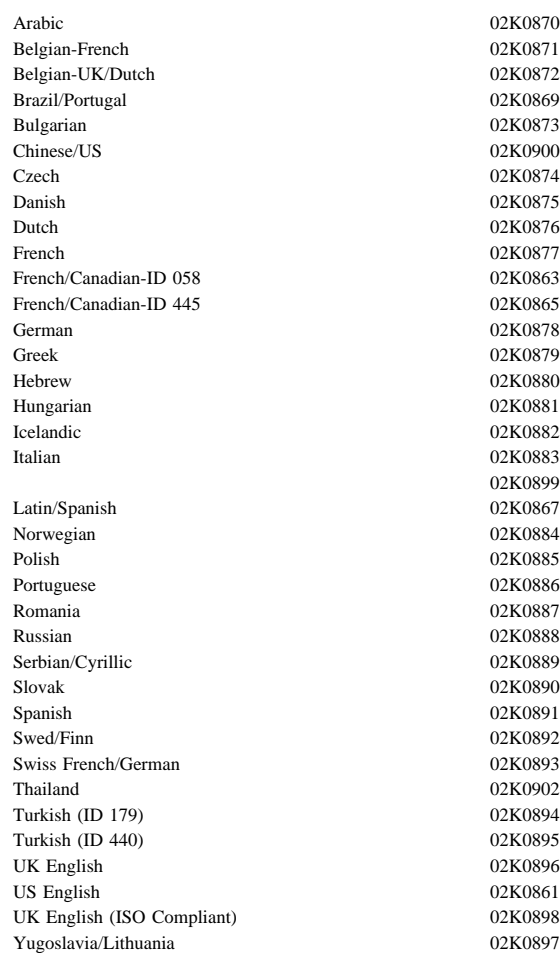

#### $FRU$

**342** Netfinity **HMM** 

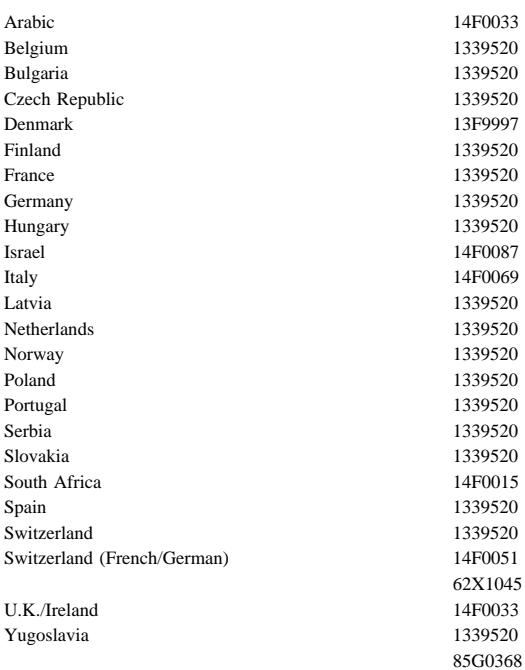

 $FRU$ 

Netfinity HMM

**2**章 保守に関する情報

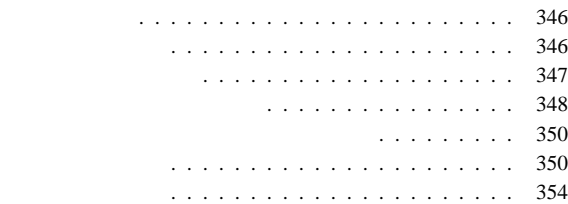

ī

#### IBM  $\blacksquare$

- 保守中および保守後は、機械のあるところはよく掃除をして
- $\bullet$ 
	- 1.  $\blacksquare$
	- $2.$
	- $3.$
	- $4.$

## 16 kg

- $\bullet$
- $\bullet$
- $\bullet$
- $\bullet$
- $\bullet$
- ネクタイやスカーフの端は、衣服の内側に入れるか、絶縁性
- $8$  $\bullet$
- 注意**:** 金属製の物は電気の導体である。  $\bullet$
- 
- $\bullet$  (The state of the state of the state of the state of the state of the state of the state of
- $\bullet$  . The contract of the contract of the contract of the contract of the contract of
- 
- **346** Netfinity **HMM**

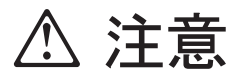

- (EPO)
- $\bullet$
- $\bullet$
- $-$  expression  $\mathbb{R}^n$
- 主要なユニットの取り外しと取り付け その機械に対する作業を始める前に、電源コードを抜く。抜
- $\bullet$
- 電源切断の操作を熟知している人が、必ず自分のそばに
- : 2014年 : スイッチを切れるように  $\equiv$  ( ) and ( ) and ( ) and ( ) and ( ) and ( ) and ( ) and ( ) and ( ) and ( ) and ( ) and ( ) and ( ) and ( ) and ( ) and ( ) and ( ) and ( ) and ( ) and ( ) and ( ) and ( ) and ( ) and ( ) and ( ) and ( ) and ( ) and
- - 注意**:** 感電を起こす完全な回路は必ずある。上記の注意
- テスターを使うときは、つまみを正しい位置に設定し –  $\qquad \qquad (\qquad \qquad )$
- 
- $\bullet$
- $\bullet$  $\bullet$
- $\bullet$  , and the system of the system of the system of the system of the system of the system of the system of the system of the system of the system of the system of the system of the system of the system of the system of
- $\bullet$  $\bullet$
- 電源装置  $-$ – 送風機とファン
- 電動発電機  $\overline{a}$  $\overline{\phantom{a}}$
- $\bullet$ – 注意して、自分が犠牲者にならないようにする。 **–** 電源スイッチを切る。 **–** 他の人に医療援助を依頼する。
- -
	-
- $\begin{array}{ccccccccc}\n\bullet & & & & 1 & & ( & & 1) \\
& & & & & & 1\n\end{array}$ 大または致命的な感電を起こすおそれがある)
- CRT  $\bullet$
- 
- チェックリスト: 1.  $($
- $2.$  $3.$ a.  $3 \overline{3}$
- $\overline{3}$  $0.1$
- b.  $\blacksquare$
- c.  $4.$
- $5.$  IBM
- $6.$
- $7.$
- 8.  $($

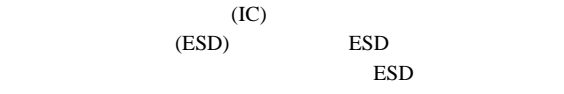

- **:**
- 1. ESD
- 2. **ESD** (ISO 9000 )

#### ESD

- $\bullet$  , we have the set of the set of the set of the set of the set of the set of the set of the set of the set
- 
- $\bullet$
- アースされたリスト・ストラップをはめ、体から静電気を除
- $\bullet$  , we have the state of the state  $\sim$
- $\bullet$  , respectively. The contract of the contract of the contract of the contract of the contract of the contract of  $ESD$
- $\bullet$  , and the state  $\sim$  and the state  $\sim$  and the state  $\sim$ 
	- : ESD ESD
		- $-$  ESD
	- $-$  2 ESD
	- AC  $AC$

# **△危険**

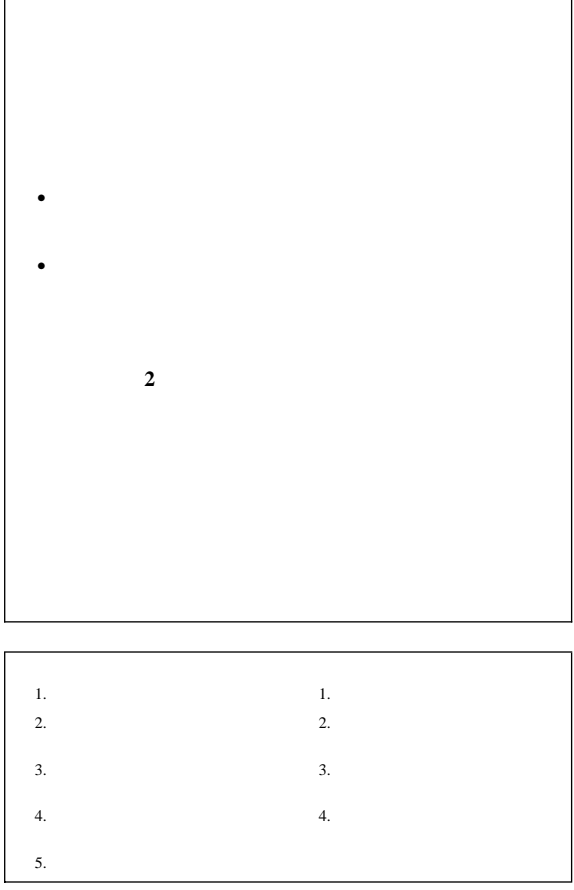

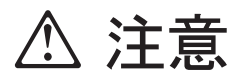

**IBM** 33F8354

 $\bullet$  $\cdot$  100 $\degree$ C

 $\bullet$ 

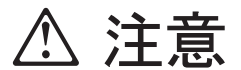

**CD-ROM** 

**CD-ROM** 

**CD-ROM** 

### **CD-ROM**

# △ 危険

**CD-ROM** 3A 3B
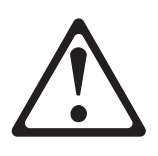

注意**:**

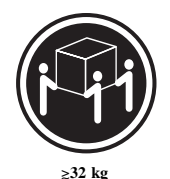

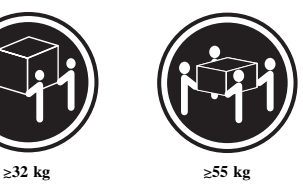

△ 注意

**△注意** 

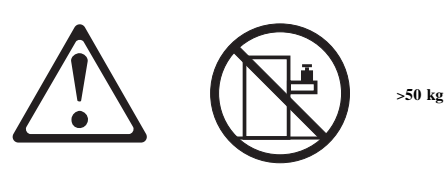

注意**:**

 $50 \text{ kg}$ 

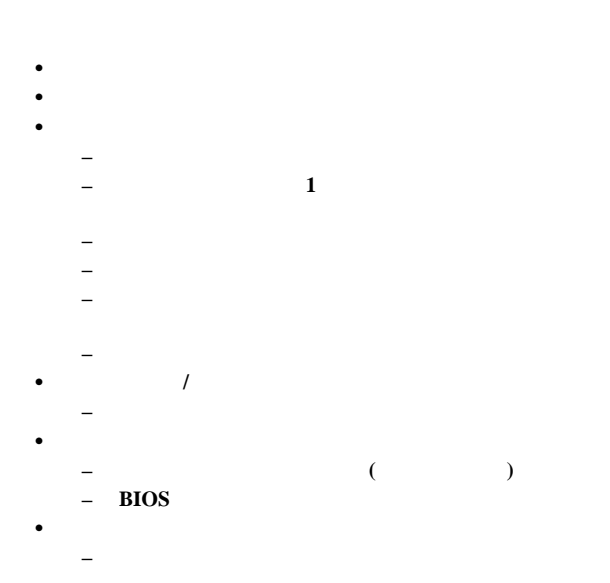

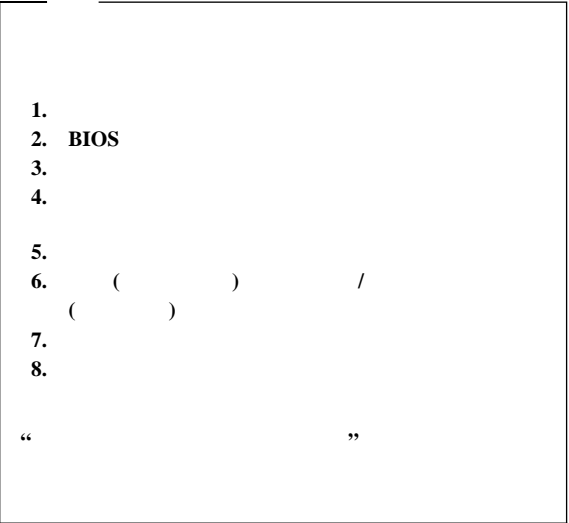